# **MITSUBISHI**

三菱デジタルレコーダー

# 形名 DX-TL5500 取扱説明書

工事業者向け

# **Digital Recorder** 三菱デジタルレコーダー�

このたびは三菱デジタルレコーダーをお買上げいただきありがとうございました。

- ・ ご使用になる前に、正しく安全にお使いいただくため、この取扱説明書を必ずお読みください。 お読みになったあとは、保証書と共に大切に保存し、必要なときにお読みください。
- ・ 保証書は必ず「お買上げ日」「販売店名」などの記入をお確かめの上、販売店からお受取りください。

製造番号は品質管理上重要なものです。お買い上げの際は、製品本体と保証書の製造番号をお確かめ ください。記録したデータを個人的に楽しむほかは、著作権上、権利者に無断で使用できません。

接 は じ め に

運

故 障 か

様

デジタルレコーダーを正しく安全にご使用いただくために、ご使用になる前に必ず7~12ページをお読みください。

# 本機の主な特長

本機は、メインメモリーとしてのHDD及び16入力チャンネルマルチプレクサ機能を内蔵しています。また、高度な映像信号とデー タ処理技術で、高画質、安定した運用、信頼性を実現します。グラフィカルなユーザーインターフェースや外部機器の設定を、簡単 に操作することができ、快適にライブ映像の監視や記録したデータの書き出しなどのデータの取り扱いをすることができます。本機 は、優れた性能と、あらゆる映像監視用途に対応することができる機能を備えています。

### 960pps\*の更新速度

新開発のマルチプレクサ回路により、16分割画面で全カメラを60ppsの速度で更新することができます。

pps\*:picture per second

### トリプレックス

記録を中断させることなく、1台のモニターで全画面を表示しながらライブ映像と再生画像を見ることができます。

### マルチプレクサ2系統

2台のモニターを接続し、それぞれのモニター上で1画表示、4・9・10・13・16分割画表示、カメラ番号の切り換え、アラーム 表示設定ができるよう、映像出力を2系統備えました(出力A/B)。メニュー画面は、出力Aのモニターにのみ表示されます。また、 2つの映像出力を使って、違うカメラの再生画像を同時に見ることが可能です。

### カメラ表示設定

慎重な扱いを要する場所に設置されたカメラの映像を隠し、許可された人のみが見ることができるように設定することができます。 この設定は、メニューの<マルチプレクサの設定をする>にて行います。

### **GUI**

設定メニューを見やすく、また早く操作設定できるように、メニュー、GUI(Graphical User Interface)を搭載しています。また、 ヘルプボタンを押すだけで、メニュー操作についての詳しい情報を画面に表示することができます。メニュー画面は、日本語及び英 語に対応しています。メニュー操作は、本機前面部の操作ボタンまたはUSBマウスを使用して行います。

### 最大240ppsの記録コマ数

新記録回路及び圧縮チップの採用により、最大で合計240ppsの速度で記録することができます。つまり、16チャンネル全てで最 大15ppsの速度で記録することが可能です。この速度で記録された映像は、リアルタイムで見る映像と同じ感覚で見ることができ ます。

### JPEG2000

本機は、JPEG2000圧縮方式を採用しています。JPEG2000は、静止画像に標準的かつ理想的な圧縮方式です。ユーザーが定義 したファイルサイズに1つずつ圧縮するため、記録可能な記録時間の見積もりを、比較的正確に求めることができます。また、この JPEG2000の特長を利用して、再生検索機能やネットワークでの送信も可能です。各記録画質のファイル容量は、従来の機種に比 べて記録が効率的に行われるよう、小さくなっています。

### 独立した記録設定

記録コマ数及び画質(画像容量)を、各カメラごとに個別に設定することができます。また、通常記録設定に加えて、アラーム記録も 同様に設定することができます。記録コマ数と画質を調整することにより、HDDの記録容量を効率的に使用することができます。

### 音声記録機能

4チャンネルのPCM音声記録が可能です。店舗のレジスタ操作音や接客中の会話などを監視映像と共にクリアな音質で記録するこ とができます。

### コピー

記録された画像のコピーを最も簡単に行うには、内蔵のCD/DVDドライブを使用します。また、シリアルバスインターフェースを 使用して、HDD、DVD(-R/RW)、CD-R/RW、USBメモリーなどの、他のデジタルメディアにも記録画像をコピーすることがで きます。また、SCSI機器を、オプションのSCSIインターフェースに接続したり、ネットワークを使って、NAS(Network Attached Storage)を接続したりすることができます。

### カスケード接続

カスケード接続をすることにより、マスターレコーダーまたはオプションのキーボードDX-KB5を操作するだけで、複数のDX-TL5500からの映像を見たり音声を聞いたりすることができます。

基 本 機

通 信

運 用

は じ め に

集<br>仕

様

Microsoftは、米国Microsoft Corporationの米国およびその他の国における登録商標です。

その他、記載の会社名および製品名は、各社の登録商標または商標です。

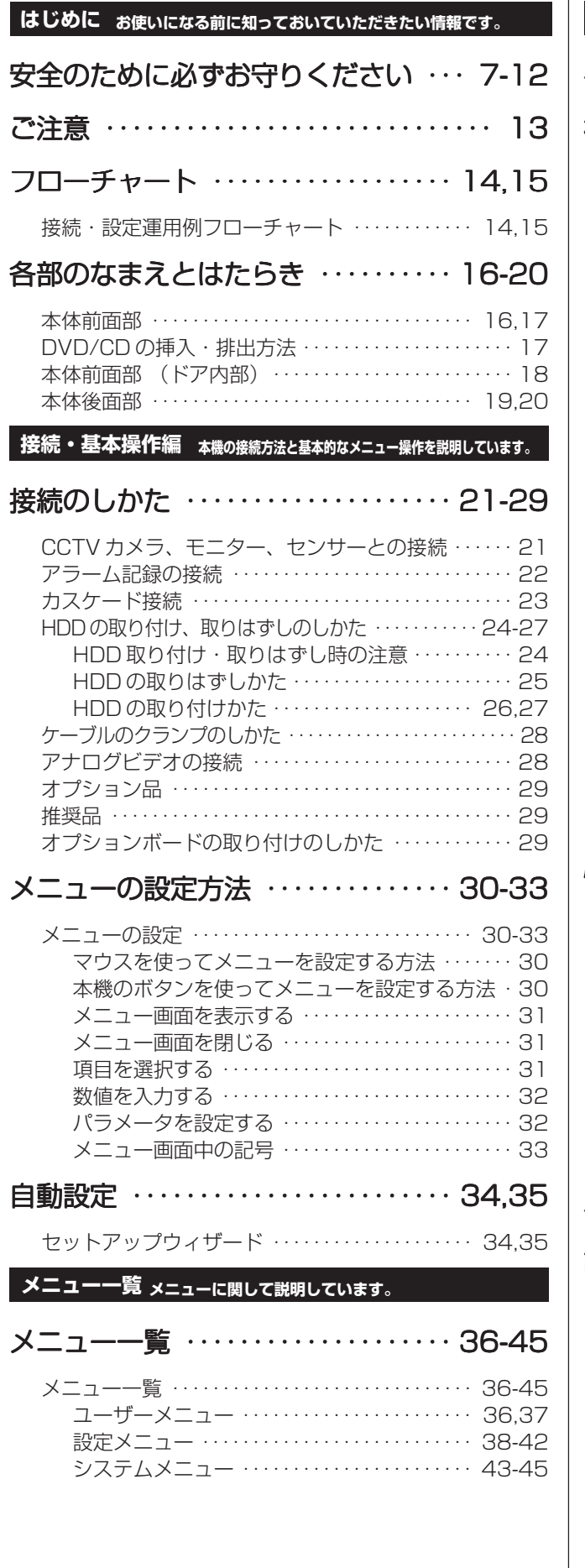

<ユーザーメニュー> 検索 ・・・・・・・・・・・・・・・・・・・・・・・・・・・・ 46,47 検索機能の選択 ・・・・・・・・・・・・・・・・・・・・・・・・・・・・・・・・ 46 再生/検索デバイスの設定をする ・・・・・・・・・・・・・・・・ 46 日付と時刻を指定して検索する ・・・・・・・・・・・・・・・・・・ 46 アラームリストから検索をする ・・・・・・・・・・・・・・・・・・ 46 映像が記録されたデバイスを特定する ・・・・・・・・・・・・ 46 ブックマークから検索をする ・・・・・・・・・・・・・・・・・・・・ 46 動きを検出して検索をする ・・・・・・・・・・・・・・・・・・・・・・ 47 コピー ・・・・・・・・・・・・・・・・・・・・・・・・・・ 48-51

**運用編 システムとしてお使いになるときの設定のしかたです。** 

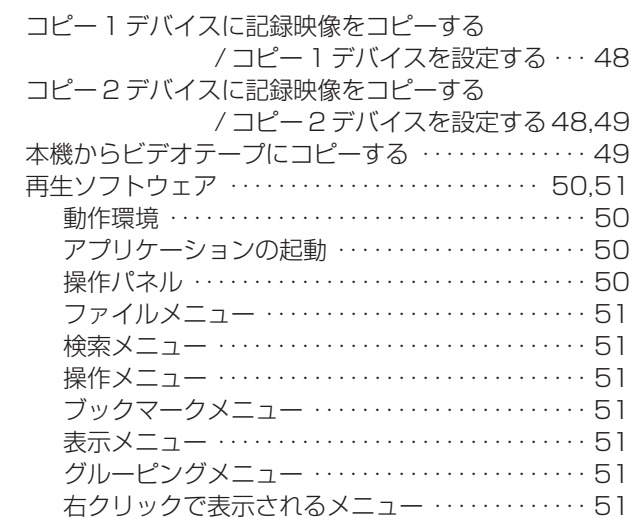

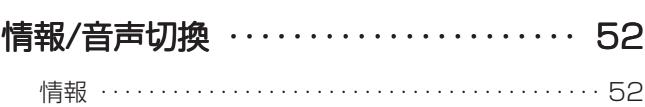

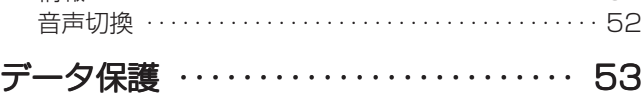

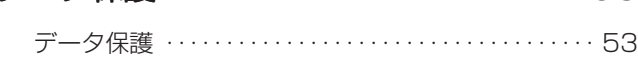

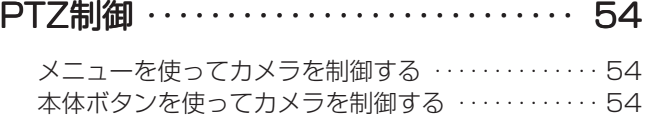

### <設定メニュー>

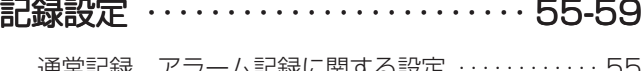

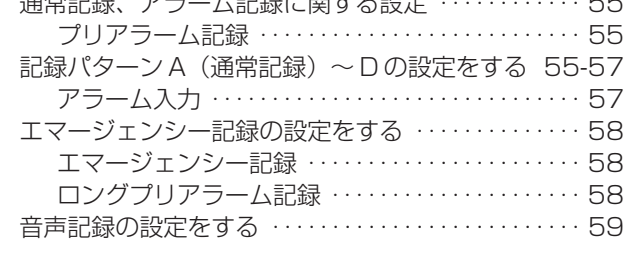

タイマー設定 ・・・・・・・・・・・・・・・・・・・・ 60,61

予約時刻が重なってしまった場合 ・・・・・・・・・・・・・ 61

**4**

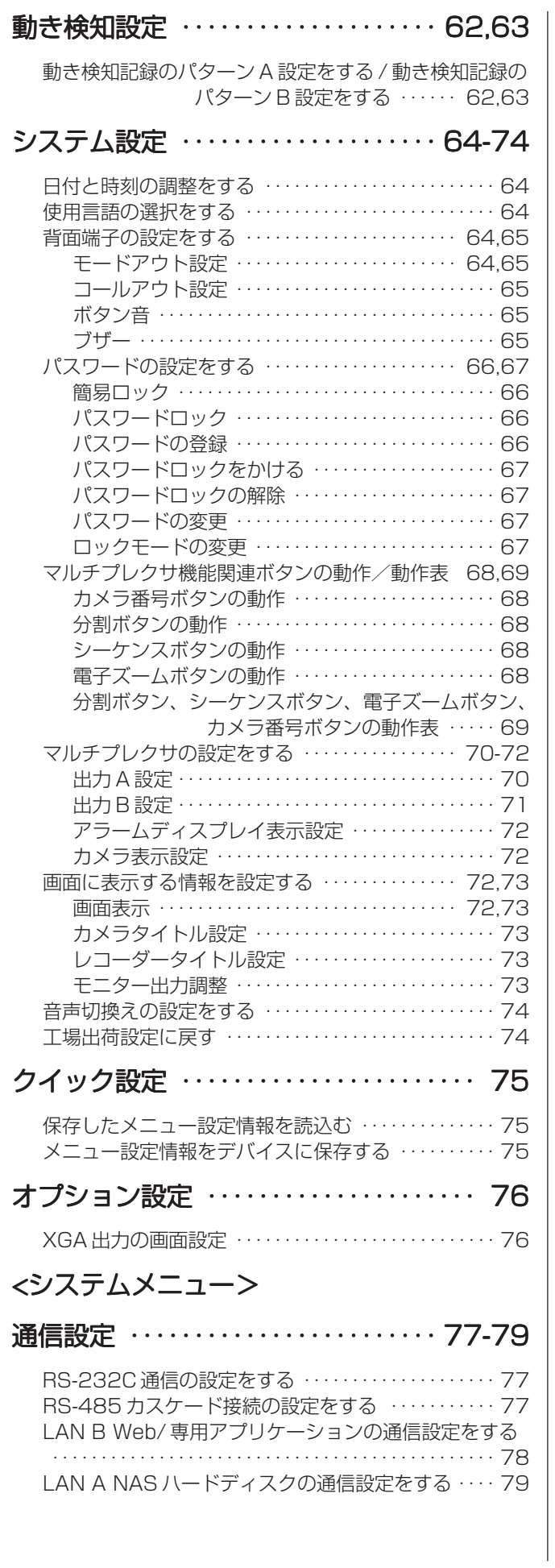

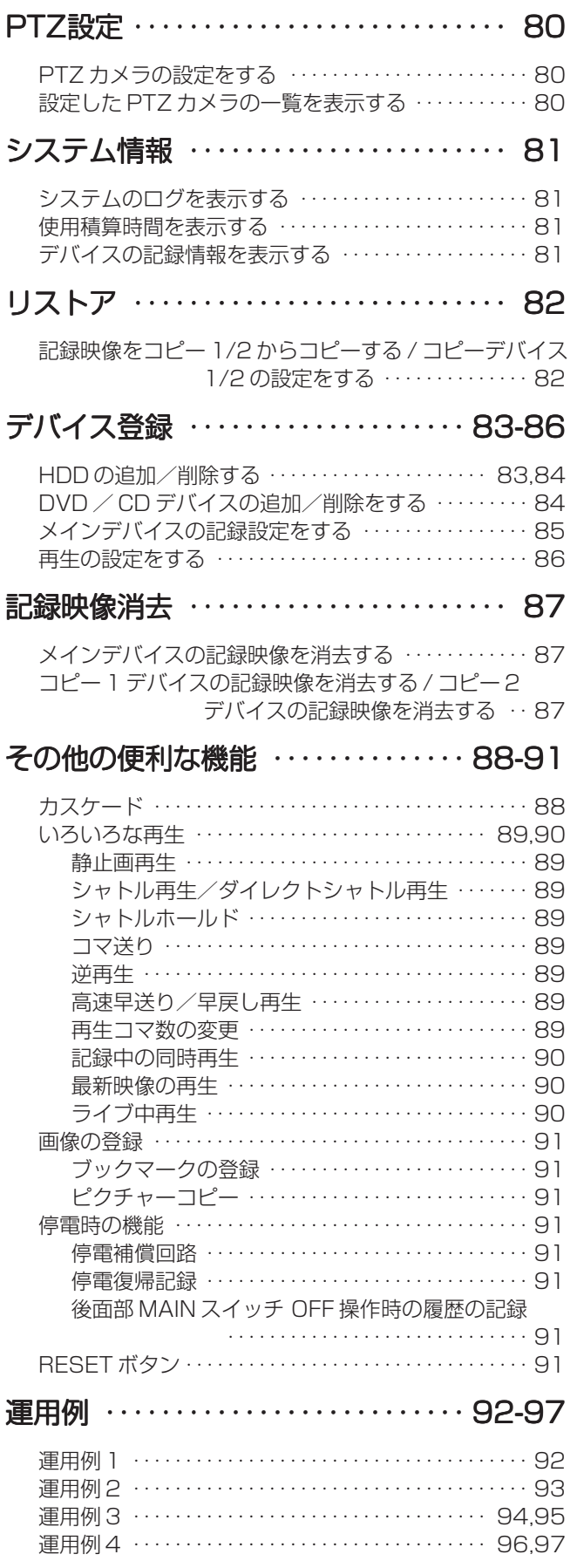

**5**

は じ め に

接 続<br>基 本 操 作

メ

ニューー覧

運 用

> 基 本 機

> 記 録 時

通 信

表

故 障 か な ?

定 リ ス ト

用

集<br>仕

様

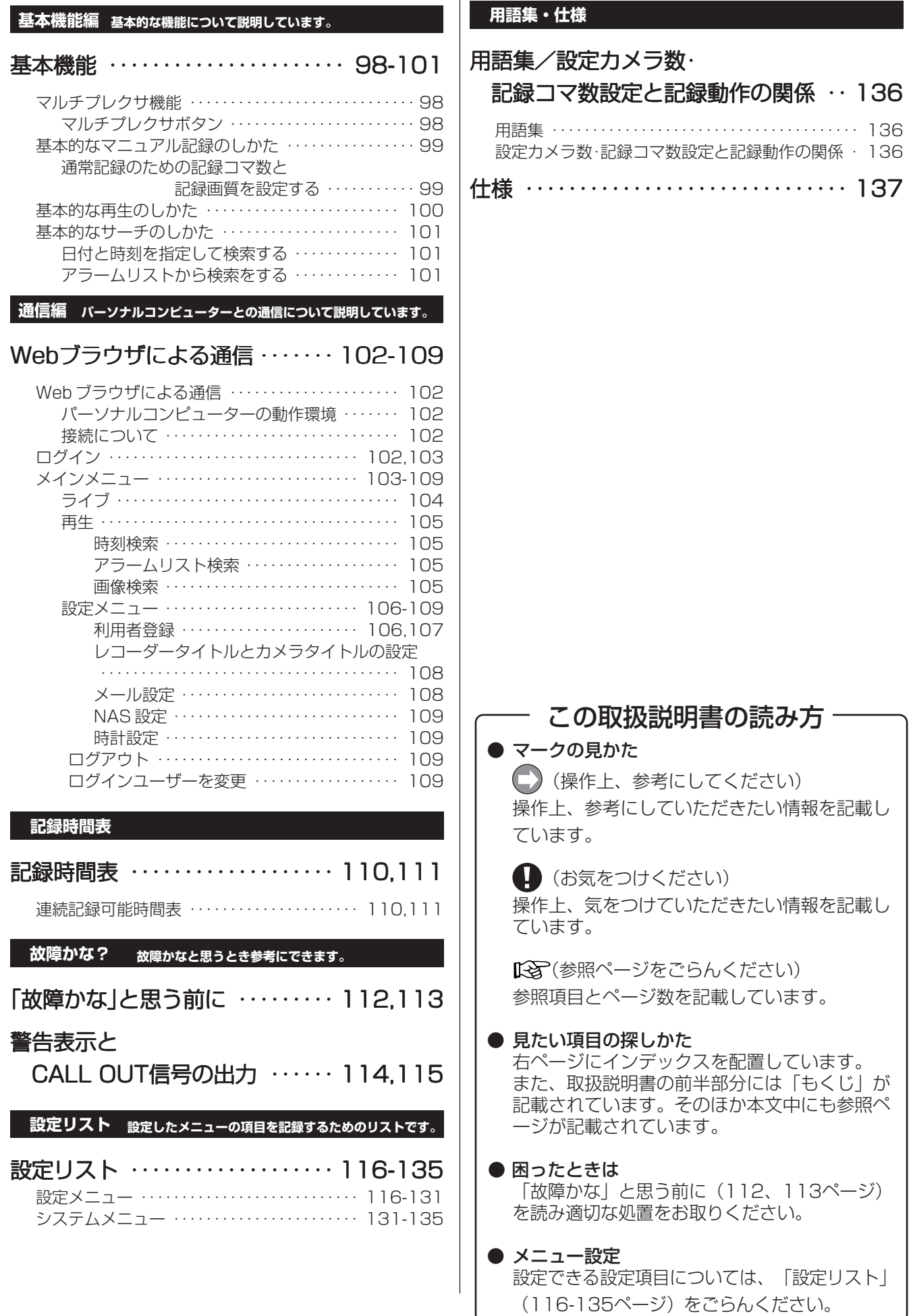

# 安全のために必ずお守りください

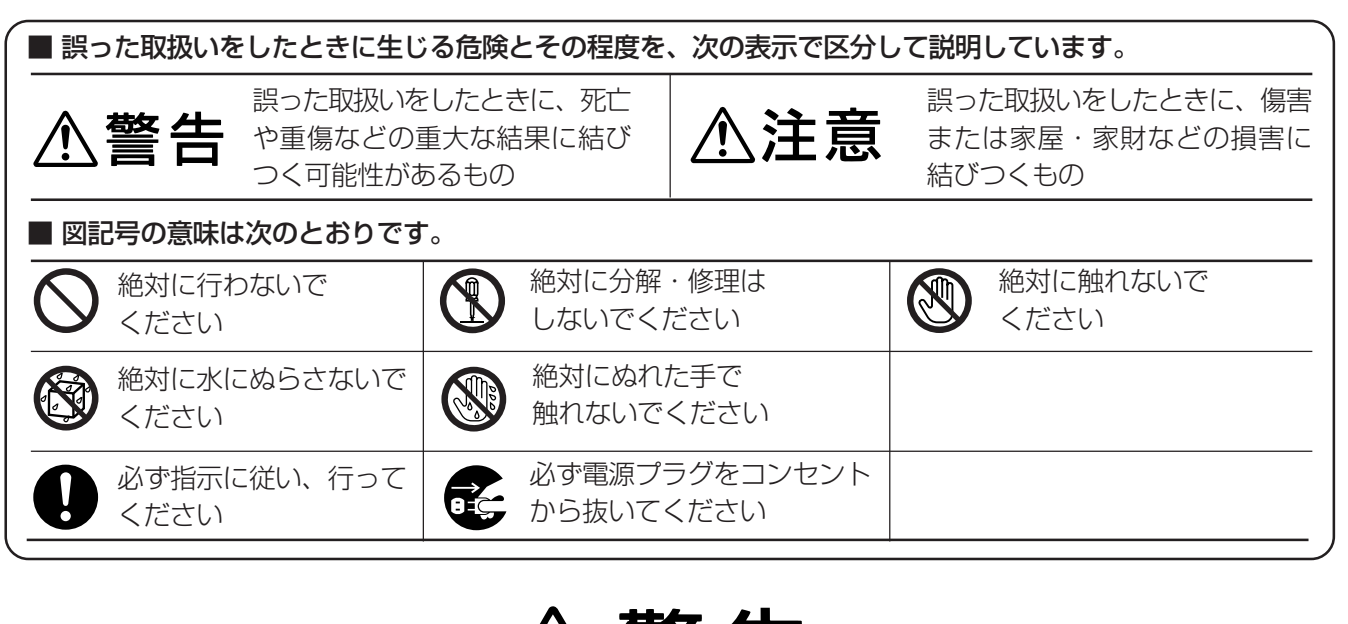

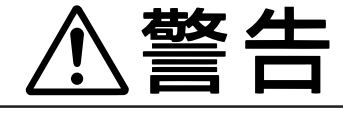

## **万一異常が発生したときは、電源プラグをすぐ抜く!!**

異常のまま使用すると、火災や感電の原因となります。すぐに電源を切り、 電源プラグをコンセントから抜いて、販売店に修理をご依頼ください。

煙が出ている、変なにおいがするなど、異常なとき は、電源プラグをすぐ抜く!!

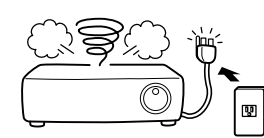

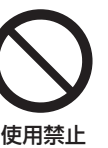

異常状態のまま使用すると、火災や感電の原因とな ります。すぐに電源を切ったあと電源プラグをコン セントから抜き、煙が出なくなるのを確認して、 販 売店に修理をご依頼ください。

### 不安定な場所には置かない

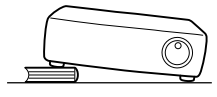

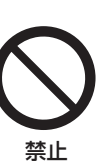

ぐらついた台の上や傾いた所などに置くと、落ちた り倒れたりして、けがの原因となります。

キャビネット(天板)をはずしたり、改造しない

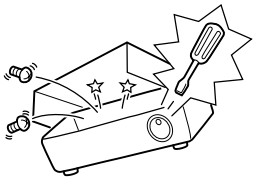

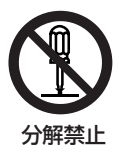

内部には電圧の高い部分があり、さわると感電の原 因となります。また、改造すると、ショートや発熱 により、火災や感電の原因となります。内部の点 検・調整・修理は、販売店にご依頼ください。

電源プラグを、コンセントからすぐに抜くことが できる場所に設置する

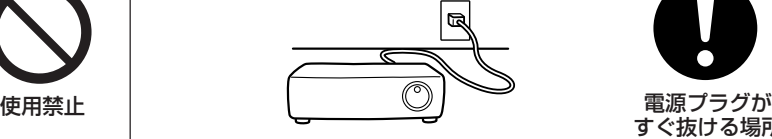

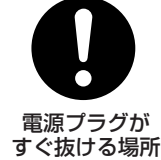

プラグを抜く

は じ め に

接 続<br>基 本 操 作

メ

ニ ュ ー

覧

運 用

基 本 機

> 記 録 時

通 信

表

故 障 か な ?

定 リ ス ト

用 集 仕 様

異常発生時、電源プラグをコンセントからすぐに抜 くことができないと、火災の原因となります。

落としたり、キャビネットを破損した場合は使わない

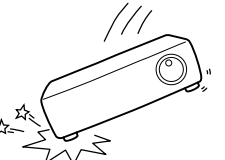

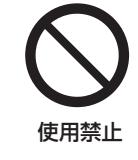

火災や感電の原因となります。

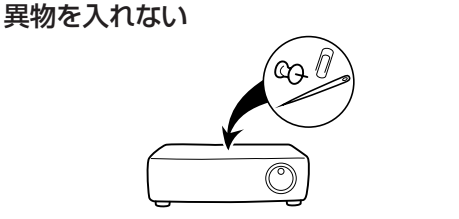

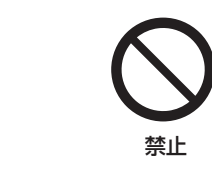

トレイ開閉口、通風孔や排気口から金属類や燃えや すいものなどが入ると、火災や感電の原因となりま す。

**7**

# 安全のために必ずお守りください(つづき)

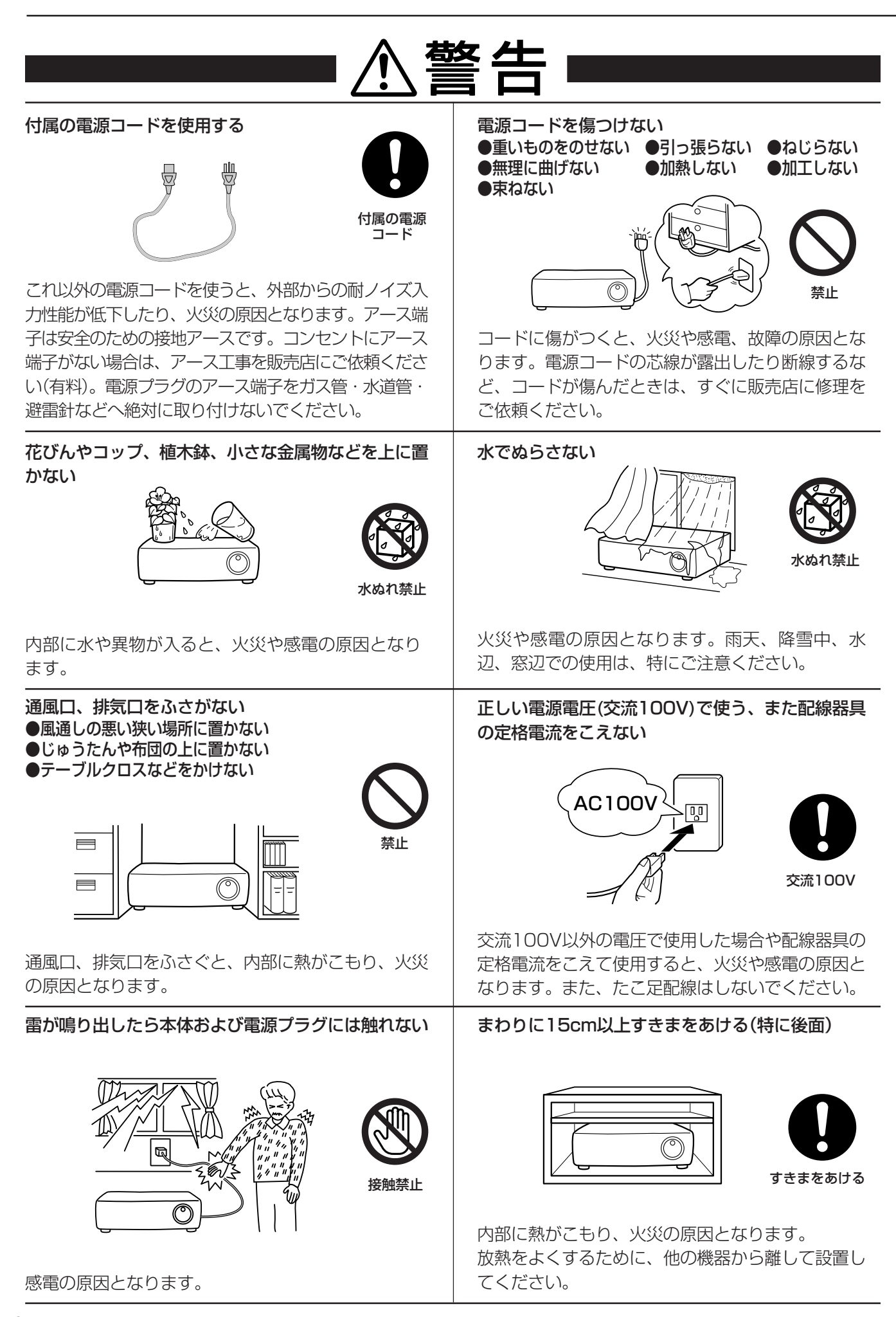

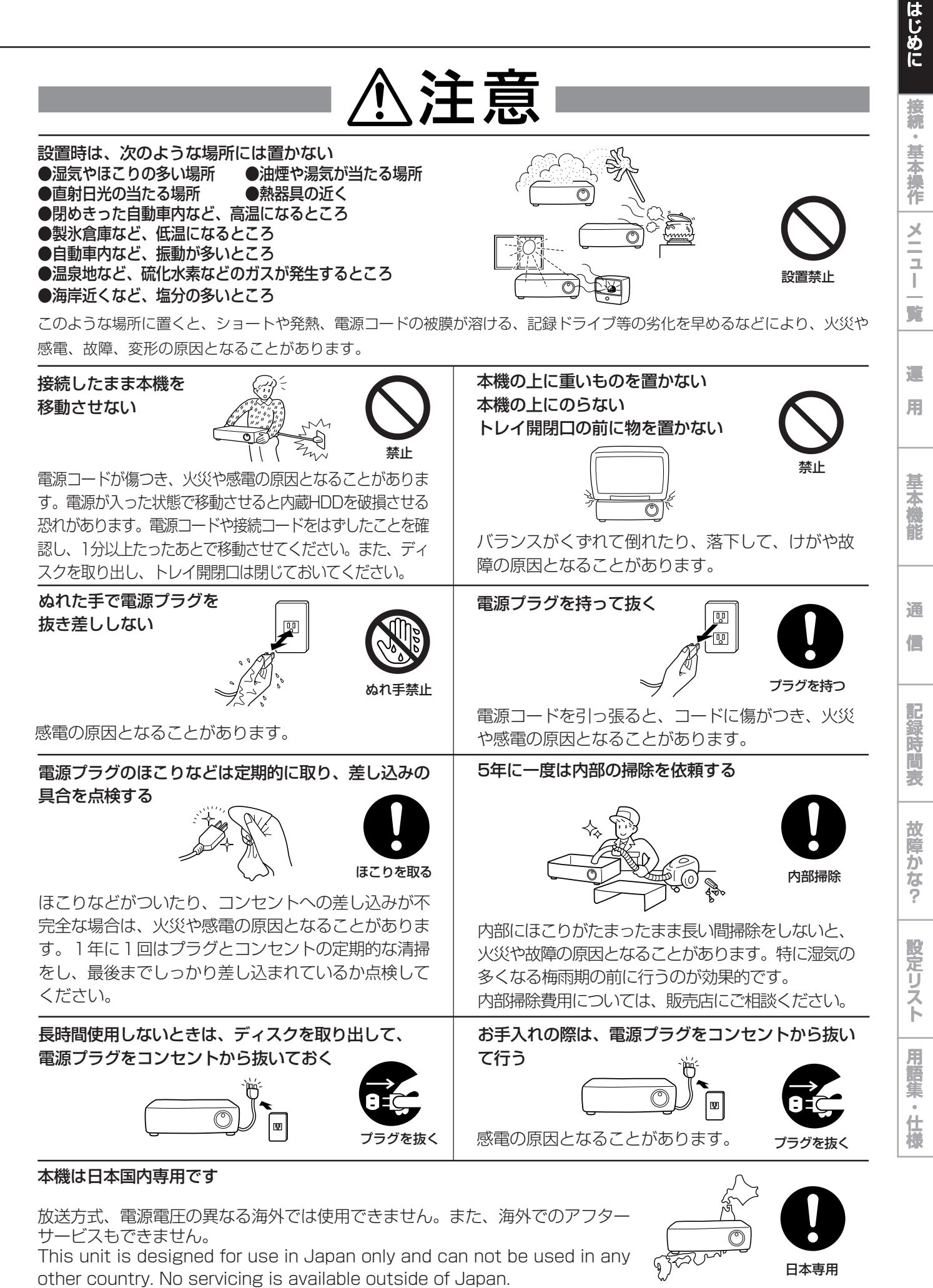

**9**

# 使用上のお願い

### ハードディスク(HDD)について

- ・本機は、精密機器であるハードディスクを搭載しております。本機取扱いには、十分ご注意ください。
- ・本機に振動や衝撃を与えないでください。特に通電中やハードディスクへのアクセス中は、故障の原因となりますので十分ご 注意ください。
- ・記録・再生の動作中または通電中に、電源プラグを抜かないでください。
- ・本機は、記録運用中にハードディスク等に軽微な障害が発生した場合、自動復帰にて記録運用を継続するシステムを搭載して おりますが、故障の早期発見のため、1年ごとに点検を依頼されることをおすすめします。
- ・本体の電源を切ってから少なくとも1分間は移動させないでください。

### 設置場所と取扱い

- ・はじめてご使用になるときは、本機内蔵の停電補償回路を動作させるために、48時間以上連続通電を行って充電してくださ い。
- ・使用電源は、消費電力の大きな機器(コピー機、空調機器など)と同じコンセントからとらないでください。
- ・本機は水平で安定した場所に置いて使用してください。不安定な場所に置いて使用すると、DVD/CDディスクがはずれるな どの故障の原因となります。
- ・他の機器とあまり近づけないでください。機器がお互いに悪影響を与えて、映像や音声が乱れる可能性があります。
- ・本機とモニターを上下に重ねて置くと、映像が乱れたり、DVD/CDディスクが出ないなどの故障の原因となります。
- ・強い磁気をもっているものを近づけないでください。映像に悪影響を与えたり、記録が損なわれることがあります。
- ・殺虫剤など揮発性のものをかけたり、ゴムやビニール製品を長時間接触させないでください。変質したり、塗料がはげるなど の原因となります。
- ・ワックスのかかった床などに直接置くと、本機底面のすべり止め用ゴムと床材の密着性が上がり、床材のはがれや着色の原因 となることがあります。
- ・この製品は、クラスA情報技術装置です。住宅環境で使用する場合、電波妨害を発生させる恐れがあります。その際、この製 品の利用者は、適切な手段を講ずることが必要とされることがあります。
- ・ハードディスクと冷却用ファンは消耗品です。周囲温度25℃でのご使用時に、ハードディスク、冷却用ファンともに3万時 間を目安に交換してください。(ただし、この時間は、あくまでも目安であり、部品を保証するものではありません。システ ムメニュー→システム情報→<使用積算時間を表示する>の「使用時間」を、点検の目安にすると便利です。)
- ・許容周囲温度を必ずお守りください。低温でご使用になる場合は、10分以上通電を行ったのち、ご使用ください。
- ・トレイ開閉口に手を入れないでください。手がはさまれ、けがの原因となることがあります。万一、手をはさまれたときは、 無理に引き抜かず、電源を切ったあと電源プラグをコンセントから抜いて、販売店にご連絡ください。

### 設置場所の移動

・移動させるときは、必ずMAINスイッチをOFFにし、完全に停止したのを確認したあと、電源プラグをコンセントから抜いて ください。通電中に過度な衝撃が与えられると、機器内部の電子部品やハードディスクをいためることがあります。特に、電 源インジケーターまたはアクセスインジケーターの点滅中は、ご注意ください。 ・内部に衝撃を与えないように緩衝材などで包んでください。

### お手入れ

- ・キャビネットの汚れは、柔らかい布で軽くふき取ってください。
- ・汚れがひどいときは、水でうすめた中性洗剤にひたした布をよくしぼって汚れをふき取り、乾いた布で仕上げてください。
- ・化学ぞうきんをご使用の際は、その注意書に従ってください。
- ・ベンジンやシンナーなどの溶剤は、使わないでください。変質したり、塗料がはげるなどの原因となります。

### 大切な記録の場合

- ・必ず事前に記録を行い、正常に記録されていることを確認してください。
- ・本機を使用中、本体もしくは接続機器等の不具合により、記録されなかったり正常に再生できなくなった場合、その内容の補 償についてはご容赦ください。
- ・万一の故障や事故に備えて、大切な記録の場合は定期的にバックアップをとられることをおすすめします。

**10**

接 続<br>基 本 操 作

メ ニ ュ ー

覧

運 用

基 本 機

> 記 録 時

通 信

表

故 障 か な ?

定 リ ス ト

用 集 仕 様

### 著作権について

・本機はデジタル方式で記録を行うため、著作権を有する映像などを記録する際には注意が必要です。

### 本機を使用した監視システム構築上の注意

- ・本機は外部端子、RS-232C端子、LAN端子により外部機器から制御が可能です。また外部端子、RS422/485、RS-232C 端子により外部機器の制御も可能です。これらの機能により、高度なセキュリティシステムにも柔軟に対応可能ですが、本機 の設定内容や外部機器との接続や組合せによっては、本機または外部機器の誤動作が原因となり、監視システム全体に影響を 及ぼす恐れがあります。
- ・本機を使用して監視システムを構築される際には、事前に他の機器との接続や組合せによる動作確認を行った上で、ご使用に なることをおすすめします。
- ・大切な記録の場合は、必ず定期的にコピー/バックアップをとられることをおすすめします。
- ・万一、本機の不具合により発生した監視システムの動作エラー、記録データの消失、その他のあらゆる損失について、当社は その補償や一切の責任を負いかねますので、あらかじめご容赦ください。
- ・本機の発報機能を、重大な判断に使用したり人命に関わる用途などに使用しないでください。

### ネットワークについて

・ネットワークの設定については、必ずネットワーク管理者の確認を事前に取られることをおすすめします。

### 記録時間と製品保証

・連続記録可能時間とメニュー画面に表示される見積り時間は、機能動作上の連続記録可能時間であり、製品保証期間ではあり ません。また、使用部品の動作信頼性を保証する期間でもありません。

### 動き検知機能について

・本機に内蔵されている動き検知機能は、入力される映像信号の状態などにより、誤動作する場合があります。本機の検出機能 を用いて発報するシステムなどに接続している場合は、誤動作にご注意ください。また、誤動作が問題となる場合は、別のセ ンサーを取り付けて後面部のアラーム入力端子を使用してください。

### DVD/CDディスクについて

- ・ひび割れ、変形、または接着剤などで補修したディスクは使用しないでください。飛び散ってけがの原因となることがありま す。
- ・再生面に触れないように持ってください。
- ・ディスクが結露している場合は、ディスクの表面の水滴をよくふき取ってからお使いください。
- ・指紋やほこりなどによるディスクの汚れは、画質や音質の低下の原因となります。柔らかい布で、DVD/CDディスクの中心 から外側に向かって軽くふき取ってください。
- ・汚れがひどいときは、柔らかい布を水にひたしてよくしぼり、汚れを軽くふき取り、乾いた布で仕上げてください。
- ・ベンジンやシンナーなどの溶剤、レコードクリーナー、静電気防止剤などは使わないでください。ディスクを傷める原因とな ります。
- ・次のようなディスクは使わないでください。ディスク自体の破損や本体の故障の原因となります。
- ・紙やシールなどを貼ったり、傷がついたディスク
- ・ラベルがはがれていたり、のりがはみ出ているディスク
- ・ひび割れ、変形、接着剤などで補修したディスク
- ・使用後は、所定のケースに入れて保管してください。次のような場所を避けて、保管してください。
- ・直射日光の当たるところ
- ・ちりやほこりの多いところ
- ・高温や多湿のところ
- ・市販の映画ソフトや、家庭で記録された映像は再生できません。本機で記録したデータのみ再生できます。
- ・パーソナルコンピューターで使用したディスクや、コピーに失敗したり停電でコピーが中断されたディスクは、誤動作の原因 になりますので、使用しないでください。
- ・本機でDVDやCDにコピーしたデータを、付属のソフトウェアを使用してパーソナルコンピューターで再生することができま すが、すべてのパーソナルコンピューターまたはDVD/CDドライブでの再生を保証するものではありません。

### 録画/再生用レンズ(レーザーピックアップ)のお手入れ

・録画/再生用レンズにごみやほこりがつくと、映像の乱れや音飛びなどが発生し、正常に録画や再生ができなくなります。清 掃は販売店にご相談ください。

市販のレンズクリーニングディスクは、レンズを破損する恐れがあるため、使用しないでください。

# 安全のために必ずお守りください(つづき)

### 付属の電源コードについて

・付属の電源コードは、本製品専用です。決して他の製品には使用しないでください。

### 免責について

- ・弊社は如何なる場合も以下に関して一切の責任を負わないものとします。
- ① お客様ならびに工事業者様により本商品の分解、修理または改造が行われた場合
- ② お客様ならびに工事業者様の誤使用や不注意により生じた本商品の故障、破損あるいは損害
- ③ 本商品の故障・不具合以外の理由または原因により生じた、映像が表示・記録等できないことによる不便・損害・被害
- ④ 第三者が製造した機器等との組み合わせによる不具合、あるいはその結果により被る不便・損害・被害
- ⑤ 内蔵のHDDをお客様自身ならびに工事業者様が交換した場合の、本商品の故障ならびに映像データの消滅による不便・損 害・被害ならびにクレーム等
- ⑥ 地震・台風等を含む自然災害による本商品の故障ならびに映像が表示・記録等できないことによる不便・損害・被害
- ⑦ 内蔵のHDDの振動や衝撃、または温度など設置場所の環境に起因する故障ならびに映像データの消滅による不便・損害・ 被害ならびにクレーム等
- ⑧ お客様により監視もしくは記録された映像が、理由の如何を問わず公となりまたは監視目的外に使用されたことによる、 プライバシー侵害等を理由とする賠償請求やクレーム等

### 外付け機器について

- ・本機は、さまざまな外付けHDDを接続し、メモリー拡張やコピー機器として使用することができますが、本機を使用して高 レートで記録・再生・コピーを行うと、接続する機器によっては、データ転送や応答が遅いことにより、記録や再生での画像 抜けなどが発生することがあります。実際の運用前に必ず確認してご使用いただくようお願いします。
- ・本機のバスパワーを使用した外部機器の電源制御機能は使用しないでください。
- ・ご使用になりたい外付け機器が運用方法に適さない場合があります。販売店にお問い合わせいただくことをおすすめします。

### NASについて

・本機では、NFSv3\*に準拠したNAS\*を使用することができますが、市場にあるすべてのNFSv3に準拠したNASとの接続を 保証するものではありません。

データ転送速度の目安は、約1~2Mbpsとなっておりますが、本体の動作状況、NASサーバー性能やネットワーク性能に大 きく左右されるため、運用される前にあらかじめ十分な事前確認をされることを強くお勧めいたします。

尚、NASサーバー側の設定、ネットワークの設定につきましては、NASサーバー管理者、ネットワーク管理者にご相談くだ さい。

また、ご使用の際には、NAS本体の取扱説明書をご覧ください。 最新のNASの動作確認状況につきましては、販売店にお問い合わせください。

NAS\*: Network Attached Storage NFSv3\*: Network File System version 3

接

ニ ュ ー

覧

運 用

> 基 本 機

> 記 録 時

通 信

表

故 障 か な ?

定 リ ス ト

用

集<br>仕

様

ご 注 意

このたびは、三菱デジタルレコーダー DX-TL5500(以下、本機という)をお買上げいただきありがとうございます。本機のご使 用を開始される前に必ず、本機に含まれるソフトウェア(以下、許諾ソフトウェアという)につきまして、ユーザー向け取扱説明書9 ページの「ソフトウェア使用許諾契約書」をお読みください。お客様による本機のご使用開始をもって、ソフトウェア使用許諾契約書 にご同意いただいたものとします。

なお、本機には GNU General Public License または GNU Lesser General Public License の適用を受けるソフトウェアが 含まれております。かかるソフトウェアは「許諾ソフトウェア」には含まれず、ソフトウェア使用許諾契約書の対象外ですのでご注意 ください。GNU General Public License または GNU Lesser General Public License が適用されるソフトウェアの使用許 諾条件については、「GNU GPL/LGPL適用ソフトウェアに関するお知らせ」注) をご覧ください。

また、同様に、本機には「Apache」ならびに「OpenSSL(「Original SSLeay」ライブラリを含む)」が含まれていますが、かかるソ フトウェアも「許諾ソフトウェア」には含まれず、ソフトウェア使用許諾契約書の対象外ですのでご注意ください。当該ソフトウェア の使用許諾条件については、「Apacheソフトウェアに関するお知らせ」<sup>注)</sup> ならびに、「OpenSSLソフトウェアに関するお知らせ」 注) をご覧ください。

さらに、本機に含まれる「Berkeley Database」、「agetty」、「expat」ならびに「zlib」の各ソフトウェアは、その他のオープン ソー ス ソフトウェアであり、「許諾ソフトウェア」には含まれず、ソフトウェア使用許諾契約書の対象外ですのでご注意ください。当該 ソフトウェアの使用許諾条件については、「その他のオープン ソース ソフトウェアに関するお知らせ」注) をご覧ください。

注)「GNU GPL/LGPL適用ソフトウェアに関するお知らせ」、「Apacheソフトウェアに関するお知らせ」、「OpenSSLソフトウェアに関するお知らせ」 ならびに「その他のオープン ソース ソフトウェアに関するお知らせ」は、同梱のDX-TL5500 Accessory CDのフォルダ「OpenSoft\_License」内 に、電子文書(電子ファイル notice\_GPL\_LGPL\_ja.pdf、notice\_Apache\_ja.pdf、notice\_OpenSSL\_ja.pdf、notice\_other\_ja.pdf)として保存 しておりますので、こちらをご覧ください。

# フローチャート

### ■ 接続・設定運用例フローチャート

後面端子の接続、メインデバイスにアラームエリアを設定し、初期設定を行う。次にタイマー運用を用いてアラーム記録をし、ア ラームリストサーチを使ってその記録データを検索、再生し、コピーデバイスへコピーする運用例を説明します。

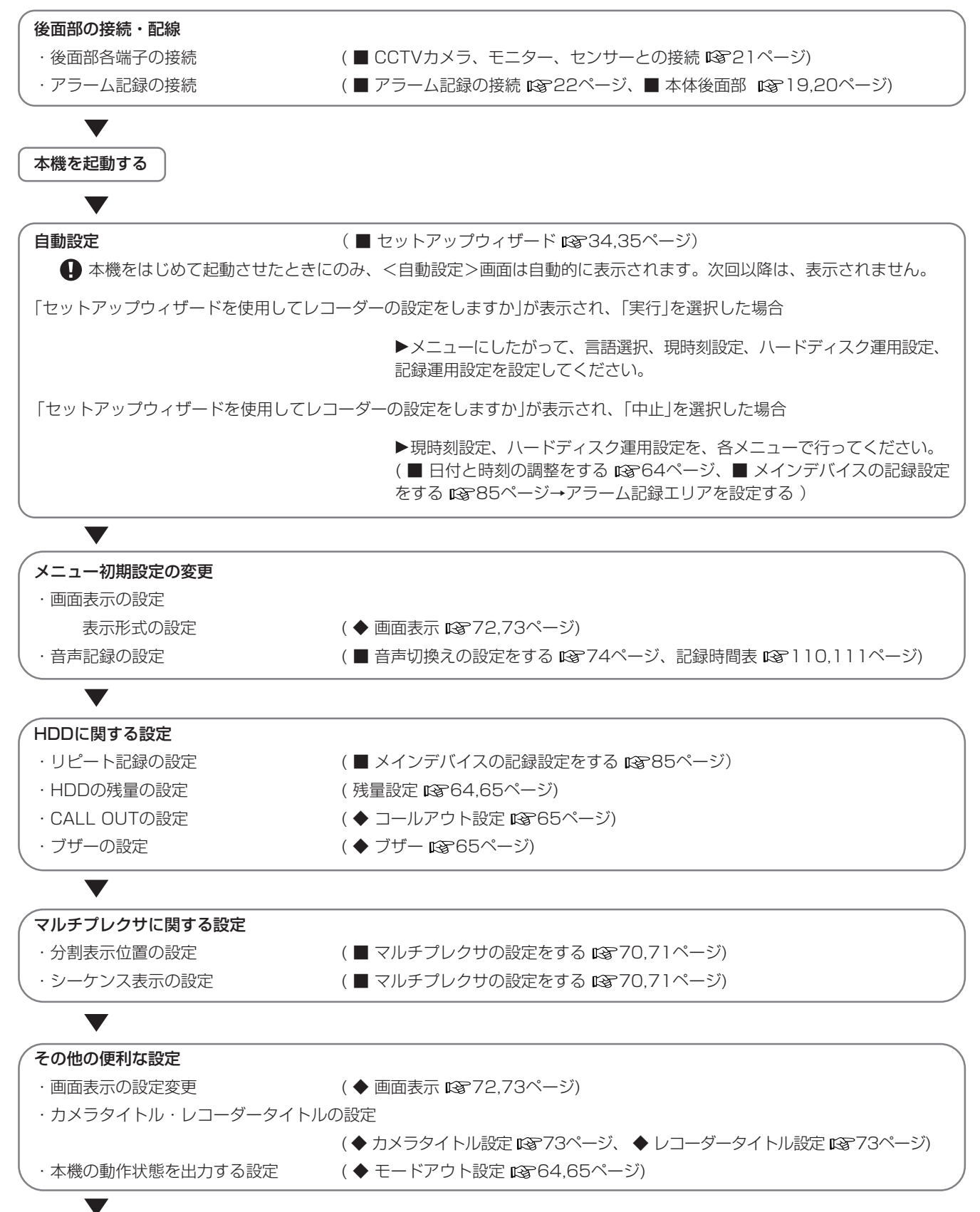

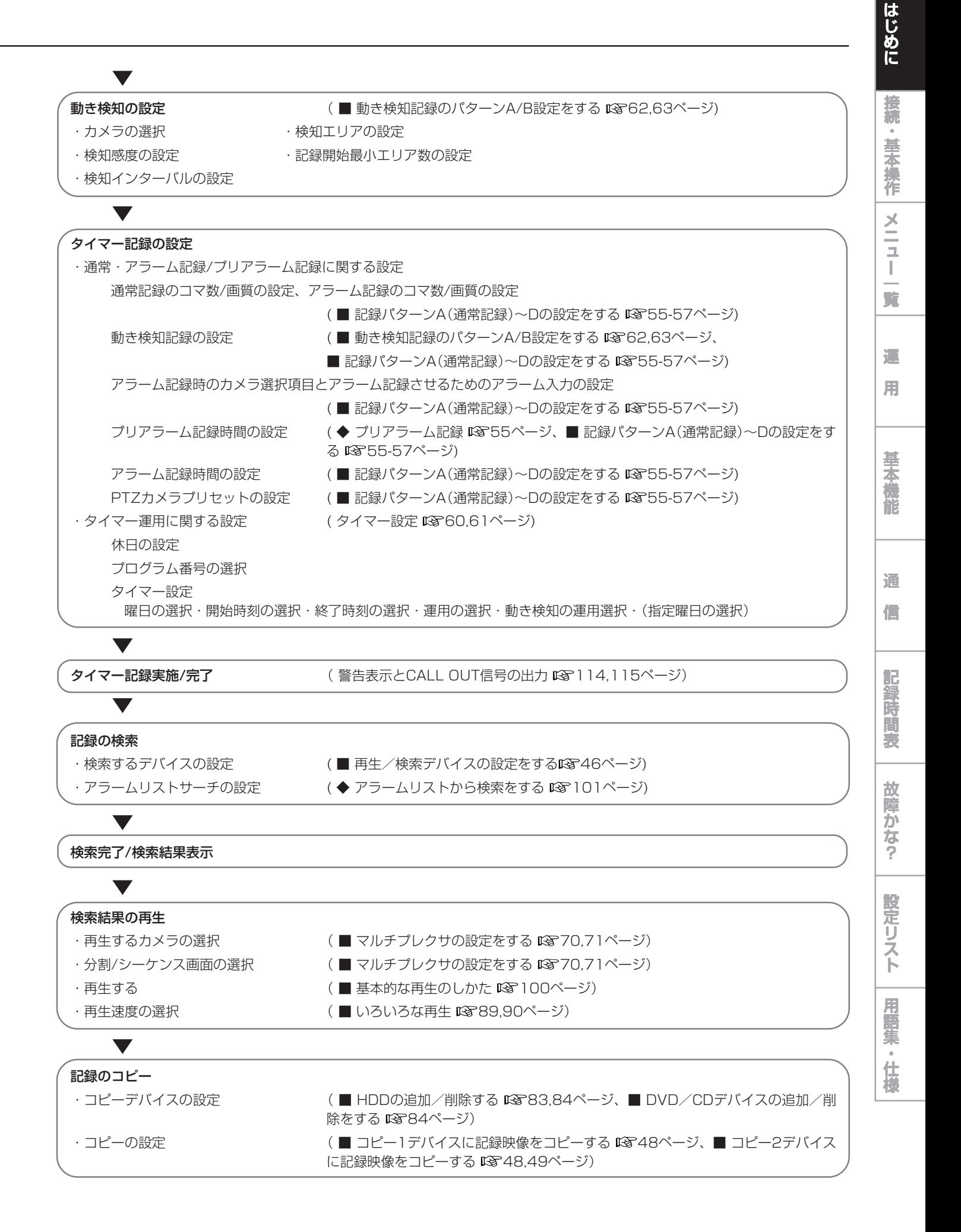

**15**

# 各部のなまえとはたらき

### ■ 本体前面部

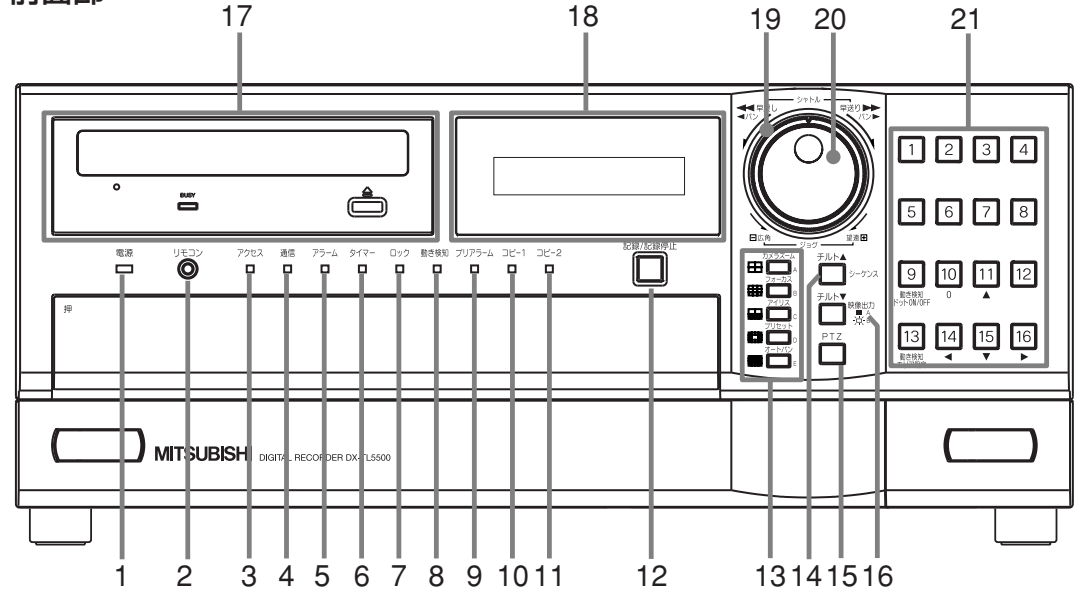

1 電源インジケーター

後面部のMAINスイッチがONのときに電源ボタンを押す と、点灯します。待機状態や後面のMAINスイッチが OFFのときは消灯します。電源ボタンを押してから本機 の操作が可能になるまで、約1~2分かかります。起動時 など動作の移行中は、点滅し、他の動作を受け付けませ ん。

2 リモコンジャック

す。

リモートコントロールユニット用の端子です。(オプショ ン)

3 アクセスインジケーター

内蔵ハードディスクや外部接続機器にアクセスしている ときに点灯します。インジケーターが消灯し、LCDに 「POWER OFF」が表示されてから電源ボタンを押してく ださい。

- 4 通信インジケーター パーソナルコンピューターと通信を始めると点灯しま
- 5 アラームインジケーター アラーム記録中に点灯します。
- 6 タイマーインジケーター タイマー記録動作中/記録待機中に点灯します。
- 7 ロックインジケーター 簡易ロックまたはパスワードロック中に点灯します。
- 8 動き検知インジケーター 動き検知機能が動作中に点灯します。動き検知記録中に 点滅します。
- 9 プリアラームインジケーター プリアラーム記録中に点灯します。またプリアラーム記 録を設定しても点灯します。
- 10 コピー1インジケーター コピー1動作中に点灯します。コピー1動作の開始時と終 了時に点滅します。

11 コピー2インジケーター コピー2動作中に点灯します。コピー2動作の開始時と終

### 12 記録/記録停止ボタン

了時に点滅します。

押すと、記録を開始し、ボタンが点灯します。2秒以上押 し続けると、記録を停止し、消灯します。 アラーム記録中に2秒以上押し続けると、記録を停止しま す。タイマー記録動作中は、押しても記録は停止しませ  $h_{\nu \circ}$ 

### 13 分割ボタン(田、田、田、 …

押すと、選択された分割表示に切り換わります。 メニューの設定にも使用します。

14 シーケンスボタン

押すと、シーケンス画面が表示されます。

チルト▲ボタン

PTZモード中に押すと、カメラの角度が上方向に動きま す。

### 15 PTZ(パン、チルト、ズーム)ボタン

本機を、接続したPTZカメラを制御するためのPTZモー ドに切り換えます。

### カメラコントロールボタン

1画面表示中のPTZモードのとき、下記のボタンを押し てカメラをコントロールします。PTZボタンを押してか ら、下記のボタンを押してください。

カメラズームボタン

カメラのズームを調節します。このボタンを押してから ジョグを左(広角)または右(望遠)に回して調節してくだ さい。

### フォーカスボタン

カメラのフォーカスを調節します。このボタンを押して からジョグを左(遠)または右(近)に回して調節してくだ さい。

接 続 。<br>基 本 操 作

メ ニ ュ ー

覧

運 用

基 本 機

> 記 録 時

通 信

表

故 障 か な ?

定 リ ス ト

用 集 仕 様

### アイリスボタン

カメラのアイリスを調節します。このボタンを押してか らジョグを左(閉じる)または右(開く)に回して調節して ください。

### プリセットボタン

16ヶ所までの監視ポイントをプリセットします。プリ セットポイントを設定するには、このボタンを押してか ら3秒以内にカメラ番号ボタンを押してください。

### オートパンボタン

カメラのオートパン機能が動作します。

### 16 映像出力A/Bボタン

押すと、マルチプレクサ出力をAとBで切り換えます。 Aを選択しているときボタンが消灯し、Bを選択している とき点灯します。再生やサーチ機能も、出力AとBで切り 換わります。このボタンの点灯中は、メニューを表示す ることはできません。

### チルト▼ボタン

PTZモード中に押すと、カメラの角度が下方向に動きま す。

### 17 ディスクトレイ

記録データのコピー/バックアップをとるためのDVDや CDを挿入します。

対応ディスクは、DVD-RW、DVD-R、CD-R、CD-RW です。

### 開閉合ボタン

ディスクトレイを開閉するときに押します。

### BUSYインジケーター

記録中または再生中に、点灯または点滅します。

### 18 LCD

現在時刻や本機の状態を表示します。

### 19 シャトル

再生時のスピード調整、早送り、早戻しなどをするとき に使います。 カメラをパンするときにも使います。

### 20 ジョグ

コマ送り再生をするときに使います。PTZカメラをコン トロールするときにも使います。

### 21 カメラ番号ボタン(1~16)

押すと、本機に接続されたカメラの映像を画面に表示し ます。ボタンの番号は、本機後面のCAMERA IN端子の 番号に対応しています。映像が表示されているカメラ番 号のボタンが点灯します。

PTZカメラコントロールのためのプリセット機能の設定 にも使用します。また、メニューの設定にも使用しま す。

動き検知ドットON/OFF/動き検知エリア設定 ボタン(カメラ番号ボタン9、13)

動き検知機能の検知エリアを設定するときに使います。

### ■ DVD/CDの挿入・排出方法

- ディスクをご使用になる前に、ディスクの取扱説明書で 使用上の注意などを確認してください。
- 1 開閉ボタンを押す。
	- ・ ディスクトレイが開きます。

### 【ディスクを挿入する場合は・・・】

- 2-1 ディスクをトレイにのせます。
	- ・ ディスクはラベル面を上にして、正しい位置に置いて ください。

### 【ディスクを排出する場合は・・・】 2-2 ディスクを取り出す。

3 もう一度開閉ボタンを押す。

・ ディスクトレイが閉じます。

- コピー/リストア中、メニューの保存/読み出し中、お よびディスクの挿入直後は、ディスクを取り出さないで ください。ディスクやデータが破損する恐れがありま す。
- 当社が推奨するディスクをご使用ください。当社が推奨 していないディスクを使用した場合、データの読み書き が正しくできない場合があります。 使用できるディスクについては、販売店にご確認くださ い。
- DVD-RWまたはCD-RWをご使用になるときは、ご使用 の前にく記録映像消去>メニューで初期化を行ってくだ さい。
- **4 本機でDVDやCDにコピーしたデータを、付属のソフト** ウェアを使用してパーソナルコンピューターで再生する ことができますが、すべてのパーソナルコンピューター またはDVD/CDドライブでの再生を保証するものではあ りません。
- **DVDドライブが、ご使用のメディアに対応しているかを** 確認の上ご使用ください。パーソナルコンピューターで 再生する場合は、DVD-Multiドライブを使用されること をおすすめします。

### ■ 本体前面部(ドア内部)

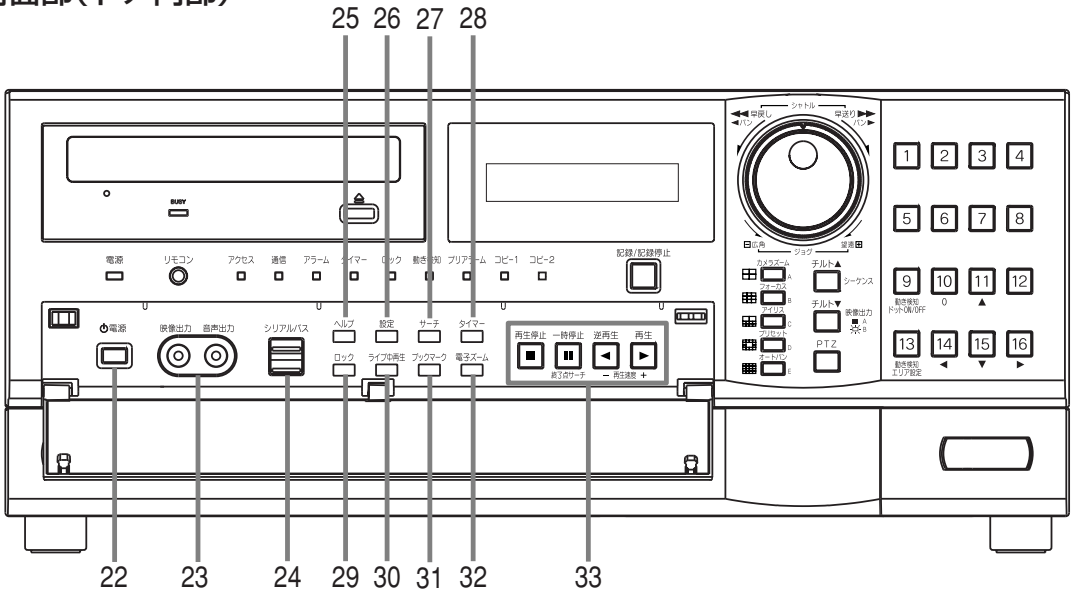

### 22 電源ボタン

後面部のMAINスイッチがONのときに押すと、電源が入 ります。もう一度押すと、待機状態となります。起動時 など動作の移行中は、電源インジケーターが点滅し、他 の動作を受け付けません。

### 23 アナログ出力端子

### 映像出力端子

RCAピンの映像出力端子です。

### 音声出力端子

RCAピンの音声出力端子です。

### 24 シリアルバスポート

シリアルバス端子を持つ機器と接続するための入出力端子 です。バスパワーは使用できません。

### 25 ヘルプボタン

押すと、使用上の注意、操作方法、機能説明などのヘル プメニューが表示されます。 ワーニングメッセージが表示されたときにも使います。 メニュー表示中でも使うことができます。

### 26 設定ボタン

押すと、<ユーザーメニュー>が表示されます。

### 27 サーチボタン

押すと、<ユーザーメニュー>中の検索メニューが開いた 状態で表示されます。

### 28 タイマーボタン

押すと、タイマー記録/待機状態になり、タイマーイン ジケーターが点灯します。2秒以上押し続けると、タイ マー記録/待機状態が解除され、タイマーインジケー ターが消灯します。

### 29 ロックボタン

本体後面部のMAINスイッチ(主電源)がONのときに押す と、簡易ロックまたはパスワードロックになります。 ロック中は、インジケーターが点灯します。パスワード は、<パスワードの設定をする>で設定することができ ます。(設定メニュー→システム設定→パスワードの設定 をする)

### 30 ライブ中再生ボタン

カメラからの映像を分割画面で表示中に、希望のカメラ 番号の再生映像を挿入します。

### 31 ブックマークボタン

1画面の静止画像を再生中にこのボタンを押すと、選択画 面が表示され、ブックマークの登録または表示されてい る映像のコピーをすることができます。

### 32 電子ズームボタン

1画面を表示中または再生中にこのボタンを押すと、映像 を拡大します。拡大中心点を動かすには、カメラ番号ボ タン(11、14、15、16)を押してください。

### 33 操作ボタン

再生停止ボタン 押すと、再生を停止します。

### 一時停止/終了点サーチボタン

再生中に押すと、静止画再生になり、ボタンが点灯しま す。もう一度押すと、再び再生を開始し、消灯します。 シャトル再生中に押すと、シャトルから手を離しても任 意の再生速度を保持します。(シャトルホールド) 再生停止中に押すと、最新の記録部分の終端付近で静止 画再生となります。(終了点サーチ)

### 逆再生ボタン

押すと、逆再生を始め、ボタンが点灯します。

### 再生ボタン

押すと、再生を始め、ボタンが点灯します。

### 再生速度ボタン(+、ー)

再生中または、逆再生中に再生(+)、逆再生(ー)のボタン を押すことにより、再生コマ数を切り換えることができ ます。

■ 本体後面部 3 4 5 6 7 8 9 10த R D.O O.O O.O O.O O.O  $\circledcirc$ AUDIO IN 0.0 IN VIDEO VIDEO  $1\longrightarrow 2\longrightarrow 3\longrightarrow 4\longrightarrow 5\longrightarrow 6\longrightarrow 7\longrightarrow 8$ OUT  $\odot$ OPTION SLOT 3 U HU H4 Y/C CAMERA OUTPUT A OUTPUT B out $\smile$  in 0.0 0.0 0.0 0.0 IO OI  $|\bm{U} \odot|$ AUDIO CASCADE 0 IN OUT IN 9 10 11 12 13 14 15 16 OUT VIDEO CASCADE AUDIO OUT O O'  $\circledcirc$ SERIAL BUS SERIAL BUS LAN-A LAN-B lampi<br>O  $\Omega$  $\circ$ 100 100 100 100 RESET STORAGE COM AC  $IN^{\sim}$ O GND O MAN CONDO NORD PROPERTY OF CONDO NO CONDO NO CONDO NO CONDO NO CONDO NO CONDO NO CONDO NO CONDO NO CONDO NO CON<br>RECESSIONS OF CONDO NO CONDO NO CONDO NO CONDO NO CONDO NO CONDO NO CONDO NO CONDO NO CONDO NO CONDO NO CONDO CLOCK ADJ OUT MODE OUT 1 — MODE OUT 2 — MODE OUT 3 — MODE OUT 4 — FTZ<br>RS48 MODE OUT 1 + MODE OUT 3 + MODE OUT 4 + RS485 TERM + EMERGENCY DC 12V OUT RS485 <sup>⊌</sup> RS485  $\Theta$  $\bullet$   $\circ$  $| \circ |$ **Lugge** 10<sub>0</sub> OFF ON 1 2 11 12 13 15 14 16 17

### 1 MAINスイッチ

主電源スイッチです。本機を使用する場合は、ONにしま す。ONにしないと、前面部の電源ボタンで電源の入/切 ができません。

### 2 電源コード差込口

付属の電源コードを差し込みます。アース端子は、安全 のための接地アースです。本機の電源コードは、必ずアー ス付きの交流100Vのコンセントに差し込んでください。

- コンセントにアース端子がない場合は、アース工事を販 売店にご依頼ください(有料)。電源プラグのアース端子 を、ガス管・水道管・避雷針などへ絶対に取り付けない でください。
- 付属品の電源コードをご使用ください。

### 3 CAMERA端子

● 電源重畳タイプのカメラは、故障の原因となるため、接 続しないでください。

### CAMERA IN端子

BNCコネクターのカメラ映像入力端子です。

### CAMERA OUT端子

BNCコネクターのカメラ映像出力端子です。 MAINスイッチがONならば、それぞれのCAMERA IN端 子に入力されたカメラ映像は、スルー出力が可能です。

### 4 VIDEO OUTPUT端子

### OUTPUT A VIDEO端子

BNCコネクターのモニター映像出力端子です。

### OUTPUT A S(Y/C)端子

輝度信号と色信号に分割された映像信号の出力端子で、 より高画質な映像表示が可能になります。OUTPUT A VIDEO端子との同時出力が可能です。

### OUTPUT B VIDEO端子

BNCコネクターのセカンド(B)モニター映像出力端子で す。(喀21ページ)

5 VIDEO CASCADE端子

VIDEO CASCADE IN端子 本機をカスケード接続するための映像入力端子です。

### VIDEO CASCADE OUT端子

本機をカスケード接続するための映像出力端子です。

### 6 SERIAL BUSポート

シリアルバス端子を持つ機器と接続するための入出力端 子です。本機のバスパワーを使用した外部機器の電源制 御機能は、使用しないでください。バスパワーは使用でき ません。

本機は、さまざまな外付けHDDを接続し、メモリー拡張 やコピー機器として使用することができますが、本機を 使用して高レートで記録・再生・コピーを行うと、接続 する機器によっては、データ転送や応答が遅いことによ り、記録や再生での画像抜けなどが発生することがあり ます。実際の運用前に必ず確認してご使用いただくよう お願いします。

### 7 LAN-A端子

記録データのバックアップをとるためのNASハードディ スクに接続するための端子です。

本端子をご使用になる際、コピーの転送速度がメイン記 録の記録速度より遅い場合、転送前のデータがメイン記 録で上書きされることにより、コピー障害が発生する場 合があります。ご使用前に十分に確認されることをおす すめします。

### LAN-B端子

Webブラウザを使用して通信を行うための端子です。

### 8 AUDIO端子

AUDIO IN端子

RCAピンの音声入力端子です。

### AUDIO CASCADE IN端子 本機をカスケード接続するための音声入力端子です。

AUDIO CASCADE OUT端子

本機をカスケード接続するための音声出力端子です。 AUDIO OUT端子

RCAピンの音声出力端子です。

**19**

は じ め に

接 続<br>基 本 操 作

メ ニ ュ ー

覧

運 用

> 基 本 機

> 記 録 時

通 信

表

故 障 か な ?

定 リ ス ト

用 集 仕 様

# 各部のなまえとはたらき(つづき)

■ 本体後面部(つづき)

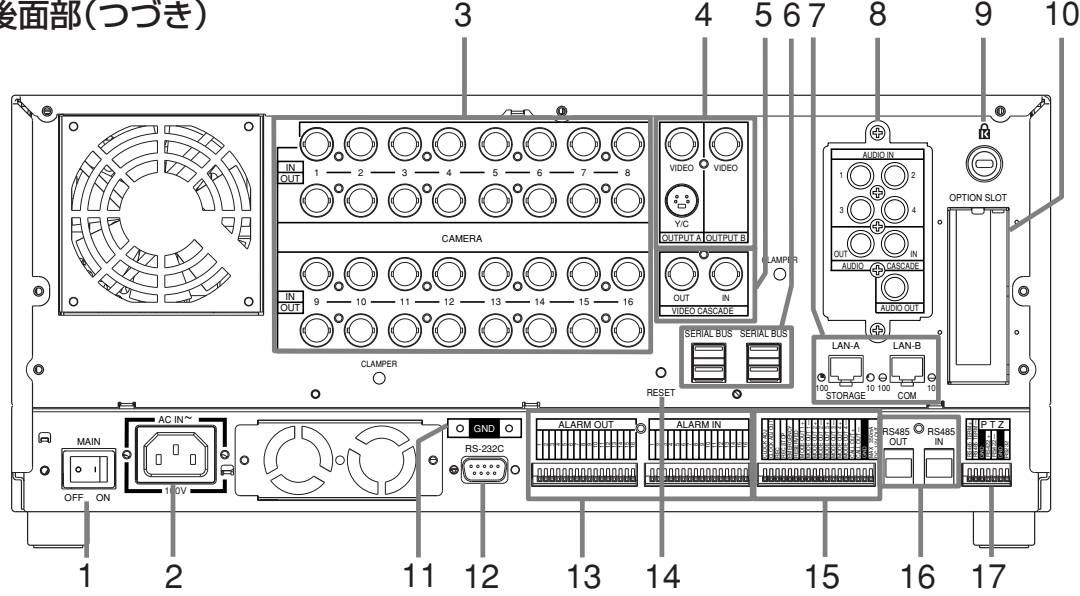

### 9 盗難防止用ロック穴

市販の盗難防止用ケーブル(Kensington社製)などを接 続するためのかぎ穴です。

### 10 オプションスロット

オプションボードを取り付けるときに使用します。

### 11 GND端子

共用のグランド端子です。

### 12 RS-232C端子

RS-232C端子付きのホスト機器(パーソナルコンピュー ターなど)と接続するための端子です。この端子を使っ て、他の機器から本機を操作することができます。

### 13 ALARM IN端子

アラーム信号を入力するための端子です。アラーム信号 の入力は毎秒1回受け付けることができます。ただし、複 数の入力が同時に発生した場合、すべての入力を受け付 けることができない場合があります。

### ALARM OUT端子

アラーム信号を出力するための端子です。各センサーに アラーム入力や動き検知の入力があったときに、約2秒間 出力します。

### 14 RESETボタン

押すと初期状態となり、電源が切れます。この場合、映 像データ、メニュー設定や現在時刻は取り消されずその まま保持されます。

### 15 I/O端子

### CLOCK ADJ端子

時刻表示の時刻を合わせるための入力端子です。この端 子にCLOCK ADJ信号が入力されると、時刻が最も近い 正時(00分00秒)に設定/変更されます。

後面部のCLOCK ADJ端子が接地すると、日付・時刻表 示が最も近い正時(00分)に設定されます。たとえば、 表示時刻が11時29分59秒のときは、11時00分00秒 に設定され、11時30分00秒のときは、12時00分00 秒に設定されます。

### CLOCK ADJ OUT端子

本機に接続されたレコーダーの時刻を最も近い正時(00 分00秒)に設定するための信号を出力する端子です。

### REC端子

記録を開始させるための入力端子です。タイマー記録中 には、はたらきません。

### REC STOP端子

記録を停止させるための入力端子です。タイマー記録中 には、はたらきません。

### EMERGENCY端子

強制的にエマージェンシー記録モードへ移行させるため の入力端子です。

### MODE OUT端子(1~4)

本機の状態を外部に伝えるための出力端子です。本機の 状態の選択は、<モードアウト設定>(設定メニュー→シス テム設定→背面端子の設定をする→モードアウト設定)で 行います。

### CALL OUT端子/CALL OUT GND端子

本機の障害を外部に知らせるための端子とその専用GND 端子です(アイソレーション端子)。外部に伝える情報表 示の選択は、<コールアウト設定>(設定メニュー→システ ム設定→背面端子の設定をする→コールアウト設定)で行 う項目と、メニュー設定に関わらず出力される項目があ ります。

### DC 12V OUT端子

直流電圧出力のための端子で、MAINスイッチと電源ボタ ンがONの場合のみ出力します。最大電流は350mAで す。

### 16 RS485 IN/OUT端子

本機を遠隔操作するための端子です。 他のレコーダーと接続するときにも使用します。

### 17 RS422/RS232C端子

PTZカメラを接続して、パン、チルト、ズームを操作す るための端子です。

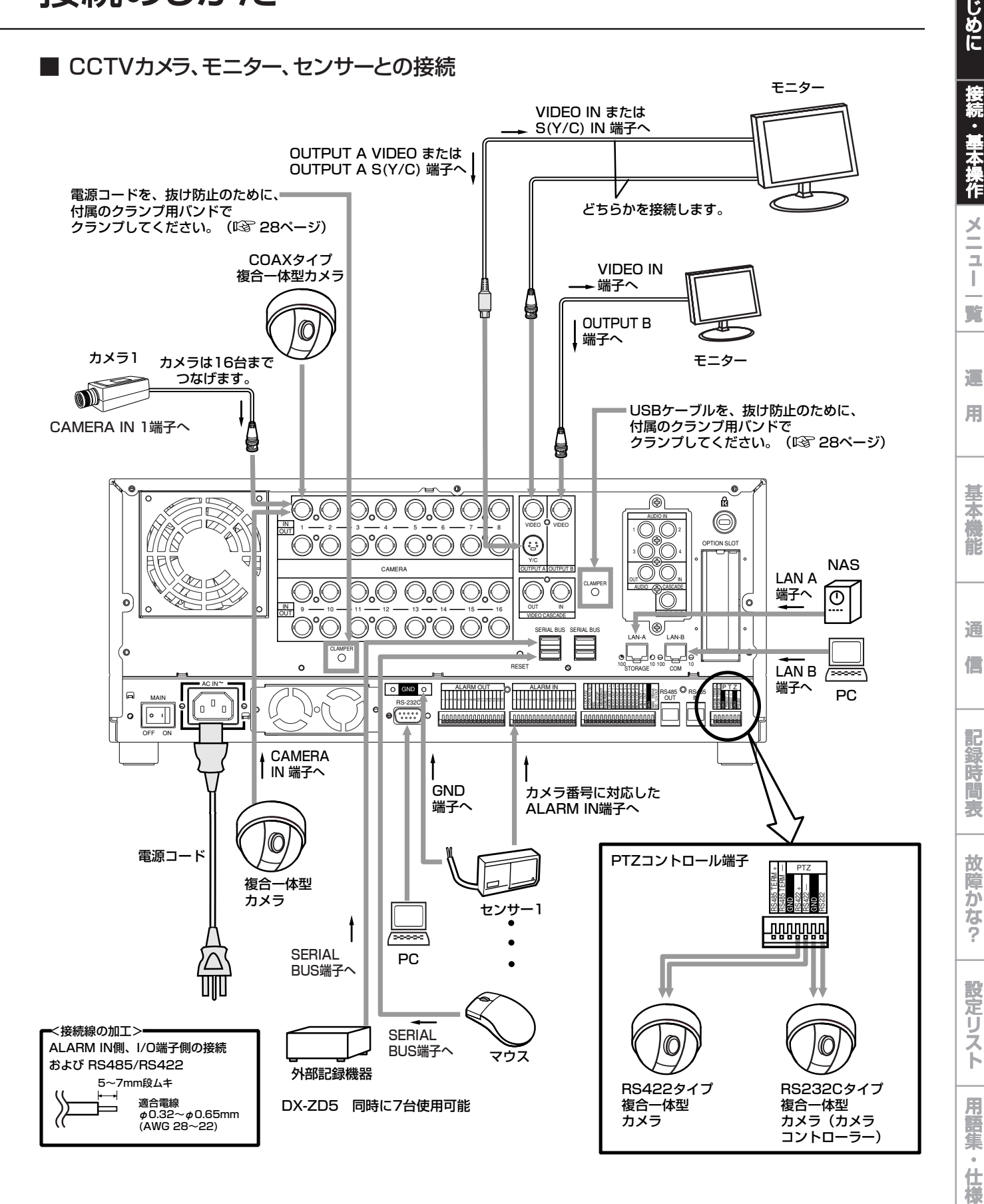

● 本機は、さまざまな機器を接続し、本機を外部機器から制御したり、本機から接続機器を制御できる機能を備えておりますが、本機の動 作状態によっては、本機の動作が緩慢になったり、接続機器の制御が遅れたりする場合があります。

は

は

### ■ アラーム記録の接続

下図は、アラームセンサー1に対応したアラーム信号の場合の接続例です。

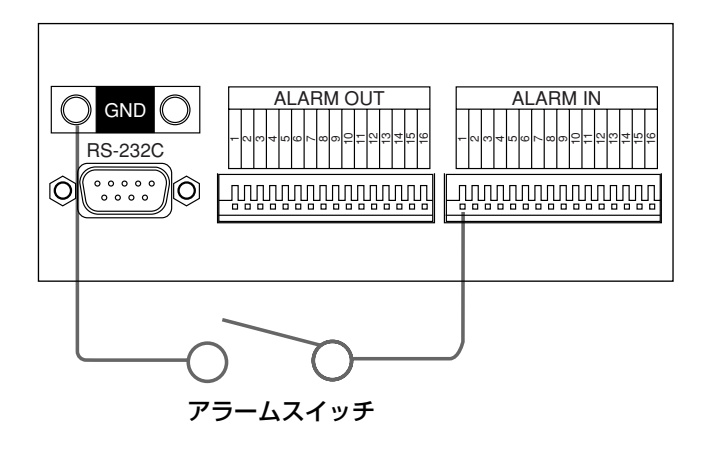

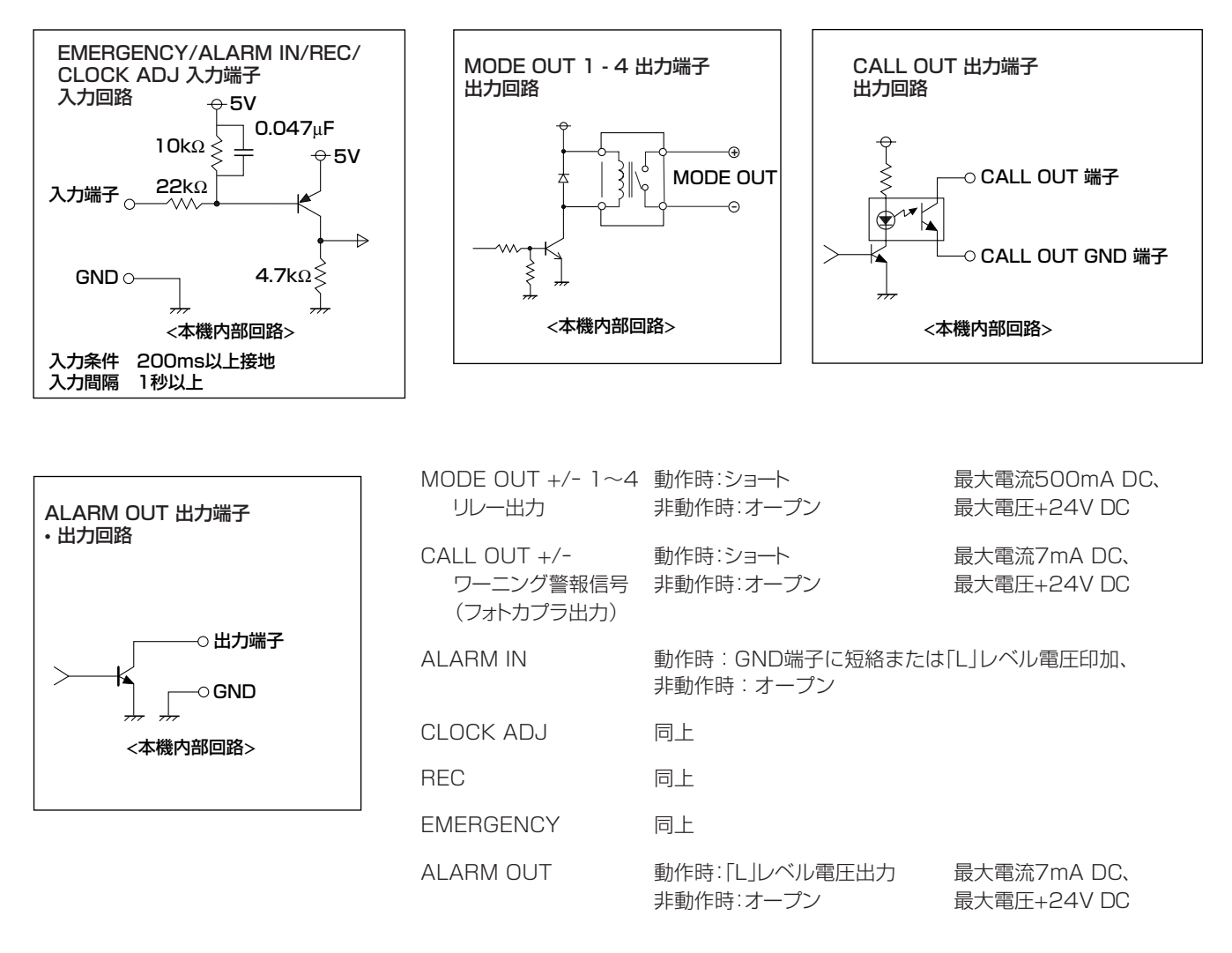

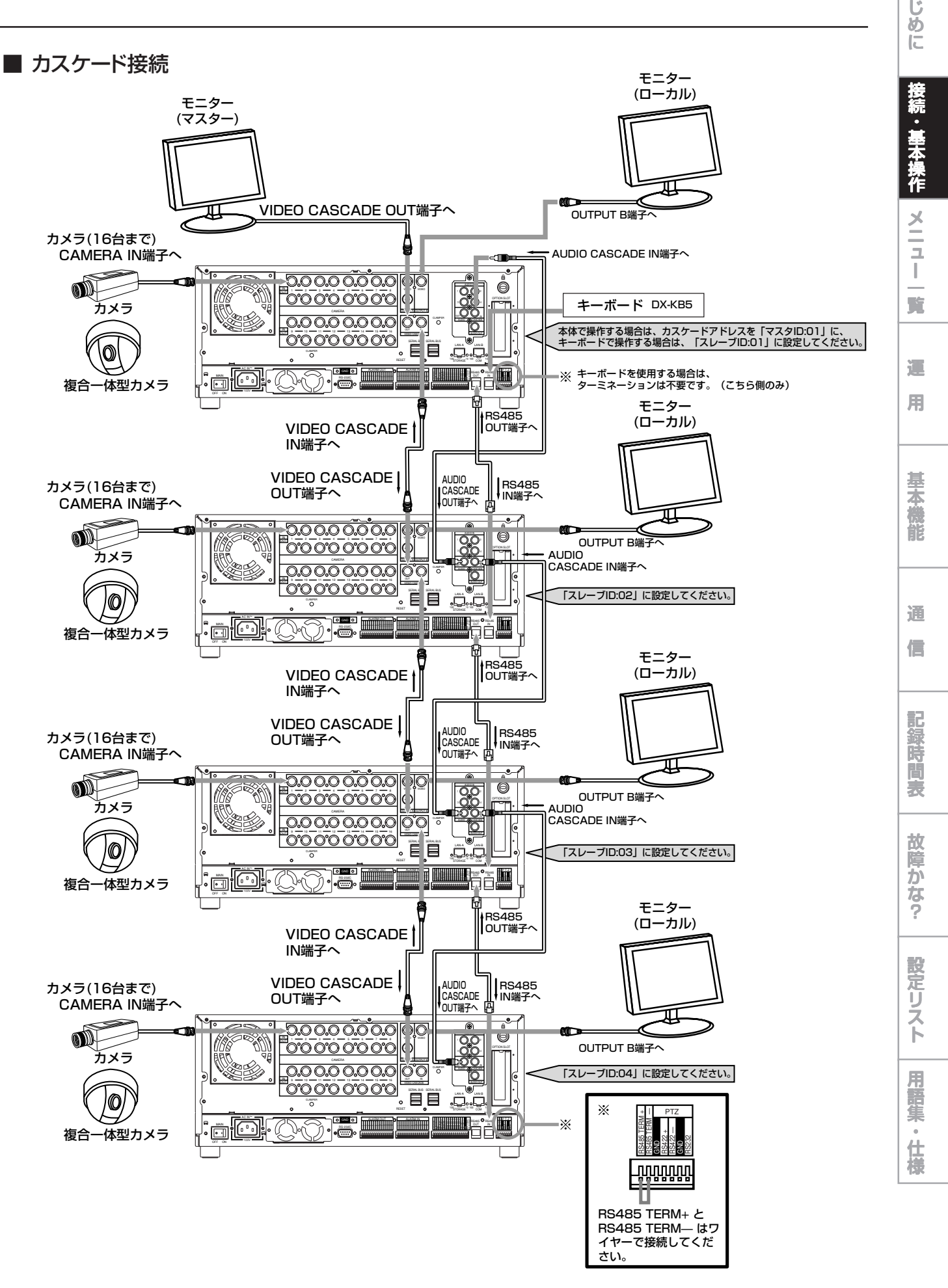

本機は、さまざまな機器を接続し、本機を外部機器から制御したり、本機から接続機器を制御できる機能を備えておりますが、本機の動 作状態によっては、本機の動作が緩慢になったり、接続機器の制御が遅れたりする場合があります。

は

### ■ HDDの取り付け、取りはずしのしかた

本機には、HDDが4台内蔵されています。HDDの交換は、次ページの手順で行ってください。

### ◆ HDD取り付け・取りはずし時の注意

- ・ HDDを不必要に取り付け・取りはずししないでください。本機のHDDの取り付け・取りはずしは、故障したHDDの交換を想定していま す。(リムーバブル用途ではありません。)
- ・ HDDの取り付け・取りはずしをするときは、本機前面の電源ボタンと後面のMAINスイッチを、共にオフにしてください。また、電源を切っ てから1分以上お待ちください。
- 本機の天板を外さないでください。
- ・ 複数のHDDを取り付けるときは、HDD A、B、Cの順で取り付けてください。
- ・ HDDを落とさないでください。また、HDDトレイにコインやドライバなどの金属物を入れないでください。
- ・ 記録中に停電が発生した場合は、記録データが消去されることがありますので、HDDの交換・移動をしないでください。その場合、停電 発生時に取り付けられていたHDDを取り付けた状態で電源を入れ、起動させてください。その後、HDDの交換・移動を行ってください。
- ・ HDDは、大変衝撃に弱い精密部品です。少しの衝撃でHDDの内部が破損する恐れがありますので、取扱いには十分注意し、下記の 事項を守ってください。
	- ・ HDDを直接机の上などに置かないでください。クッションなどを敷き、その上に衝撃を与えないように置いてください。
	- ・ 電動ドライバを使用しないでください。電動ドライバの振動や衝撃でHDDの内部が破損する恐れがあります。
	- 作業時は、HDDどうし、またはHDDとHDDトレイなどを接触させないようにしてください。
	- ・ 作業時は、HDDにドライバなどを接触させないようにしてください。
- 推奨HDDは、以下のHDDです。この情報は、2005年9月時点のものです。メーカーにより、予告なく生産が停止または変更されるこ とがあります。最新の情報や、これ以外のHDDの使用については、販売店にご相談ください。複数のHDDを取り付ける場合は、通常は 同じ容量、形名のHDDをご使用ください。
	- <日立グローバルストレージテクノロジーズ> HDS724040KLSA80 (400 GB、S-ATA)

接 続 ・ 基 本 操 作 メ

ニューー覧

運 用

> 基 本 機

> 記 録 時

通 信

表

故 障 か な ?

定 リ ス ト

用

集<br>仕

様

- ◆ HDDの取りはずしかた
- 1 本機前面下部のカバーの両端にあるネジカバーの 左端を押して、ネジカバーを開ける。

● 通常の使用時に、ネジカバーを開いたままにしないでください。

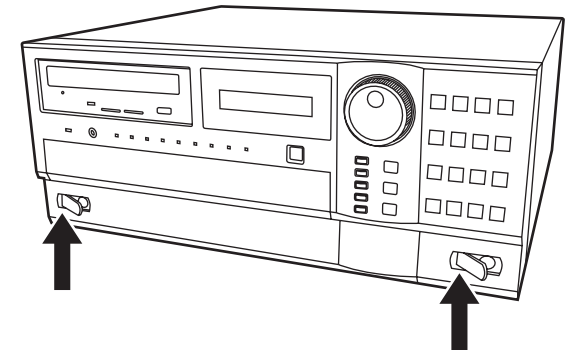

2 ネジをはずす。

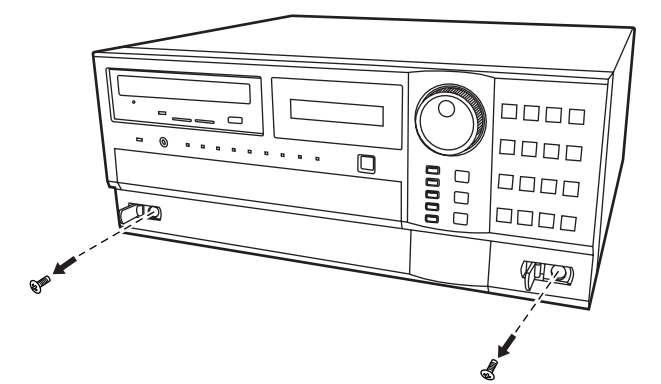

- 3 カバーをはずす。
	- ・ はじめに右側のカバーを取りはずします。
	- ・ 次に左側のカバーを右へスライドさせて取りはずします。

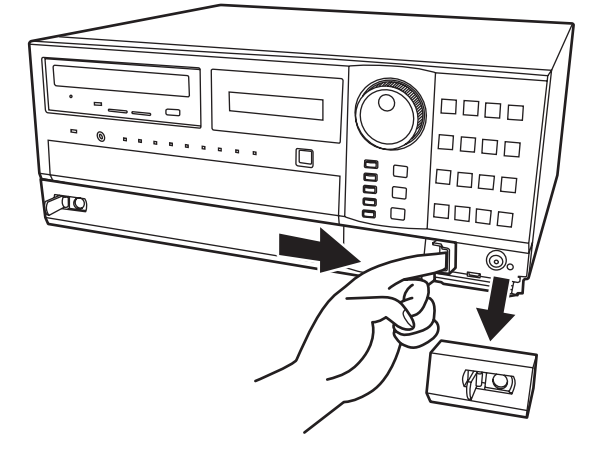

- 4 カバー内部の金属の部品を取りはずす。
	- ・ 金属部品を固定している4本のネジを取りはずします。

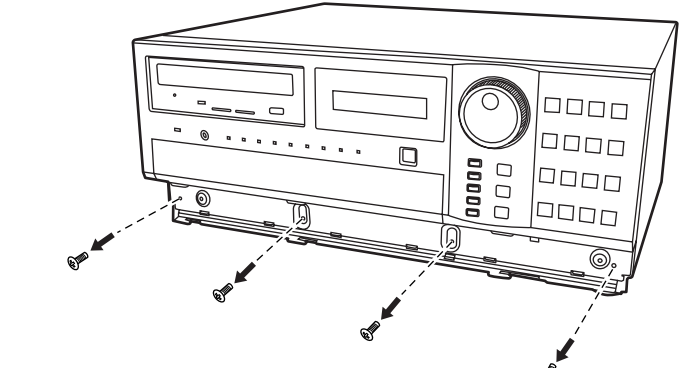

5 HDDトレイを途中まで引き出す。

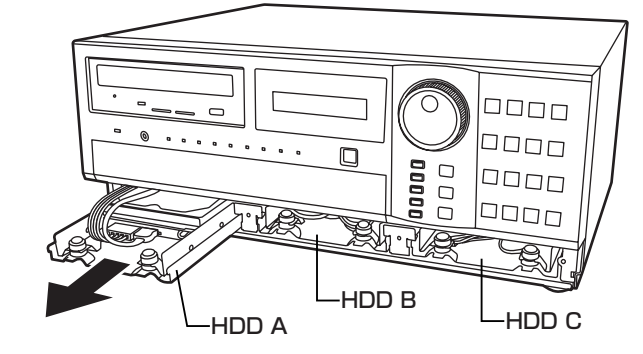

6 コードをはずす。

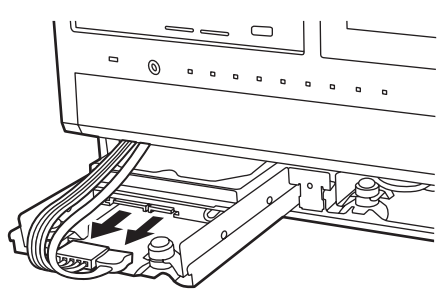

- 7 HDDトレイを引き出す。
	- · HDDトレイを完全に引き出します。
- 8 HDDを取りはずす。
	- ・ HDDを固定している4本のネジをはずし、HDDをフレーム から取りはずします。

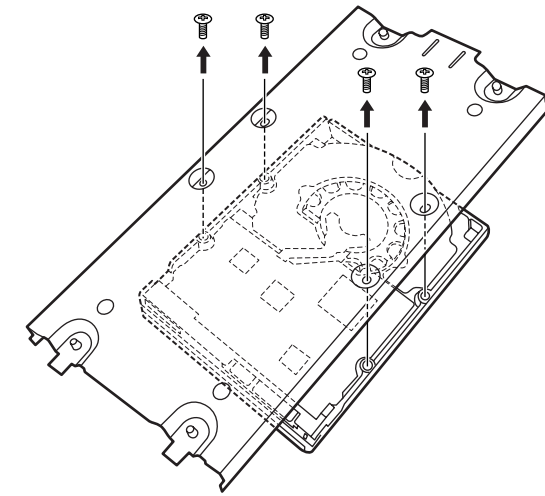

- ◆ HDDの取り付けかた
- 1 取り付けるHDDをトレイにのせ、4本のネジで固定 する。
	- ・ HDDは正しい方向に取り付けてください。
	- ・ ネジは間違えないように付けてください。

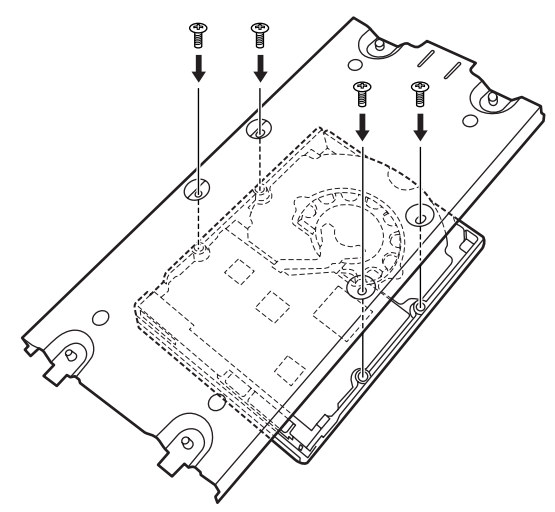

2 HDDトレイを途中まで入れる。

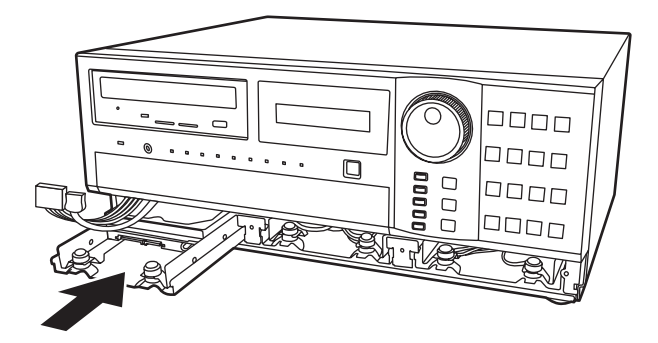

3 コードをつなぐ。

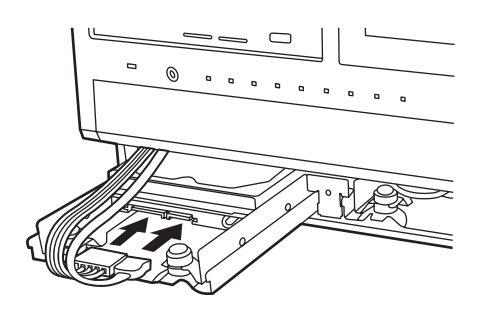

4 HDDトレイを完全に本体に入れる。

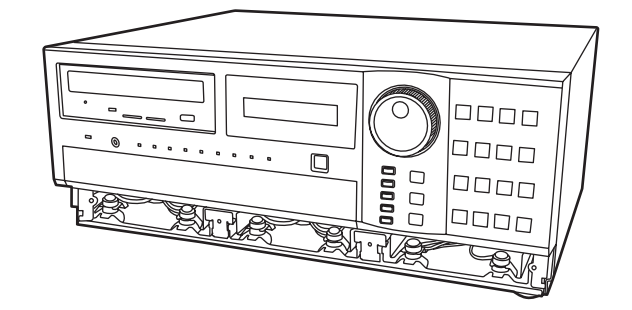

### 5 金属の部品を取り付ける。

- ・ 金属部品の上側を先に合わせたあと、下側を本機に押し込 んでください。
- ・ バネが変形しないように注意してください。

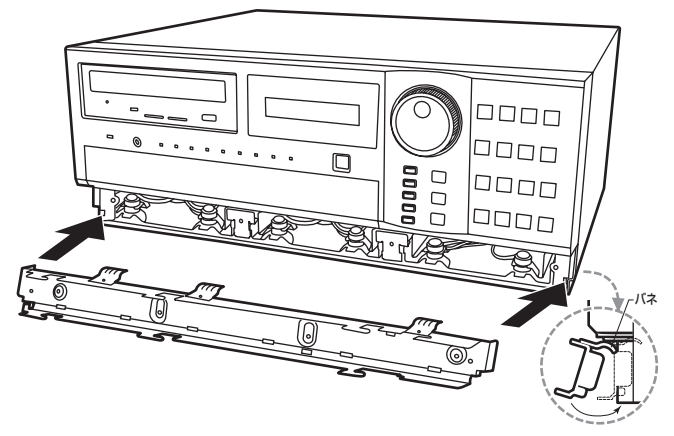

6 金属の部品をネジで固定する(4ヶ所)。

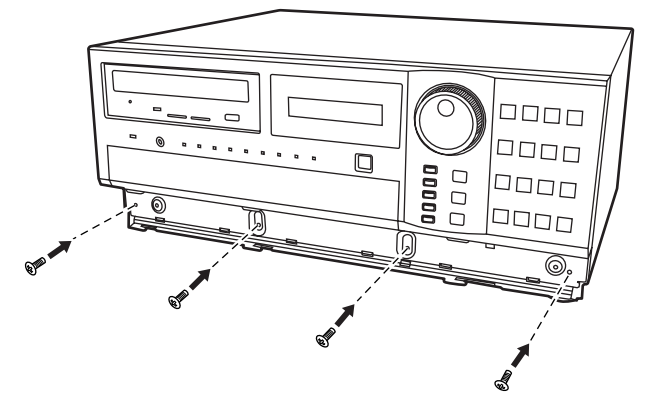

- 7 カバーを取り付ける。
	- ・ 左側のカバーを先に取り付けてから、右側のカバーを取り付 けます。

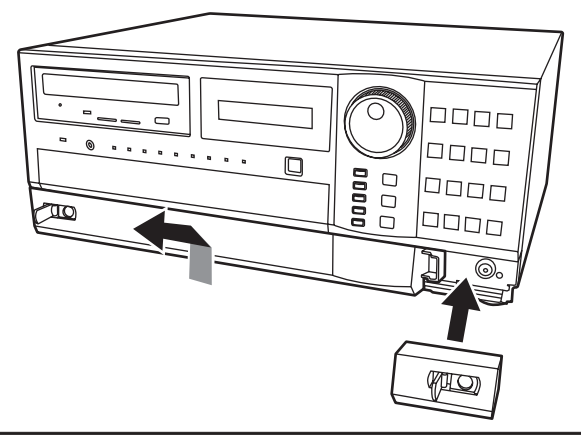

8 ネジをしめる(2ヶ所)。

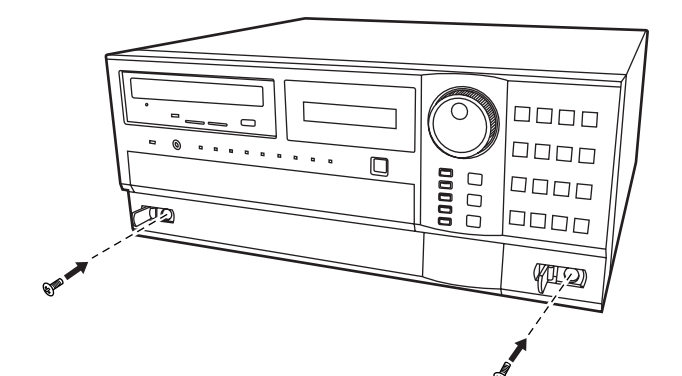

9 本機前面部のカバーの両端にあるネジカバーを閉じ る。

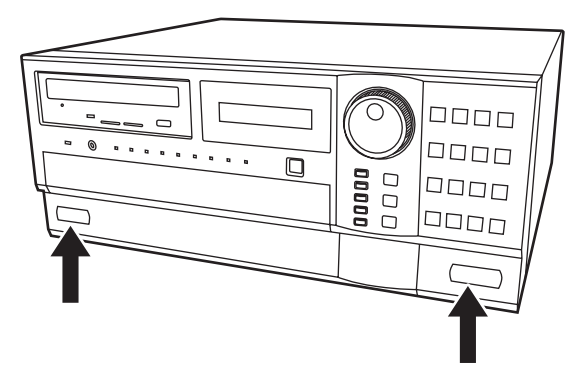

- HDD B、Cを取り付け/取りはずすときも、同じ手順で行ってく ださい。
- HDD Dの取り付け/取りはずしについては、販売店にご依頼 ください。

はじめに

|接続・基本操作| メニュー | 噴

運 用

基本機能

通

信

記録時間表

故障かな?

- ケーブルのクランプのしかた
- 1 付属のクランプ用バンドを、本機後面のクランプ用 の穴に取り付ける。
	- · クランプ用の穴は、電源ケーブル用とUSBケーブル用の2 つあります。

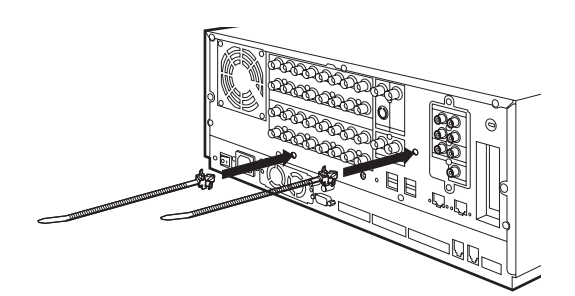

3 クランプ用バンドの端を、止まるまで引っ張る。

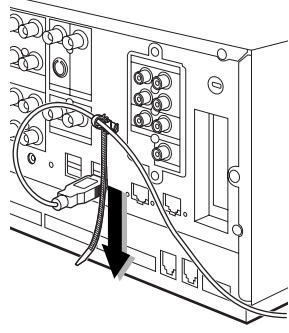

- 2 クランプするケーブルを、下図のようにクランプ用 バンドに通す。
	- · バンドのギザギザの面を内側に向けてください。

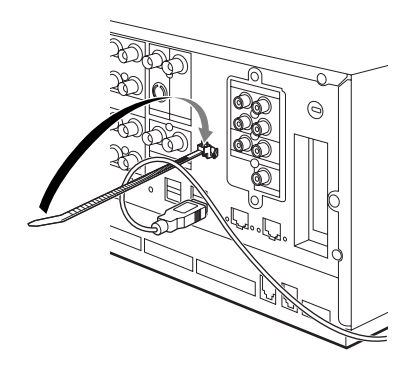

■ アナログビデオの接続

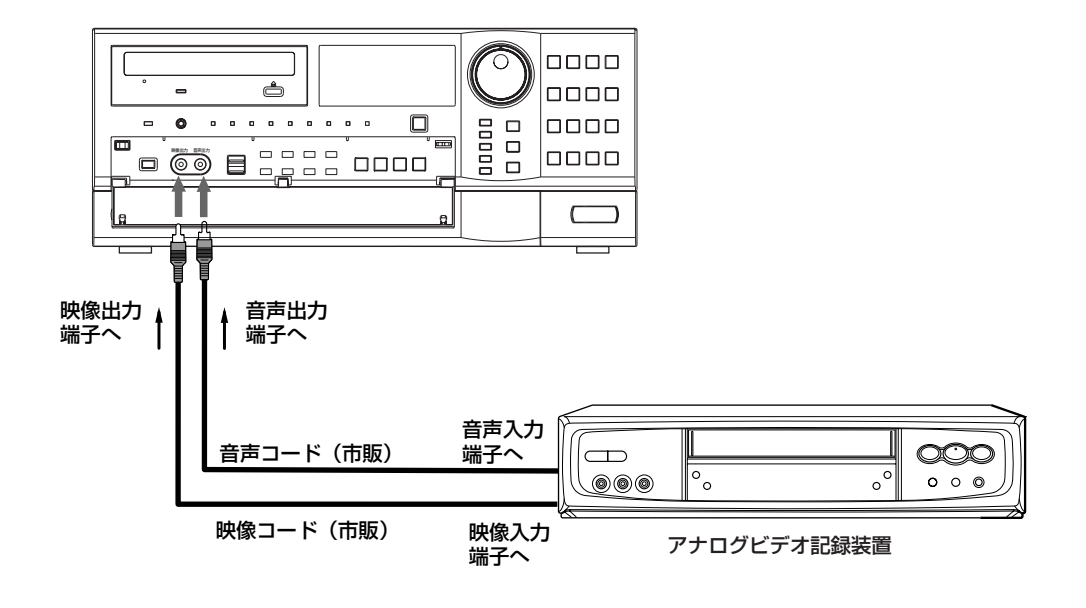

# 接 に

続

# ニ ュ ー 覧

- 運 用
- 基 本

機

- 通 信
- 記 録 時

表

- 故 障 か
- な ? 定 リ ス ト 用

集 仕 様

### ■ オプション品

### DX-ZD5

ハードディスク増設ユニット(シリアルバス接続タイプ)

本機は、さまざまな外付けHDDを接続し、メモリー拡張やコピー 機能として使用することができますが、本機を使用し高レートで 記録・再生・コピーを行うと、接続する機器によっては、データ転 送や応答が遅いことにより、記録や再生での画像抜けなどが発 生することがあります。実際の運用前に必ず確認してご使用いた だくようお願いします。

本機のバスパワーを使用した外部機器の電源制御機能は使用し ないでください。

### DX-RM5(ZD)

ハードディスク増設ユニットDX-ZD5用ラックマウントアダプ ター

### DX-KB5

デジタルレコーダー用キーボード(カスケード機能対応)

### DX-GC5

XGA出力オプションボード(本体PCIスロットに装着)

### DX-R25

リモートコントロールユニット

(メニューの設定や検索、PTZのプリセット機能は操作できませ  $h_{10}$ )

PTZ関連の機能については、販売店にご確認ください。

### DX-RM5

デジタルレコーダーDX-TL5000シリーズ用ラックマウントアダ プター

### ■ 推奨品

本機は、さまざまな外付けHDDを接続し、メモリー拡張やコピー 機能として使用することができますが、本機を使用し高レートで 記録・再生・コピーを行うと、接続する機器によっては、データ転 送や応答が遅いことにより、記録や再生での画像抜けなどが発 生することがあります。実際の運用前に必ず確認してご使用いた だくようお願いします。

SCSIボードの推奨品、またその他外部機器の推奨品につきまし ては、販売店へご相談ください。

ご使用になりたい外付け機器が運用方法によっては適さない場 合があります。販売店にお問い合わせいただくことをおすすめし ます。

- オプションボードの取り付けのしかた
- 1 本機側面(4 X 2)および後面(5)のネジを13ヶ所 はずす。

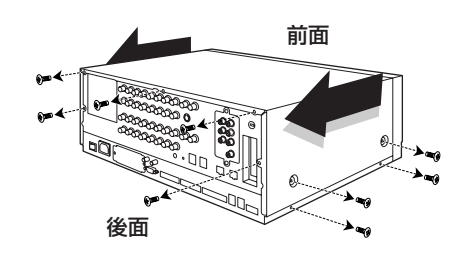

### 2 天板をスライドさせながらはずす。

### 3 各オプションボードを取り付ける。

- ・ 取り付けるオプションボードの取扱説明書にしたがって取り 付けてください。
- 4 天板を取り付ける。
	- ・ 天板を取り付け、手順1ではずしたネジ13ヶ所をしめます。

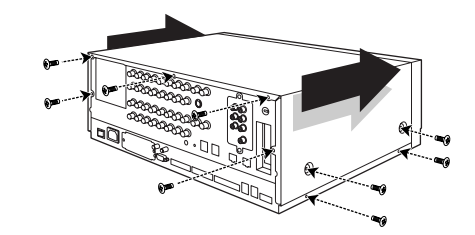

# メニューの設定方法

### ■ メニューの設定

本機の動作条件は、出力Aモニターのメニュー画面で設定することができます。メニューは、本機前面のボタンまたはマウスを使用すること によって選択、設定できます。メニュー画面中の1から16の数字(カメラ番号ボタン)とAからEのアルファベット(分割ボタン)が本機前面の ボタンの名前を表しています。

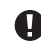

● 出力Bが選択されているときは、マウスのカーソルは表示されますが、メニューは表示されず、設定できません。メニューは、出力Aが選 択されているときのみ設定することができます。

### ◆ マウスを使ってメニューを設定する方法

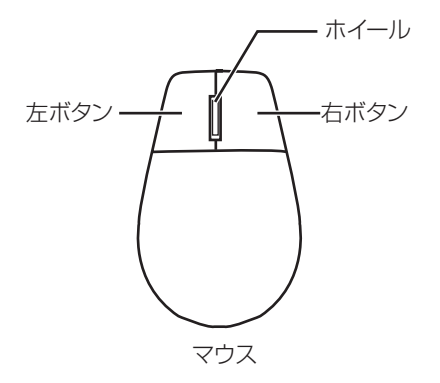

- マウスは、図のような左右ボタンを備えた標準的なUSB マウスをご使用ください。マウスによってはご使用になれ ない場合があります。ご注意ください。
- 1 マウスの右ボタンと左ボタンを使って設定す る。
	- ・ メニューを開いたり、設定したい項目を選択するとき は、左ボタンを使います。
	- ・ 動き検知機能の範囲を設定するときは、右ボタンを使 います。( 62、63ページ「動き検知設定」)
	- ・ 本機では、マウスのホイールは使用できません。

### 本機のボタンを使ってメニューを設定する方法

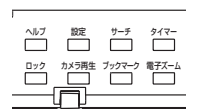

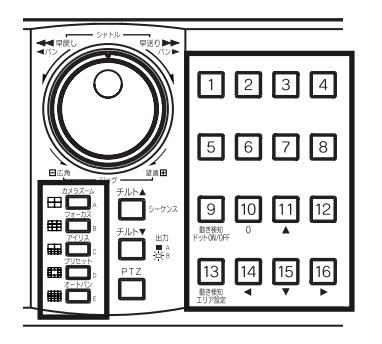

- 1 設定ボタン、カメラ番号ボタン、分割ボタン(A ~E)を使って設定する。
	- ・ メニュー画面を開くときは、設定ボタンを押します。
	- ・ 各メニューを開いたり、設定したい項目を選択するとき は、カメラ番号ボタン(1~16)と分割ボタン(A~E)を 押します。

はじめに ◆ メニュー画面を表示する 接続・基本操作 メニュー一覧 1 設定ボタンを押すか、マウスを左クリックして  $\begin{picture}(120,110) \put(10,110){\line(1,0){100}} \put(10,110){\line(1,0){100}} \put(10,110){\line(1,0){100}} \put(10,110){\line(1,0){100}} \put(10,110){\line(1,0){100}} \put(10,110){\line(1,0){100}} \put(10,110){\line(1,0){100}} \put(10,110){\line(1,0){100}} \put(10,110){\line(1,0){100}} \put(10,110){\line(1,0){1$ メニューを表示する。  $\overline{\square}$ · <ユーザーメニュー>が開きます。 · 他のメニューを開くときは、Dボタンを押すか、「次へ▶| の上で左クリックします。 ● マウスを使うときは、下記の範囲をクリックしてください。 E 閉じる ウリック範囲 運 用 100 000 000 ユーザーメニュー 検索  $|2|$   $\exists$   $\leq$   $|3|$ 情報 □次へ▶  $\vert$  1 音声切換 5 データ保護 6 PTZ制御 **E 閉じる**  $|4|$ 基本機能 ▶ メニュー画面を閉じる 1 Eボタンを押すか、「閉じる」の上でマウスを左 ■首 Ë  $\blacksquare$ クリックする。  $\begin{bmatrix} \overline{1} & \overline{1} & \overline{1} \\ \overline{1} & \overline{1} & \overline{1} \\ \overline{1} & \overline{1} & \overline{1} \end{bmatrix}$ . هُنّ 通 ● 本機の設定ボタンを押しても、メニューを閉じることはで ۰œ  $\overline{\mathbf{L}}$ ■曱 きません。 信 設定メニュー 200 000 000 正象時間表  $\overline{1}$ 次へ▶ 記録設定 2 タイマー設定 3 動き検知設定  $\Box$ 5 クイック設定 E 閉じる 6 オプション設定 4 システム設定 ◆ 項目を選択する 1 設定したい項目の番号のボタンを押す。また 故障かな?  $R23$ は、設定したい項目の上でマウスを左クリック する。 רם נ · 選択されたメニューが開きます。  $901$ · 項目を選択してその番号のボタンを押します。または、 設定したい項目の上でマウスを左クリックします。 設定リスト 13 14 15 用語集·仕様 **メニューを閉じる**  $E$ 工場出荷設定に戻す  $\mathbf{R}$  $\overline{7}$ 音声切換えの設定をする 画面に表示する情報を設定する 5 マルチプレクサの設定をする  $\overline{4}$ パスワードの設定をする 背面端子の設定をする 3  $000$ 使用言語の選択をする  $\overline{2}$ 1 日付と時刻の調整をする └│1 日付と時刻の調整をする <br>│4│システム設定 │ │5│クイック設定 │ |6 |オプション設定 │ E │ 閉じる

◆ 数値を入力する

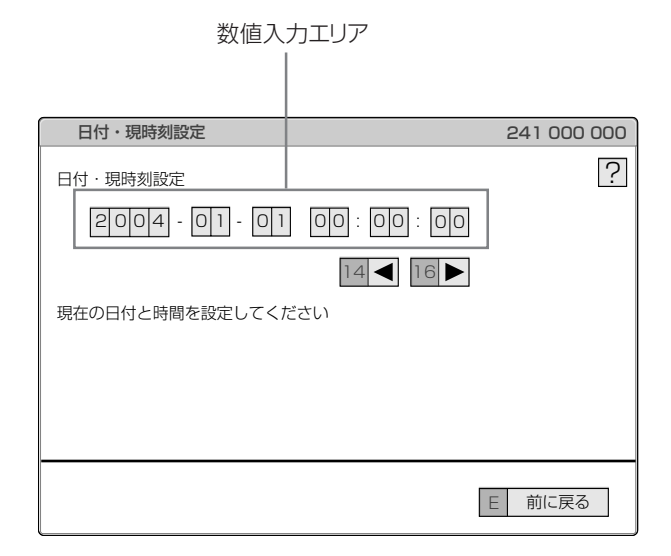

◆ パラメータを設定する

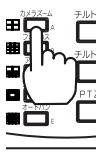

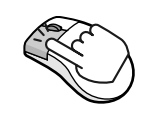

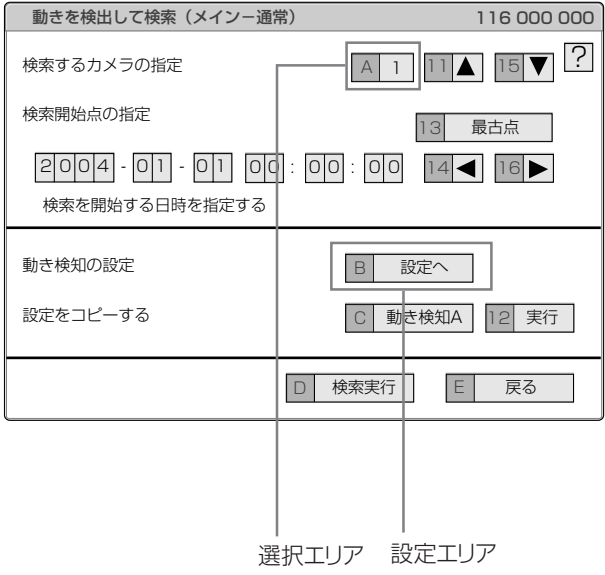

### 【本機のボタンを使って入力するとき】

- 1 画面上に赤く表示されている数字が、入力可能 な数字です。カメラ番号ボタンの0から9を押 して、入力する。
- 2 次の入力エリアに移動するときは、16ボタン を押す。
	- ・ 前のエリアに戻るときは、14ボタンを押します。
- 【マウスを使って入力するとき】
- 1 画面上に赤く表示されている数字の上で、表示 したい数字が現れるまで左クリックする。
	- ・ エリアを移動したいときは、移動したいエリアの上で左 クリックするか、 、 を左クリックします。
- 1 設定したい項目が現れるまでAボタンを押す。 またはマウスを左クリックする。
- 2 項目によっては、さらに詳細な設定が必要で す。この場合、「B(設定へ)」のような項目が表示 されます。必要に応じてBボタンを押すか、マウ スを「設定へ」の上で左クリックして詳細設定 を行ってください。
- **メニューを閉じるときは、Eボタンを押すか、マウスを「戻** る」または「閉じる」の上で左クリックしてください。
- 本機の設定ボタンを押してもメニューを閉じることはで きません。

### ◆ メニュー画面中の記号

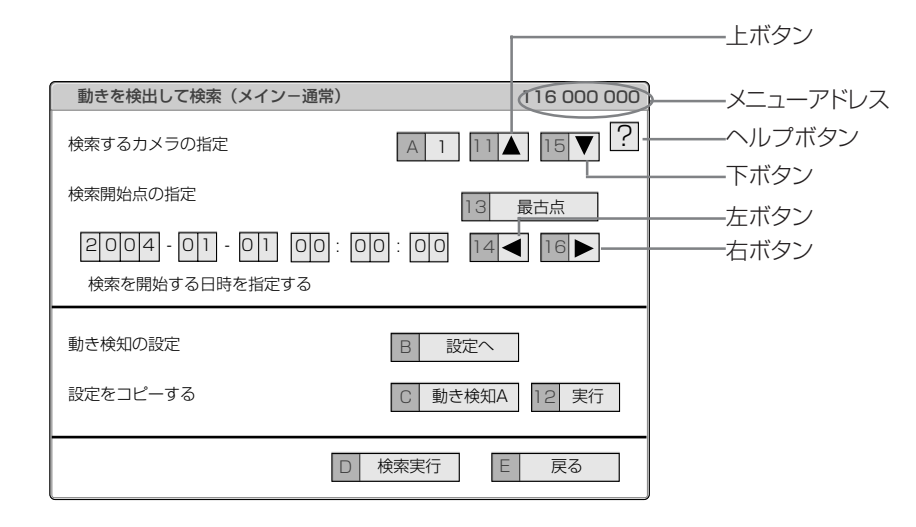

メニュー画面中にはいくつかの記号が表示されます。意味は以下の通りです。

**?** (ヘルプ) ヘルプボタンを押すか、この記号の上で左クリックすると、メニューの詳細情報が表示されます。

- (左) 14ボタンを押すか、この記号の上で左クリックすると、設定する項目が左に移動します。 ◢
- (右) 16ボタンを押すか、この記号の上で左クリックすると、設定する項目が右に移動します。
- (上) 11ボタンを押すか、この記号の上で左クリックすると、設定値が大きくなります。

(下) 15ボタンを押すか、この記号の上で左クリックすると、設定値が小さくなります。

メニューアドレス 各メニューにはメニューアドレスがついています。メニューアドレスの番号に対応した番号を本機前面部のボタンを 押すことによって、メニューを開くことができます。

> 例えば、<動きを検出して検索する>メニューを開くには、設定ボタンを押してからカメラ番号ボタンを1、6の順に押 します。

### **33**

は じ め に

接 続 ・ 基 本 操 作 メ

ニューー覧

運 用

> 基 本 機

> 記 録 時

通

信

表

故 障 か な ?

定 リ ス ト

用

集<br>仕

様

# 自動設定

### ■ セットアップウィザード

はじめて本機の電源を入れたとき、最低限必要な機能を設定するた め、セットアップウィザードが表示されます。

はじめて電源を入れたときのみ、自動的にセットアップウィ ザード画面が表示されます。次回以降、表示されません。

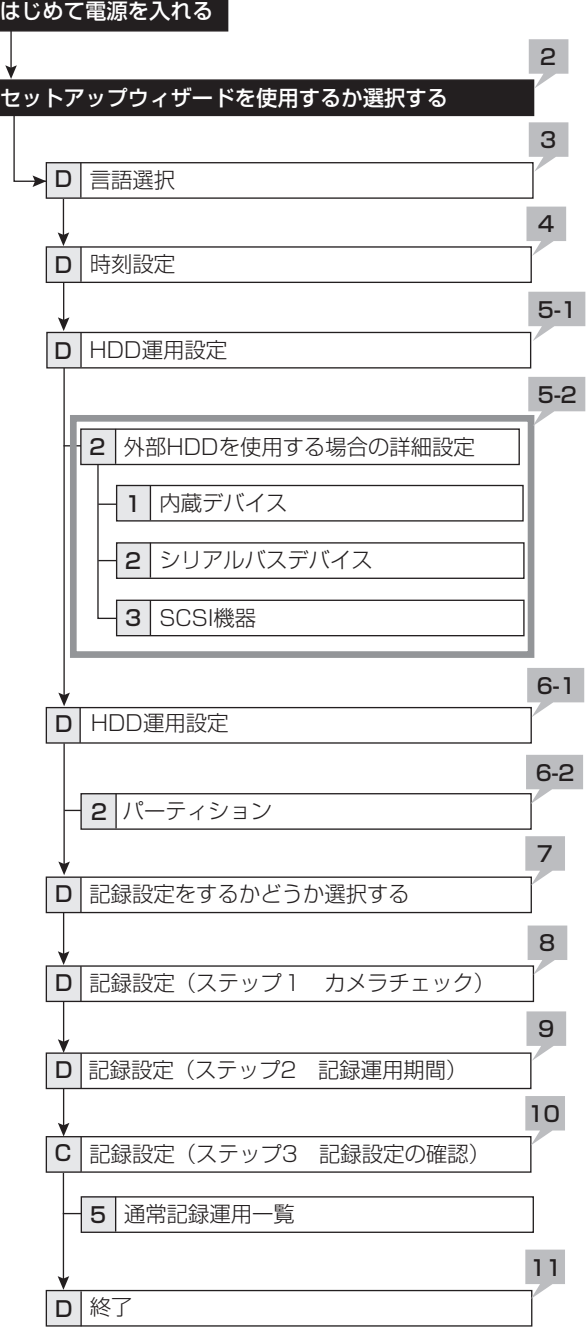

- 1 カメラ、モニターなどを接続したあと、本機後面の MAINスイッチをONにし、アクセスインジケー ターが消灯したあと、前面部の電源ボタンを押す。 ・ <自動設定>画面が表示されます。
- アクセスインジケーター点滅中は、電源ボタンを押しても受け 付けません。インジケーターが消灯し、LCDに「POWER OFF」が表示されてから電源ボタンを押してください。
- 2 セットアップウィザードを使用するかどうかを選 択する。
	- ・ セットアップウィザードを使用する場合は「実行」、しない場合 は「中止」を選択してください。「中止」を選択すると、初期設 定から時計が動きはじめます。
- セットアップウィザードの途中で設定画面から抜けることはで きません。また、メニューによっては、一度設定し終わった画面 へ戻ることもできません。ご注意ください。
- 3 (「実行」を選択したとき)

### 言語を選択する。

- ・ <言語選択>画面が表示されます。メニューの言語はこの画 面で選択します。
- ・ 日本語または英語を選択し、変更した場合は「変更」を選択し てください。「変更」を選択した場合、本機が再起動します。
- ・ 言語を変更しない場合は、「次へ」を選択してください。
- 4 現在時刻を設定する。(詳細は64ページ参照)
	- ・ 現在時刻を設定して、「次へ」を選択してください。
- この設定画面を終了すると、時計が動き始めます。

### 5-1 ハードディスクの設定をする。

- ・ 内蔵ハードディスクのみを使用する場合は、「内蔵」を選択 し、「次へ」を選択してください。
- ・ 外付けハードディスクを使用する場合は、「内蔵+外付」を選 択し、「設定」を選択して、それぞれのハードディスクについて 詳細設定を行ってください。

### 5-2(「設定」を選択したとき)

### 内蔵HDD、シリアルバスHDD、SCSI HDDの詳細 設定をする。

- ・ 詳細設定画面で、「メイン」を選択すると、メインデバイスとし て使用されます。「コピー2」を選択すると、コピー2デバイス として使用されます。「未登録」を選択すると、メインデバイス またはコピー2デバイスとして使用されません。
- ・ 設定が終わったら、5-1の画面へ戻り、「次へ」を選択してくだ さい。

### 6-1 ハードディスク運用を設定する。

「ノーマル」:パーティションを設定しません。

「パーティション」:全ハードディスクメモリの中で、アラーム記録 のための独立したパーティションを設定します。「パーティショ ン」を選択したときは、分割容量を設定してください。

- ・「ノーマル」を選択した場合は、「次へ」を選択してください。
- ・「パーティション」を選択した場合は、「設定」を選択して、分割 容量の設定を行ってください。

# はじめに 接続・基本操作 メニュー一覧 | 運用 | 基本機能 | 通信 | 記録時間表 | 故障かな? | 設定リスト | 用語集・仕様 | お はじめに

接続・基本操作

 $\frac{1}{2}$ 

 $\frac{1}{\sqrt{2}}$ 

運 用

基本 横能

通

信

中国語

前表

故障かな?

設定リスト

用集集

佳様

### 6-2 (「パーティション」を選択したとき)

### 分割容量を設定する。

「通常記録エリア」:通常記録のためのエリアです。 「アラーム記録エリア」 :アラーム記録のためのエリアです。 「ロングプリアラームエリア」 :ロングプリアラーム記録のための エリアです。

- ・ 5%単位で、各エリアに割り当てる容量を設定します。
- ・ 通常記録エリアを「0%」に設定することはできません。
- ・ 設定が終わったら、6-1の画面へ戻り、「次へ」を選択してくだ さい。
- 7 記録設定をするかどうか選択する。
	- ・ 記録設定をする場合は| 次へ」、しない場合は| 中止」を選択 してください。
	- ・「中止」を選択すると、本機の電源が入ります。
- 記録設定画面は、「戻る」ボタンで前の画面に戻ることができま す。
- 8 (「次へ」を選択したとき)

「実行」を選択すると、本機が自動的に接続している カメラからの画像の状態をチェックし、記録するカ メラの番号を設定します。

・ 設定が終わったら、「次へ」を選択してください。

- 9 記録時間を設定する。
	- ・ 記録期間と、1日の記録時間を設定します。
	- ・ 設定が終わったら、「実行」を選択してください。
- 10手順8 で検出されたカメラ番号に、フレーム/ フィールド、記録コマ数、記録画質が自動的に設定さ れます。
	- ・ ここでの設定は、通常記録に適用されます。
	- ・ 設定を手動で調整することもできます。
	- ・ 設定を確認するときは|確認」、設定が終わったら| 次へ」を選 択してください。
- 音声記録設定は、「記録無」で設定されます。音声記録をする場 合は、「8659ページを参照してください。 音声記録をする場合、音声記録をしないときに比べて記録時 間は短くなります。通常記録の確認画面で、記録見積もり時間

を確認してください。

- 11「終了」を選択し、セットアップウィザードを終了す る。
	- ・ 本機が起動します。

# メニュー一覧

### ■ メニュー一覧

本機の基本的な設定は、メニュー画面から行います。

● 再生中、記録中、プリアラーム記録待機中は、一部のメニュー内容の変更はできません。

◆ ユーザーメニュー

ユーザーメニュー (100 000 000)

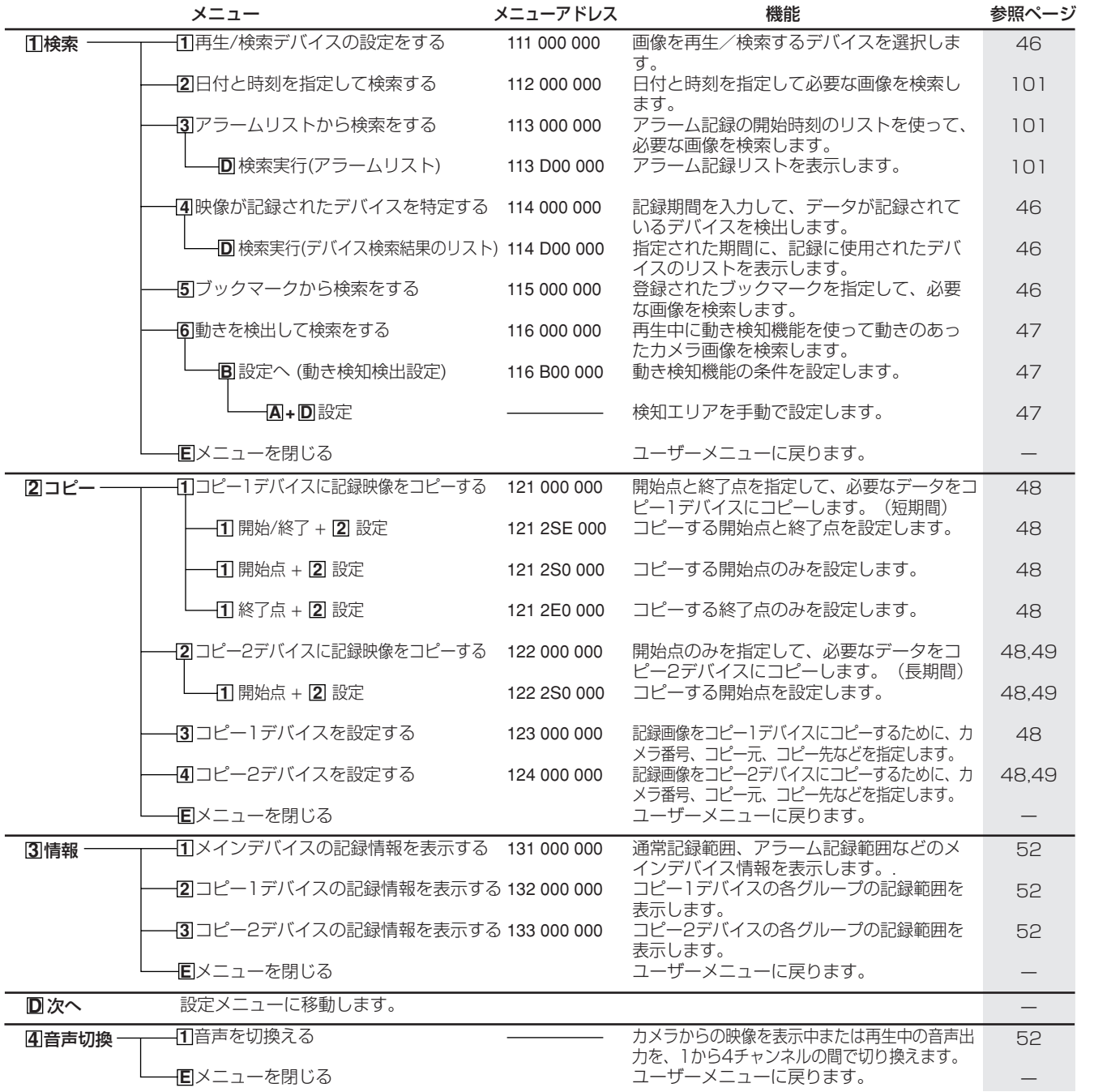
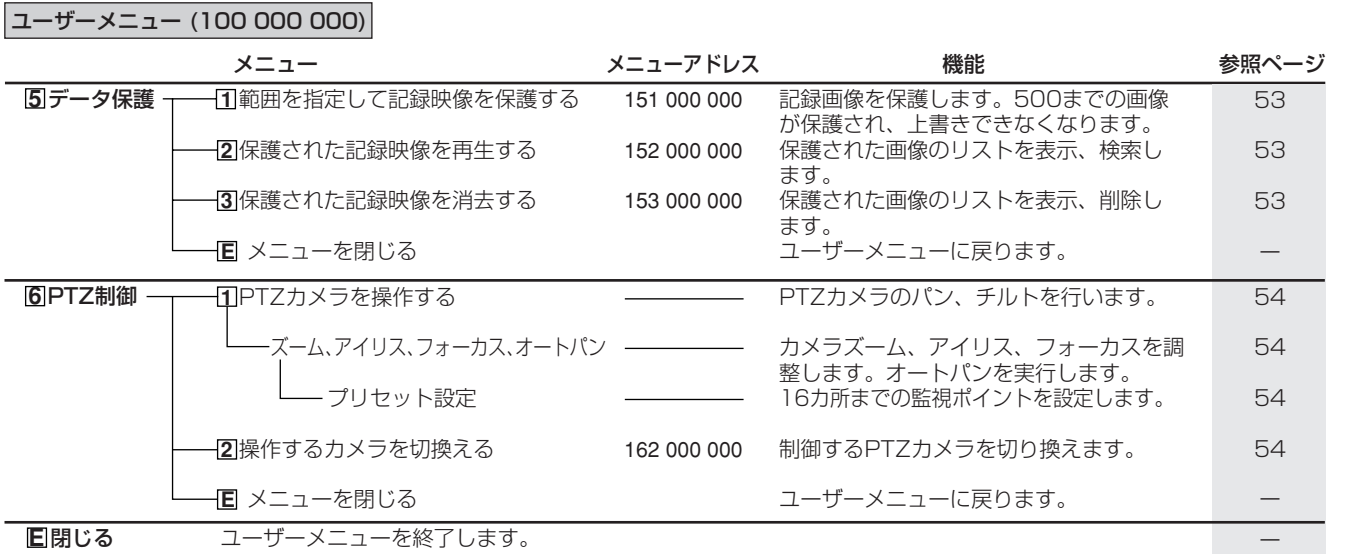

接 続<br>基 本 操 作

基 本 機

記 録 時

通 信

表

故 障 か な ?

定 リ ス ト

用

集<br>仕

様

運

メ

ニューー覧

用

は

 $\bullet$ 

メニュー一覧(つづき)

◆ 設定メニュー

設定メニュー (200 000 000)

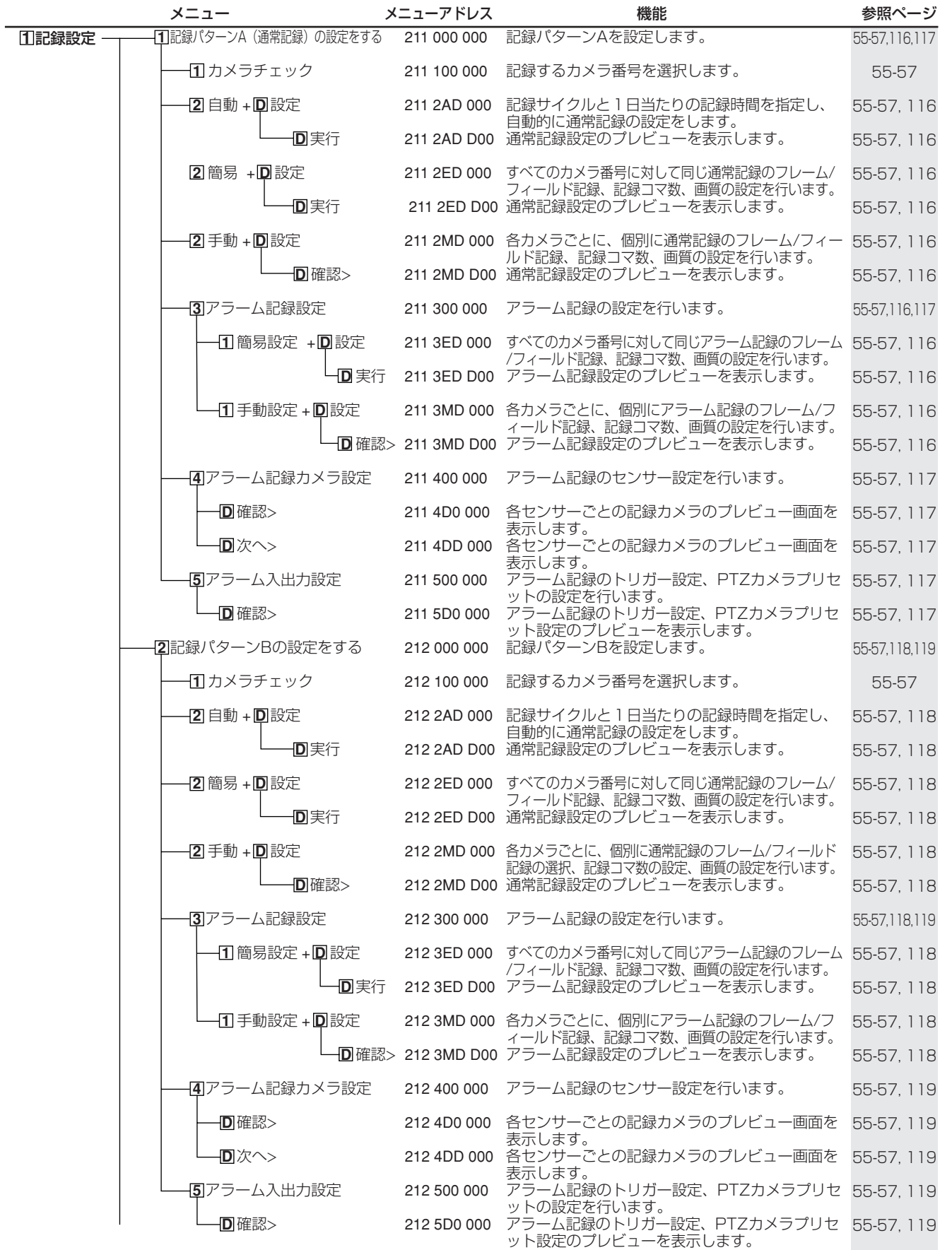

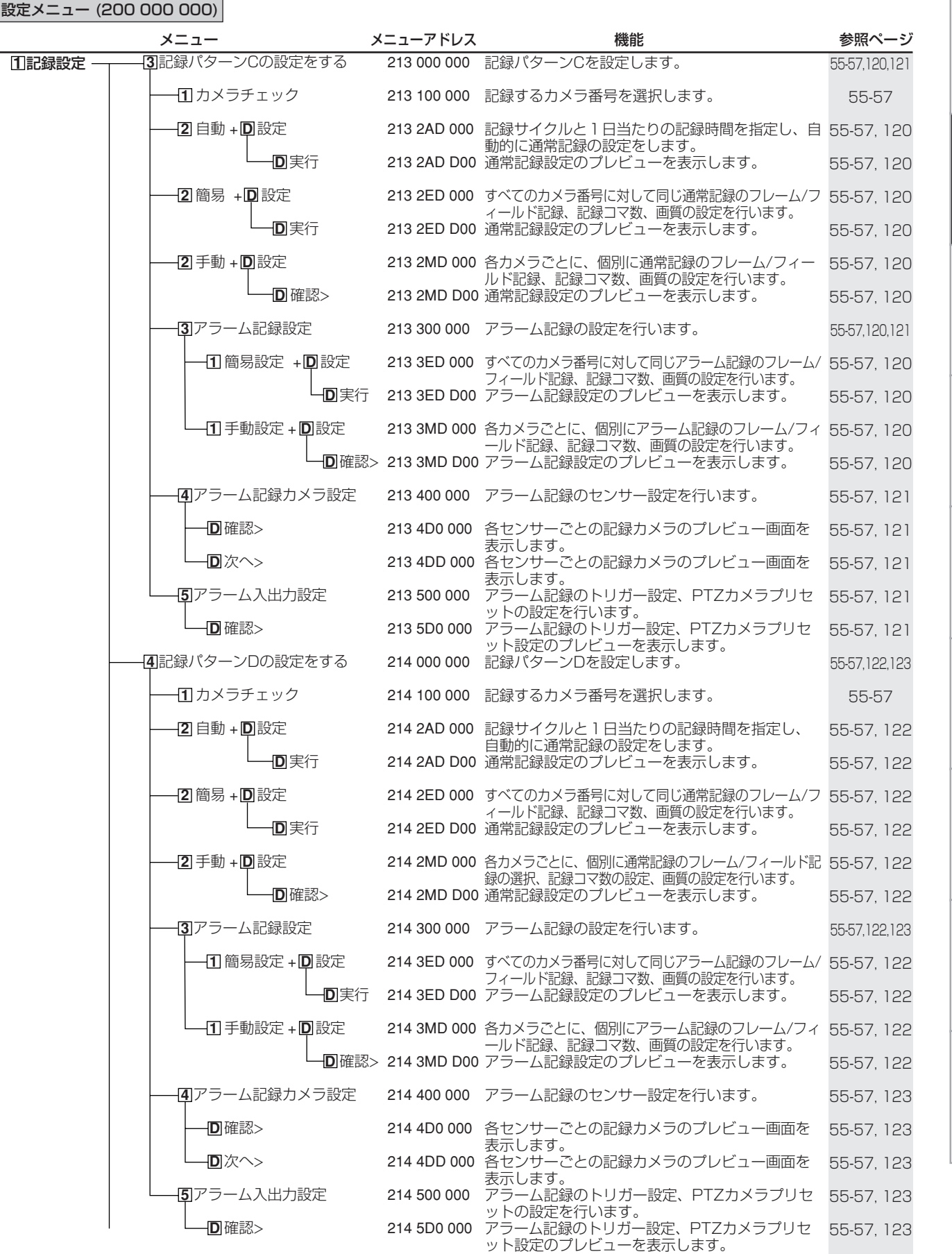

# に 接 続<br>基

メ

本 操 作

ニューー覧

基 本 機

記 録 時

通 信

表

故 障 か な ?

定 リ ス ト

用

集<br>仕

様

用

は じ め

**39**

 $\bullet$ 

メニュー一覧(つづき)

◆ 設定メニュー(つづき)

設定メニュー (200 000 000)

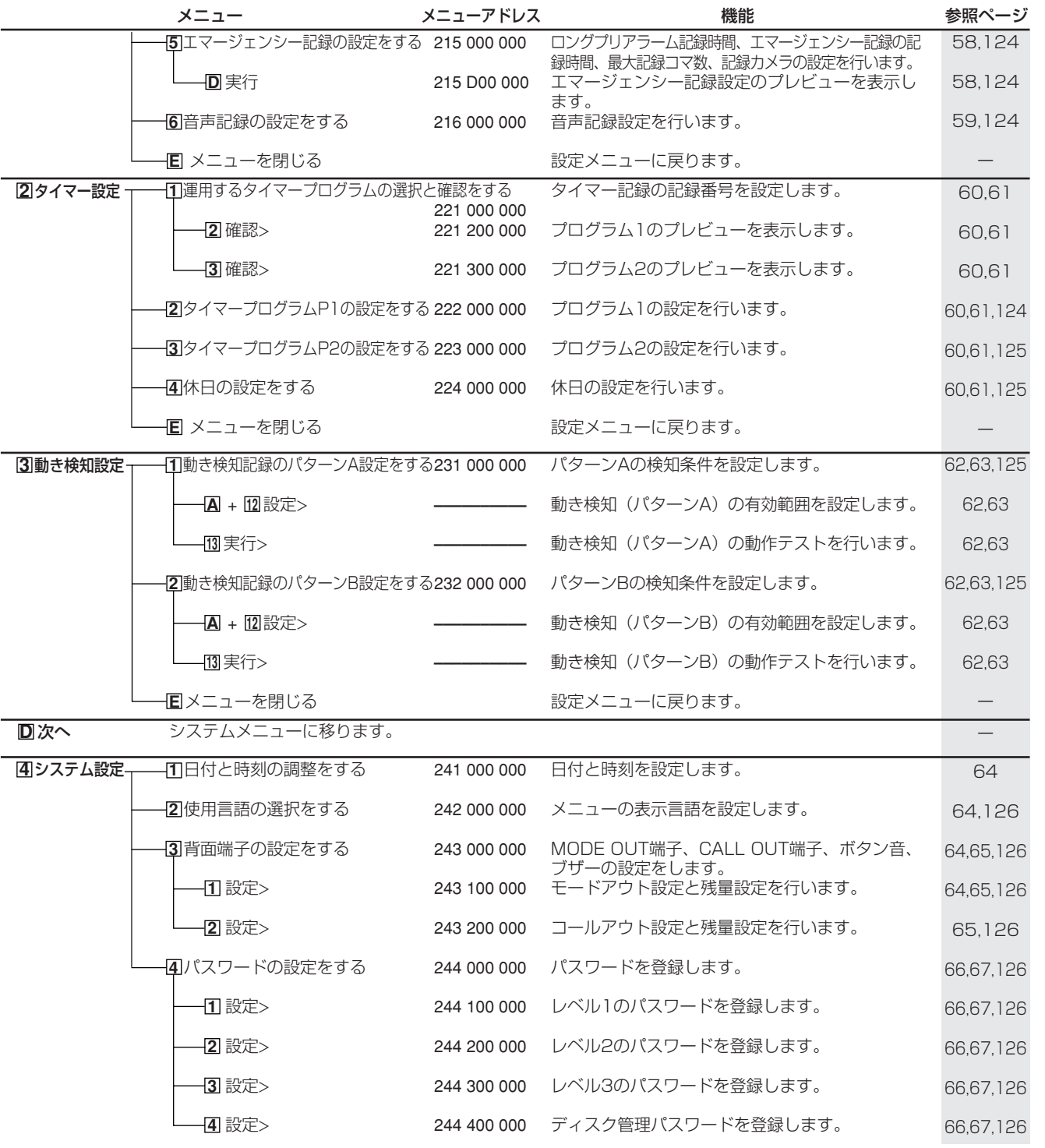

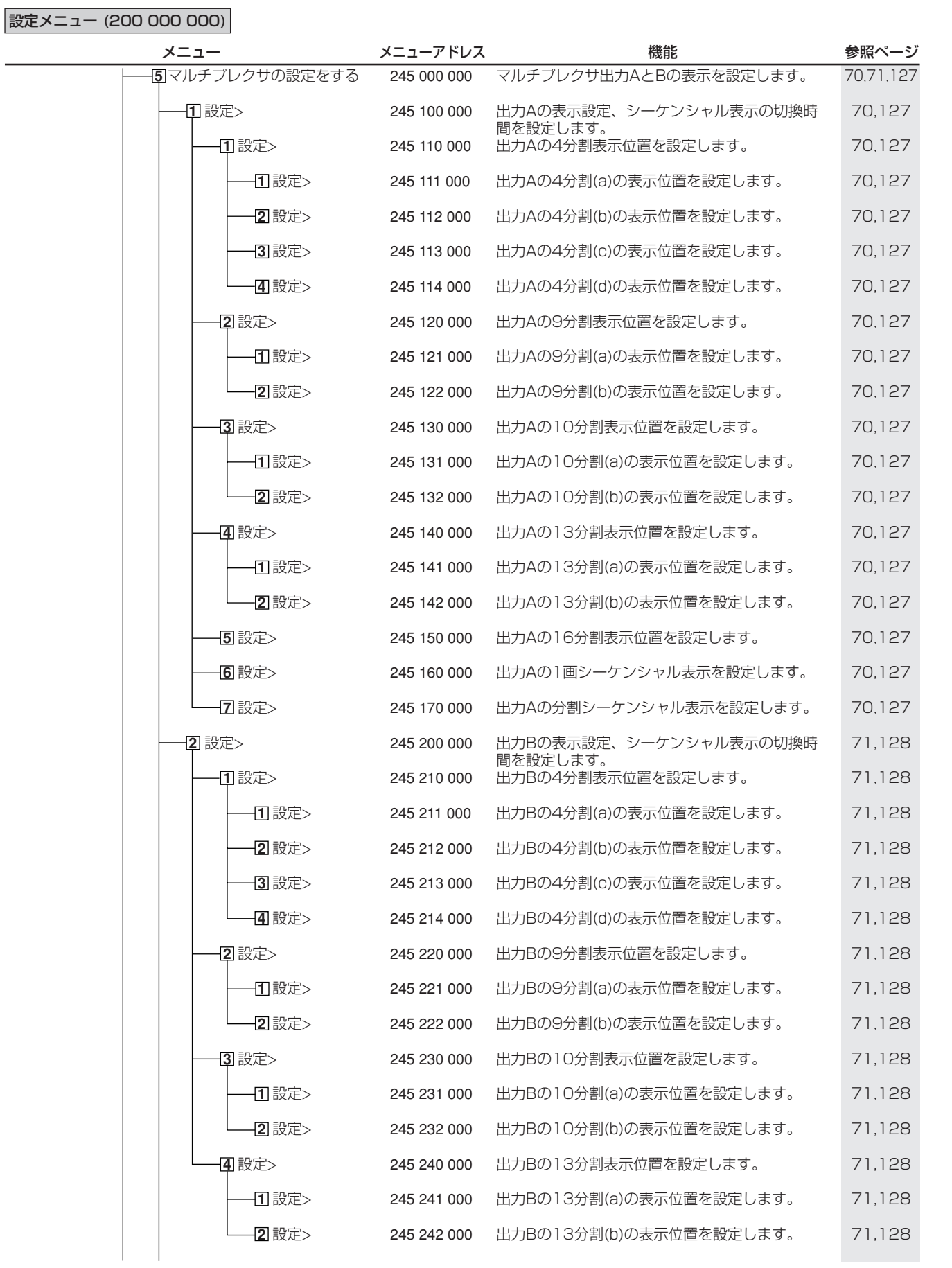

 $\overline{a}$ 

# 集<br>仕

は じ め に

接 続<br>基 本 操 作

基 本 機

記 録 時

通 信

表

故 障 か な ?

定 リ ス ト

用

様

運 用

メ

ニューー覧

 $\bullet$ 

メニュー一覧(つづき)

◆ 設定メニュー(つづき)

設定メニュー (200 000 000)

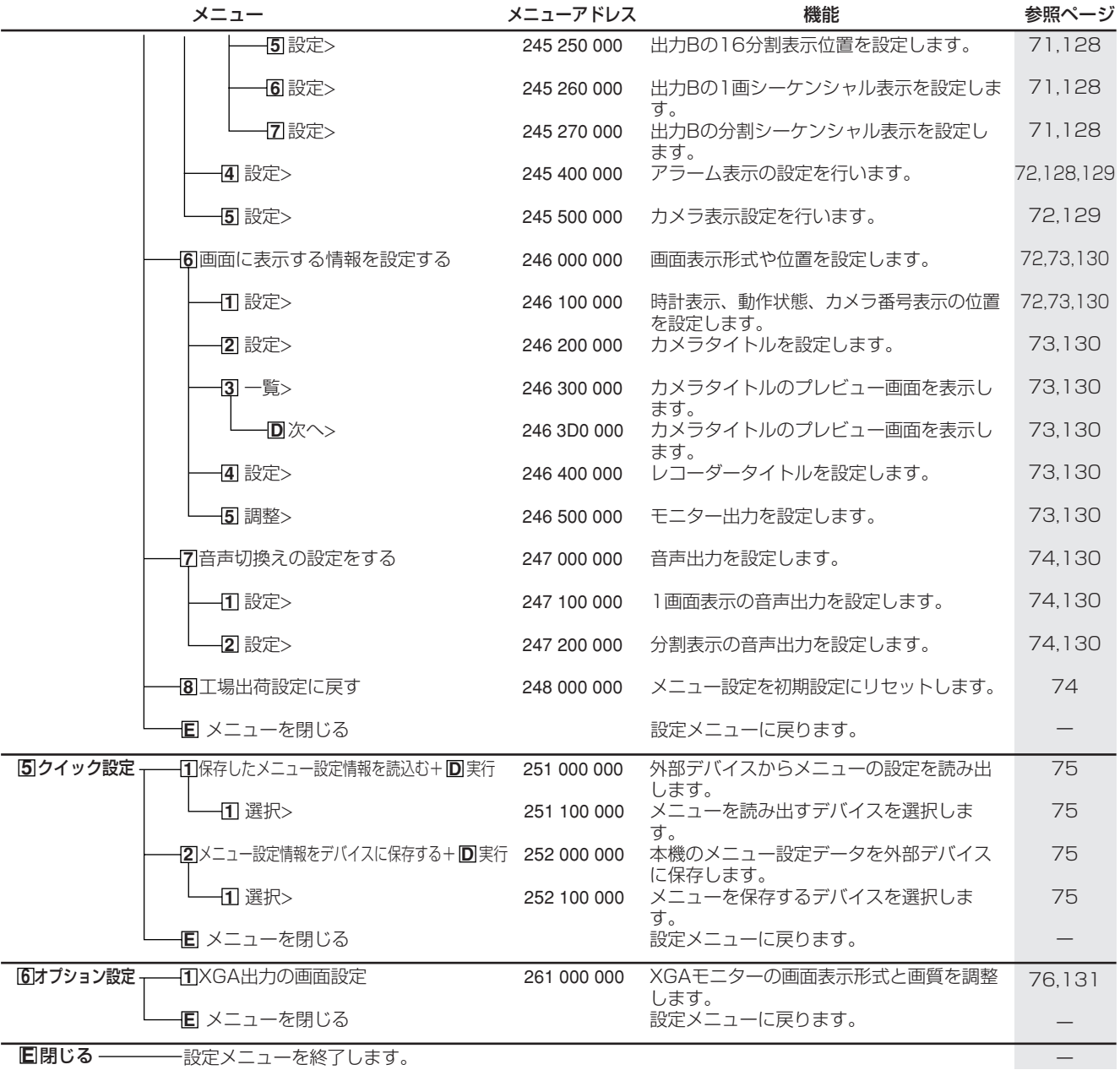

◆ システムメニュー

システムメニュー (300 000 000)

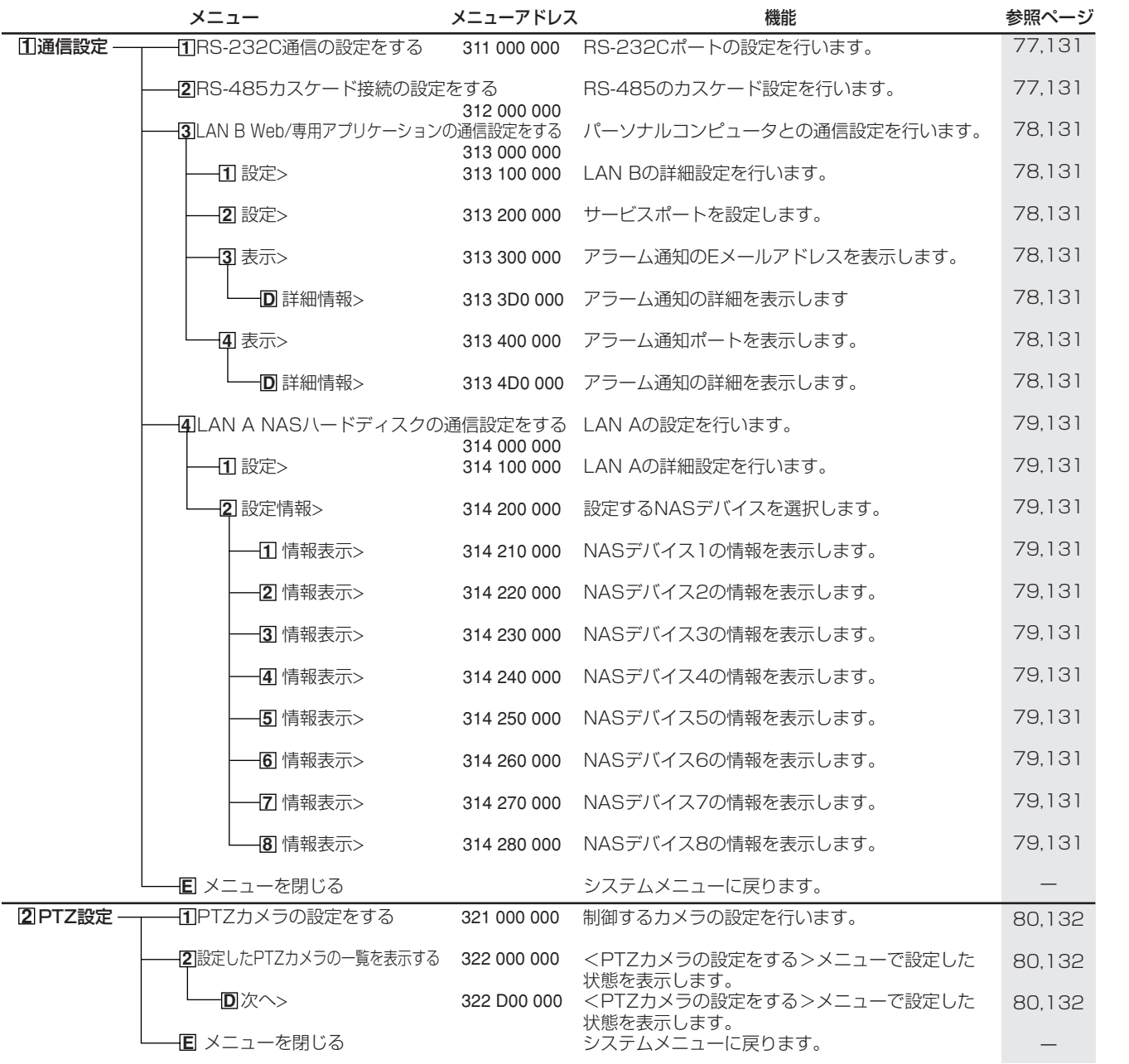

は じ め に

接 続<br>基 本 操 作

基 本 機

記 録 時

通 信

表

故 障 か な ?

定 リ ス ト

用

集<br>仕

様

運 用

メ

ニューー覧

 $\bullet$ 

メニュー一覧(つづき)

# ◆ システムメニュー(つづき)

システムメニュー (300 000 000)

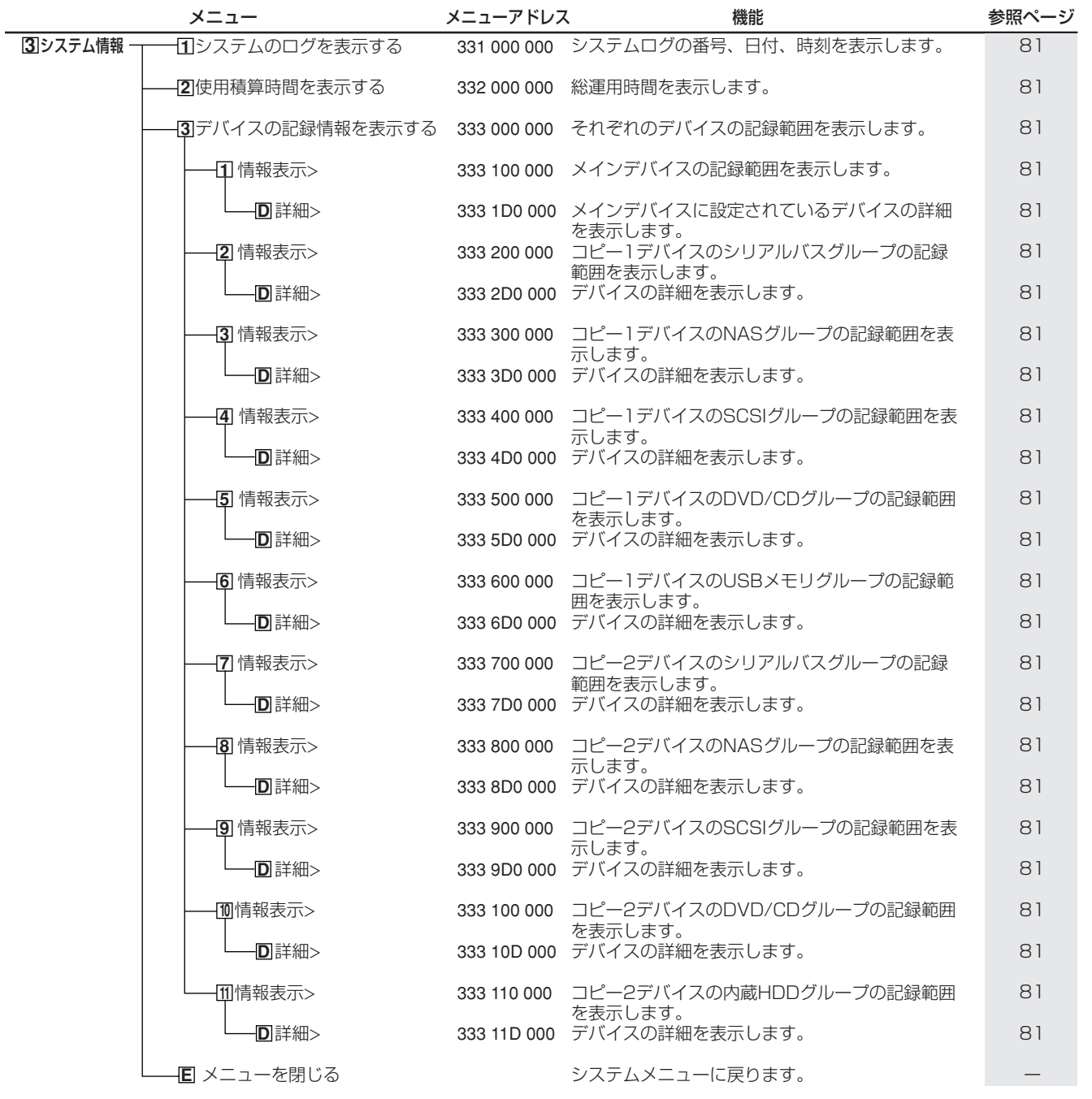

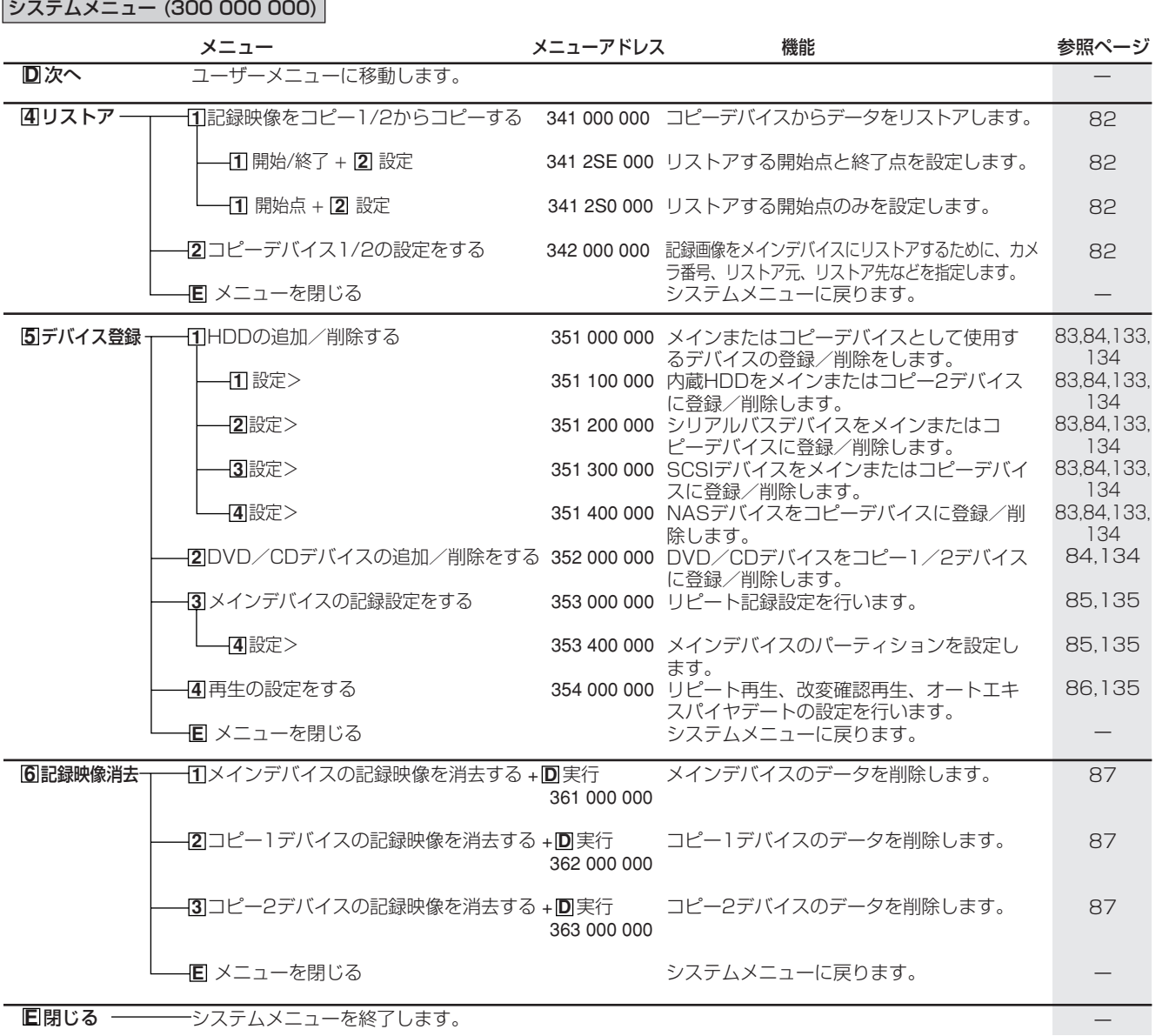

E明じる ––––––––システムメニューを終了します。

Г

記 録 時 表 故 障 か な ? 定 リ ス ト 用 集<br>仕

続<br>基 本 操 作

接

メ

ニューー覧

基 本 機

通

信

運 用

は じ め に

 $\bullet$ 

様

## ■ 検索機能の選択

本機に搭載している検索機能を使って、見たい映像をすばやく頭出 しすることができます。本機では5種類の検索機能が使用できます。 本機前面のサーチボタンを押すと、<ユーザーメニュー>が、検索メ ニューを開いた状態で表示されます。

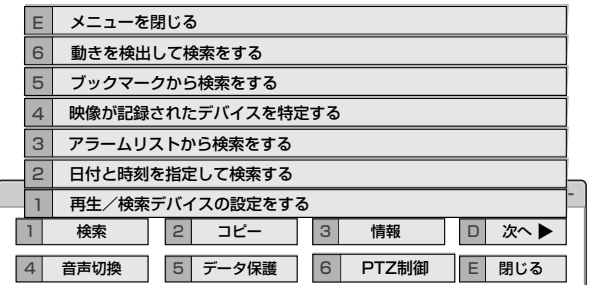

# ■ 再生/検索デバイスの設定をする

再生/検索するデバイスを選択することができます。

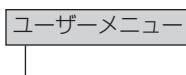

▶ 1 検索

1 再生/検索デバイスの設定をする

1 再生/検索デバイスと再生/検索領域を設定する。

「メイン:メインデバイスのデータを再生/検索します。

「通常」:通常記録エリア

- 「アラーム」:アラーム記録エリア
- 「LPA」:ロングプリアラーム記録エリア
- 「コピー1」:コピー1デバイスのデータを再生/検索します。 「シリアルバス」、「NAS」、「SCSI」、「DVD/CD」、 「USBメモリ」
- 「コピー2」:コピー2デバイスのデータを再生/検索します。 「内蔵HDD」、「シリアルバス」、「NAS」、「SCSI」、 「DVD/CD」
- 「アラーム」は、「アラーム記録エリア」(システムメニュー→デ バイス登録→メインデバイスの記録設定をする→パーティショ ン変更)が「0%」以外に設定されているとき表示されます。
- 「LPA」は、「ロングプリアラームエリア」(システムメニュー→デ バイス登録→メインデバイスの記録設定をする→パーティショ ン変更)が「0%」以外に設定されているとき表示されます。
- ディスクを取り出す場合は、メニュー画面の「取出し」ボタンを 使って取り出してください。

■ 日付と時刻を指定して検索する

188101ページ

■ アラームリストから検索をする

188101ページ

■ 映像が記録されたデバイスを特定する

指定した期間の画像が記録されているデバイスをリスト表示し、デバ イスを特定することができます。

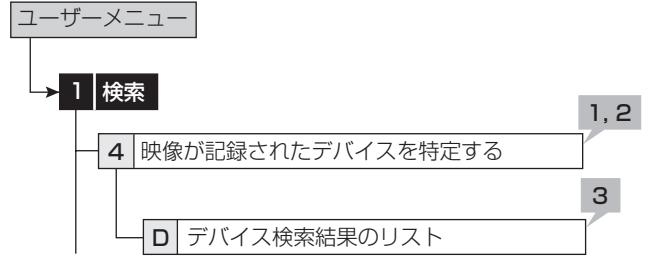

- 1 検索するデータの記録範囲を、「開始指定」と「終了指 定」に入力する。
- 2 「検索実行」を選択する。
	- ・ 指定された期間のデータの記録が含まれるデバイスのリス トが表示されます。
	- ・ 他のデバイスを検索するときは、<再生/検索デバイスの設 定をする>で、希望するデバイスを選択してください。
- 3 <デバイス検索結果のリスト>で、確認したいデバ イス検索リスト番号の「確認」を選択する。
	- ・ リストに表示されているデバイスを確認する場合、「確認」を 選択すると、そのデバイスにアクセスします。

# ■ ブックマークから検索をする

あらかじめ登録されたブックマークを検索することができます。

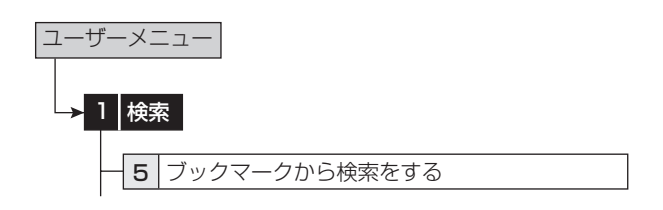

- 1 <ブックマークから検索をする>で、表示させたい ブックマークの番号を、ブックマークリストの中か ら選択する。
	- ・ 選択されたブックマークの画像が、1画面の静止画像で表示 されます。
	- ブックマークの登録のしかたは、「8991ページ

# ■ 動きを検出して検索をする

記録された画像を、再生用の動き検知条件を設定することで、動き検 知検索することができます。

この機能では、検索するカメラ番号と開始時間を指定することがで きます。検索結果は、1画面の静止画像で表示されます。

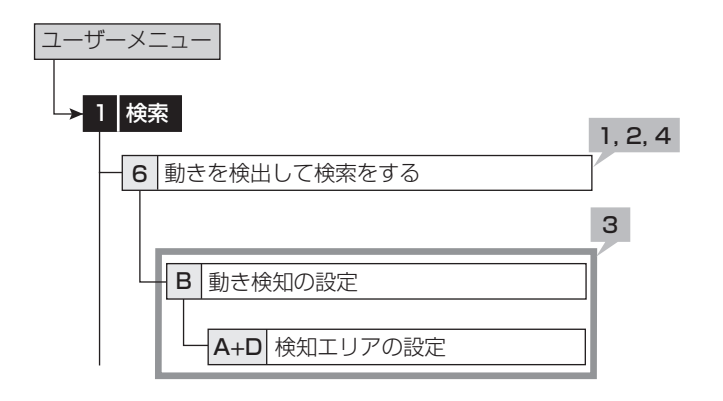

#### 1 検索するカメラ番号を設定する。

- 2 検索を開始する時間を設定する。
	- ・ 一番古い記録部分から検索するときは、「最古点」を選択しま す。
	- ・ 記録開始時間以前の日時が設定されている場合は、一番古 い記録部分からサーチします。
- 3 再生用の動き検知条件を設定する。
	- ・ 検知エリア、検知の感度、動き検出ドット数を設定します。 設 定方法については、「862、63ページ。
	- ・ 再生用の動き検知の検知感度は、| 低」と| 高」の2段階となり ます。
	- ・ 記録用の動き検知設定(動き検知AまたはB)をコピーするこ ともできます。記録用の設定をコピーするには、「設定をコ ピーする」で希望する設定を表示させ、「実行」を選択してくだ さい。

再生用の動き検知の検知感度は、記録用の動き検知設定を コビーした場合、記録用の検知感度が| 高」、| 中高」、| 中」の 場合は「高」に、「中低」、「低」の場合は「低」になります。

4 「検索実行」を選択する。

はじめに

接続・基本操作

 $\frac{X}{1}$ 

寬

運 用

基本機能

通 信

正象時間表

故障かな?

設定リスト

用語集·仕様

メインデバイスからコピーデバイスにデータをコピーすることができ ます。

# ■ コピー1デバイスに記録映像をコピーする/ コピー1デバイスを設定する

開始点と終了点を指定して、データをコピー1デバイスにコピーする ことができます。開始点と終了点は、ブックマークまたは日付と時刻 で指定します。短い期間のデータをコピーするときに便利です。

コピーを行う前に、コピー1デバイスの接続と、<HDDの追加 /削除する>および<DVD/CDデバイスの追加/削除をす る>(システムメニュー→デバイス登録)が正しく設定されてい ることを確認してください。

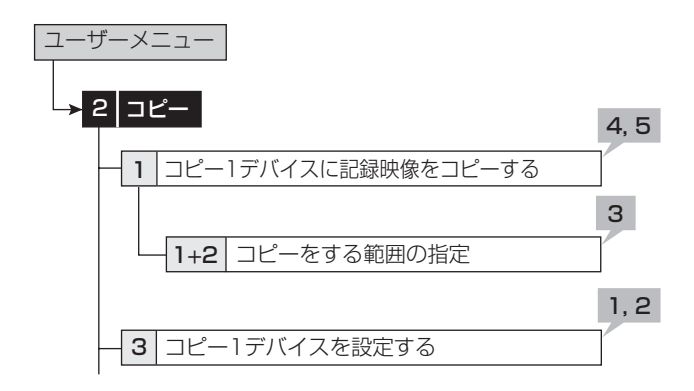

#### 1 コピーするカメラ番号を設定する。

- ・「無し」 を押すたびに、ボタン機能は「無し」と「全て」の間で 切り換わります。全カメラの「入り」と「切り」を簡単に設定する ことができます。
- ・ 設定されたカメラ番号または日時に映像がない場合は、コ ピーされません。また、設定したコピー開始時間に、コピーした いカメラ番号の画像が記録されていることを確認してくださ い。

#### 2 「詳細設定」を選択し、詳細の設定をする。

「元-> デバイス」:コピーするデータを含むデバイスを「メイン」、 「コピー2」から選択します。

「元-> グループ」:コピーするデータを含むグループを選択しま す。メインの場合「通常」、「アラーム」、「LPA」から、コピー2の場 合「シリアルバス」、「NAS」、「SCSI」、「DVD/CD」、「内蔵 HDD」から選択します。

「->先 コピー1」:データコピー先のグループを「シリアルバス」、 「NAS」、「SCSI」、「DVD/CD」、「USBメモリ」から設定します。 「コピーデータ」:コピーするデータを「アラーム」、「すべて」から 設定します。

「上書き設定」:現在のデータに上書きするかどうか選択します。 「自動イジェクト」:コピー完了後、メディアを自動的に取り出すか 選択します。

- 「元-> グループ」の「アラーム」は、「アラーム記録エリア」(シ ステムメニュー→デバイス登録→メインデバイスの記録設定 をする→パーティション変更)が「0%」以外に設定されている とき表示されます。
- 「元-> グループ」の「LPA」は、「ロングプリアラームエリア」(シ ステムメニュー→デバイス登録→メインデバイスの記録設定 をする→パーティション変更)が「0%」以外に設定されている とき表示されます。
- **DVDを上書きコピーする場合、はじめにディスクのデータ消去** を行います。データの消去には約30~40分かかります。また、 データ消去中に消去を中止することはできませんので、ご注意 ください。
- 「コピーデータ」を「アラーム」に設定してコピーする場合、コ ピーする範囲にアラーム記録のデータがないと、コピーの動作 のみ行い、データは記録しません。CD/DVDへのコピーの場 合は、管理情報のみ記録しますので、残量が少なくなります。ア ラーム記録データの有無が不明の場合は、<コピー1デバイス に記録映像をコピーする>で「テスト」を行うことをおすすめし ます。

#### 3 コピーの開始点、開始/終了、終了点を、日付と時刻ま たはブックマークで設定する。

「開始点」:コピーの開始点のみを設定します。開始点から、コピー 先メディアの残り容量に記録できるだけデータをコピーします。

「開始/終了」:コピーの開始点と終了点を設定します。

「終了点」:コピーの終了点のみを設定します。設定された時間を 終了点として、コピー先メディアの残り容量に記録できるだけ データをコピーします。

- ・ ブックマークを使って開始点または終了点を設定するとき は、「ブックマーク」を選択し、希望するブックマーク番号を選 択してください。
- ・ 最も古いデータからコピーを開始する場合は、「記録開始点 読込」を、最新のデータまでコピーする場合は、「記録終了点 読込」を選択します。
- 4 「テスト」を選択して、コピーするデータの容量を計 算する。

「終了点」を選択した場合、「テスト」を使ってコピーするデータの容 量の計算が完了しないと、コピーを実行することができません。

「開始点」または「開始/終了」を選択した場合、「テスト」を使っ てコピーするデータの容量を計算せずにコピーを実行すると、 コピーする容量が特定できないため、コピーの進捗状況やコ ピー実施時間が正しく表示されないことがあります。

#### 5 「コピー実行」を選択する。

- · コピーが始まります。
- ・ コピーを手動で停止させるときは、進捗画面の「コピー中止」 を選択してください。停止前までのデータはコピーされていま す。

# ■ コピー2デバイスに記録映像をコピーする/ コピー2デバイスを設定する

開始点のみを指定して、データをコピー2デバイスにコピーするとき に使用します。開始点は、日付と時刻またはブックマークで指定しま す。コピーは、手動で停止させない限り、データの終了点になるまで、 またはコピー先のメディアがいっぱいになるまで行われます(「リピー ト書込み」を「停止」に設定している場合)。記録したデータのバック アップをとっておく場合に便利です。

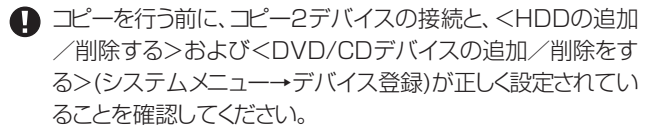

接

覧

通

定 リ ス ト

用 集 仕 様

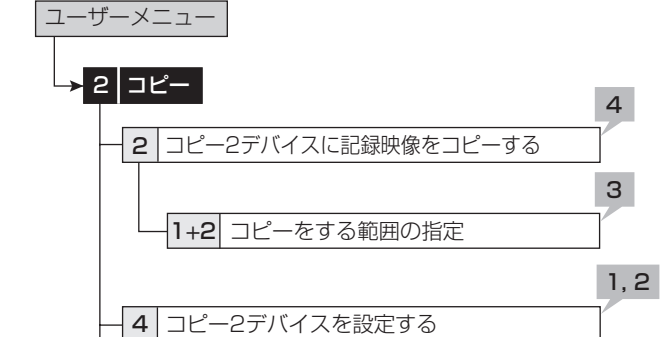

# 1 コピーするカメラ番号を設定する。

- ・「無し」 を押すたびに、ボタン機能は「無し」と「全て」の間で 切り換わります。全カメラの「入り」と「切り」を簡単に設定する ことができます。
- ・ 設定されたカメラ番号または日時に映像がない場合は、コ ピーされません。

## 2 「詳細設定」を選択し、詳細の設定をする。

「元-> メイン」:コピーするデータを含むエリアを「通常」、「ア ラーム」、「LPA」から選択します。

「->先 コピー2」:データコピー先のグループを「シリアルバス」、 「NAS」、「SCSI」、「DVD/CD」、「内蔵HDD」から設定します。 「コピーデータ」:コピーするデータを「アラーム」、「すべて」から 設定します。

「上書き設定」:現在のデータに上書きするかどうか選択します。 「自動イジェクト」:コピー完了後、メディアを自動的に取り出すか 選択します。

「リピート書込み」:メディアの最初に戻ってコピーを繰り返すか、 またはメディアがいっぱいになるまでコピーを実施し、終了点で 停止するかを選択します。この設定は、コピー先がHDDまたは NASのときのみ有効です。

- 「元-> メイン」の「アラーム」は、「アラーム記録エリア」(システ ムメニュー→デバイス登録→メインデバイスの記録設定をす る→パーティション変更)が「0%」以外に設定されているとき 表示されます。
- 「元-> メイン」の「LPA」は、「ロングプリアラームエリア」(シス テムメニュー→デバイス登録→メインデバイスの記録設定を する→パーティション変更)が「0%」以外に設定されていると き表示されます。
- **DVDを上書きコピーする場合、はじめにディスクのデータ消去** を行います。データの消去には約30~40分かかります。また、 データ消去中に消去を中止することはできませんので、ご注意 ください。
- ■「コピーデータ」を「アラーム」に設定してコピーする場合、コ ピーする範囲にアラーム記録のデータがないと、コピーの動作 のみ行い、データは記録しません。CD/DVDへのコピーの場 合は、管理情報のみ記録しますので、残量が少なくなります。
- パーソナルコンピューターで使用されたディスクや、コピーに 失敗したり停電でコピーが中断されたディスクは、誤動作の原 因になりますので使用しないでください。

# 3 コピーの開始点を設定する。

「開始点」:コピーの開始点を設定します。

「続きから」:前回のコピーの終了点からコピーを開始します。

- ・ ブックマークを使って開始点を設定するときは、「ブックマー ク」を選択し、希望するブックマーク番号を選択してください。
- ・ 最も古いデータからコピーを開始する場合は、「記録開始点 読込」を選択します。

## 4 「コピー実行」を選択する。

- ・ コピーが始まります。
- ・ 手動でコピーを停止させるときは、<コピー2デバイスに記録 映像をコピーする>の画面の「コピー中止」を選択してくださ い。停止前までのデータはコピーされています。
- **4 コピー先がHDDで、「リピート書込み」が「停止」に設定されて** いるときに、コピーされた範囲がメディアの有効容量を超える と、警告表示があらわれます。この場合、コピーの範囲を狭く設 定し直すか、容量の大きいコピーデバイスを設定してください。
- 記録中にコピーを行うと、記録画像の開始点と終了点が記録さ れないことがあります。
- コピー中のメインデバイスの記録データが上書き間近または 上書きされると、コピー動作は停止します。DVDへの上書きコ ピー等、時間のかかるコピーの場合ご注意ください。
- コピー2では、コピーのプログレスバーは表示されません。
- 画像データは2MB単位で管理されています。コピー時は、指 定範囲から2MB単位でデータがコピーされます。
- ピクチャーコピー機能を使用して、表示中の1画像のみコピー することもできます。(18891ページ)

# ■ 本機からビデオテープにコピーする

アナログビデオ記録装置を使用して、データをビデオテープにコ ピーすることができます。データは、本機が記録中でもコピーするこ とができます。アナログビデオ記録装置の録画操作については、ご 使用になるアナログビデオ記録装置の取扱説明書をごらんくださ い。

- 1 [アナログビデオ記録装置]記録の準備をする。
	- ・ 必ず、入力切換を本機を接続している外部入力にしてくださ い。
- 2 [本機]記録する画面の種類(1画/分割)を選択す る。
- 3 [本機]検索機能を使って、コピーを開始したい場面 を頭出しする。
- 4 [アナログビデオ記録装置]録画を始める。
- 5 [本機]再生ボタンを押して、再生を始める。
- 6 コピーをやめる場合は、[本機]の再生停止ボタンを 押して、再生を停止させたあと、[アナログビデオ記 録装置]の録画を停止する。
- 1 アナログビデオ記録装置との接続については、「28ページ をごらんください。
- ビデオテープには、画面に表示されている映像のみがコピーさ れます。

# ■ 再生ソフトウェア

本機でCD/DVD/USBメモリに映像をコピーすると、その映像を パーソナルコンピューターで再生するためのソフトウェアがデータと 共に自動的にコピーされます。再生ソフトウェアの使用方法は、以下 のとおりです。

# ◆ 動作環境

- OS: Microsoft Windows 2000または Windows XP
- CPU: Intel Pentiumシリーズの500MHz以上のCPUを搭 載したIBM PC/AT互換機
- RAM: 256 MB以上
- HDD: 200 MB以上のシステムドライブ空き容量
- 表示デバイス: XGA(1024pixel X 768pixel)以上
- ◆ アプリケーションの起動
- 1 コピーに使用したCD/DVD/USBメモリを、パーソ ナルコンピューターにセットする。
- 2 ディスクのアイコンをダブルクリックして開く。

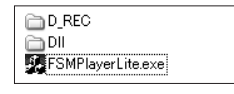

- 3 アプリケーションを起動する。
	- ・「FSM Player Lite.exe」をダブルクリックすると、アプリ ケーションが起動し、操作パネルが表示されます。 画像が読み込めない場合は、ファイルメニューのフォルダコ マンドで、再生したい画像フォルダを選択してください。

**■ FSMPlayerパネルはパネル右側の■ボタンをクリックする** と4段階に展開することができます。第1段階では各種再生、 検索動作およびブックマーク操作をします。第2段階では表示 カメラウィンドウの選択をします。第3段階では再生速度の調 節(遅くする方向のみ)をします。第4段階では音声再生関連の 設定をします。

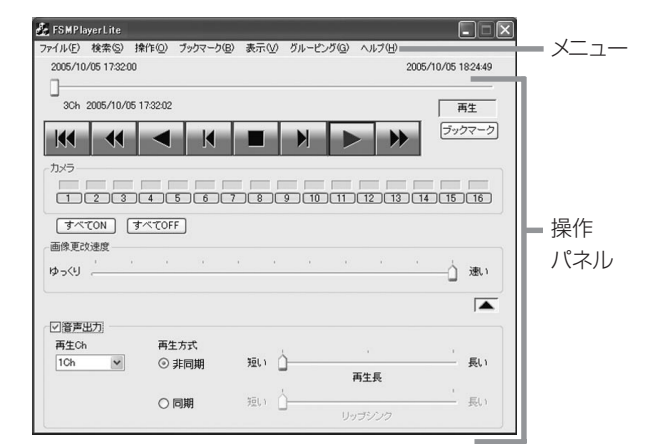

## ◆ 操作パネル

#### | K ままへ

現在のメディアの記録部分の先頭へ移動します。

#### ← 巻戻し

逆方向に高速再生します。逆再生中(×1)に押すと、押すたび に速度が×2 → ×4 → ×8 → ×1 → … となります。

# ● 逆再生

逆方向に再生します。

### ■■ コマ戻し

1コマ戻して停止します。

# ■停止

再生を停止します。音声コマンドがオンのときは、停止後に音声 を再生します。

コマ送り

1コマ送って停止します。

#### ▶ 再生

順方向に再生します。

#### ▶ 早送り

順方向に高速再生します。再生中(×1)に押すと、押すたびに 速度が×2 → ×4 → ×8 → ×1 → … となります。

#### ├┬ ~ <mark>面</mark> カメラ

(早送りボタン右下の■ボタンをクリックすると、表示されま す。)表示カメラを指定します。表示されているカメラは緑色、表 示されていないカメラは黒色で表示されます。緑色でも、データ が記録されていない場合は、画像は表示されません。

#### 画像更改速度スライダー

(カメラ番号ボタン右下の■ボタンをクリックすると、表示され ます。)マウスでドラッグすることにより、画像データの再生速度 を調整することができます。[速い]に設定すると、ご使用中の パーソナルコンピューターの性能によっては動作に支障をきた すことがあります。各パーソナルコンピューターに適切な画像再 生速度を見極めてご使用ください。

追記したデータを再生する場合、画像更改速度スライダーがリ ニアに変化しない場合があります。

#### 音声出力

(画像更改速度スライダー右下の■ボタンをクリックすると、 表示されます。)

#### 【非同期再生】

[音声出力]にチェックマークを入れ、[再生Ch]をドロップダウン メニューから選択し、再生方式を[非同期]にします。再生を行い、 音声を聞きたい場所で停止させます。停止したデータ部分の前 後の音声が再生されます。再生する音声の長さは右側のスライ ドバーで3段階に変更することができます。この時の音声実再 生時間は記録画像のフレームレートによって異なりますので、再 生データごとに適宜調整してご使用下さい。

#### 【同期再生】

再生方式を[同期]にして再生してください。ブロック単位で通信 ダウンロードしたデータや、レコーダーでコピーした音声付きの データを音声と映像を同時に再生することができます。この時 表示できる画像chは1画面だけに限定されます。また通常再生 以外の特殊再生モード(早送り、逆再生など)では音声は再生さ れません。リップシンクのスライダーは、ご使用になるPCおよび 再生するデータの記録状態に合わせて調整が必要です。なお、 音と映像がうまく一致する調整位置が存在しないこともありま す。

同期音声再生を行う時は画像更新がPCの処理能力に応じて 間引きされます。画像優先の再生を行いたいときは「非同期」を 選択して下さい。

● この展開パネルでの設定は次回起動時に引き継がれます。

- 音声の再生chと画像の表示chは関連づけられていません。そ れぞれ自由な組み合わせで再生できます。
- CD・DVDなどの読み出しが遅いドライブから直接再生をおこ なっている場合は音声が途切れる場合があります。データを HDDなどにコピーしてから再生をおこなって下さい。

# 続 。<br>基 本 操 作 メ ニ ュ ー

接

覧

定 リ ス ト

用 集 仕 様

# ◆ ファイルメニュー

# 一括変換

停止中にクリックすると、「一括変換」画面が表示されます。日時 範囲とカメラ番号を指定して、[JPEG]または[AVI]ボタンを押 すと、画像データを一括変換して保存します。一括変換には、充 分なメモリと一時ファイル用のハードディスク容量(システム パーティションおよび保存ドライブ)を必要とします。ご使用の 環境により限界はさまざまですので、数秒程度の小さなファイル 変換から始めて、状況を確認しながら行ってください。

# ◆ 検索メニュー

# 検索

クリックすると、「時刻検索」画面が表示されます。「時刻検索」の 各テキストボックスに、検索したい日付と時刻を入力し、「検索」 ボタンをクリックすると、指定した日時以降で最も近い画像を表 示します。追記などにより記録内容の時刻情報が前後すると、検 索が使用できない場合があります。

# ◆ 操作メニュー

再生、停止、逆再生、早送り、巻戻し、コマ送り、コマ戻し、先頭へにつ いては、操作パネルの項目を参照してください。

# ◆ ブックマークメニュー

#### A-, B-

クリックすると、現在の位置を、AB間リピートのA点、B点として 登録します。

#### AB間をリピート

チェックマークをつけると、ブックマークA、Bコマンドで指定し たA点、B点間をリピート再生します。

# ◆ 表示メニュー

#### 表示サイズ

クリックすると、[100%]、[75%]、[50%]、[25%]のサブメ ニューが表示されます。それぞれ、映像を指定の倍率で表示しま す。

#### デコードレベル

クリックすると、[細かい]、[中]、[粗い]のサブメニューが表示さ れます。デコードレベルを粗くすると、画像が粗くなり、再生の更 新速度が上がります。

#### タイトルバー

クリックすると、[日付]、[アラーム]のサブメニューが表示されま す。チェックマークをつけると、選択された項目が画面上に表示 されます。

# ◆ グルーピングメニュー

#### グルーピングパターン

クリックすると、「グルーピングパターン」画面が表示されます。 [4画]、[6画]、[9画]、[10画]、[13画]、[16画]をクリックする と、選択した分割画面が表示されます。各画面に表示させるカメ ラの位置を設定するには、[設定]をクリックし、設定画面を表示 させてください。

# ◆ 右クリックで表示されるメニュー

以下の操作をしたい画面上で右クリックしてください。クリック した画像のみに以下の操作が行われます。

## 再生中

画像サイズ 表示メニューの項目を参照してください。

## デコードレベル

表示メニューの項目を参照してください。

## 停止中

#### コピー

クリックすると、現在表示中の画像をクリップボードにコピーしま す。

#### 名前をつけて保存

クリックすると、「名前をつけて保存」画面が表示されます。現在 表示中の画像をWindowsビットマップファイル(.bmp)または JPEGファイル(.jpg)として保存します。

#### 画像サイズ

表示メニューの項目を参照してください。

#### デコードレベル

表示メニューの項目を参照してください。

#### 印刷

クリックすると、「印刷」画面が表示されます。[余白]や[プリンタ の設定...]などを設定後、[印刷]ボタンをクリックすると、表示し ている画像をプリンタで印刷します。

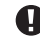

← フレーム記録された画像データを再生すると、輪郭がギザギザ に見える場合があります。その場合は、画像サイズを大きくして ご覧ください。

● 画像データが多い場合は、再生ソフトウエアの起動に時間が かかることがあります。

# **情報/音声切換 フィア・マイン マイラン しょうきょう しょうしょう しょうきょう** しょうしゅう

# ■ 情報

メイン、コピー1、 コピー2デバイスに記録されている範囲を確認す ることができます。

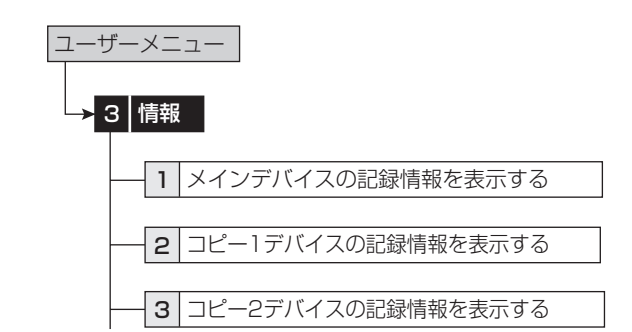

#### 【メインデバイス】

- 1 <メインデバイスの記録情報を表示する>を選択 する。
- 「アラーム記録領域の情報」は、「アラーム記録エリア」(システ ムメニュー→デバイス登録→メインデバイスの記録設定をす る→パーティション変更)が「0%」以外に設定されているとき 表示されます。
- LPAエリアの記録情報は表示しません。
- 【コピーデバイス】
- 2 <コピー1デバイスの記録情報を表示する>または <コピー2デバイスの記録情報を表示する>を選択 する。

## 3 情報を表示したいグループを選択する。

「記録情報の更新をする」:記録情報を更新します。 「メディアの取出し」:メディアを取り出します。

● メイン以外のデバイスの記録情報表示は、記録中またはコピー 中には最新の情報になりません。記録またはコピーを停止して から確認してください。

## ■ 音声切換

再生中またはカメラからの映像を表示中に、音声のチャンネルを1か ら4の間で切り換えることができます。

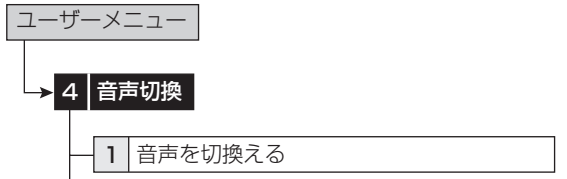

## 1 希望する音声チャンネルを設定する。

「CH1」:カメラからの映像を表示中は、AUDIO IN 1端子から の音声を出力します。再生中は、記録されたAUDIO IN 1端子 からの音声を出力します。

「CH2」:カメラからの映像を表示中は、AUDIO IN 2端子から の音声を出力します。再生中は、記録されたAUDIO IN 2端子 からの音声を出力します。

「CH3」:カメラからの映像を表示中は、AUDIO IN 3端子から の音声を出力します。再生中は、記録されたAUDIO IN 3端子 からの音声を出力します。

「CH4」:カメラからの映像を表示中は、AUDIO IN 4端子から の音声を出力します。再生中は、記録されたAUDIO IN 4端子 からの音声を出力します。

カメラの画像を切り換えてから最初に出力される音声チャンネ ルは、<音声切換えの設定をする>(設定メニュー→システム 設定→音声切換えの設定をする)で設定します。(18874ペー ジ)

● マルチプレクサの切り換え(例:4分割画面→9分割画面等、1 画表示→4分割画面等、カメラ番号1→カメラ番号5等)を行っ たときは、<音声切換の設定をする>で設定された設定に戻り ます。また、カメラからの映像から再生画像、再生画像からカメ ラからの映像へ切り換えたときも、<音声切換の設定をする> で設定された設定に戻ります。音声の出力を固定したいとき は、<音声切換えの設定をする>(設定メニュー→システム設 定→音声切換えの設定をする)にて設定してください。

出力Aモードに同期して音声が出力されます。再生中は記録さ れた音声、カメラからの映像を表示中はライブの音声を出力し ます。

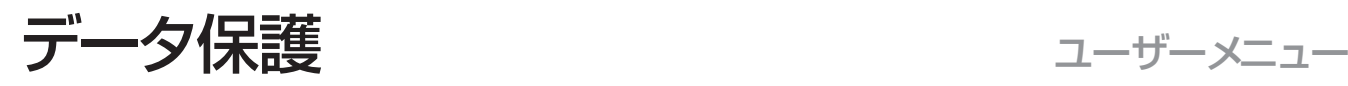

は じ め に

接 続 。<br>基 本 操 作

メ ニ ュ ー

# ■ データ保護

重要なデータを誤って消去することを防ぐために、指定した500ヶ 所までのエリアをロックすることができます。データ保護できるのは、 メインデバイスのデータのみです。パーティションを運用設定してい る場合は、通常およびアラーム記録部分の保護が可能です。

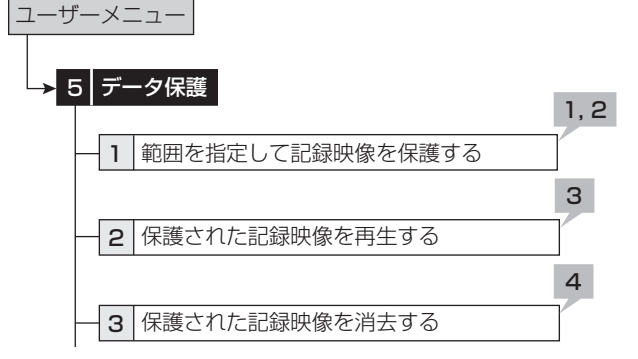

## 1 ロックするデータの開始点と終了点を設定する。

- ・ 現在再生できるエリア(通常またはアラーム)のデータがロッ クできます。
- ・ 開始点と終了点は、ブックマークで指定します。希望するブッ クマーク番号を選択してください。
- ブックマークの登録のしかたは、18891ページ

#### 2 「保護実行」を選択する。

**● データは、512MBのデータブロック単位で保護されます。登** 録された日時分秒は、設定したブックマークを含む単一または 複数のデータブロックの開始点と終了点の時間となり、ブック マークの時間とは合わない場合があります。

また、現在記録中のデータブロックとその次のデータブロック については、データ保護はできません。

#### 3 ロックされたデータを確認するときは、<保護され た記録映像を再生する>を選択する。

・ <検索>メニューの<再生/検索デバイスの設定をする> で、リスト表示したいエリアを選択してください。

「検索実行」:選択された範囲の先頭の画像を表示します。 「確認」:ロックされたデータが記録されたデバイスをさがすとき に使います。

#### 4 ロックをキャンセルするときは、<保護された記録 映像を消去する>の画面で、キャンセルするデータ の「消去実行」を選択する。

「検索実行」:選択された範囲の先頭の画像を表示します。

- △ ロックする開始点と終了点の時間が逆転して設定されている 場合は、データ保護をすることができません。
- ロングプリアラーム記録部分は、記録後に自動的にロックされ ます。ロックできるエリアは、通常、アラーム、ロングプリアラー ムエリアで最大500カ所となります。検索は、アラームリスト検 索で行ってください。(188101ページ)
- データ保護された記録映像を含むメインデバイスの記録映像 を消去すると、保護された記録映像も消去されます。

ロックしたエリアが重なった場合は、以下のようになります。

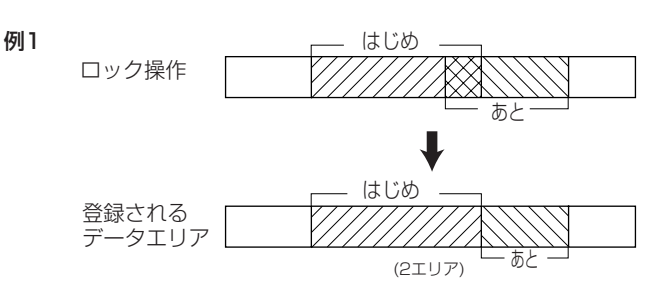

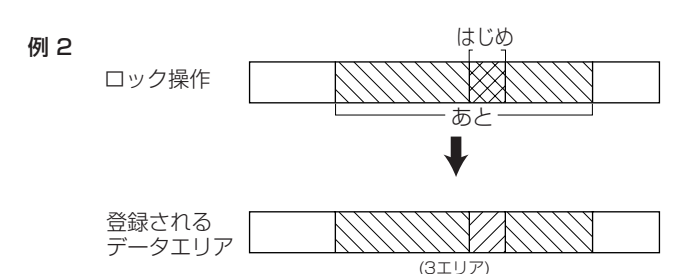

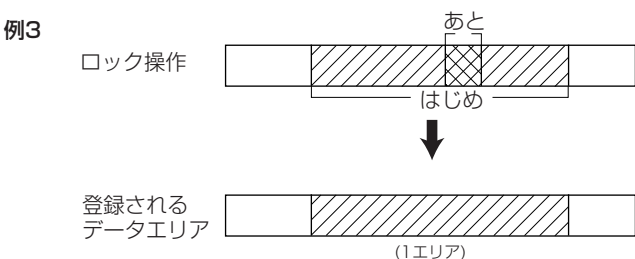

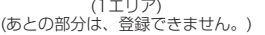

基 本 機

運 用

覧

# PTZ制御 マインスタイム マイザーメニュー

RS-232CやRS-422/485を使って、接続されたカメラを制御す ることができます。

# ■ メニューを使ってカメラを制御する

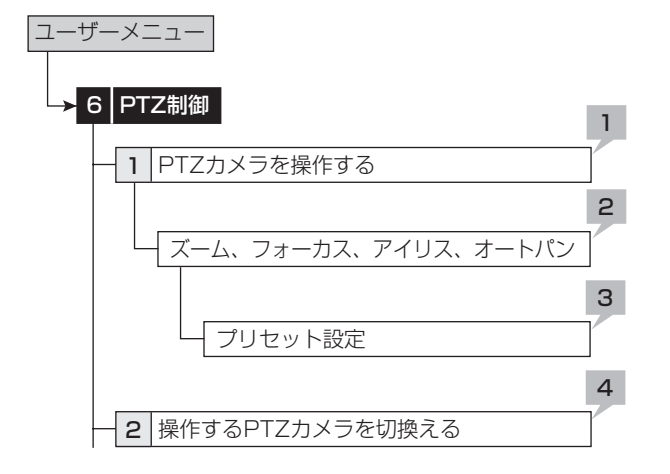

- 1 PTZカメラをパン、チルトする。
	- ・ 灰色部分をマウスでクリックして、カメラのアングルを調整 します。

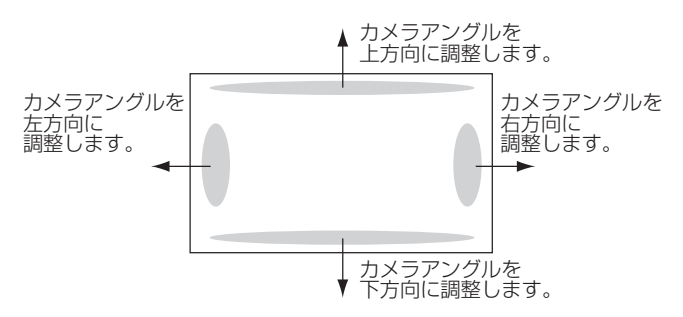

- 2 ズーム、アイリス、フォーカスを調整する。オートパ ンを実行する。
- 3 監視ポイントを1から16までの間で設定する。
	- ・ オートパンのプリセット位置を、PTZカメラに登録することが できます。
- 4 制御するカメラの番号を切り換える。
	- ・ 制御するカメラの番号は本機前面のLCDに表示されます。

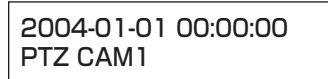

**● <PTZ制御>は、マウスでのみ操作できます。本体ボタンでは** 操作できません。

- 本体ボタンを使ってカメラを制御する
- 1 制御するカメラ番号のボタンを押し、1画面の画像 を表示させる。
- 2 PTZボタンを押す。
	- ・ 本機がPTZモードに変わり、ボタンが点灯します。PTZモー ドの間、「PTZ」が前面のLCDに表示されます。

2004-01-01 00:00:00� PTZ

・ 制御するカメラの番号が前面のLCDに表示されます。

2004-01-01 00:00:00� PTZ CAM1

# 3 カメラの制御を行う。

チルト:チルト▲ボタンを押すと、カメラが上方向に傾きます。チ ルト▼ボタンを押すと、下方向に傾きます。

パン:シャトルを右に回すと、カメラが右方向にパンします。左に 回すと左方向にパンします。

カメラズーム:カメラズームボタンを押してからジョグを左(広 角)または右(望遠)に回すと、カメラズームが調整できます。

フォーカス:フォーカスボタンを押してからジョグを左(遠)また は右(近)に回すと、フォーカスが調整できます。

アイリス:アイリスボタンを押してからジョグを左(閉じる)または 右(開く)に回すと、アイリスが調整できます。

プリセット:プリセットボタンを押し、3秒以内にカメラ番号ボタ ンを押すと、監視ポイントをプリセットできます。16ポイントまで 設定できます。

オートパン:オートパンボタンを押すと、カメラのオートパン機能 が動作します。

本体ボタンでのPTZ操作中は、再生関連の機能や電源ボタン は使用できません。また、メニューを表示することもできませ  $h_{\rm lo}$ 

■ カメラ設定、その他のPTZ機能の詳細設定については、  $\mathbb{R}$ **80ページの「PTZ設定」をごらんください。** 

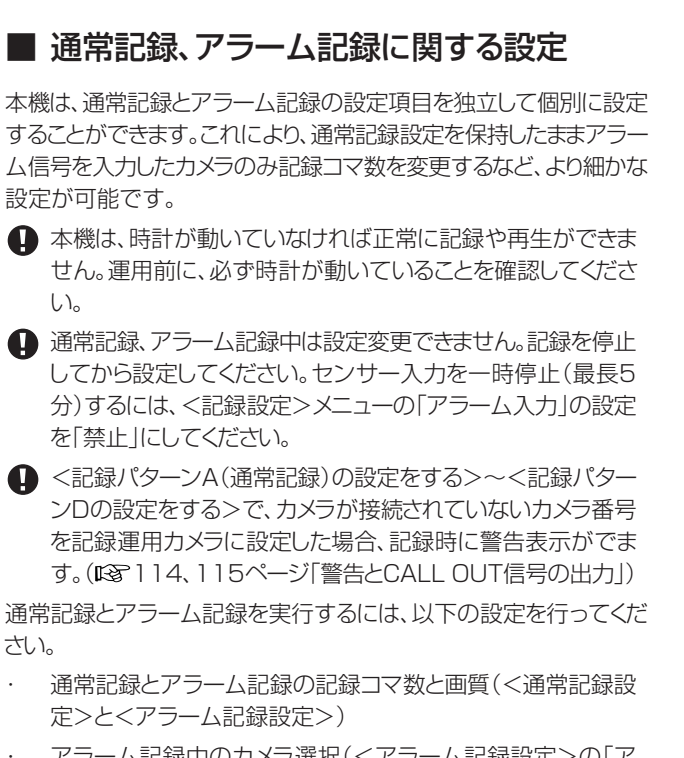

- アラーム記録中のカメラ選択(<アラーム記録設定>の「ア ラーム記録モード」)
- プリアラーム記録の有無(<アラーム記録設定>の「プリア ラーム記録時間」)
- アラーム記録するカメラとアラーム記録させるためのアラー ム入力(<アラーム記録カメラ設定>と<アラーム入出力設 定>)

# ◆ プリアラーム記録

プリアラーム記録とは、アラーム記録時に本機後面部のALARM IN 端子が接地する、動き検出される、またはアラーム信号がLANまたは RS-232C通信経由で入力される(数秒)前からの映像を記録させる ことです。

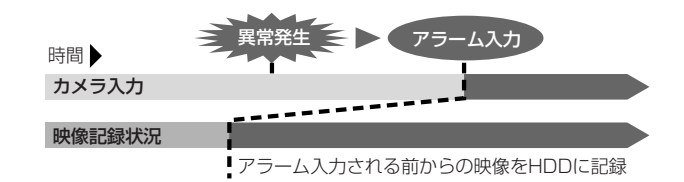

- 1) プリアラームインジケーターは、プリアラーム記録中、待機中 に点灯します。
- 2) ALARM IN端子が接地されたり、動きを検出する前からの映 像が記録されます。
- 3) <アラーム記録設定>でプリアラーム記録の設定を行ってい るときのみ実行します。アラーム信号の入力後、アラーム記録 に設定しているカメラのみが記録に使われます。
- 通常記録中にプリアラーム記録が始まった場合、アラーム設 定とは異なる時間でプリアラーム記録される場合があります。

# ■ 記録パターンA(通常記録)~Dの設定をする

通常記録とアラーム記録の設定を行います。

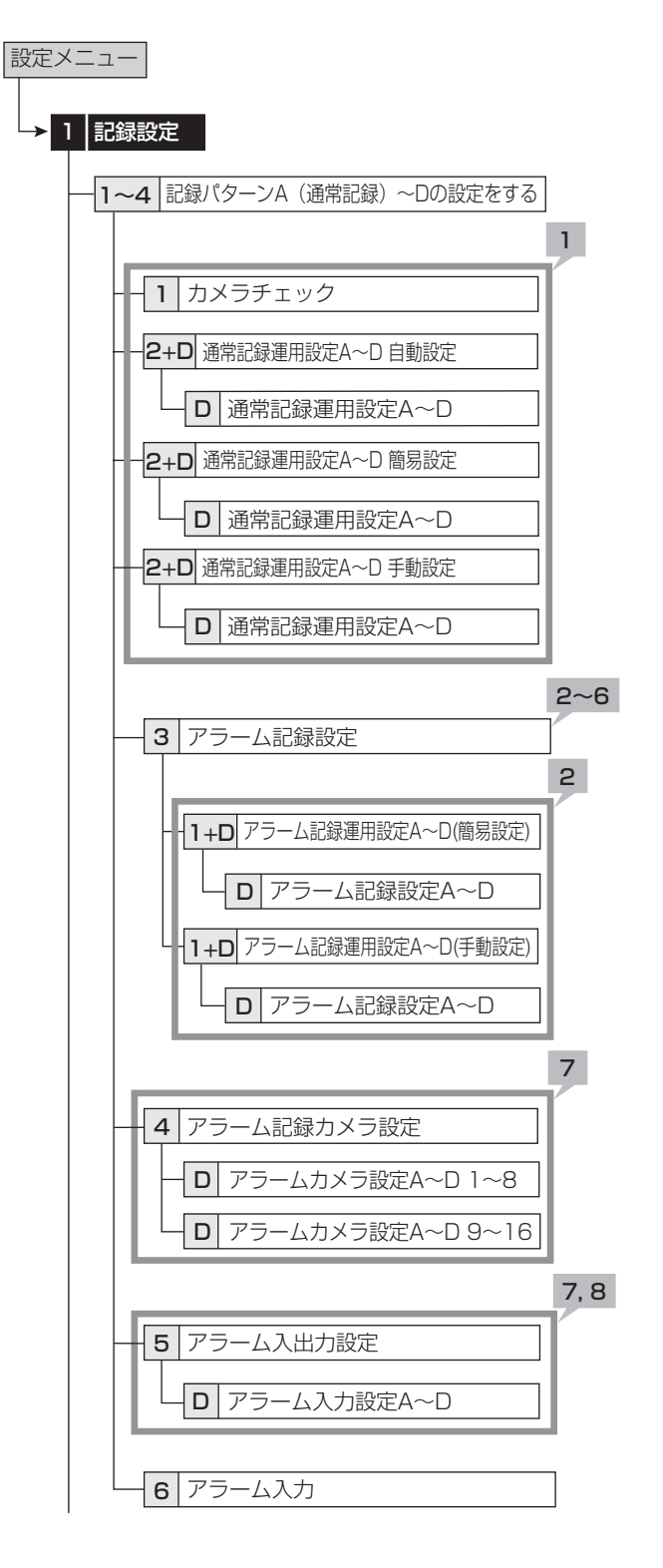

接 続 。<br>基 本 操 作

メ ニ ュ ー

基 本 機

> 記 録 時

通 信

表

故 障 か な ?

定 リ ス ト

用 集 仕 様

運 用

覧

【通常記録の設定】

- 1 99ページの手順1と2に従って、通常記録の記録カ メラ、フレーム/フィールド記録、記録コマ数、記録画 質を設定する。
- カメラチェックを実施した場合、自動または簡易設定を使って 記録設定するときは、画像のあるカメラのみ設定します。

#### <記録見積もり時間>について

- ・ 通常記録の記録コマ数、記録画質の設定によって連続で記 録可能な時間が、通常記録のプレビュー画面の下部に<記 録見積もり時間>として表示されます。
- ・ パーティションでの運用を設定している場合は、<記録見積 もり時間>は、通常記録が可能な見積り時間の表示となりま す。

【アラーム記録の設定】

2 アラーム記録のフレーム/フィールド記録、カメラ1 台あたりの最高記録コマ数、記録画質を設定する。

「簡易設定」:すべてのカメラ番号に対して同じアラーム記録の フレーム/フィールド記録、最高記録コマ数、画質を設定します。 すべてのカメラ番号でアラーム記録コマ数が「ーーー」に設定 されていると、アラーム記録は行われません。希望の設定を選択 して、「実行」を選択してください。

簡易設定が実行されると、プレビュー画面が自動的に表示さ れます。

「手動設定」:それぞれのカメラ番号に対して個別にアラーム記 録のフレーム/フィールド記録、最高記録コマ数、画質を設定しま す。記録コマ数が「ーーー」に設定されているとき、そのカメラ番 号では記録は行われません。

・ 設定を確認するときは、「確認」を選択して、プレビュー画面を 表示させてください。

● 通常およびアラーム記録に設定する記録コマ数は、最大コマ 数です。記録するカメラ数によって少なくなる場合があります。

● フィールド記録とフレーム記録の混在は可能ですが、全記録コ マ数の総数が240コマ付近になると、設定通り記録できない 場合があります。記録コマ数の設定の優先順位は、フレーム記 録>フィールド記録>記録コマ数大>記録コマ数小>カメラ番 号小>カメラ番号大となります。

● 設定後は、プレビュー画面で必ず確認してください。

- 記録時に最大記録コマ数で記録していると、記録していないカ メラの画像は通信経由で見ることができません。
- フレーム記録が設定されている場合、プレビュー画面上の記録 コマ数の表示が緑色に変わります。
- 記録コマ数の合計が240 pps以上になると、プレビュー画面 上の記録コマ数の表示が赤色に変わります。

#### 3 動き検知記録を選択する。

「アラーム記録」: 動きを検知したときアラーム記録を開始しま す。

「通常記録」:動きを検知したとき通常記録を開始します。記録は、 通常記録に設定された画質と記録コマ数で行われます。記録は アラームリストに登録されません。

アラームカメラ設定は反映されず、アラームが入力されたカメラ のみの記録となります。

手順8のアラーム入力を「動き検知A」、「動き検知B」、「端子or 動き検知A」、「端子or動き検知B」に設定してください。

<記録パターンA(通常記録)>の場合は、動き検知記録をして いなければ、記録/記録停止ボタンを押すと通常記録をするこ とができます。

タイマー運用では、通常記録は動作せず、動き検知待機状態と なり、記録は動きを検知したカメラのみ行われます。

パーティションを運用設定している場合は、通常記録エリアへ記 録されます。

#### 4 アラーム記録モードを設定する。

「アラームCH」: アラーム信号が入力すると、アラーム記録に運 用設定したカメラのみでアラーム記録を行います。複数のセン サーにアラーム信号が入力された場合、アラーム信号が入った すべてのカメラでアラーム記録を行います。

「アラームプラス」:通常記録中にアラーム信号が入力すると、ア ラーム記録に設定されたカメラのみ、アラーム記録コマ数に設 定されている記録コマ数で記録され、他のカメラは、通常コマ数 で記録します。記録コマ数は、通常記録と合わせて240コマま でとなります。

#### ● アラーム記録モードをアラームプラスに設定した後、アラーム 記録コマ数の設定を変更し、設定できるコマ数の上限を超えた 場合には、設定がアラームCHに自動的に切り替わりますので ご注意ください。

## 5 「プリアラーム記録時間」で、プリアラーム記録時間 を設定する。

「0秒」: プリアラーム記録を行いません。

- ・ アラーム記録設定によって、実際のプリアラーム記録時間が 設定された時間より短くなるときは、赤く表示されます。
- プリアラーム記録時間の設定がプリアラーム記録可能な最長 時間を超えた場合、プリアラーム記録時間の表示が赤色に変 わります。最長記録時間以内で設定しなおしてください。記録コ マ数や画質を調整することで、プリアラーム記録時間を調整 することもできます。最長記録時間以上に設定しても、実際に プリアラーム記録される記録時間は、最長時間となります。
- アラームエリアを設定した場合、アラームエリアにアラーム記 録、プリアラーム記録されます。記録済みデータを再生する場 合は、<再生/検索デバイスの設定をする>を「アラーム」に 設定してください。
- プリアラーム記録時のアラーム記録モードが「アラームCH」 の場合に、通常記録中にプリアラーム記録した場合は、アラー ム記録に設定したすべてのカメラ番号で記録できない場合が あります。
- プリアラーム記録で、アラーム記録設定で設定した全てのカメ ラの画像を記録する場合、通常記録を使用せずアラーム待機 によるアラーム記録モードで使用するか、通常記録を併用する 場合は、「アラーム記録モード」を「アラームプラス」に設定して ください。
- プリアラーム記録は、その時間帯に記録中の通常記録または アラーム記録の記録コマ数と、アラーム記録で設定した画質 で行われます。
- プリアラーム記録時間は、アラーム記録設定にもとづいて設 定されます。通常記録中のプリアラーム記録の場合、通常記録 の設定によっては、記録されたプリアラーム記録部分の時間 が短くなることがあります。

接 続

覧

用 集 仕 様

6 「アラーム記録時間」で、アラーム記録時間を設定す る。

「接点」: ALARM IN端子の接地が解除されるまでアラーム記 録を続けます。

7 接続したそれぞれのセンサーに、記録カメラを設定 する。

・ 全センサーの設定を確認するには、「センサー設定内容確 認」を選択してください。

■ 1つのセンサー入力に対し、複数のカメラ番号を選択できま す。

8 接続したそれぞれのセンサーに、アラーム記録させ るためのアラーム入力を設定する。

「端子&動き検知 A」: ALARM IN端子が接地中に動き検知A を検出した場合にアラーム記録を開始します。

「端子&動き検知 B」: ALARM IN端子が接地中に動き検知B を検出した場合にアラーム記録を開始します。

「端子」: ALARM IN端子が接地された場合のみアラーム記録 を開始します。

「端子or動き検知A!: ALARM IN端子が接地された場合、また は動き検知Aを検出した場合にアラーム記録を開始します。

「端子or動き検知B」: ALARM IN端子が接地された場合、また は動き検知Bを検出した場合にアラーム記録を開始します。

「動き検知 A」: 動き検知Aを検出した場合のみアラーム記録を 開始します。

「動き検知 B」: 動き検知Bを検出した場合のみアラーム記録を 開始します。

アラーム入力が「動き検知 A」、「動き検知 B」、「端子or動き検 知A」、「端子or動き検知B」、「端子&動き検知 A」または「端子 &動き検知 B」に設定されているとき、動き検知は<記録パ ターンA(通常記録)~Dの設定をする>の画面を終了すると すぐに機能します。

アラーム信号の入力を中止するには、<記録設定>メニュー の「アラーム入力」の設定を「禁止」にしてください。

## 9 PTZカメラプリセットを設定する。

- ・ 各センサーに手順8で設定した端子からアラーム入力があっ たときに、センサー番号に対応したカメラのアングルが、設 定されたポイントに調整されます。(アラーム入力が「端子」に 設定されている場合のみ)
- 「---!: カメラのアングルを調整しません。
- ・ 手順8と9で設定した全センサーの項目を確認するには、「確 認」を選択して、プレビュー画面を表示させてください。

# $\bullet$

# アラーム記録について

- ・ タイマー記録中にアラーム記録やエマージェンシー記録が 入力された場合、アラーム記録やエマージェンシー記録が終 了するまで、タイマー記録の終了時間を延長します。
- ・ アラーム入力を「端子or動き検知A」または「端子or動き検知 B」に設定した場合、最後に入ったアラームが優先されます。
- ・ アラーム入力を「端子or動き検知A」または「端子or動き検知 B」に、アラーム記録時間を「接点」に設定した場合、ALARM IN端子が接地されていても、動き検知が後から入力された場 合、アラーム記録は入力後2秒で停止します。(この動き検知 による記録でアラーム記録時間を「接点」に設定している場 合、記録時間は2秒です。)
- アラーム記録中、エマージェンシー記録中に停電が発生した 場合、停電復帰後アラーム記録、エマージェンシー記録は解 除されます。
- ・ 複数のセンサーに同時にアラームが入力された場合、全ての アラームがアラームリストに登録されない場合があります。

#### フレーム記録とフィールド記録について

- NTSC方式の画像は、ODDとEVENの2つの画面で1枚の 画像を構成しています。本機は、フィールド記録の場合、ODD の画面のみを記録し、フレーム記録の場合は、ODDとEVEN 両方の画面を記録します。
- ・ フレーム記録は、より高画質なデータ保存が必要な場合に適 しています。しかし、画像のデータ容量は、フィールド記録の同 画質の倍となります。(1フレーム = 2フィールド)また、2画 面で1枚の画像を構成するため、画像が揺れるように見える ことがあります。

# ◆ アラーム入力

アラーム入力を、手動で止めることができます。「アラーム入力」を 「禁止」に設定すると、アラーム入力を5分間禁止します。アラーム 記録が連続して発生しているときに、<記録設定>メニューを設定 する場合は、この機能を使用してアラーム入力を禁止し、記録を停 止してください。この機能は、後面のALARM IN端子、動き検知、エ マージェンシー、通信ポート入力に対して有効です。「アラーム入 力」は、5分経過すると、自動的に解除します。手動で解除するとき は、「許可」に設定して、<記録設定>メニューを抜けてください。

# ■ エマージェンシー記録の設定をする

エマージェンシー記録の設定を行います。本機後面部のMAINスイッ チがON、前面部の電源が入であれば、アラームセンサーによって EMERGENCY端子が接地されると、停止中、タイマー記録中のとき でも、全てに優先して自動的にエマージェンシー記録を開始します。

MAINスイッチがOFFのとき、電源が切のとき、およびタイ マー記録待機中には、エマージェンシー記録をすることはでき ません。

● 通常記録、アラーム記録中は、<記録設定>メニューの設定変 更ができません。通常記録中は、記録を停止してください。ア ラーム記録中は、<記録設定>メニューの「アラーム入力」を 「禁止」に設定すると、アラーム入力の受け付けが5分間禁止さ れ、この間に記録を停止させると、<記録設定>メニューの設 定変更ができるようになります。

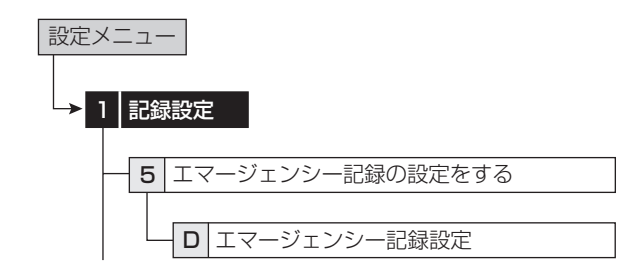

【記録】

- 1 フレーム/フィールド記録を選択する。
- 2 「プリアラーム記録時間」で、ロングプリアラーム記 録時間を設定する。

「0 分」:ロングプリアラーム記録を行いません。

- 3 「アラーム記録時間」で、エマージェンシー記録時間 を設定する。
- 4 最大記録コマ数を設定する。

#### 【カメラ設定】

- 5 記録カメラを設定する。
	- 「無し」を押すたびに、ボタン機能は「全て」と「無し」の間で切 り換わります。
- 6 「実行」を選択する。

・ 一覧画面が表示されます。

- ◆ エマージェンシー記録
- 1) 画質は「スーパー」で、記録コマ数は設定したカメラの数で最大 記録コマ数を割った値で記録します。
- メインデバイスにLPAエリアを設定した場合は、エマージェン シー記録で記録したデータは、LPAエリアに記録され、自動的 にデータの上書きを防止するため、エマージェンシー記録デー タを含む512MBのデータ単位でロックされます。 LPAエリアでは、エマージェンシーの入力がなくても、常時 データをアラーム記録に設定された記録コマ数で記録してい るため、データブロックの途中からエマージェンシー記録が開 始された場合は、エマージェンシー端子が接地される以前の データもエマージェンシー記録データと同時にロックしたエリ アに保存されます。
- LPAエリアを設定せずにロングプリアラーム記録時間を設定 した場合、アラーム記録のプリアラーム記録時間設定を使用 するため、長時間のプリアラーム記録はできません。
- LPAエリアにエマージェンシー記録をした場合、データは時間 の新旧に関係なく保存されます。アラームリストも順不同とな りますので、検索の際はご注意ください。
- エマージェンシー記録中に停電が発生した場合、停電復帰後、 エマージェンシー記録は解除されます。
- タイマー記録中にエマージェンシー記録が入力された場合、エ マージェンシー記録終了までタイマー記録を延長し、エマー ジェンシー記録終了後タイマー記録終了となります。
- 2) 使用するカメラ <エマージェンシー記録の設定をする>で設定されているカメ ラを使用します。
- 3) エマージェンシー記録中
	- ・「E-REC」が画面に赤色表示されます。
	- ・ エマージェンシー記録に使われているカメラ番号のボタンと カメラ番号表示が点滅します。
- 4) エマージェンシー記録はアラームリストに登録され、赤紫色表 示されます。

# ◆ ロングプリアラーム記録

ロングプリアラーム記録は、エマージェンシー記録を開始する最高 60分前までのプリアラーム記録を行う機能です。

- **LPAエリアを設定するには、「ロングプリアラームエリア」(シス** テムメニュー→デバイス登録→メインデバイスの記録設定を する→パーティション変更)で希望の容量を設定してください。
- 通常記録中にロングプリアラーム記録を開始すると、ロングプ リアラーム記録に設定された全てのカメラ番号で記録できな いことがあります。
- ロングプリアラーム記録で、エマージェンシー記録設定で設定 した全てのカメラの画像を記録する場合
	- 1)通常記録を併用する場合

記録したい全てのカメラの画像を通常記録に設定してくださ い。ロングプリアラーム記録部分の画質は、設定によらず 「スーパー」、記録コマ数は、通常記録で設定したコマ数とな ります。

2)通常記録とアラーム記録を併用する場合

「アラーム記録モード」を、「アラームプラス」に設定してくだ さい。

記録したい全てのカメラの画像を通常記録に設定してくださ い。ロングプリアラーム記録部分の画質は、設定によらず 「スーパー」、記録コマ数は、通常記録で設定したコマ数とな ります。

アラーム記録中の場合は、画質は「スーパー」、記録コマ数 は、アラーム記録をしていたカメラのみアラーム記録コマ数 となります。

3)アラーム記録を併用する場合

「アラーム記録モード」を、「アラームプラス」に設定してくだ さい。

ロングプリアラーム記録部分は、画質は「スーパー」、記録コ マ数は、アラーム記録に設定されたコマ数となります。

● ロングプリアラーム記録は、その時間帯に設定されている通常 記録またはアラーム記録の記録コマ数と、「スーパー」の画質 で行われます。

LPAエリアが設定されると、レコーダーは常時LPAエリアに記 録を行います。外付け機器をご使用の際には、記録コマ数にご 注意ください。

# ■ 音声記録の設定をする

音声記録の設定を行います。本機は、カメラ番号1から4の映像と共 に音声を記録することができます。音声記録をすると、連続記録可能 時間は音声記録をしないときに比べ、短くなります。

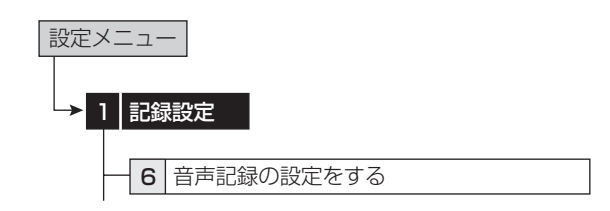

1 入力(1~4)ごとに音声記録の設定をする。 「記録有」:映像と共に音声を記録します。

#### 2 音声記録モードを設定する。

|通常記録|:記録(通常記録・アラーム記録・エマージェンシー記 録)中に、映像と共に音声を記録します。

「アラーム記録」:アラーム記録中またはエマージェンシー記録 中に、映像と共に音声を記録します。

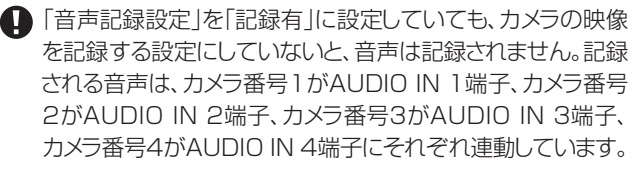

通常記録からアラーム記録、アラーム記録から通常記録等、 記 録運用が変わるときに、一瞬記録音声が途切れますが、異常で はありません。

アラームエリアを設定した場合、| 音声記録モード」で| アラー ム記録」を選択すると、音声は映像と共にアラームエリアに記 録されます。(168~85ページ)

はじめに

基本機能

通

故障かな?

設定リスト

用語集·仕様

# タイマー設定 みんちょう アイマー設定メニュー

タイマー記録の設定を行います。よく使用する運用パターンを、あら かじめ2種類まで設定しておくことができます。さらに、通常記録/ア ラーム記録時の運用カメラ、記録コマ数、画質を<記録パターンA (通常記録)の設定をする>から<記録パターンDの設定をする> (設定メニュー→記録設定)に個別に設定しておくことにより、「運用設 定」を切り換えるだけで設定でき、非常に便利です。

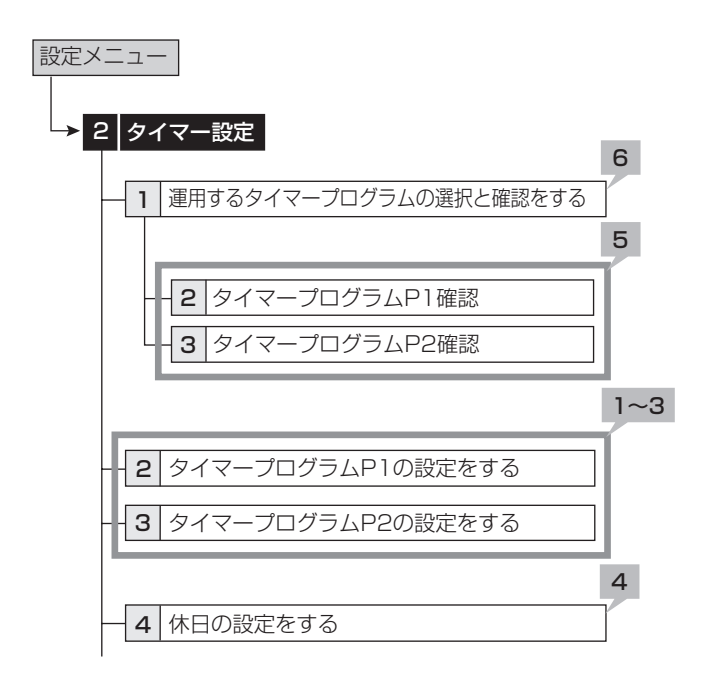

- 記録する前に、あらかじめ日付と現在時刻を正確に合わせてく ださい。(18864ページ)
- 【プログラムを設定する】

## 1 設定するプログラム番号を選択する。

・ 1つの番号で、最高8つのプログラムが設定できます。 「消去」:選択されたプログラムの設定を消去します。

■ 予約時刻が重なってしまった場合は、プログラム番号の大きい 方のプログラムが優先して記録されます。(188次ページ)

#### 2 各プログラムの詳細を設定する。

2-1「曜日」

「日」から「土」までを指定します。

「毎日」:毎日同じ時刻に記録します。

「指定」:指定曜日で設定した期間に記録します。

「休日」:休日設定画面で指定した休日を設定します。プログラ ム番号に関係なく最優先で実行されます。

#### 2-2「開始終了時刻」

記録の開始時刻と終了時刻を設定します。(時刻は24時間表示 です。)

#### 2-3「運用設定」

「運用設定A」~「運用設定D」:<記録パターンA(通常記録)の 設定をする>~<記録パターンDの設定をする>(設定メニュー →記録設定)で設定した、カメラ運用の種類と記録コマ数で記録 します。

「コピー2」:コピー2デバイスに、データのバックアップをつくり ます。

「スキップ」:一時的にタイマー記録を休止します。(そのプログ ラムの指定時間帯の記録は行われません。)

● タイマー記録にてバックアップを行う場合、バックアップ時間 が10分以上になるよう開始時刻と終了時刻を設定してくださ い。

## 2-4「動き検知」

「入」:タイマー記録中に動き検知を行います。 「切」:タイマー記録中に動き検知を行いません。

- 「運用設定A」で動き検知を「入」に設定した場合、<記録パ ターンA(通常記録)の設定をする>で設定したアラーム入力 の動き検知パターンを使用します。アラーム入力が「端子」に設 定されているときは、動き検知が「入」に設定されている場合で も、タイマー記録で動き検知記録をすることはできません。
- 記録設定でアラーム記録させるためのアラーム入力が「端子 &動き検知 A」または「端子&動き検知 B」に設定されている 場合、タイマー設定で「動き検知」を「切」に設定すると、 ALARM IN端子が接地しても記録は開始されません。

#### 3 指定曜日を設定する。

・ 開始曜日と終了曜日を設定します。手順2-1の「曜日」で「指 定」を選択した場合、ここで設定された開始曜日から終了曜 日までの期間が有効となります。

#### 4 休日を設定する。

・ 1年のうちで休日運用したい月/日を設定することができま す。

● 終了時間が00:00を超える日越え設定をした場合、終了時間 まで予約内容を実行したあと、通常日の運用に戻ります。

#### 01/01が休日設定のとき:

01/01 07:00~01/02 06:00 休日のプログラム� 01/02 06:00~ 通常日のプログラム�

00:00 07:00 06:00 00:00 01/01 01/02 休日のプログラム 通常日のプログラム

● 通常運用を00:00終了以外の日越え設定にしている場合 (例:20:00~07:00)に、休日設定も同じく日越え設定にし ていると、休日設定終了時刻が通常運用で運用すべき時間帯 に入っていても、通常運用の動作を行わず、そのプログラムが 設定時間外となった後、次のプログラムから通常運用を開始し ます。

24時間予約する場合は、00:00~00:00で予約すること をおすすめします。

5 設定したタイマー記録を確認するときは、タイマー プログラム確認画面を表示させる。

#### 【タイマー記録を実行する】

- 6 タイマープログラム選択で、使用するプログラムを P1、P2から選択する。
- 7 メニュー画面を消す。
- 8 本機前面のタイマーボタンを押す。
	- ・ タイマーインジケーターが点灯します。
	- ・ 電源が切れて、タイマー記録待機状態になります。現在時刻 がタイマー予約設定時刻内のときは、タイマー記録が開始さ れます。
	- ・ もう一度タイマーボタンを2秒以上押すと、タイマー記録と タイマー記録待機状態は、解除されます。

接 続<br>基 本 操 作

メ ニ ュ ー

基 本 機

> 記 録 時

通

信

表

故 障 か な ?

定 リ ス ト

用 集 仕 様

運 用

覧

● アラーム記録中は、タイマーボタンははたらきません。

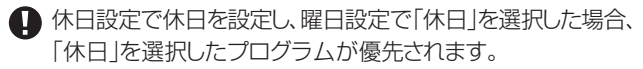

● タイマー運用中にアラーム記録が始まり、タイマー終了時間に なった場合、アラーム記録を継続し、アラーム記録終了時にタ イマーも終了します。

● タイマー運用中にアラーム記録またはエマージェンシー記録 が始まり、次のタイマープログラムに移行した場合、エマージェ ンシー記録は、設定した記録時間が終了するまで継続し、その 後タイマー運用に移行します。アラーム記録は、アラーム記録 を終了し、次のタイマープログラムに即移行します。

# ▶ 予約時刻が重なってしまった場合

予約時刻が重なってしまった場合は、プログラム番号の大きい方の プログラムが優先して記録されます。

例1)

- ・ タイマープログラム(番号1)に14:00から17:00まで通常 記録の記録コマ数 0.5PPS。
- ・ タイマープログラム(番号2)に15:00から16:00まで通常 記録の記録コマ数 2.0PPS。

の2つの設定がされています。これらの設定では15:00から16: 00の1時間に2つの記録予約が重なっているために、その時間内は タイマープログラム(番号2)の予約が優先され、実際の記録は下図 例1)のようになります。

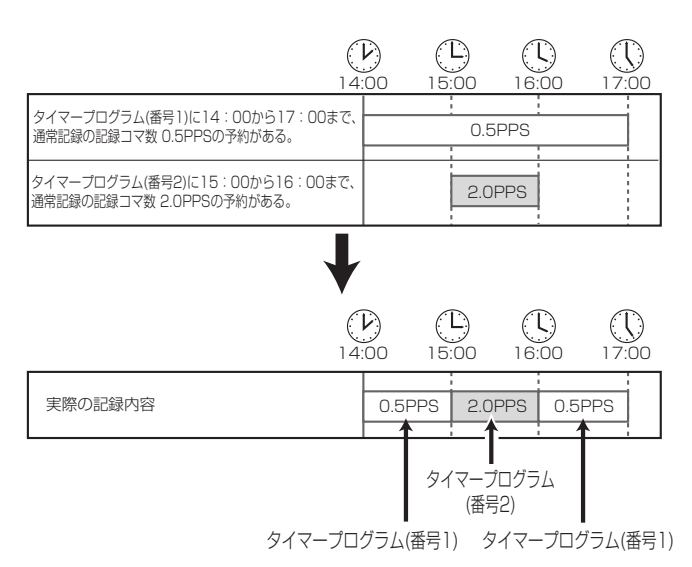

#### 例2)

- ・ タイマープログラム(番号1)に14:00から17:00まで通常記 録の記録コマ数 0.5PPS。
- ・ タイマープログラム(番号2)に15:00から16:00までスキッ プ。

この設定では15:00から16:00の1時間に2つのタイマー設定が 重なっているために、その時間内はタイマープログラム(番号2)の予 約が優先され、実際の記録は下図例2)のように15:00から16: 00までスキップされます。

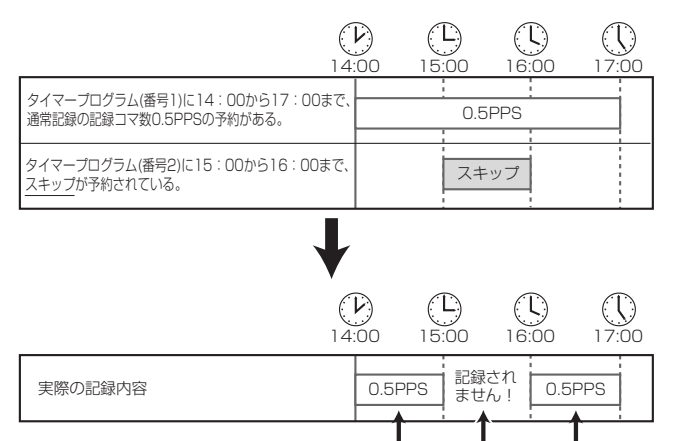

(番号2) タイマープログラム(番号1) タイマープログラム(番号1)

タイマープログラム�

設定ミスがあると、記録が正しく行われません。タイマー記録のミスを防ぐために、本機は、下図のような方法でミスをお知らせします。適切な 処置を行ってください。

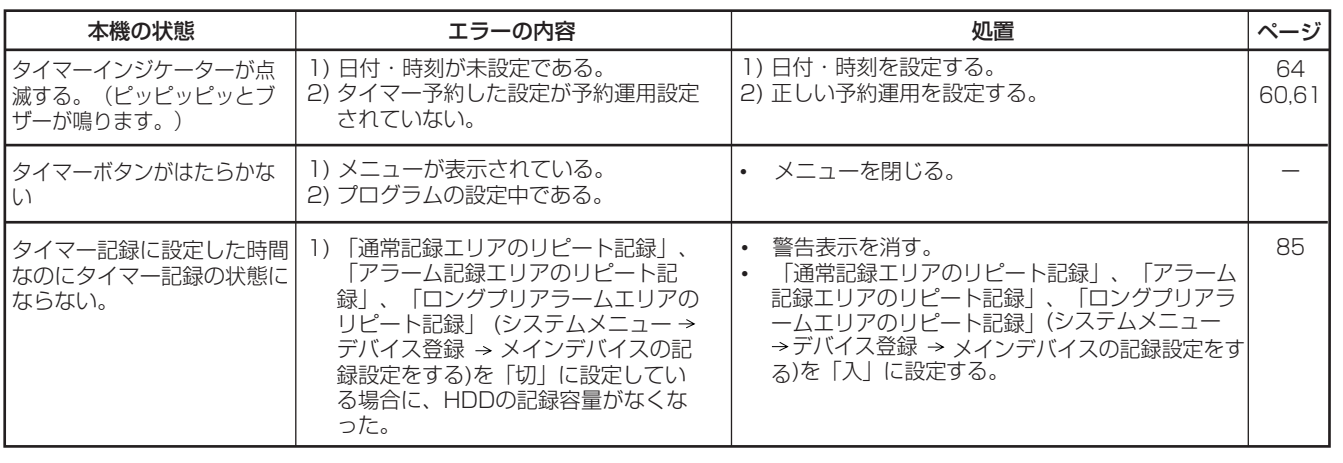

# ■ 動き検知記録のパターンA設定をする/動き 検知記録のパターンB設定をする

接続したカメラから取り込んだ映像に対し、映像内での動きの変化を 検知してアラーム記録を開始する、動き検知機能の条件を設定する ことができます。本機では、2種類の動き検知機能を設定することが できます。(動き検知A/動き検知B)

# 3|動き検知設定 | 1 | 動き検知記録のパターンA設定をする **A+12** |検知エリア設定 13 動作テスト |13| 動作テスト 2 | 動き検知記録のパターンB設定をする 設定メニュー� **A+12 検知エリア設定** 2 6 1, 3, 4, 5, 7 2 6 1, 3, 4, 5, 7

## 1 動き検知設定をするカメラの番号を設定する。

- ・ 動き検知設定は、カメラごとに個別に設定が行えます。
- 動き検知機能は、動き検知設定画面が表示されている間はは たらきません。

## 2 検知エリアを設定する。

- ・ 動き検知設定を有効にするエリアを設定します。
- ・ 418の検知エリアから任意に選択し、設定できます。
- ・ 有効なエリアは赤、無効なエリアは青、複数のエリアを一度 に設定しているときに設定中のエリアは無色で表示されま す。

「初期設定」:検知エリアを初期設定にします。(画面の中央部が 有効エリア)

「全て有効」:全てのエリアを有効にします。

「全て無効」:全てのエリアを無効にします。

「手動設定」:手動で検知エリアを設定します。(最後に設定した 状態となります。)

● すでに設定済みのカメラ番号の検知エリアを修正する場合 は、「手動設定」を選択してください。その他の設定方法を選択 すると、それぞれの初期状態にリセットされます。

【マウスで設定するとき】

- ・ 1つずつ設定するには、設定したいエリアを左クリックしま す。クリックするたびに、エリアが有効と無効で切り換わりま す。
- 複数のエリアを一度に設定するには、有効エリアの開始点で 右クリック(中止するときは、開始点で左クリック)し、終了点 でもう一度右クリックします。指定したエリアが、黄枠でかこ まれ、無色で表示されます。選択されたエリア内でマウスを 左クリックするたびに、エリアが有効と無効で切り換わりま す。有効・無効確定後、黄枠の外で右クリックすると設定完了 となります。

【本機前面のボタンで設定するとき】

- ・ 1つずつ設定するには、動き検知エリア設定(カメラ番号 13)ボタンを押して、有効にしたいエリアを▲、▼、< ンで選択し、動き検知ドットON/OFF(カメラ番号9)ボタン を押します。ボタンを押すたびに、エリアが有効と無効で切り 換わります。
- ・ 複数のエリアを一度に設定するには、動き検知エリア設定ボ タンを押して、有効エリアの開始点を▲、▼、◀▶ボタンで選 択し、再度動き検知エリア設定ボタンを押します。終了点を 選択するには▲、▼、< ▶ボタンで移動して、終了点で動き検 知エリア設定ボタンを押します。その後指定したエリアが黄 枠でかこまれ、動き検知ドットON/OFFボタンを押すたび に、エリアが有効と無効で切り換わります。有効・無効確定 後、再度動き検知エリア設定ボタンを押すと、設定完了とな ります。

1台のカメラに複数のエリアを設定することができます。

- 背景画面は選択されたカメラ番号の映像に切り換わります。
- 3 取り込んだ映像の変化を検知する感度を設定する。
	- ・ 輝度の変化の差を5段階に分けて検知感度として設定でき ます。

#### 検知感度を「高」に設定すると、動き検知の感度が高くなりすぎ て、蛍光灯のちらつきなども検知してしまう場合がありますの で、ご注意ください。

## 4 記録開始ドット数を設定する。

- ・ 検知エリアの有効ドット数に対し、動き検知の動作を開始す るための最低ドット数を設定します。
- ・ 設定された最低ドット数以上で変化を検出した場合、動き検 知機能が動作します。
- 「記録開始ドット数」は検出エリア中の有効エリアを上限として 設定してください。それ以上の数値を設定すると、動き検知機 能は動作しません。

## 5 検知間隔を設定する。

・ 検知間隔を設定します。この機能を設定することにより、動き 検知を速く動くものと遅く動くもの両方に機能させることが 可能となります。遅く動くものに対しては間隔を長く、速く動く ものに対しては短く設定してください。

## 6 設定した動き検知の動作を確認する。

- ・ 動きを検出したドットの色が変化します。
- 7 他の動き検知設定をコピーするには、「設定のコ ピー」を選択する。
	- ・「Bをコピー」を選択すると、動き検知Bの同一のカメラ番号 の設定内容をコピーします。
	- ・「Aをコピー」を選択すると、動き検知Aの同一のカメラ番号 の設定内容をコピーします。

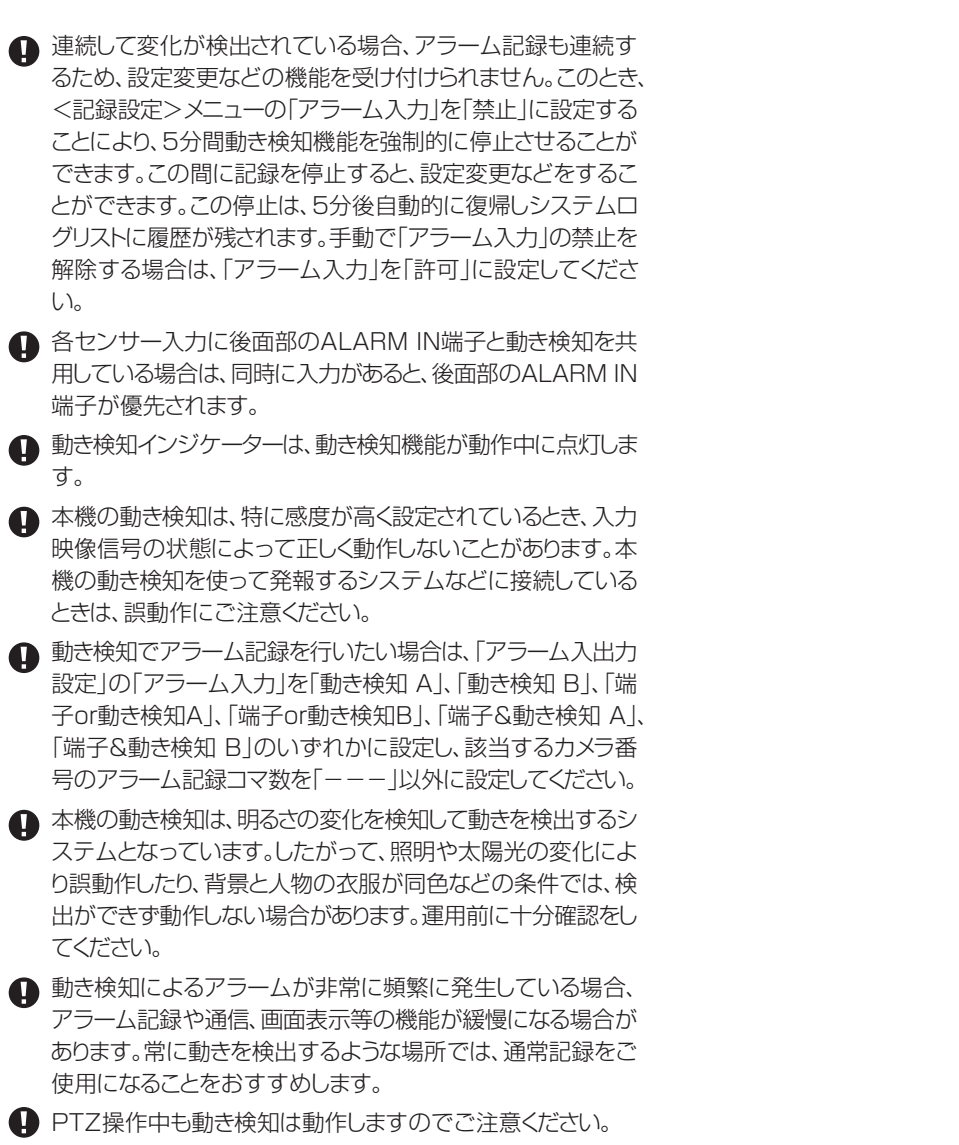

接続・基本操作 メニュー一覧 運 用

はじめに

通 信

記録時間表

用語集・仕様

 $\bullet$ 

# システム設定 きょうしょう おおおところ かいきょう

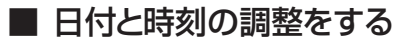

日付、現在時刻を調整するときに使用します。

- 記録を始める前に、あらかじめ日付と現在時刻を正確に合わせ てください。
- 本機は、時計が動いていなければ正常に記録や再生ができま せん。運用前に、必ず時計が動いていることを確認してくださ  $\langle \cdot, \cdot \rangle$

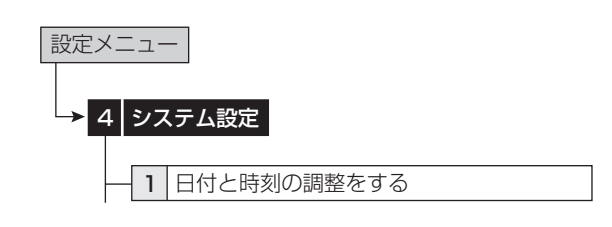

# 1 現在の年、月、日、時、分、秒を設定する。

- □ 時刻は24時間表示になっています。
- 本機は4桁年号表示を導入しています。表示可能範囲は 2001年1月1日から2037年12月31日までの37年カレ ンダーです。うるう年の自動計算機能も内蔵しています。 2037年12月31日を過ぎると、再び2001年表示に戻りま す。

# ■ 使用言語の選択をする

本機では、メニュー画面表示を日本語、英語の2ヶ国語から選択する ことができます。初期設定は、「日本語」が選択されていますので、英 語に変更したい場合は、以下の手順で設定を行ってください。

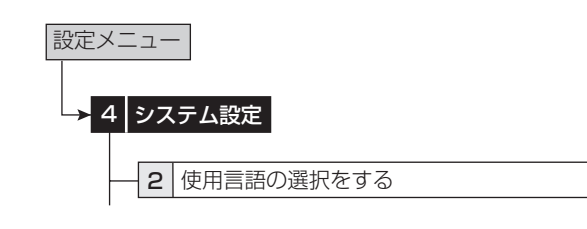

## 1 希望する言語を選択する。

- ・ 言語を切り換えると、本機の電源が切れた後、再起動します。 再起動後、切り換えた言語で表示されます。
- 記録中は、言語の設定を変更することはできません。

■ 背面端子の設定をする

# ◆ モードアウト設定

本機の状態を、後面部のMODE OUT端子から出力(接点の短絡) することができます。MODE OUT端子は4つあり、端子ごとに個別 に出力信号を設定できます。

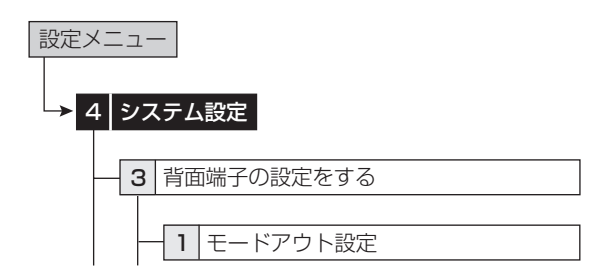

#### 【モードアウト 1~4】 1 モードアウト(1~4)に希望する設定項目を設定す る。

「記録中」:記録中に信号を出力します。

「再生中」:再生中に信号を出力します。

「残量」:HDDの残量が、「残量設定」で指定した数値に達する と、信号を出力します。

「パワーON」:本機の電源が入ったときに、信号を出力します。 「アラーム記録」:アラーム記録中に、信号を出力します。

「LAN」:接続されたパーソナルコンピューターで、信号の出力 を制御します。

「切」:信号を出力しません。

・「極性変更」を使用して、モードアウトの出力状態を変更する ことができます。

「オープン」:モードアウトがアクティブの時、出力をオープンに します。

「クローズ」:モードアウトがアクティブの時、出力をクローズにし ます。

● MODE OUTは、リレーを使った接地端子です。条件 (DC24V、500mA以下)を守って使用してください。

MODE OUT端子による残量警告を設定していると、電源ボ タンで電源を「切」にしても、MODE OUT出力の状態を保持 します。

#### 【残量設定】

記録中に記録容量が少なくなったことを知らせる警告を出力します。 そのときのデバイスの選択と、残量数値を設定します。

記録中に記録容量が少なくなると、次のような方法で出力され ます。

- ・ 動作モード表示が表示される設定になっているときは、HDD の記録容量の表示が赤色に変わります。
- ・「ブザー」が「残量」に設定されているときは、ブザーが鳴りま す。

接 続 。<br>基 本 操 作

メ ニ ュ ー

基 本 機

> 記 録 時

通

信

表

故 障 か な ?

定 リ ス ト

用 集 仕 様

運 用

覧

#### 2 希望するデバイスを選択する。

「メイン-通常エリア」:通常エリアの容量が少なくなると、警告を 表示します。

「メイン-アラームエリア」:アラームエリアの容量が少なくなる と、警告を表示します。

「メイン-LPAエリア」:LPAエリアの容量が少なくなると、警告を 表示します。

「コピー2」:コピー2デバイスの容量が少なくなると、警告を表示 します。

「切」:HDDの容量が少なくなっても警告を表示しません。

「メイン-アラームエリア」は、「アラーム記録エリア」(システム メニュー→デバイス登録→メインデバイスの記録設定をする →パーティション変更)が「0% 以外に設定されているとき表 示されます。

「メイン-LPAエリア」は、「ロングプリアラームエリア」(システム メニュー→デバイス登録→メインデバイスの記録設定をする →パーティション変更)が「0%」以外に設定されているとき表 示されます。

#### 3 希望する容量を設定する。

・ 各デバイスの、残量発報する容量を設定します。

## ◆ コールアウト設定

HDDの記録残量がなくなったとき、または指定した数値に達したと き、後面部のCALL OUT端子に接続しているデバイスに警告信号 を出力することができます。

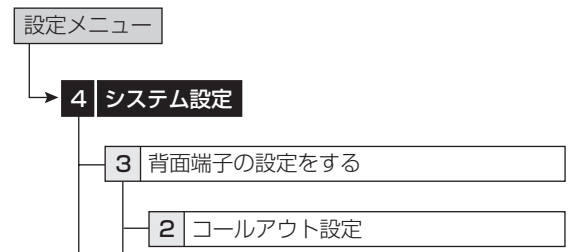

#### 1 エリアごとに希望する容量を設定する。

「切」: 信号を出力しません。

「アラーム記録エリア」は、「アラーム記録エリア」(システムメ ニュー→デバイス登録→メインデバイスの記録設定をする→ パーティション変更)が「0%」以外に設定されているとき設定 できます。

「ロングプリアラーム」は、「ロングプリアラームエリア」(システ ムメニュー→デバイス登録→メインデバイスの記録設定をす る→パーティション変更)が「0%」以外に設定されているとき 設定できます。

● コールアウト設定は、配線による誤動作を低減させるため、フォ トカプラ出力となっています。「8 22ページ「CALL OUT出力 端子」を参考に、適切な接続を行ってください。

(■) 警告表示とコールアウト信号の出力の関係は、「8 114、115 ページをごらんください。CALL OUT信号の出力項目で「共 通」となっている警告表示は無条件に表示されますが、「選択」 ではコールアウト信号を出力する状態を追加して設定できま す。たとえば、「ブザー」(設定メニュー→システム設定→背面端 子の設定をする)を「ワーニング」に設定した場合、通常記録エ リア、アラーム記録エリア、ロングプリアラーム記録エリアまた はコピー2が設定した値に達したとき、ブザーを鳴らすことがで きます。

## ◆ ボタン音

本機前面部の操作ボタンやジョグ・シャトル操作時に、ボタン音が鳴 るようにすることができます。

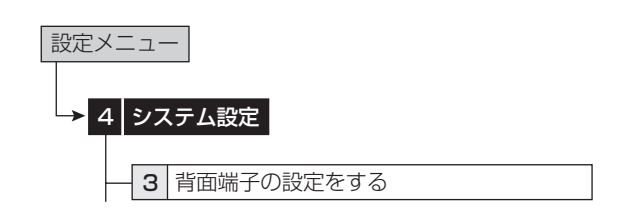

## 1 ボタン音を「入」か「切」に設定する。

### ◆ ブザー

メインデバイスおよびコピー2デバイスの残量数値が「残量設定」 (設定メニュー→システム設定→背面端子の設定をする→モードア ウト設定)で設定した値になると、ブザーが鳴るようにすることができ ます。このほか、アラーム記録、エマージェンシー記録を開始したとき や、警告が表示されたときにも、ブザーを鳴らすことができます。

設定された残量数値に達したときのみブザーを鳴らすには

- 1 「ブザー」を「残量」に設定する。
- 2 「残量設定」(設定メニュー→システム設定→背面端子の設定 をする→モードアウト設定)で残量数値を設定する。

設定された残量数値に達したときや警告が表示されたときにブザー を鳴らすには

- 1 「ブザー」を「ワーニング」に設定する。
- 2 「コールアウト設定」(設定メニュー→システム設定→背面端子 の設定をする→コールアウト設定)でHDDの残量数値を設定 する。

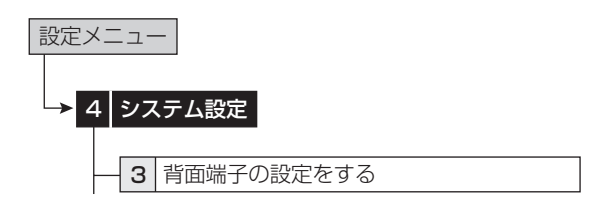

#### 1 希望するブザー設定をする。

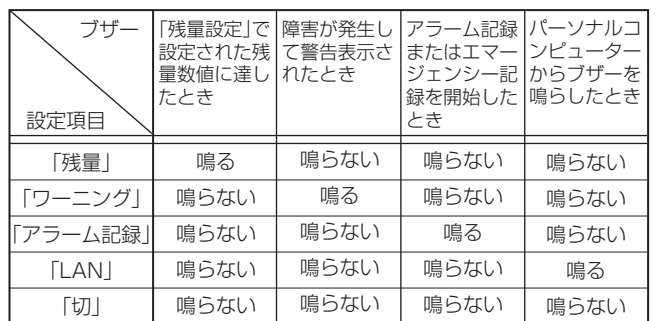

- 「LAN」に設定した場合は、RS-232Cコマンドなどの遠隔制 御でブザーが鳴ります。
- 「画面表示」の「状態表示」を「モード3」または「モード5」に設定 しているときは、ブザーは鳴りません。(『8772ページ)

# ■ パスワードの設定をする

ロック機能を使用するためのパスワードを設定することができます。 本機のロック機能には、ロック解除にパスワードが不要な簡易ロック と、パスワードが必要なパスワードロックの2種類があります。

- ロック解除用のパスワードを設定していない場合、簡易ロック になります。
- ロック解除用のパスワードを設定している場合、パスワード ロックになります。

後面部のMAINスイッチ(主電源)がOFFのとき、またはメ ニューが表示されているときは、簡易ロックおよびパスワード ロックのオン/オフはできません。

## ◆ 簡易ロック

簡易ロックをかけると、全ての操作ができなくなり、現在の状態にロッ ク(固定)されます。

#### 簡易ロックをかける場合は

- 1 MAINスイッチがONの状態で、ロックボタンを押 す。
	- ・ ロックがかかり、ロックインジケーターが点灯します。

#### 簡易ロックを解除する場合は

- 1 ロックボタンを2秒以上押す。
	- ・ ロックが解除され、ロックインジケーターが消灯します。

# ◆ パスワードロック

パスワードロックは、「操作制限パスワード」と「ディスク管理パスワー ド」の2種類に分類されます。

「操作制限パスワード」は、3段階のレベルでロックをかけることがで きます。(レベル1~3)

「ディスク管理パスワード」は、メインデバイスのく記録映像消去> (システムメニュー→記録映像消去)の設定に対し、ロックをかけるこ とができます。

#### 操作制限用パスワードロック(レベル1~3)

- 1) レベル1~3のパスワードを入力する。
- 2) ロックボタンを押して、パスワードロックをかける。 ・ レベル1のパスワードロック状態になります。
- レベル1のパスワードロックがかかると、パスワード解除とヘル プ機能以外の全ての機能を操作することができません。
- 3) レベル1のパスワードロックを解除する。
	- ・ レベル2のパスワードロック状態になります。
- レベル2のパスワードロックがかかると、以下の機能は操作で きません。これ以外のボタンとメニューが操作できます。
	- ・ 本機前面:電源、記録/記録停止、タイマーの各ボタン
	- ・ リモコン:記録/記録停止、タイマー入/切の各ボタン
	- ・ <設定メニュー>、<システムメニュー>のメニュー操作
- 4) レベル2のパスワードロックを解除する。
	- ・ レベル3のパスワードロック状態になります。
- ■レベル3のパスワードロックがかかると、以下の機能は操作で きません。
	- ・ <設定メニュー>、<システムメニュー>のメニュー操作
- 5) レベル3のパスワードロックを解除する。
	- ・ 全てのパスワードロックが解除されます。
- 全ての機能を操作することができます。
- 後面部のMAINスイッチ(主電源)がONの場合は、前面部の 電源が切でもパスワードロックの解除ができます。 本機の電源が切の状態でパスワードロックされている場合は、

前面のLCDを使用してロックを解除してください。その場合、 パスワードを入力してからロックボタンを押してください。

# ◆ パスワードの登録

パスワードは、0から9の4桁の番号で登録します。

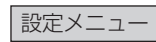

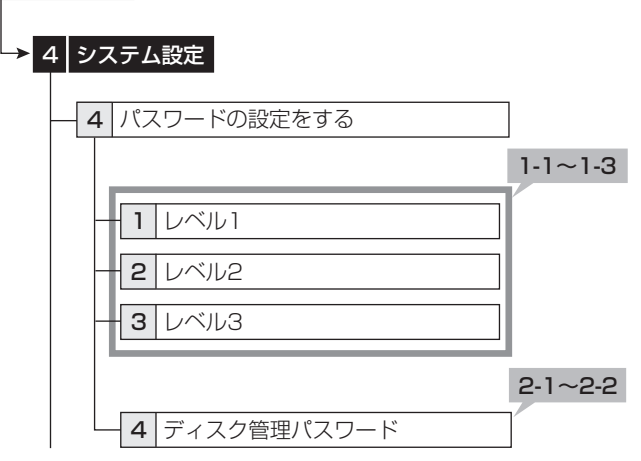

【レベル1~3】

- 1-1 設定したいレベルのパスワード設定画面を表示さ せる。
- 1-2 画面上に表示されている数字を使って、4桁のパス ワードを入力する。
- 前面部のボタンを使ってパスワードを入力するときは、カメラ 番号ボタンを使ってください。1から9は、カメラ番号ボタンの 1から9に対応しています。0は、カメラ番号ボタン10に対応し ています。
- 1-3「パスワード」に入力したものと同じパスワードを 「パスワード確認」に再入力する。

●「パスワード」と「パスワード確認」には、同じ数字を入力してく ださい。異なったパスワード番号を入力すると、入力済みパス ワードが取り消され、ステップ1-1に戻ります。

● レベル1~レベル3のすべてにパスワードを入力する必要はあ りません。希望するレベルのみ、パスワードを入力してくださ い。

【ディスク管理パスワード】

2-1 <ディスク管理パスワード>上に表示されている 数字を使って、4桁のパスワードを入力する。

2-2「パスワード」に入力したものと同じパスワードを 「パスワード確認」に再入力する。

基 本 機

> 記 録 時

通 信

表

故 障 か な ?

定 リ ス ト

用 集 仕 様

運 用

覧

# ◆ パスワードロックをかける

- 1 MAINスイッチがONの状態で、ロックボタンを押 す。
	- ・ ロックがかかり、ロックインジケーターが点灯します。
	- ・ メインデバイスのデータのみにロックがかかります。コピーデ バイスのデータにはロックはかかりません。
	- ・ ディスク管理パスワードのパスワードロックは、パスワードを 入力し、設定画面を抜けた時点でロックがかかります。

# ◆ パスワードロックの解除

【レベル1、レベル2】

- 1-1 ロックボタンを2秒以上押して、パスワード解除画 面を表示させる。
- 1-2 数字ボタンを押して希望するレベルのパスワード を入力する。

# 1-3「解除」を選択する。

・ ロックが解除され、通常画面が表示されます。

● レベル1、レベル2のパスワードロックを設定している場合、レ ベル1のみ解除するとレベル2のパスワードロックになります。

- レベル1、レベル2のパスワードロックを設定している場合、レ ベル2のみ解除することはできません。必ず、レベル1も解除し てください。
- パスワードは、正確に入力してください。間違ったパスワードを 入力した場合、入力済みパスワードが取り消されます。再入力 してください。
- ロックを解除しない場合は、再度ロックボタンを押してくださ い。

# 【レベル3】

- 2-1 <ユーザーメニュー>表示中に「D(次へ)」ボタンを 押す。
	- ・ <パスワード レベル3の解除>が表示されます。
- ■レベル1~レベル3のパスワードロックを設定している場合、レ ベル3のみ解除することはできません。必ず、先にレベル1、レ ベル2のパスワードを解除してください。
- 2-2 数字ボタンを押してレベル3のパスワードを入力す る。

# 2-3「解除」を選択する。

- ・ パスワードロックが解除され、<ユーザーメニュー>が表示さ れます。
- ■レベル1~レベル3のパスワードロックを設定している場合、レ ベル1を解除するとレベル2のパスワードロックになります。レ ベル1,レベル2を解除するとレベル3のパスワードロックにな ります。
- パスワードロックを解除しない場合は、解除画面が表示されて いる状態で、ロックボタンを押してください。
- 【ディスク管理パスワード】
- 3-1 <メインデバイスの記録映像を消去する>(システ ムメニュー→記録映像消去)で、消去を希望するエリ アの「消去」を選択し、「実行」を選択する。

• <パスワード ディスク管理の解除>が表示されます。

3-2 数字ボタンを押してディスク管理パスワードのパ スワードを入力する。

# 3-3「解除」を選択する。

- ・ <メインデバイスの記録映像を消去する>を抜けると、再度 ディスク管理パスワードのパスワードロックがかかります。
- 設定したパスワードを忘れてしまった場合は、サービスセン ターへご相談ください。

# ◆ パスワードの変更

1 レベル1~レベル3のパスワードロックを解除す る。

【レベル1~3】

- 2-1 変更したいレベルのパスワード設定画面を表示さ せ、「クリア」を選択する。
- 2-2「パスワードの登録」を参考に、新しいパスワードを 入力する。

#### 【ディスク管理パスワード】

- 3-1 <ディスク管理パスワード>を選択する。
- 3-2 数字ボタンを押して、ディスク管理パスワードのパ スワードを入力する。

# 3-3「解除」を選択する。

・ パスワードロックが解除され、パスワード設定画面が表示さ れます。

## 3-4「クリア」を選択して、パスワードを消去する。

- 3-5「パスワードの登録」を参考に、新しいパスワードを 入力する。
- ◆ ロックモードの変更

【パスワードロックモードから簡易ロックモードへ変更する】

- 1 レベル1~レベル3のパスワードロックを解除す る。
- 2 レベル1~レベル3、ディスク管理パスワードのパ スワードを消去する。

# ■ マルチプレクサ機能関連ボタンの動作/動作 表

本機のマルチプレクサ機能は、接続されたカメラの映像を4分割、9 分割、10分割、13分割、16分割にして画面に表示させることがで きます。また、表示するカメラ位置を自由に設定することができます。 (Bg38ページ「マルチプレクサ機能」)

# ◆ カメラ番号ボタンの動作

カメラ番号ボタンを押すと、そのカメラ番号に接続されたカメラの映 像が1画表示になります。また、分割/シーケンシャル画面表示中で も、カメラ番号ボタンを押すことによって、特定のカメラの1画表示 に切り換えることができます。

# ◆ 分割ボタンの動作

分割ボタンを押すことにより、マルチプレクサ設定の各分割表示位 置で設定された下記の表示モードを、順に表示することができます。

4分割ボタン(田) :4分割a→4分割b→4分割c→4分割d→4分 割a→・・・

9分割ボタン(甲):9分割a→9分割b→9分割a→···

10分割ボタン(B):10分割a→10分割b→10分割a→···

- 13分割ボタン( ):13分割a→13分割b→13分割a→···
- 16分割ボタン( ):16分割

◆ シーケンスボタンの動作

シーケンスボタンを押すと、そのときに表示されている分割表示また は1画表示のシーケンシャル画面が表示されます。詳細設定は<マ ルチプレクサの設定をする>(設定メニュー→システム設定→マル チプレクサの設定をする)で行います。

#### 表示できるモード

13分割シーケンシャル、10分割シーケンシャル、9分割シーケン シャル、4分割シーケンシャル、1画シーケンシャル

再生中は、シーケンシャル表示はできません。

分割表示は、<出力A設定>と<出力B設定>(設定メニュー →システム設定→マルチプレクサの設定をする→出力A設 定/出力B設定)の「4分割表示」、「9分割表示」、「10分割表 示」、「13分割表示」、「16分割表示」でそれぞれ個別に設定す ることができます。

#### シーケンシャル表示を解除するには

シーケンスボタンをもう一度押してください。

シーケンシャル表示中に、他のタイプの分割画面を表示させるか、カ メラ番号ボタン(1~16)を押して1画面を表示しても、シーケンシャ ル表示を解除することができます。

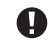

● メニュー画面を表示している場合は、カメラ番号ボタン(1~ 16)を押しても1画表示になりません。一度メニュー画面を消 してから、カメラ番号ボタン(1~16)を押してください。

# ◆ 雷子ズームボタンの動作

1画表示中に電子ズームボタンを押すことにより、表示中の映像を 1倍、2倍、または4倍に拡大することができます。

- 拡大表示機能は1画表示中にのみ機能します。また、移動ボタ ンを押すことにより、拡大表示する場所を上下左右に移動でき ます。
- 1 1画表示中に電子ズームボタンを押す。
	- ・ 1画表示の左上に「X1」と拡大中心点(X)が表示されます。

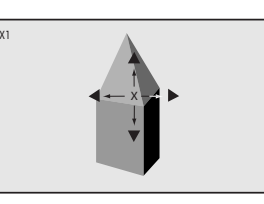

2 画面を上下左右へ移動させる場合は、▲、▼、4、▶ボタ ンを押す。

● 拡大中心点の位置と拡大の状態は、画面を切り換えたり、電源 を切っても記憶していますので、拡大して見たい場所があらか じめ決まっている場合などに便利です。

ライブ中再生を使用すると、拡大の状態はリセットされます。

#### 3 電子ズームボタンを押す。

・ ボタンを押すたびに、画面が「X2」(2倍)、「X4」(4倍)、通 常、「X1」(1倍)の順に切り換わります。

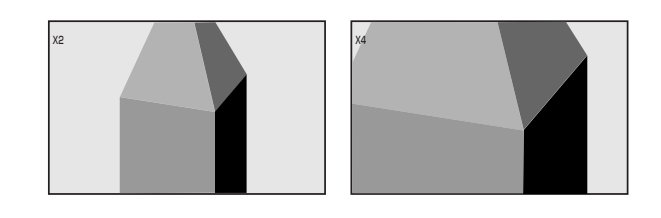

拡大機能は、記録内容の再生中にも使用することができます。

●) 複数台のカメラの記録映像を1画表示で再生中に、一時停止さ せて拡大操作を行うと、黒画面が表示されることがあります。こ の場合は、ジョグを回してコマを送ることにより、拡大画面を表 示させることができます。

本機の拡大表示機能は、電子拡大方式ですので、拡大時に画 面細部がブロック状に見えます。

## ◆ 分割ボタン、シーケンスボタン、雷子ズームボタン、カメラ番号ボタンの動作表

1 カメラから映像信号の入力がないカメラ番号の映像は、青で表示されます。また、<カメラ表示設定>で「切 |に設定しているカメラの映 像も、青で表示されます。(「3872ページ「カメラ表示設定」)

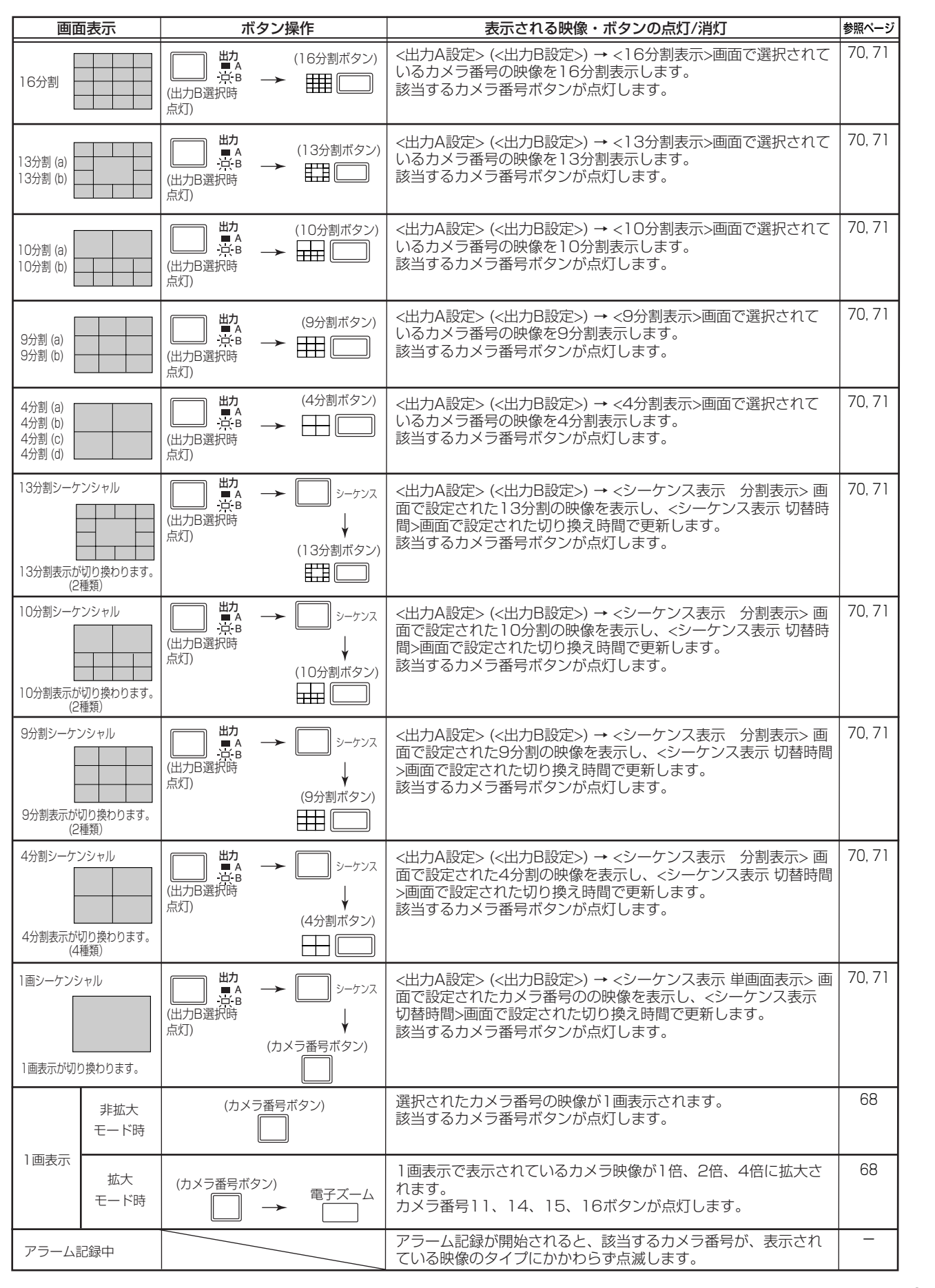

はじめに

接続

基本操作

 $\frac{X}{1}$ 

覧

運

用

孞

構能

通

信

上海時

前表

故障

かな?

設定リスト

用集集

仕様

# ■ マルチプレクサの設定をする

<出力A設定>と<出力B設定>のマルチプレクサ設定を、それぞ れ個別に設定することができます。(設定メニュー→システム設定→ マルチプレクサの設定をする→出力A設定/出力B設定)

# ◆ 出力A設定

OUTPUT Aに接続されたモニターに表示する分割画面のためのカ メラ番号を設定します。また、シーケンス表示設定と切り換え時間も 設定します。シーケンス表示は、選択した画像を自動的に切り換える 機能です。

選択できる画面表示については、「Gr 前ページの表をごらんくださ  $\left\{ \cdot\right\}$ 

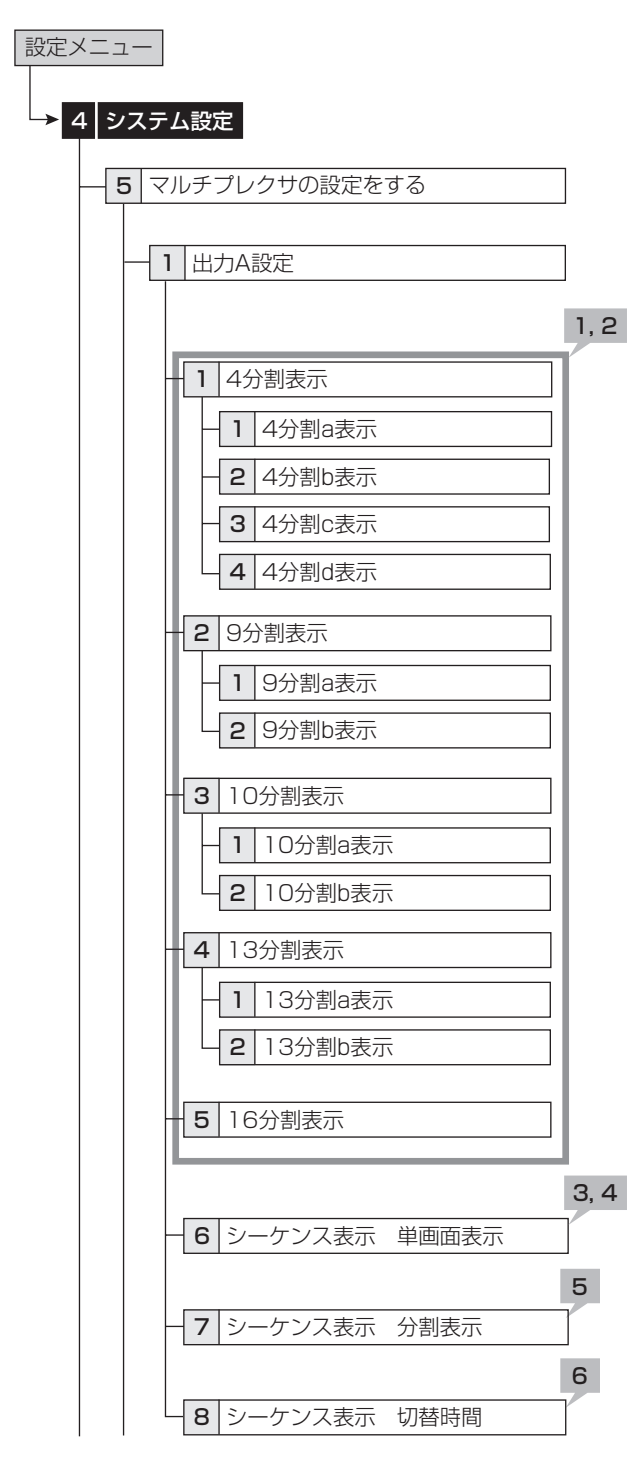

#### 【分割表示】

1 本体ボタンで設定する場合は、CボタンまたはDボ タンで変更したい位置を選択する。

マウスで設定する場合は、変更したい位置の番号を 左クリックする。

- ・ 選択されている位置の番号が、オレンジで表示されます。
- 2 本体ボタンで設定する場合は、1~16ボタンで表示 したいカメラ番号を押す。
	- ・ 表示しない場合は、Aボタンを押してください。「ー ー」が表示 されます。

#### マウスで設定する場合は、希望のカメラ番号が表示 されるまで左クリックする。

- ・ 1~16、「ー ー 」が表示されます。
- 1つの分割表示に、同じカメラ番号を重複して設定することは できません。
- ●「一一」を設定すると、通常画面のカメラ番号表示が「ーー」に なります。
- 【1画シーケンシャル表示<シーケンス表示 単画面表示>】
- 3 本体ボタンで設定する場合は、CボタンまたはDボ タンで変更したい位置を選択する。

マウスで設定する場合は、変更したい位置の番号を 左クリックする。

・ 選択されている位置の番号が、オレンジで表示されます。

- 4 本体ボタンで設定する場合は、1~16ボタンで表示 したいカメラ番号を押す。
	- ・ 表示しない場合は、Aボタンを押してください。「ー ー」が表示 されます。

マウスで設定する場合は、希望のカメラ番号が表示 されるまで左クリックする。

- ・ 1~16、「ー ー 」が表示されます。
- 【分割シーケンシャル表示<シーケンス表示 分割表示>】
- 5 表示するカメラ番号の順番を選択する。
- 6 希望する切り換え時間を設定する。

AまたはBどちらかの出力がシーケンシャル表示中の場合は、 分割画面表示の設定やシーケンシャル表示の設定を変更する 際にいったん解除されます。

接 続 。<br>基 本 操 作

メ ニ ュ ー 覧

基 本 機

> 記 録 時

通 信

表

故 障 か な ?

定 リ ス ト

用 集 仕 様

運 用

# ◆ 出力B設定

OUTPUT Bに接続されたモニターに表示する分割画面のためのカ メラ番号を設定します。また、シーケンス表示設定と切り換え時間も 設定します。シーケンス表示は、選択した画像を自動的に切り換える 機能です。

選択できる画面表示については「869ページの表をごらんくださ い。

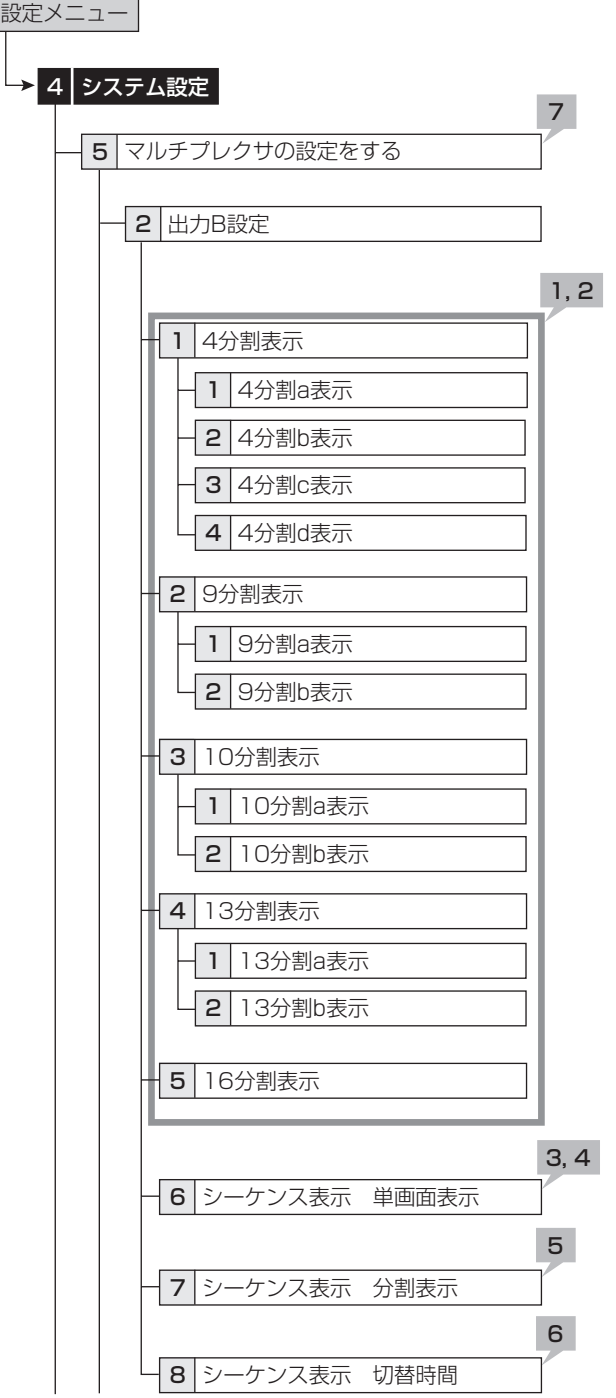

#### 【分割表示】

1 本体ボタンで設定する場合は、CボタンまたはDボ タンで変更したい位置を選択する。

マウスで設定する場合は、変更したい位置の番号を 左クリックする。

- ・ 選択されている位置の番号が、オレンジで表示されます。
- 2 本体ボタンで設定する場合は、1~16ボタンで表示 したいカメラ番号を押す。
	- ・ 表示しない場合は、Aボタンを押してください。「ー ー」が表示 されます。

マウスで設定する場合は、希望のカメラ番号が表示 されるまで左クリックする。

・ 1~16、「ー ー 」が表示されます。

- 1つの分割表示に、同じカメラ番号を重複して設定することは できません。
- ■「ー ー」を設定すると、通常画面のカメラ番号表示が「ー ー」に なります。
- 【1画シーケンシャル表示<シーケンス表示 単画面表示>】
- 3 本体ボタンで設定する場合は、CボタンまたはDボ タンで変更したい位置を選択する。

マウスで設定する場合は、変更したい位置の番号を 左クリックする。

・ 選択されている位置の番号が、オレンジで表示されます。

- 4 本体ボタンで設定する場合は、1~16ボタンで表示 したいカメラ番号を押す。
	- ・ 表示しない場合は、Aボタンを押してください。「ー ー」が表示 されます。

マウスで設定する場合は、希望のカメラ番号が表示 されるまで左クリックする。

- ・ 1~16、「ー ー 」が表示されます。
- 【分割シーケンシャル表示<シーケンス表示 分割表示>】
- 5 表示するカメラ番号の順番を選択する。
- 6 希望する切り換え時間を設定する。
- 7 出力Bを出力Aと同じ設定にしたいときは、「出力A 設定をコピー」で「コピー」を選択し、「設定」を選択す る。
- AまたはBどちらかの出力がシーケンシャル表示中の場合は、 分割画面表示の設定やシーケンシャル表示の設定を変更する 際にいったん解除されます。

# ◆ アラームディスプレイ表示設定

アラーム信号入力時に、あらかじめ設定した1画または分割表示を表 示させることができます。アラーム記録中に、別のアラーム信号が入っ た場合、最新のアラーム信号によるカメラ映像が1画または分割表示 されます。アラーム記録完了後は、もとの画面表示に戻ります。

出力AまたはBのいずれかでアラームディスプレイ出力を行うことが できます。アラームディスプレイを行いたい出力を選択してください。 両方の出力で同時にアラームディスプレイを行うことはできません。

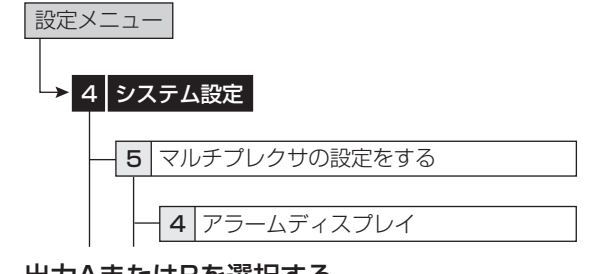

1 出力AまたはBを選択する。

「切」:アラームディスプレイが動作しません。

2 接続されている各センサーごとに、アラーム信号が 入力されたとき表示させる1画面表示またはマルチ プレクサ設定で設定した分割画面を選択する。

## ◆ カメラ表示設定

映像信号の有無にかかわらず、指定したカメラ番号の映像を非表示 に設定することができます。

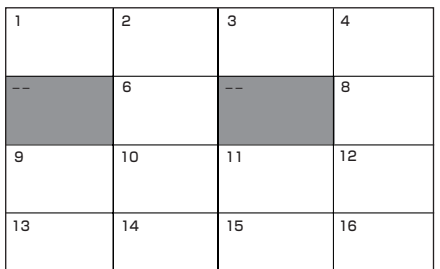

- 「カメラ表示設定」を「切」に設定しているときに、カメラの故障 などにより映像が途切れた場合、画面上に警告は表示されま せん。また、「ブザー」の設定を「ワーニング」にしていても、ブ ザーは鳴りません。コールアウト信号も出力されませんが、シス テムログリストには記録されます。
- 記録運用に設定しているカメラで、「カメラ表示設定」を「切」に した場合でも、画面非表示の状態で記録は行われます。

「カメラ表示設定」を「切」に設定した場合、そのカメラ番号の再 生映像は表示されず、青で表示されます。再生映像を見る場合 は、「入」に設定変更してください。

「カメラ表示設定」を「切」に設定したカメラ画像をアラームディ スプレイ機能で1画表示することはできません。

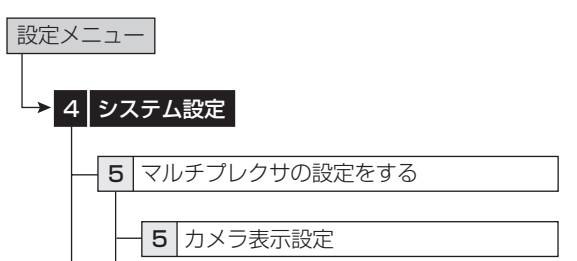

# 1 それぞれのカメラ番号ごとに、カメラ表示設定をす る。

「入」:カメラからの映像を表示します。

「切」:カメラからの映像を表示せず、画像が青の画面になりま す。

# ■ 画面に表示する情報を設定する

# ◆ 画面表示

時刻表示、マルチプレクサ、カメラなどの表示形式や表示位置を設 定できます。

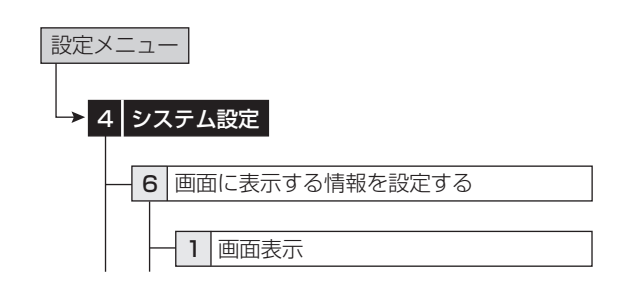

#### 【時刻表示】

1 現在時刻の表示モードを選択する。

「モード1」:

2004-01-01 木 00:00:00

「モード2」:

2004-01-01 木� 00:00:00

「モード3」:現在時刻を表示しません。

2 希望する表示位置を選択する。

#### 【状態表示】

3 残量や再生、記録、アラーム記録、エマージェンシー 記録などの動作状態の表示モードを選択する。

「モード11:動作状態、警告表示を表示します。

「モード2」:指定したデバイスの残量、動作状態、警告表示を表 示します。

「モード3」:指定したデバイスの残量、動作状態、記録中・再生 中のハードディスクを表示します。警告表示は表示されません。

「モード4」:警告表示を表示します。

「モード5」:表示しません。

残量表示は、「残量設定」の「デバイス」で設定したデバイスの 残量が表示されます。(18864、65ページ)

指定したデバイスの残量表示は、「残量設定」の「デバイス」が 「切」に設定されているときは、表示されません。

4 希望する表示位置を選択する。
接

## 続 基 本 操 作 メ ニ ュ ー

覧

- 
- 
- 

基 本 機

通 信

- 録 時 表
- 故 障 か な
- 定 リ

?

ト 用

ス

集 仕

様

## 【カメラ表示】

## 5 カメラ情報の表示モードを選択する。

「番号」:カメラ番号を表示します。

「タイトル」:「カメラタイトル設定」で設定したタイトルを表示しま す。タイトルは、映像と共に記録することができます。 「無」:何も表示しません。

### 6 希望する表示位置を選択する。

・ 表示モードを「タイトル」に設定している場合は、表示位置で 「上左」または「上右」を選択すると上に、「下左」または「下右」 を選択すると下に表示されます。

#### 画面表示例�

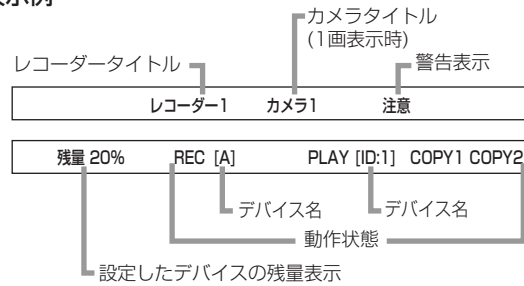

## ◆ カメラタイトル設定

接続しているカメラごとに、個別にタイトルを設定することができま す。カメラ表示の表示モードを「タイトル」に設定した場合、画面にタ イトルが表示され、設置されたカメラ場所などがよりわかりやすい監 視システムを構築することができます。

- カメラタイトルは、Web機能でパーソナルコンピューターから 入力することができます。( 略108ページ)
- タイトルは、最大16文字まで入力できます。(本機では、全角の 場合8文字まで)

画面に表示される文字数は・・・

16分割表示:最初から全角6文字まで、半角12文字まで その他の表示:全角8文字、半角16文字

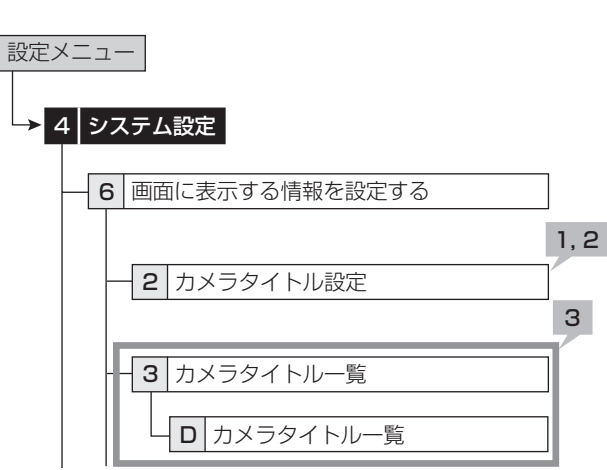

- 1 タイトルを設定するカメラ番号を選択する。
- 2 画面下部に表示される文字を使って、カメラタイト ルを入力する。
- 3 設定内容を確認するときは、一覧画面を表示する。

# ◆ レコーダータイトル設定

レコーダーのタイトルを設定することができます。カスケード機能を 使用するときは、スレーブレコーダーの名称をレコーダータイトルに 設定すると、レコーダーの識別がしやすくなります。

レコーダータイトルは、動作モード表示の上部に表示されます。 **■ レコーダータイトルは、Web機能でパーソナルコンピューター** 

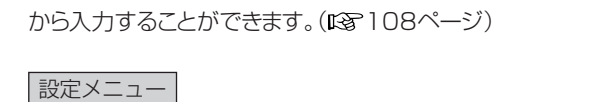

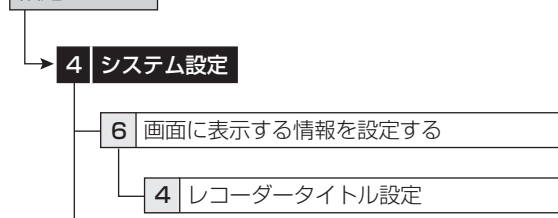

## 1 「タイトル表示」を設定する。

「有」:画面にレコーダータイトルを表示します。 「無」:画面にレコーダータイトルを表示しません。

- 2 画面下部に表示される文字を使って、レコーダータ イトルを入力する。
	- ・「注意」が表示された場合は、ヘルプボタンを押すと詳細内 容が画面上に表示されます。対処方法等については、 1387114ページをご覧ください。

## ◆ モニター出力調整

モニター出力を調整することができます。

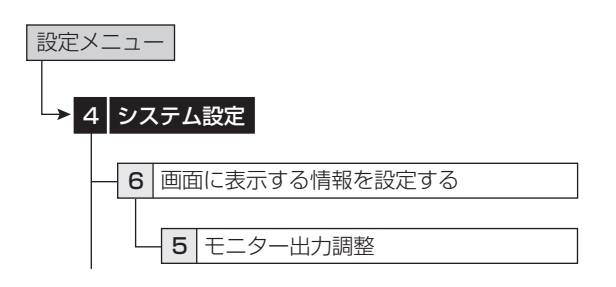

## 1 スキャンモードを調整する。

・ モニターに表示する範囲を調整します。モニターの表示面積 に合わせてください。

「オーバースキャン」:映像をオーバースキャンで表示します。一 般的に、家庭用テレビのように表示範囲の狭いモニターに適し ています。

「アンダースキャン」:映像をアンダースキャンで表示します。一 般的に、液晶テレビのように表示範囲の広いモニターに適して います。各カメラの画像の左右に黒線が入る場合があります。

## 2 透かしのレベル設定を調整する。

・ メニュー表示中に、メニューを透かしてカメラの映像を見られ るようにすることができます。

## 2-1「メニュー」

3

・ メニューの透かしレベルを調整します。数字が大きいほど透 けなくなります。

## 2-2「情報表示」

・ 時刻表示、タイトル等の情報の透かしレベルを調整します。数 字が大きいほど透けなくなります。

## ■ 音声切換えの設定をする

接続しているそれぞれのカメラ番号に対して、音声出力を設定する ことができます。この設定は1画表示、分割表示それぞれに設定する ことができます。

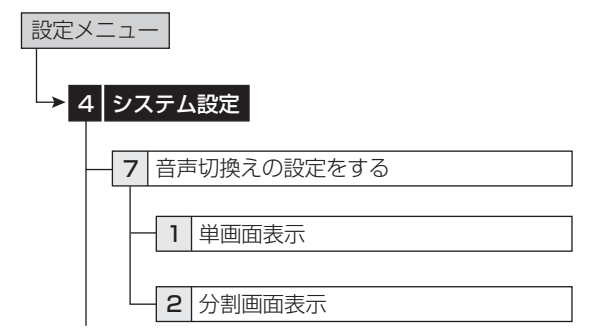

- 1 それぞれのカメラ番号と分割表示に対して、希望す る音声出力を選択する。
	- ・ ここでの設定は、カメラからの映像を表示中または再生中に 出力される音声に対して有効となります。

「Channel 1」:カメラからの映像を表示中は、AUDIO IN 1端 子からの音声を出力します。再生中は、記録されたAUDIO IN 1 端子からの音声を出力します。

「Channel 2」:カメラからの映像を表示中は、AUDIO IN 2端 子からの音声を出力します。再生中は、記録されたAUDIO IN 2 端子からの音声を出力します。

「Channel 3」:カメラからの映像を表示中は、AUDIO IN 3端 子からの音声を出力します。再生中は、記録されたAUDIO IN 3 端子からの音声を出力します。

「Channel 4」:カメラからの映像を表示中は、AUDIO IN 4端 子からの音声を出力します。再生中は、記録されたAUDIO IN 4 端子からの音声を出力します。

「切」:音声を出力しません。

● <音声切換>メニュー(ユーザーメニュー→音声切換)を使用 すると、暫定的に音声を切り換えることができます。(18852 ページ)

### ■ 工場出荷設定に戻す

メニューの設定を、工場出荷時の状態へ戻すことができます。

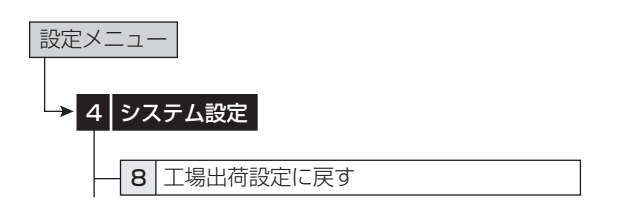

#### 1 「実行」を選択して、工場出荷時の設定へ戻す。

- **現在時刻、パスワード、通信の利用者IDとパスワード、HDD運** 用設定(パーティション設定)は、工場出荷時の設定に戻りませ  $h_{\nu \circ}$
- **4 LAN Bの「IPアドレス」、「サブネットマスク」、「ゲートウェイ」** 「サービスポート設定」、LAN Aの「IPアドレス」、「サブネットマ スク」、「ゲートウェイ」、またはメニュー言語のいずれかの項目 を設定変更した状態でメニューを工場出荷時の設定に戻すと、 電源が切れたあと、再起動します。

# クイック設定 さんしゃ アンファー おおとこ かいきょう

は じ め に

接 続 。<br>基 本 操 作

メ ニ ュ ー 覧

本機で使用できるUSBメモリー、DVDディスク、CDなどの外部メ ディアにコピーされた他のDX-TL5500のメニュー設定を読み込ん で、本機のメニュー設定を更新することができます。また、外部メディ アに本機のメニュー設定を保存することもできます。

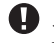

メニューデータの読み込み中、保存中は他の操作を受け付け ません。

**● メインデバイスのHDDが登録されていないと、USBメモリー** を使用することはできません。

## ■ 保存したメニュー設定情報を読込む

外部メディアにコピーされたメニュー設定を読み込んで、本機のメ ニュー設定を更新します。

- 外部メディアに記録されたメニュー設定を本機に読み出し、更 新する場合、本機のHDD運用設定(パーティション設定)を、メ ニュー設定をコピーした側のレコーダーのHDD運用設定に合 わせてください。HDD運用設定が異なる場合は、メニュー設定 が更新できませんのでご注意ください。
- メニューのフォーマットが異なる場合は(例えば、機能追加など によりメニューの構造が異っているなど)、メニュー設定は更新 できません。

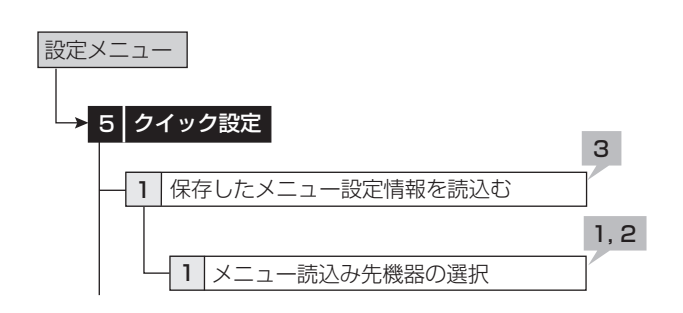

- 1 メニュー設定を読み出すデバイスとグループを選 択する。
- 2 デバイスを取り出す場合は、「取出し」を選択する。

・「取出し」は、手順1で選択されたデバイスが取り出し可能な ときのみ表示されます。

#### 3 「実行」を選択する。

- ・ 本機のメニュー設定が更新され、「メニューデータの読出しが 完了しました」が画面に表示されます。
- ・ メニューを読み込むために使用するメディアが挿入されてい ない場合、「読込先メディアがありません」が画面に表示され ます。
- LAN Bの「IPアドレス」、「サブネットマスク」、「ゲートウェイ」、 「サービスポート設定」、LAN Aの「IPアドレス」、「サブネットマ スク」、「ゲートウェイ」、またはメニュー言語のいずれかの項目 を設定変更しているデータを読み出し、設定変更すると、自動 的に電源が切れたあと、再起動します。
- メニューの読み出しが完了したあと、時刻は反映されませんの で、正しい時刻を設定してください。

# ■ メニュー設定情報をデバイスに保存する

本機のメニュー設定を外部メディアにコピー、保存します。

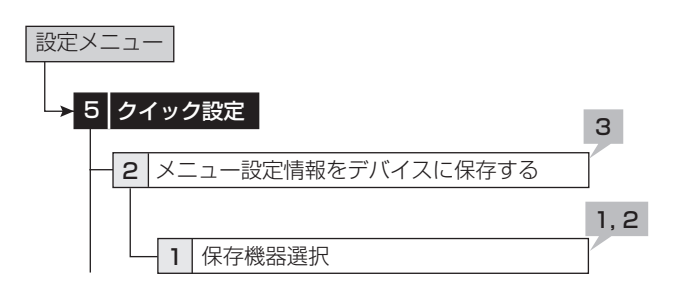

1 本機のメニュー設定を保存するデバイスとグルー プを選択する。

#### 2 デバイスを取り出す場合は、「取出し」を選択する。

・「取出し」は、手順1で選択されたデバイスが取り出し可能な ときのみ表示されます。

#### 3 「実行」を選択する。

- ・ 本機のメニュー設定が、外部デバイスに保存されます。
- メニューの保存は、再生・記録中でも実行することができま す。
- ・ 保存が完了すると、「メニューデータの保存が完了しました」 が画面に表示されます。

・ メニューを保存するためのメディアが挿入されていない場 合、「書込先メディアがありません」が画面に表示されます。

- メニューの読み出し/保存は、本機が停止中(再生/記録/バッ クアップ/通信の停止)のときのみ有効です。
- メニューの読み出し/保存は、「実行」選択後、しばらく時間(数 秒程度)がかかる場合があります。
- 読み出し/保存されるメニューの項目は、「87116~135 ページ「設定リスト」に※マークがついています。

基 本 機

通

信

運 用

# オプション設定 オンディング おおし おおおし おおおし おおおし おおおし おおところ

## ■ XGA出力の画面設定

オプションのグラフィックカードDX-GC5を使用したときの画面表示 と画質の設定を行うことができます。

**● このメニューは、本機にオプションのグラフィックカードDX-**GC5を取り付けたときのみ表示されます。

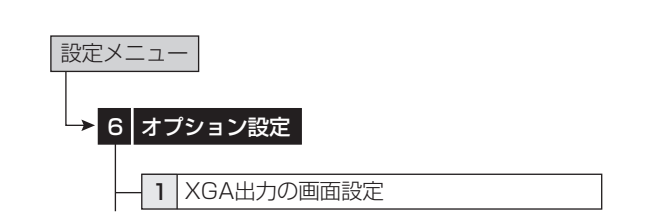

# 1 XGA出力の画面形式を選択する。

「表示1」:出力Aの画像を標準サイズで表示します。

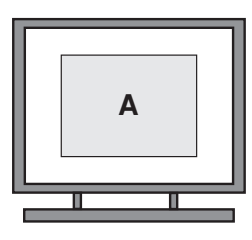

「表示2」:出力Aの画像を画面いっぱいに表示します。

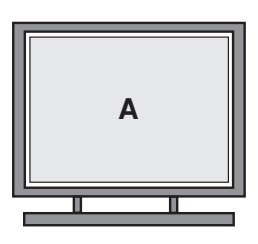

「表示3」:出力AとBの画像を並べて表示します。

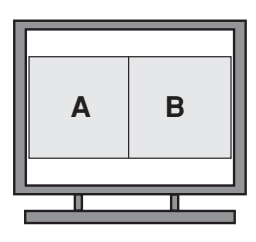

「表示4」:出力AとBの画像を対角線上に並べて表示します。

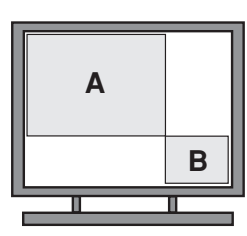

「表示5」:出力AとBの画像を対角線上に並べて表示します。

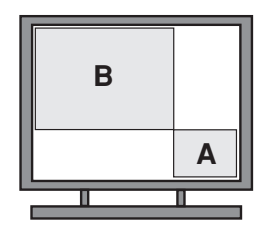

2 表示する画像の画質を調整します。 映像の輪郭の強調度を「強」「中」「弱」で設定します。 「切」:画像の輪郭を調整しません。

● 設定した画質によっては、背景と表示映像の境目が白くなるこ とがあります。

は じ め に

接 続 。<br>基 本 操 作

メ ニ ュ ー

運 用

基 本 機

覧

本機と接続しているデバイスとの通信設定を行います。

## ■ RS-232C通信の設定をする

本機のRS-232C端子に接続したパーソナルコンピューターから、本 機を遠隔操作することができます。

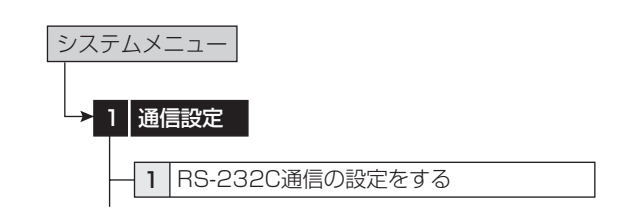

#### 1 通信モードを設定する。

「リモート A」:パーソナルコンピューターから本機を操作でき、 本機からすべての状態通知を返します。

「リモート Bl:パーソナルコンピューターから本機を操作でき、 本機からコマンドコードに対する応答のみ返します。

「リモート C」:パーソナルコンピューターから本機を操作でき、 本機から何も通知を返しません。

「切」:パーソナルコンピューターから本機を操作しません。

#### 2 以下の設定を行う。

- ・ 転送速度
- ・ データビット長
- ・ パリティ
- ・ ストップビット
- ・ CR/CR・LF(キャリッジリターンとラインフィード)
- 接続するパーソナルコンピューターと、同じ設定にしてくださ い。

# ■ RS-485カスケード接続の設定をする

本機のRS-485端子に接続したレコーダーを使って、本機のカス ケード機能を使用するための設定をします。

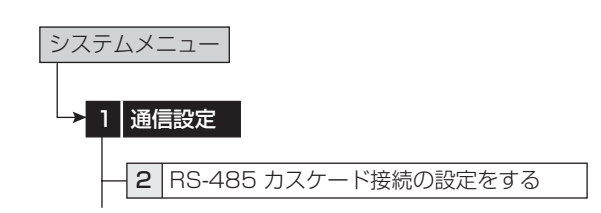

1 本機のカスケード接続モードを選択する。 「無」:カスケード機能を使用しません。 「有」:カスケード機能を使用します。

#### 2 カスケードアドレスを設定する。

「マスタ ID:01」:本機をカスケード機能のマスターレコーダー として設定します。

「スレーブ ID: 01」~「スレーブ ID: 16」:本機をカスケード 機能のスレーブレコーダーとして設定します。

- 「カスケードアドレス」は、「カスケード接続」が「有」に設定され ているときのみ表示されます。
- カスケードアドレスは、重ならないように設定してください。

● オプションのキーボードでカスケード操作する場合は、全ての レコーダーをスレーブに設定してください。(「マスタID:01」に 設定されているレコーダーがあると、正常に動作しません。)

**■「マスタID:01」と「スレーブID:01」は、同一システム内で同時** に使用しないでください。

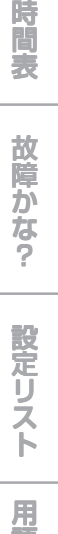

集 仕 様

記 録

通 信

## ■ LAN B Web/専用アプリケーションの通信 設定をする

本機のLAN B端子に接続したパーソナルコンピューターとの通信 設定を行います。

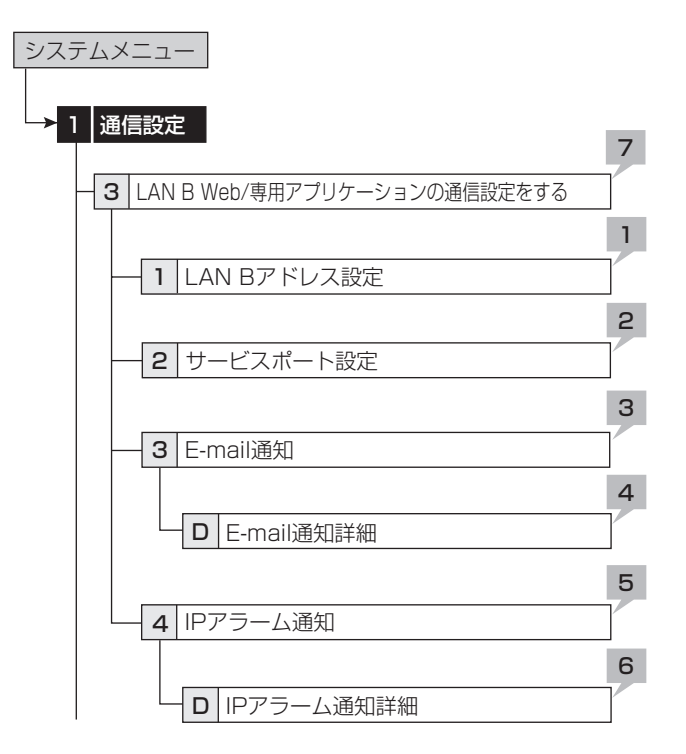

#### 【LAN Bアドレス設定】

- 1 IPアドレス、サブネットマスク、ゲートウェイを設 定する。
	- ・ MACアドレスは、<LAN B Web/専用アプリケーションの 通信設定をする>の画面の下部に表示されます。
- **LAN AとLAN Bに同じIPアドレス、ネットワークアドレスを設** 定しないでください。
- **4 IPアドレスを000.000.000.000に設定しないでください。** また、ブロードキャストアドレスにも設定しないでください。これ らに設定した場合は、通信機能だけでなく、レコーダー本体の 他の動作も保証できなくなります。
- 記録中は、設定変更できません。設定変更を行う場合は、記録 を停止してください。

#### 【サービスポート設定】

- 2 「Web」、「User Access」、「Super User」のポー ト設定を行う。
	- ・ パーソナルコンピューターと接続するためのポート番号の設 定を行います。
	- ・ 特に問題のない場合はそのままお使いください。
- ネットワークの設定に関して十分な知識をお持ちでない場合 は、設定を変更しないようにお願いします。
- **「Web」、「User Access」、「Super User」のポート設定以** 外の設定は、付属の通信ソフトウェアDX-PC55を使用して 行ってください。使用方法については、ソフトウェアの取扱説明 書をご覧ください。

#### 【E-mail通知】

## 3 「ユーザーアドレス」、「レコーダーID」を確認する。

- ・「テスト送信」を選択すると、選択されたE-mailアドレスに メールを送信します。
- ■「レコーダーID」、「ユーザーアドレス」を入力する場合は、本機 のWeb機能を使用してください。

#### 【E-mail通知詳細】

4 パーソナルコンピューターへの送信内容を確認す る。

「残量」:残量警告(コールアウト設定)のときに発報します。 「高温/ファン停止」:高温検出、ファン停止時に発報します。 「再起動」:本機の再起動発生時に発報します。 「通常記録」:記録開始時に発報します。 「アラーム記録」:アラーム記録開始時に発報します。 「センサー入力」:後面端子入力時に発報します。

送信内容を変更するには、本機のWeb機能を使用してくださ い。

#### 【IPアラーム通知】

- 5 「IPアドレス」と「送信Port」を確認する。
	- ・ この設定は、後面端子が短絡したなど、状況の変化や警告表 示を接続先のパーソナルコンピューターへ送信させるため の設定です。
	- ・「テスト送信」を選択すると、設定されたIPアドレス、ポートへ テスト送信します。
- IPアドレスと送信ポートの設定を変更する場合は、付属の通信 ソフトウェアDX-PC55を使用して行ってください。使用方法に ついては、ソフトウェアの取扱説明書をご覧ください。
- ブロードキャストアドレスへの発報は、行いません。

#### 【IPアラーム通知詳細】

6 パーソナルコンピューターへの送信内容を確認す る。

「残量」:残量警告(コールアウト設定)のときに発報します。 「高温/ファン停止」:高温検出、ファン停止時に発報します。

「再起動」:本機の再起動発生時に発報します。 「通常記録」:記録開始時に発報します。

「アラーム記録」:アラーム記録開始時に発報します。

「センサー入力」:後面端子入力時に発報します。

- **送信内容を変更するには、付属の通信ソフトウェアDX-PC55** を使用して行ってください。使用方法については、ソフトウェア の取扱説明書をご覧ください。
- 7 <LAN B Web/専用アプリケーションの通信設定 をする>の画面で、「前に戻る」を選択する。
	- ・「IPアドレス」、「サブネットマスク」、「ゲートウェイ」、「サービ スポート設定」の設定が変更されると、自動的に電源が切れ たあと、再起動します。

**78**

## 続 。<br>基 本 操 作 メ ニ ュ ー

接

覧

運 用

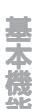

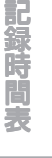

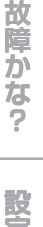

# 定 リ ス ト

用 集 仕 様

# ■ LAN A NASハードディスクの通信設定を する

本機とコピーデバイスの間の通信設定を行います。

**4 NAS対応機器については、販売店にご相談ください。** 

**■ LAN A端子をご使用になる際、コピーの転送速度がメイン記** 録の記録速度より遅い場合、転送前のデータがメイン記録で 上書きされることにより、コピー障害が発生する場合がありま す。ご使用前に十分確認されることをおすすめします。

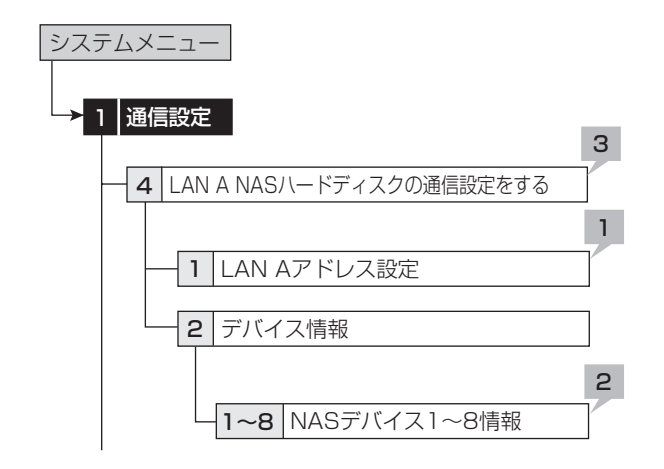

## 【LAN Aアドレス設定】

1 IPアドレス、サブネットマスク、ゲートウェイを設 定する。

・ MACアドレスは、<LAN A NASハードディスクの通信設 定をする>の画面の下部に表示されます。

**4 LAN AとLAN Bに同じIPアドレス、ネットワークアドレスを設** 定しないでください。

**4 IPアドレスを000.000.000.000に設定しないでください。** また、ブロードキャストアドレスにも設定しないでください。これ らに設定した場合は、通信機能だけでなくレコーダー本体の他 の動作も保証できなくなります。

● 記録中は、設定変更できません。設定変更を行う場合は、記録 を停止してください。

## 【デバイス情報】

- 2 NASデバイス1~8のIPアドレス、Directoryを確 認する。
	- ・ 確認後、実際の接続状態をNASデバイス接続テストで試験 することができます。NASデバイス接続テストをするには、 「接続テスト」を選択してください。
	- ・ IPアドレス、Directoryを入力する場合は、本機のWeb機能 を使用してください。
- 3 <LAN A NASハードディスクの通信設定をする> の画面で、「前に戻る」を選択する。
	- ・ 設定が変更されると、自動的に電源が切れたあと、再起動し ます。

#### **● NASハードディスクの設定について**

NASハードディスクを本機で使用する場合は、次の手順で設定を 行ってください。

#### 1 NASハードディスクの情報を調べる

接続するNASハードディスクのIPアドレスとネットワークを介 して共有できるDirectoryの情報を調べます。詳しくは、NAS ハードディスクを管理しているNASハードディスク管理者、 ネットワーク管理者にご相談ください。

#### 2 WebブラウザでNASハードディスクの設定をする

接続するNASハードディスクのIPアドレスとDirectoryは、 本機のWeb通信機能の設定メニュー(NAS設定)を使用して 設定をしてください。(188~109ページ)

設定ができたら、接続テストを行い、テストが成功することを 必ず確認してください。

#### 3 NASデバイス

本機の<システムメニュー>中の<通信設定>の「NASデバ イス1~8情報」で、NASデバイスのIPアドレス、Directory が設定したとおりに表示されているか確認します。

以上で登録は完了です。

外付け機器として使用するには、さらに<デバイス登録>メ ニューで使用用途(コピー1デバイスまたはコピー2デバイス) を設定してください。(18883ページ)

接続している各カメラを制御するための設定を行います。

## ■ PTZカメラの設定をする

制御するカメラの詳細設定を行います。

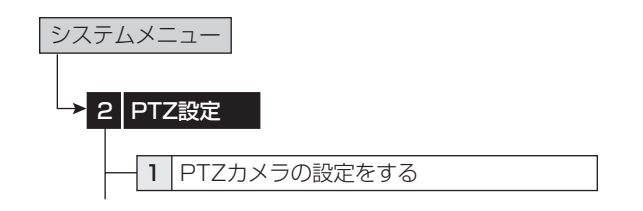

1 設定するカメラ番号を選択する。

#### 2 手順1で選んだカメラ番号の詳細を設定する。

「カメラ名」:接続しているカメラまたはコントローラーの種類を 設定します。

「ポート」:制御信号の出力端子を設定します。カメラやコント ローラーの入力に合わせて自動的に選択されます。

「カメラID」:制御するカメラのアドレスを設定します。カメラや コントローラーと合わせます。

「パン反転」:設置状態によって、パンする方向を反転させます。 「チルト反転」:設置状態によって、チルトする方向を反転させま す。

## ■ 設定したPTZカメラの一覧を表示する

カメラやコントローラーの接続状態や、<PTZカメラの設定をする> で設定されたアドレスとポートを確認することができます。

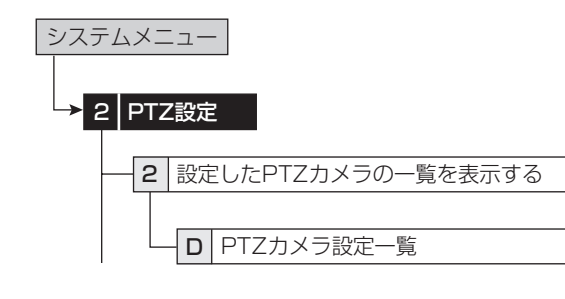

1 <PTZ設定>メニューで<設定したPTZカメラの 一覧を表示する>を選択する。

システム情報 システムメニュー

## ■ システムのログを表示する

システムログの件数・発生日・時刻を確認することができます。

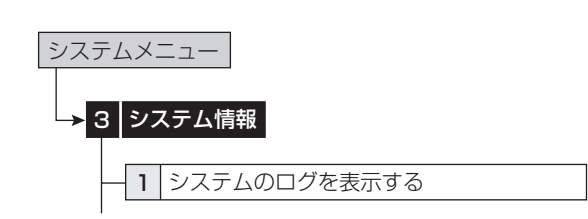

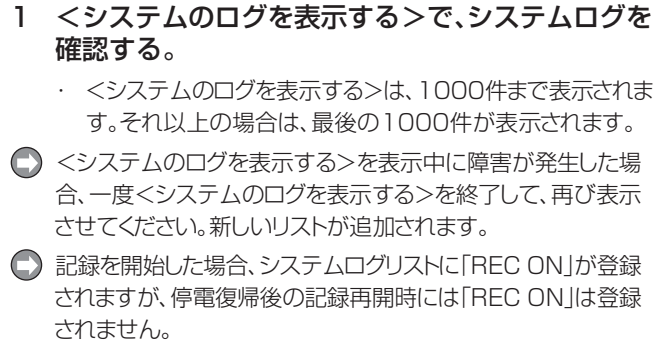

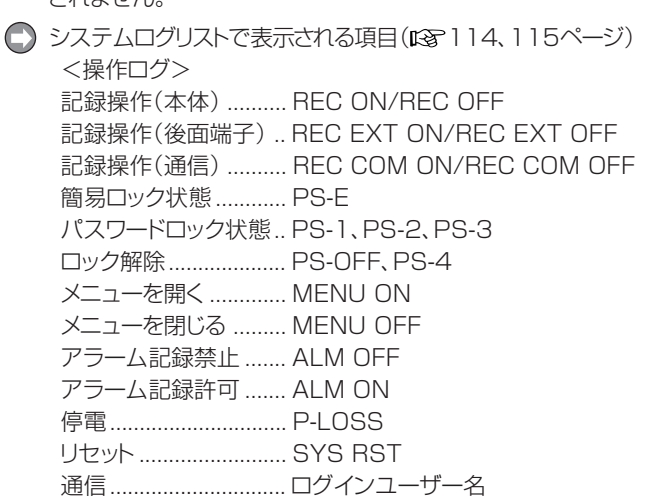

■ 使用積算時間を表示する

システム、コピー1、コピー2デバイスの積算運用時間を確認するこ とができます。

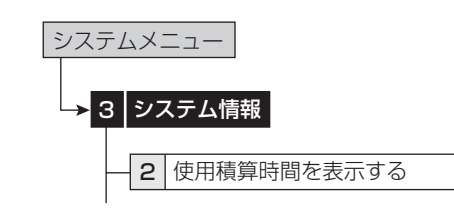

1 <使用積算時間を表示する>で、積算運用時間を確 認する。

「----Hr」:デバイスがグループに登録されていません。

## ■ デバイスの記録情報を表示する

メイン、コピー1、コピー2デバイスの記録範囲を確認することができ ます。

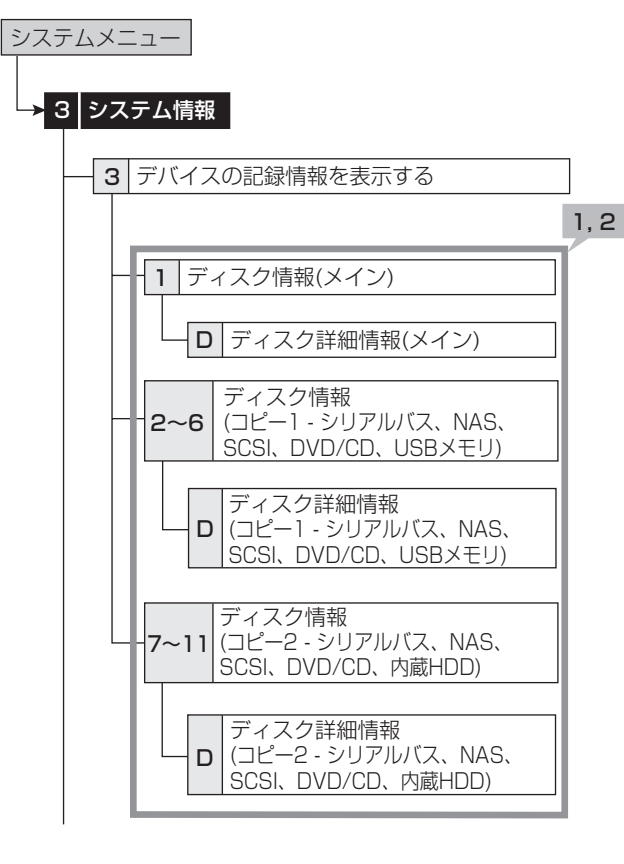

- 1 <デバイスの記録情報を表示する>で、希望するデ バイスの「情報表示」を選択する。
- 「アラーム記録エリア」は、「アラーム記録エリア」(システムメ ニュー→デバイス登録→メインデバイスの記録設定をする→ パーティション変更)が「0%」以外に設定されているとき表示 されます。
- LPAエリアの記録情報は表示しません。
- 2 各エリアに設定されているデバイスの詳細を確認 するには、「詳細」を選択する。
	- ・ 各エリアに設定されているデバイス接続名、デバイスメー カー、デバイス名、サイズ(GB単位)が表示されます。
	- ・ 最新の情報を確認する場合は、記録停止中に<デバイス登 録>メニューを表示させ、デバイスが正しく設定されているこ とを確認してから行ってください。

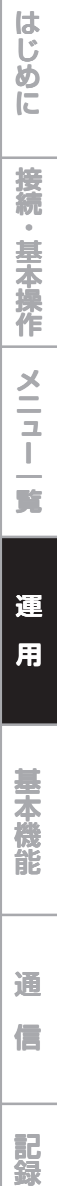

な ?

時

用 集 仕 様

## ■記録映像をコピー1/2からコピーする/コ ピーデバイス1/2の設定をする

コピーデバイスからメインデバイスに、データをリストアすることがで きます。

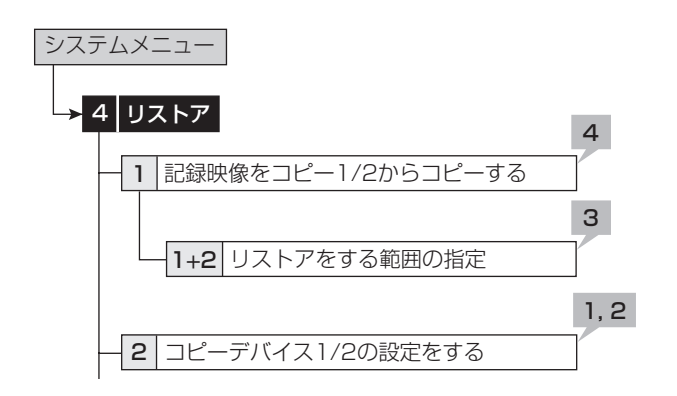

## 1 リストアするカメラ番号を設定する。

・「無し」 を押すたびに、ボタン機能は「無し」と「全て」の間で 切り換わります。全カメラの「入」と「切」を簡単に設定するこ とができます。

#### 2 他の詳細を設定する。

「元-> デバイス」:リストアするデータを含むデバイスを「コピー 1」、「コピー2」から設定します。

「元-> グループ」:リストアするデータを含むグループを設定し ます。

「->先 メイン上リストア先のエリアを「通常」、「アラーム」、 「LPA」から設定します。

「上書き設定」:現在のデータに上書きするかどうか選択します。

- 「->先 メイン」の「アラーム」は、「アラーム記録エリア」(システ ムメニュー→デバイス登録→メインデバイスの記録設定をす る→パーティション変更)が「0%」以外に設定されているとき 表示されます。
- **「->先 メイン」の「LPA」は、「ロングプリアラームエリア |(シス** テムメニュー→デバイス登録→メインデバイスの記録設定を する→パーティション変更)が「0%」以外に設定されていると き表示されます。
- 3 リストアする開始点または開始/終了を日付で指定 する。

「開始点」:リストアする開始点のみ設定します。 「開始/終了」:リストアする開始点と終了点を設定します。

- ・ 最も古いデータからリストアを開始する場合は、「開始点読 込」を、最新のデータまでリストアする場合は、「終了点読込」 を選択します。
- 4 「リストア実行」を選択する。
	- ・ リストアがスタートします。

● 記録中・再生中・コピー実行中は、リストアできません。

● リストア先のメインデバイスのリピート記録設定によらず、リス トアはメインデバイスの終端で停止します。

再度リストアを行う場合は、警告を消去し、データを消去するか 「上書き設定」を「上書き」に設定してください。

通常記録を開始する場合は、警告を消去してから行ってくださ  $\left\{ \cdot\right\}$ 

映像は2MB単位で管理されています。そのため、リストアする 場合、指定範囲から2MB単位でリストアされます。

# デバイス登録 システムメニュー

■ HDDの追加/削除する

HDDをメインデバイスまたはコピーデバイスに設定します。 ● 記録中・再生中は、設定できません。

## システムメニュー�

# **→ 5 デバイス登録**

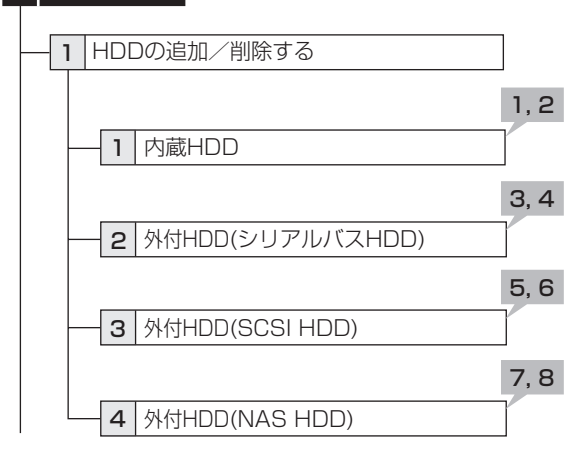

#### 【内蔵HDD】

1 内蔵HDDが、<内蔵HDD>の画面に表示されてい ることを確認する。

・ A~Dは、内蔵デバイス番号を示しています。

2 内蔵HDDをメインデバイスまたはコピー2デバイ スとして登録するかどうかを設定する。

「メイン」:メインデバイスとして登録します。01~04の番号は、 記録に使用される順序を表します。

「コピー2」:コピー2デバイスとして登録します。番号は、データ を書き込む順序を表します。すべての内蔵HDDをコピー2デバ イスに設定しないでください。

「未登録」:メインデバイスとして登録しません。

・ ボタンを押すたびに、ボタンの機能が「メイン」、「コピー2」、 「未登録」の間で切り換わります。

#### 【外付HDD】

- 3 本機のシリアルバスポートに接続されたHDDが、< 外付HDD(シリアルバスHDD)>の画面に表示され ていることを確認する。
	- デバイスのID番号の「SB: ボタンを選択すると、対応するデ バイスのアクセスLEDが点灯し、シリアルバスポートに接続 されたHDDを確認することができます。
- 4 シリアルバスHDDをメインまたはコピーデバイス として登録するかどうかを設定する。

「メイン」:メインデバイスとして登録します。番号は、記録に使用 される順序を表します。

「コピー1」:コピー1デバイスとして登録します。番号は、データ を書き込む順序を表します。

「コピー2」:コピー2デバイスとして登録します。番号は、データ を書き込む順序を表します。

「未登録」:メインまたはコピーデバイスとして登録しません。

・ ボタンを押すたびに、ボタンの機能が「メイン」、「コピー1」、 「コピー2」、「未登録」の順で切り換わります。

- 5 SCSI端子に接続したHDDが、<外付HDD(SCSI HDD)>の画面に表示されていることを確認する。
	- ・ デバイスのID番号の「SCSI:」ボタンを選択すると、デバイス のアクセスLEDが点灯し、対応するデバイスを確認すること ができます。
- 6 SCSI HDDをメインまたはコピーデバイスとして 登録するかどうかを設定する。

「メインデバイスとして登録します。番号は、記録に使用 される順序を表します。

「コピー1」:コピー1デバイスとして登録します。番号は、データ を書き込む順序を表します。

「コピー2」:コピー2デバイスとして登録します。番号は、データ を書き込む順序を表します。

「未登録」:メインまたはコピーデバイスとして登録しません。

- ・ ボタンを押すたびに、ボタンの機能が「メイン」、「コピー1」、 「コピー2」、「未登録」の順で切り換わります。
- 7 NAS HDDが、<外付HDD(NAS HDD)>の画面 に表示されていることを確認する。
	- ・ NAS番号とIPアドレスは、<LAN A NASハードディスク の通信設定をする>での設定が表示されます。

#### 8 NAS HDDをコピーデバイスとして登録するかど うかを設定する。

「コピー1」:コピー1デバイスとして登録します。番号は、データ を書き込む順序を表します。

「コピー2」:コピー2デバイスとして登録します。番号は、データ を書き込む順序を表します。

「未登録」:コピーデバイスとして登録しません。

- ・ ボタンを押すたびに、ボタンの機能が「コピー1」、「コピー 2」、「未登録」の順で切り換わります。
- **コピー1デバイスとして設定できるデバイスは、HDD、DVD-**R、DVD-RW、CD-R、CD-RW、USBメモリー、NASです。 コピー2デバイスとして設定できるデバイスは、HDD、DVD-RW、DVD-R、NASです。

**■ SCSIおよびNAS対応機器については、販売店にご相談くだ** さい。

- **コピーするデータは2MB単位で管理されています。2MBまで** の最新のデータのコピーは遅れることがあります。コピーする デバイスを変更するときは、ご注意ください。
- **シリアルバスに接続できるデバイスは、内蔵DVDを含めて16** 台です。これは、メインデバイス、コピー1、コピー2デバイスの 総数となります。

**● SCSIデバイスとして同時に使用できるのは、6台までです。** SCSIデバイスを接続する場合は、オプションボードを取り付 けてください。

● メインデバイスに登録されたデバイスの記録に使用される順 序は、内蔵HDD→USB HDD→SCSI HDDとなります。

**■ メインデバイスとして使用できるHDDは、内蔵HDDを含めて** 16台までです。(これは、内蔵、シリアルバス、SCSIの総数と なります。)

- **コピー2デバイスとして使用するHDDは、内蔵、シリアルバス、** SCSIまたはNASのいずれかからの選択となります。
- 登録された情報は、記録や再生などの動作中は正しく表示され ない場合があります。
- **メインデバイスのHDDが登録されていないと、USBメモリー** を使用することはできません。

ニ ュ ー 覧

運 用

基 本 機

> 記 録 時

通 信

表

故 障 か な ?

> 定 リ ス ト

用 集 仕 様

は じ め に

デバイス登録(つづき) システムメニュー

### ● 外付け機器使用時のご注意

本機は、さまざまな外付けHDDを接続し、メモリー拡張やコピー機器 として使用することができますが、本機を使用し高レートで記録や再 生を行うと、接続する機器によっては、データ転送速度や応答が遅い ことにより、記録や再生での画像抜けなどが発生することがありま す。実際の運用前に必ず確認して、ご使用いただくようお願いしま す。

本機のバスパワーを使用した外部機器の電源制御機能は、使用しな いでください。

## ● HDDの取り付けと運用設定

内蔵HDDについては、 18 24~27ページ

SERIAL BUSポートにHDDを接続する場合は、USB2.0ケーブル を使用して、機器を本機のSERIAL BUSポートに接続してください。 本機が接続された機器を自動的に認識しますので、ID番号の設定は 必要ありません。

SCSI HDDを接続する場合は、本機後面のオプションスロットに推 奨のSCSIボードを取り付け、SCSI HDDのID番号を設定してから 接続してください。ID番号が重複しないように注意してください。

内蔵・外付けともに、メインスイッチをOFFにしてから接続してくださ い。

### **● メインデバイスとして登録した内蔵HDDと外付** けHDDの記録・再生順序について

内蔵HDDは、以下の順序で記録・再生をします。

内蔵A→内蔵B→内蔵C→内蔵D(内蔵HDDをすべてメインデバイ スに設定した場合)

内蔵HDDが完了すると、SERIAL BUSポートに接続されたHDDに 移行します。記録順は、<外付HDD(シリアルバスHDD)>画面 ([883ページ)の使用用途(「メイン」、「コピー1」、「コピー2」)の横 の番号順となります。

シリアルバスHDDが完了すると、SCSI端子に接続されたHDDに移 行します。記録順は、<外付HDD(SCSI HDD)>画面( $\mathbb{R}$ 83ペー ジ)の使用用途(「メイン」、「コピー1」、「コピー2」)の横の番号順とな ります。

SCSI HDDが完了すると、内蔵HDDに移行します。

内蔵HDDとSCSI HDDについては、HDDの削除や追加があって も順序は変化しません。例えば、内蔵AとCの運用中にBを取り付け ると、BはAとCの間に挿入されます。

シリアルバスHDDは、新しく追加されたものが一番最後の番号に登 録されます。

# ■ DVD/CDデバイスの追加/削除をする

DVD/CDドライブをコピー1または2のDVD/CDグループに登録 します。

● 記録中·再生中は、設定できません。

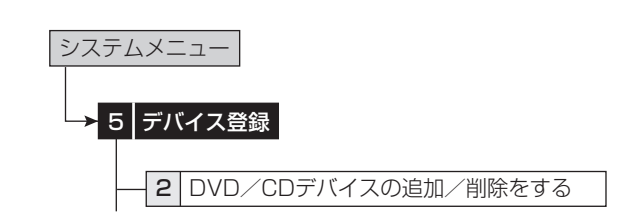

- 1 DVD/CDドライブが、<DVD/CDデバイスの追 加/削除をする>に表示されていることを確認す る。
	- ・「取出し」を選択すると、デバイスのアクセスLEDが点灯し、 ディスクトレイが開きます。
- 2 DVD/CDドライブを登録したいデバイス番号(1ま たは2)を選択する。

「コピー1」:コピー1デバイスとして登録します。

- 「コピー2」:コピー2デバイスとして登録します。
- ・ ボタンを押すたびに、ボタンの機能が「コピー1」、「コピー2」 の順で切り換わります。

接

## 続 基 本 操 作 メ ニ ュ ー

覧

定 リ ス ト

用 集 仕 様

# ■ メインデバイスの記録設定をする

記録中に、メインデバイスの記録容量がなくなったときの動作を設定 します。また、メインデバイスのパーティションの設定をします。

● 記録中·再生中は、設定できません。

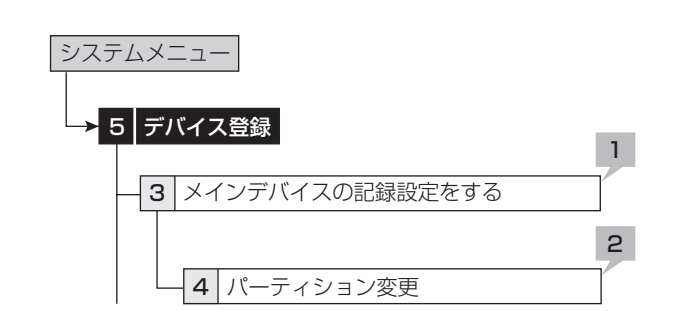

## 【メインデバイスの設定】

1 それぞれのエリアのリピート記録の設定を選択す る。

「入」:自動的にHDDの最初まで戻り、再び記録(上書き)を始め ます。

「切」:記録を停止し、画面に警告を表示します。再び記録をする ときは、警告表示を消去して、記録/記録停止ボタンを押します。 警告が表示されない設定になっていると、警告は表示されず記 録が停止しますので、ご注意ください。

- 「アラーム記録エリアのリピート記録」は、「アラーム記録エリ ア」(システムメニュー→デバイス登録→メインデバイスの記 録設定をする→パーティション変更)が「0%」以外に設定され ているとき設定できます。
- 「LPA(ロングプリアラーム)エリアのリピート記録」は、「ロング プリアラームエリア」(システムメニュー→デバイス登録→メイ ンデバイスの記録設定をする→パーティション変更)が「0%」 以外に設定されているとき設定できます。
- 警告は、画面上に「注意」と表示されます。過去16件の警告を 保存していますが、それ以前に発報された警告はリセットされ、 表示は消去されます。
- ロングプリアラームエリアの記録では、残量がなくなると過去 の記録データを全て消去し、上書きをします。リピート記録を入 に設定している場合は、ご注意ください。
- 「アラーム記録エリアのリピート記録」(システムメニュー→デ バイス登録→メインデバイスの記録設定をする)が「切」に設定 され、アラームエリアの記録容量がなくなると、アラーム記録は 停止します。そのあと、アラームが入っても、インジケーターは 点滅しますが、記録は行いません。「アラーム記録エリアのリ ピート記録」を「入」に設定するか、アラームエリアのデータを消 去して、記録を再開してください。

## 【パーティション変更】

## 2 メインデバイスのパーティションを設定する。

- ・ アラーム記録エリア、ロングプリアラームエリアの容量を設 定します。
- ・ アラーム記録エリアが「0 %」以外に設定されているとき、メ インデバイスのHDDは、指定されたエリアをアラーム記録 のための独立した容量として使用できるように分割されま す。
- ロングプリアラーム記録については、「8558ページ
- 通常記録エリアを「通常エリア」、アラーム記録エリアを「ア ラームエリア」、ロングプリアラーム記録エリアを「LPAエリア」 と呼びます。
- 通常、アラーム、LPAエリアの合計が100%になると、それ以 上容量を増やすことはできません。
- 通常エリアを「0%」に設定することはできません。
- 再生、検索、情報表示、モードアウト設定、残量設定、コールアウ ト設定、記録映像消去機能は、「通常エリア」、「アラームエリ ア」、I「LPAエリア」それぞれ個別に独立して設定が行えます。
- **4 記録データをコピーする場合は、通常、アラーム、LPAエリアの** いずれかを選択可能です。
- 「アラームCH」が設定されているときに、通常記録中にアラー ム信号が通常記録に運用されていないカメラ番号に入力され ると、プリアラーム記録が行われない場合があります。

デバイス登録(つづき) システムメニュー

■ 再生の設定をする

● 記録中・再生中は、設定できません。

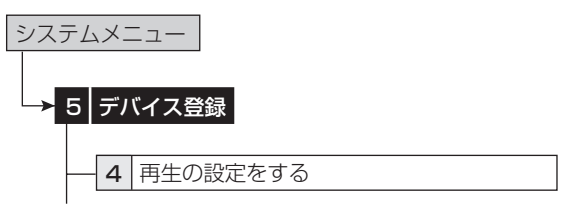

#### 【リピート再生】

HDDに記録されている内容を、繰り返し再生することができます。

1 それぞれのエリアに、リピート再生の設定をする。 「入」:記録されているデータの終わりまで再生すると、自動的に 記録されているデータの最初まで戻り、再び再生を始めます。 「切」:記録されているデータの終わりまで再生すると、停止しま す。

#### 【改変確認再生】

この機能は、本機で記録した映像に改変処理が施されたかどうかを 確認するための機能です。改変が確認されると、「改変データを検知 しました」が表示されます。

#### 2 設定を選択する。

「入」:再生中に改変処理識別を行い、改変部分で警告を表示し ます。

「切」:改変処理識別を行いません。

- 3 改変処理識別したいデバイスを選択し、再生する。
	- ・ 出力Aで再生・表示中のカメラの画像に対して改変処理識別 を行います。出力Bで再生している場合は、検出しません。ま た、出力Aおよび出力Bで再生している場合、出力Aで再生 中のすべての画像に対して検出はできません。

● 記録、再生時に支障をきたす場合がありますので、通常は「切」 に設定してください。

● 何らかの原因で記録データが破損した部分を再生した場合に も、警告を表示します。

1 改変確認中にシャトルで煩雑な再生操作を行うと、警告表示 「改変データを検知しました」が表示されることがあります。改 変確認は、再生または再生コマ数変更による再生で行ってくだ さい。

#### 【データ保存期間設定】

この機能は、再生デバイスの一定時間以上古いデータを再生できな くするための機能です。一定期間以上のデータを保持することを防 止することができます。

#### 4 希望する期間を設定する。

・ 現在時刻から設定時間または日数以前のデータは、再生で きなくなります。現在時刻から逆算して、設定した時間分の データのみが再生できるようになります。

例:"2日"に設定したとき

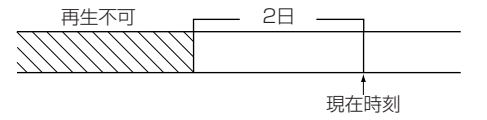

画像は、2MBごとに管理されているため、再生可能な時間が、 設定された値よりも多少長くなることがあります。

記録映像消去 きょうしゃ システムメニュー

# ■ メインデバイスの記録映像を消去する

メインデバイスの通常記録エリア、アラーム記録エリア、LPA記録エ リアのデータを消去します。

- 「アラーム記録エリア」は、「アラーム記録エリア」(システムメ ニュー→デバイス登録→メインデバイスの記録設定をする→ パーティション変更)が「0%」以外に設定されているとき設定 できます。
- **「LPA記録エリア」は、「ロングプリアラームエリア」(システムメ** ニュー→デバイス登録→メインデバイスの記録設定をする→ パーティション変更)が「0%」以外に設定されているとき設定 できます。

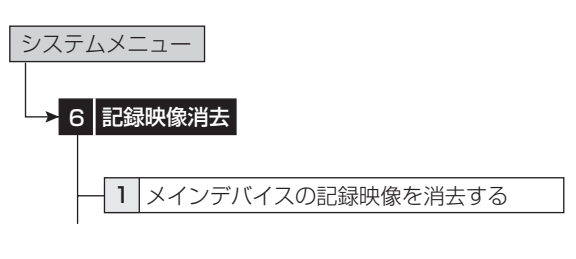

- 1 消去したいデータを含むエリアの「消去」を選択す る。
- 2 「実行」を選択する。
	- ・ 消去が完了すると、画面に「データの消去が完了しました」が 表示されます。
- ディスク管理パスワードを登録してパスワードロックを設定し ているときにメインデバイスのデータ消去を実行すると、ディ スク管理のパスワードロックを解除する画面が表示されます。 最初にパスワードロックを解除してから、データを消去してくだ さい。
- **再生/記録/コピー/リストアなどHDDアクセス中は、データを** 消去できません。ご注意ください。

# ■ コピー1デバイスの記録映像を消去する/コ ピー2デバイスの記録映像を消去する

コピー1、コピー2のデバイス中のそれぞれのグループのデータを消 去します。

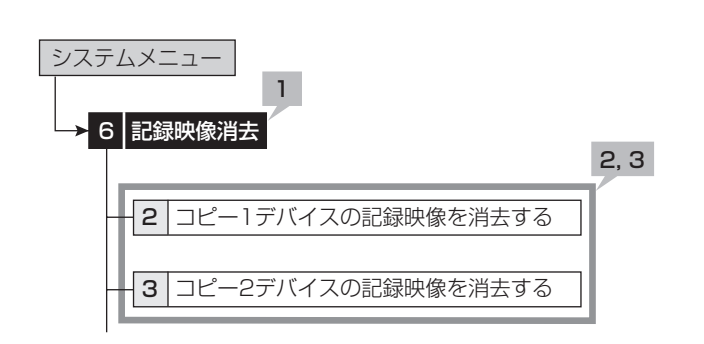

- 1 コピー1または2デバイスを選択する。
- 2 消去したいデータを含むグループの「消去」を選択す る。
- 3 「実行」を選択する。
	- ・ 消去が完了すると、画面に「データの消去が完了しました」が 表示されます。

- コピーデバイスのデータは、メインデバイスに記録中でも消去 することができます。
- **DVDのデータの消去には、約30~40分かかりますので、ご** 注意ください。

は じ め に

覧

通

信

表

定 リ ス ト

用 集 仕 様

# その他の便利な機能

## ■ カスケード

接続した最大16台のDX-TL5500の映像・音声を、ひとつのモニ ターで監視することができます。接続されたすべてのDX-TL5500 のマルチプレクサ機能と接続されたすべてのカメラのPTZ操作が、 マスターレコーダーから行えます。

- カスケード機能を使用する前に、以下のことを確認してくださ い。
	- レコーダーが、RS-485端子で接続されている。映像·音 声がカスケード接続されている。( 〔 23ページ 「カス ケード接続」)
	- ・ マスターレコーダーのID番号が「マスタID:01」に設定 されており、スレーブレコーダーのID番号が「スレーブ ID:01~16 のいずれかに設定されている。(18877 ページ「RS-485カスケード接続の設定をする」)

本機をマスターレコーダーにして、他のDX-TL5500を制御する場 合について説明します。

本機のID番号を「マスタID:01」に設定します。他のDX-TL5500 のID番号を「スレーブID:02」などに設定します。

以上の設定を行うと、前面のLCDディスプレイに「CASCADE MODE」が表示されます。以下は、本機を操作し、他のDX-TL5500 の映像を見る方法についての操作です。

#### 1 PTZボタンを2秒以上押す。

- ・ 本機が、カスケードモードに切り換わります。
- ・ スレーブレコーダーのLCDに、カスケードモードの状態が表 示されます

カスケードモード(接続中)

#### 2004-01-01 00:00:00� CASCADE ON

カスケード待機モード

2004-01-01 00:00:00� CASCADE MODE

#### 2 1の操作後3秒以内に制御したいスレーブレコー ダーのID番号に対応したカメラ番号ボタンを押す。

- ・ 本機がカスケードモードに切り換わってから3秒以内に、カメ ラ番号ボタンを押して下さい。
- 選択されたレコーダーからの映像は、マスターレコーダーの VIDEO CASCADE OUT端子に接続されたモニターに表 示されます。マスターレコーダーの前面部のボタンを使って、 スレーブレコーダーのマルチプレクサ機能が操作できます。 また、マスターレコーダーのPTZ操作で、スレーブレコーダー に接続されたカメラのPTZ操作をすることができます。
- 制御されているスレーブレコーダーのID番号は、マスターレ コーダー前面部のLCDに表示されます。

#### 2004-01-01 00:00:00� CASCADE ID02

モニター画面にも表示されます。

- 3 他のレコーダーを制御するときは、ステップ1、2を 繰り返す。
	- ・ スレーブレコーダーの操作を中止するには、PTZボタンを2 秒以上押して、マスターレコーダーに接続したカメラからの 映像を再び表示させます。
- カスケードモード中は、スレーブレコーダーからの映像はマス ターレコーダーのVIDEO CASCADE OUT端子に接続され たモニターに表示されます。
- オプションのキーボードDX-KB5を使用して、複数のレコー ダーを操作することもできます。接続および操作方法は、 23ページおよびキーボードの取扱説明書をご覧くださ い。

接

覧

# ト 用 集

 仕 様

# ■ いろいろな再生

## ◆ 静止画再生

本機は、ジョグ、シャトルやボタン操作による、いろいろな再生機能を 備えています。

## 1 再生中に一時停止ボタンを押す。

- ・ 静止画再生になります。もう一度押すと、再生に戻ります。
- ・ 1画の静止画表示中にカメラ番号(1~16)ボタンを押す と、押した番号のカメラの映像を表示します。
- 静止画再生中に1画面表示のためにカメラ番号ボタンを押す と、カメラによっては近傍に映像が記録されていない場合や、 静止画表示したタイミングにより映像が表示されない場合があ ります。

# ◆ シャトル再生/ダイレクトシャトル再生

静止画再生中や再生/逆再生中にシャトルを回すと、再生速度を変え ることができます。

## 1 静止画再生中(シャトル再生)、再生中または逆再生 中(ダイレクトシャトル再生)にシャトルを回す。

- ・ 再生の速さは、シャトルを回す角度により異なります。
- ・ シャトルから手を離すと、シャトルが中央の位置に戻り、静止 画再生に戻ります。

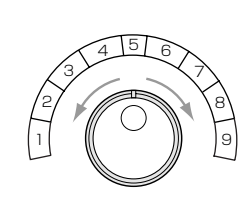

1 高速早戻し� 2 逆方向のスピードサーチ (30MB単位) 3 逆方向のスピードサーチ(4倍速)�

- 4 逆方向のスピードサーチ(2倍速)�
- 5 静止画再生�
- 6 順方向のスピードサーチ(2倍速)� 7 順方向のスピードサーチ(4倍速)�
- 8 順方向のスピードサーチ(30MB単位)� 9 高速早送り�

## ◆ シャトルホールド

シャトル再生中にシャトルから手を離しても、再生速度を保持するこ とができます。

1 シャトル再生中に、シャトルをその角度で保持した まま、一時停止ボタンを押す。

## 2 シャトルから手を離す。

- ・ 再生速度を保持します。
- ・ シャトルホールドを解除するときは、一時停止ボタンを押す と静止画再生になります。

## ◆ コマ送り

## 1 静止画再生中に、ジョグを回す。

- ・ 右に回す:順方向のコマ送りになる。
- ・ 左に回す:逆方向のコマ送りになる。
- ・ 右に回し続ける:順方向の連続コマ送りになる。
- ・ 左に回し続ける:逆方向の連続コマ送りになる。
- ・ ジョグを回すのをやめる:静止画再生に戻る。
- 1画表示のコマ送りの場合は、表示しているカメラ番号の映像 を検索しながらコマ送りするため、ジョグを早く回すとコマ送り 動作が追いつかなくなることがあります。

## ◆ 逆再生

## 1 停止中に逆再生ボタンを押す。

- ・ 逆方向の再生になります。再生停止ボタンを押すと、停止し ます。
- フレーム記録された画像を逆再生する場合は、フィールド再生 (記録された画像の片フィールドのみの再生)となります。
- 電源を入れたあと、最初に逆再生をした場合は、最後に記録し た映像から逆再生を始めます。

## ◆ 高速早送り/早戻し再生

## 1 停止中にシャトルを1秒以上回し続ける。

- ・ 右に1秒以上回し続ける:高速早送り再生状態を保持します。
- ・ 左に1秒以上回し続ける:高速早戻し再生状態を保持しま す。
- ・ 再生停止ボタンを押す:停止します。

## ◆ 再生コマ数の変更

再生中または逆再生中は、記録時の記録コマ数と同じコマ数で再生 されますが、本機では再生コマ数を変更することができます。動きの 速い記録をゆっくりと連続再生したいとき、少ない記録コマ数で記録 した映像をコマ飛ばしせず早く再生したいとき、などに便利です。

## 1-1 (少ない記録コマ数の記録映像を早く再生する場合)

## 再生中または逆再生中に、+ボタンを押す。

・ トータルのコマ数が120ppsの速度で再生または逆再生さ れます。

## 1-2 (再生速度を遅くする場合は・・・)

#### -ボタンを押す。

・ 押すたびに、再生速度が遅くなります(0.125ppsまで)。

## 2-1 (動きの速い記録映像をゆっくり再生する場合)

## 再生中または逆再生中に、-ボタンを押す。

・ 1カメラあたり0.125ppsの速度で再生または逆再生され ます。

#### 2-2 (再生速度を速くする場合は・・・)

#### +ボタンを押す。

- ・ 押すたびに、再生速度が早くなります(120ppsまで)。 (120pps以上の速度で記録された画像は、+ボタンを押す と、再生速度が遅くなることがあります。)
- 再生コマ数を変更すると、音声は再生されません。
- 一度再生コマ数を変更すると、もとの再生コマ数に戻しても音 声は再生されません。音声を再生したい場合は、一度再生を停 止したあと、再び再生を始めてください。
- 再生コマ数を変更して、少ない記録コマ数の映像を速く再生す る場合、実際の記録時間に対し画面に表示される記録時間が 同期しないときがあります。

## ◆ 記録中の同時再生

記録を続けながら、記録済みのデータを同時に再生することができ ます。

- 再生中の映像が、一時的に停止したり、音声が途切れたりする ことがあります。
- シャトル再生中に、映像にノイズが出たりすることがあります。
- 分割表示は、記録/再生それぞれ独立して選択することができ ます。

### ◆ 最新映像の再生

- 1 停止中に一時停止(終了点サーチ)ボタンを押す。
	- ・ 最新の記録部分の終端付近で静止画再生となります。記録 コマ数によって、最新記録部分からの時間はばらつきがあり ます。

## ◆ ライブ中再生

カメラからの映像を表示中に、希望のカメラ番号の再生画像を挿入 して見ることができます。

- 1 分割画面表示中に、ライブ中再生ボタンを押す。
	- ・ 本機が、ライブ中再生モードに切り換わります。
- 2 1の操作後3秒以内に、再生画像を挿入したいカメ ラ番号のボタンを押す。
	- ・ 選択されたカメラ番号の再生画像が表示されます。
	- ・ 再生画像のカメラ番号を切り換える場合は、一旦再生を停止 してから上記の手順1、2を行ってください。

#### 3 再生をやめるときは、停止ボタンを押す。

**■ ライブ中再生は、出力AまたはBで行うことができます。** 

● 本機がライブ中再生モードに切り換わってから3秒以上カメラ 番号ボタンが押されない場合は、ライブ中再生モードは解除さ れます。

● 分割画面に表示されていないカメラ番号の再生画像を表示す ることはできません。この場合、ライブ中再生モードは解除され ます。

■ ライブ中再生モードに切り換わってから、カメラ番号ボタン以 外のボタンを押した場合は、ライブ中再生モードは解除されま す。

ライブ中再生中に違う種類の分割画面が表示されると、ライブ 中再生モードは解除されます。(ライブ中再生しているカメラ番 号の画像が、表示された分割画面に含まれている場合は、分割 画面を変更しても、ライブ中再生は継続されます。)

● アラームディスプレイ表示機能がはたらいているときは、ライ ブ中再生は使用できません。また、ライブ中再生中にアラーム ディスプレイ表示機能がはたらいた場合、ライブ中再生は解除 され、アラームディスプレイ表示が終了した後は、通常のカメラ からの映像の表示となります。

● 再生を開始したデータに再生したいカメラの画像が含まれて いない場合、青色の画面になります。

ライブ中再生時に表示される画面上の時刻は、再生データの 時刻となります。

接 続 。<br>基 本 操 作

メ ニ ュ ー

運 用

基 本 機

> 記 録 時

通 信

表

故 障 か な ?

定 リ ス ト

用 集 仕 様

覧

## ■ 画像の登録

本機では、ブックマークボタンを使って、ブックマークを登録したり、 表示されている画像をコピーしたりすることができます。

- ◆ ブックマークの登録
- 1 1画再生中に一時停止ボタンを押す。
	- ・ 1画面の静止画再生になります。
- 2 本機前面のブックマークボタンを押す。
- 3 選択画面で、「ブックマーク登録」の「登録」を選択す る。
- 4 1~8を押すと、その番号に対応したブックマーク が登録されます。
	- ・ 例えば、1を押すと、ブックマーク1が登録されます。
	- ・ ブックマークは、メインデバイス(ノーマル、アラームエリア) にのみ登録できます。パーティションを運用設定している場 合は、ノーマル、アラームそれぞれで8カ所のブックマークを 登録することができます。
- 分割画面が表示されている時は、ブックマークボタンははたら きません。
- 同じ位置に異なる番号のブックマークを重複して登録すること ができます。
- すでに登録されているブックマーク番号に新しいブックマーク を上書きすることはできますが、消去することはできません。
- ブックマークが記録されたデータが上書き記録されると、ブッ クマークは消去されます。
- ◆ ピクチャーコピー
- 1 上記「ブックマークの登録」の手順1、2を行う。
- 2 「DVD/CDにコピーする」または「USBメモリにコ ピーする」の「コピー」を選択する。
	- ・ 画像がコピーされます。

フレーム記録された画像の場合は、ODD側のみコピーします。

パーソナルコンピューターでの再生方法

ピクチャーコピーした画像は、パーソナルコンピューターでの み再生が可能です。「6850ページに記載されている動作環境 が整っているパーソナルコンピューターで、データを保存した メディアの中の「P\_REC」フォルダ内にあるプログラムファイ ルをダブルクリックすると、画像が表示されます。

## ■ 停電時の機能

## 停電補償回路

本機は、停電補償回路を内蔵していますので、48時間以上の充電 (フル充電時)を行えば非通電状態でも日付・時刻の設定、タイマー 記録やメニュー画面の設定は約1ヶ月保たれます。

長い時間電源プラグがコンセントから外れていると、時刻精度が多 少悪くなります。

このような状態が続いたときは、現在時刻設定を確認することをお すすめします。

## ◆ 停雷復帰記録

記録中に停電しても、停電復帰後に再び記録を開始します。タイマー 記録中に停電すると、設定時間内であれば停電復帰後に再び記録を 開始します。アラーム記録中は、設定記録時間内でも記録を停止しま す。

**■ 記録中に停電が発生した場合、停電直前から最大6MBの映像** や音声が記録されません。プリアラームの記録時間を0秒以外 に設定した場合は、最大32MBの映像や音声が記録されませ  $h_{\nu}$ 

● アラーム記録中、エマージェンシー記録中に停電が発生した場 合、停電復帰後アラーム記録、エマージェンシー記録は解除さ れます。

- 記録を開始した場合、システムログリストに「REC ON」が登録 されますが、停電復帰後の記録再開時には「REC ON」は登録 されません。
- 停電復帰後に再び記録を開始したところは、再生映像が一部 乱れたり、サーチ機能が正常にはたらかないことがあります。

## 後面部MAINスイッチOFF操作時の履歴の記 録

停電発生ならびに、通電中の後面部のMAINスイッチOFF操作時の 日時情報と障害履歴表示が、他の障害履歴と合わせて最大1000 件まで、システムログリスト(18881ページ<システムのログを表示 する>)に登録されます。

# ■ RESETボタン

後面部のRESETボタンをボールペンなどで押すと、本機マイコン がリセットされ、電源が切れます。

● このとき、メニュー設定、現在時刻および映像データはそのま ま取り消されず保持されます。

# 道用例

## ■ 運用例1

期間を指定して、連続リピート記録を行う運用例です。

- カメラ映像の取り込みに関しては、「8 136ページ「設定カメ ラ数・記録コマ数設定と記録動作の関係」をごらんください。
- ◆ 運用
	- ・ 24時間連続記録を行い、1ヶ月(30日)でリピート記録を行 う。
	- ・ 記録データのバックアップも同時に行う。
- ◆ 設定
- 記録設定(☞55~57ページ)

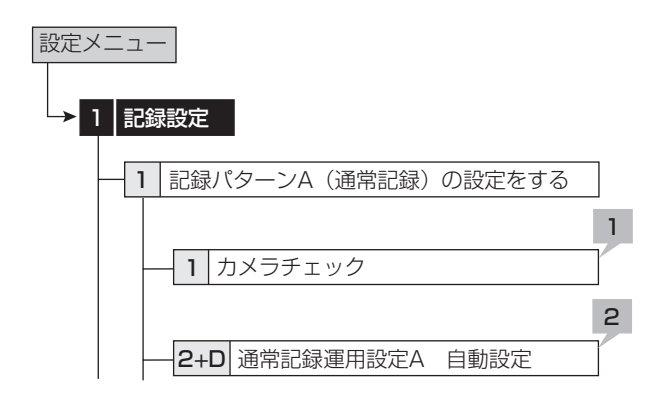

- 1 カメラチェックを実施して、映像のある接続カメラ の自動検出を行う。
- 2 「自動」を使用して、「記録時間」を「30日」に、「記録時 間/日」を「24時間」に設定する。
- コピーデバイスの設定(883、84ページ)

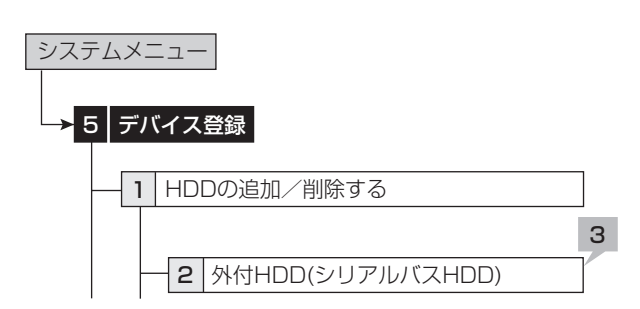

3 コピー2のシリアルバスグループに複数台のHDD を登録する。

● バックアップの設定( $@48,49$ ページ)

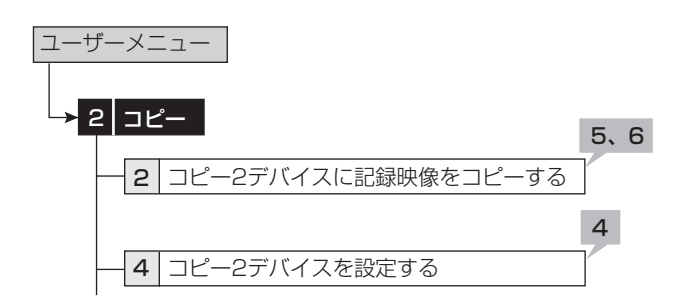

- 4 「->先 コピー2」を「シリアルバス」に、「リピート書 込み」を「リピート」に、「上書き設定」を「追記」に設定 する。
- 5 「コピーをする範囲の指定」を「続きから」に設定す る。
- 6 「コピー実行」を選択する
- メインデバイスの全容量よりコピー2デバイスの全容量を大き く設定(デバイスの登録)をすることにより、メインデバイスの 全ての記録データをコピー2デバイスへコピーすることができ ます。本運用の場合、コピー2デバイスに30日以上のメインデ バイスのデータを残すことができます。これにより、不意のメイ ンデバイスのクラッシュに対して、記録データの喪失の心配を 軽減することができます。

## 接 続 。<br>基 本 操 作 メ ニ ュ ー

覧

記

用 集 仕 様

## ■ 運用例2

記録エリアを、通常記録とアラーム記録とで分けて記録を行う運用 例です。

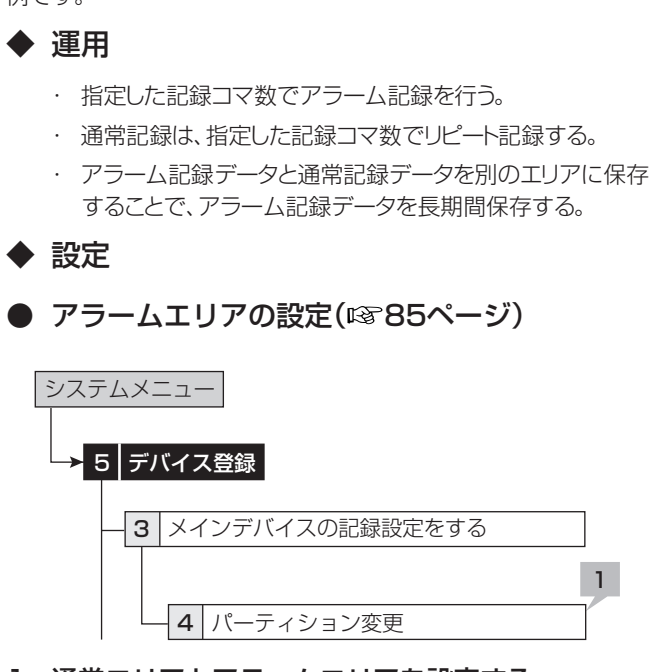

1 通常エリアとアラームエリアを設定する。

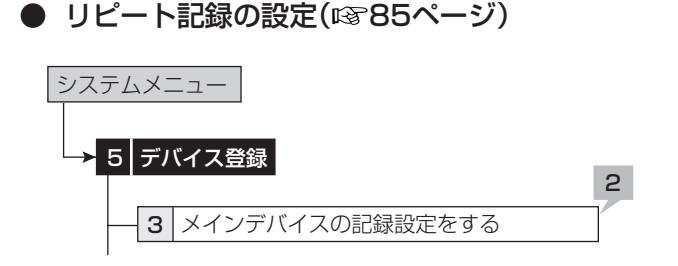

- 2 通常記録エリアは「入」に、アラーム記録エリアは 「切」に設定する。
- 記録設定( $@55~57$ ページ)

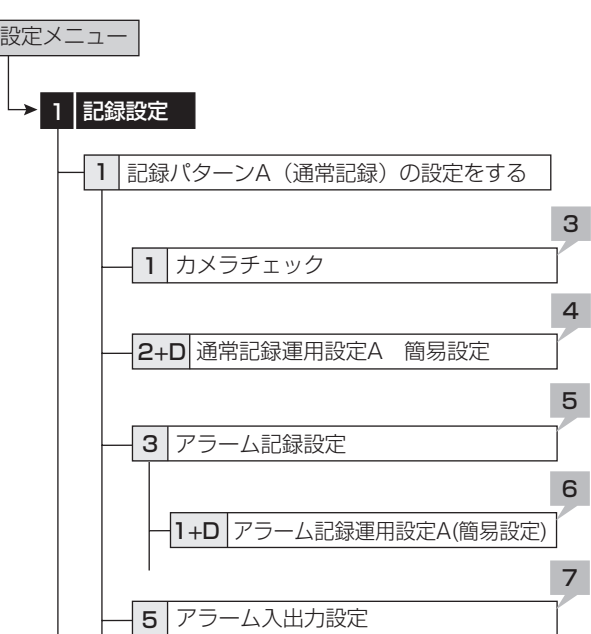

- 3 カメラチェックを実施して、映像のある接続カメラ の自動検出を行う。
- 4 希望の通常記録の記録コマ数を「簡易」を使用して設 定する。
- 5 アラーム記録モードを「アラームCH」に設定する。
- 6 希望のアラーム記録の記録コマ数を「簡易設定」を使 用して設定する。
- 7 「アラーム入出力設定」の「アラーム入力」を「端子」に 設定する。

## ◆ パーティションの割合のめやす

アラーム記録領域を計算するときは、下記の例を参考にしてくださ い。

(例)

アラーム記録の時間を15秒に設定する。

1日のアラーム記録の回数は80回とする。

アラーム記録データを3ヶ月保存する。

アラーム記録の画質はスーパー(35キロバイト)、記録コマ数は 30ppsとする。

- 1) パーティション機能がオフ(アラーム領域の割合が0%)のとき に、通常記録の画質スーパー、記録コマ数30pps、記録するカ メラが1台の場合の連続記録可能時間は404時間である。(通 常記録設定を「手動」で設定し、設定内容確認画面で連続記録 可能時間を確認する。)
- 2) 1日のアラーム記録時間は、 15秒 X 80回 = 1200秒(20分)
- 3) 1ヶ月のアラーム記録時間は、 20分 X 30日 = 600分(10時間)
- 4) 連続記録可能時間は、404時間のため、 10時間 ÷ 404時間 = 2.4%
- 5) 裕度を考えると、5%となる。
- 上記は、「アラーム記録モード」が「アラームCH」に設定されて いるときのめやすとなります。実際に運用を行い、パーティショ ンの割合を調整してください。

# 運用例(つづき)

## ■ 運用例3

タイマー予約で運用します(1)。タイマー記録運用を用いて、時間帯 や曜日によって運用するカメラ台数、記録コマ数の切り換えを行う運 用例です。

#### ◆ 運用

- ・ 月~金曜の、08:00から18:00に<記録運用設定A>を使 用する。
- ・ 月~金曜の、18:00から翌日08:00に<記録運用設定B> (アラーム記録運用:動き検知B記録)を使用する。
- ・ 週末の土・日曜日には、08:00から翌日08:00まで<記録 運用設定B>を使用する。

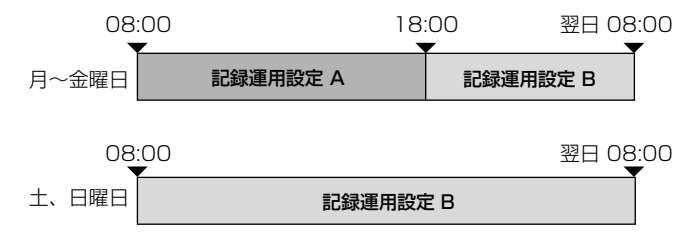

◆ 設定

■ 記録設定A(☞55~57ページ)

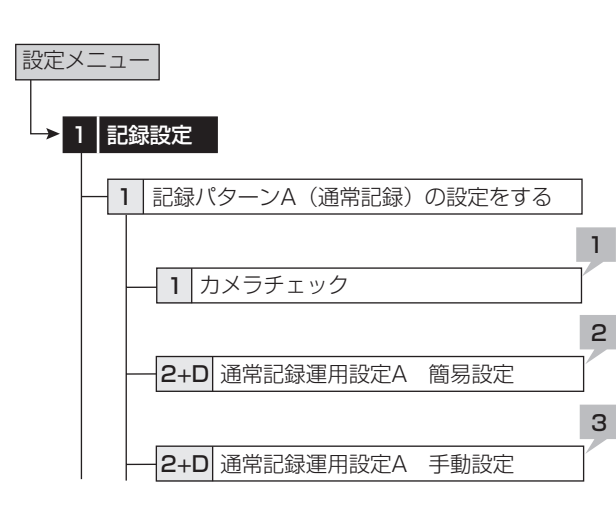

- 1 カメラチェックを実施して、映像のある接続カメラ の自動検出を行う。
- 2 希望の通常記録の記録コマ数を「簡易」を使用して設 定する。
- 3 「手動」を使用して、不要なカメラの記録コマ数を「ー ー ー」に設定し、非記録設定とする。

**● 記録設定B(&S5~57ページ)** 

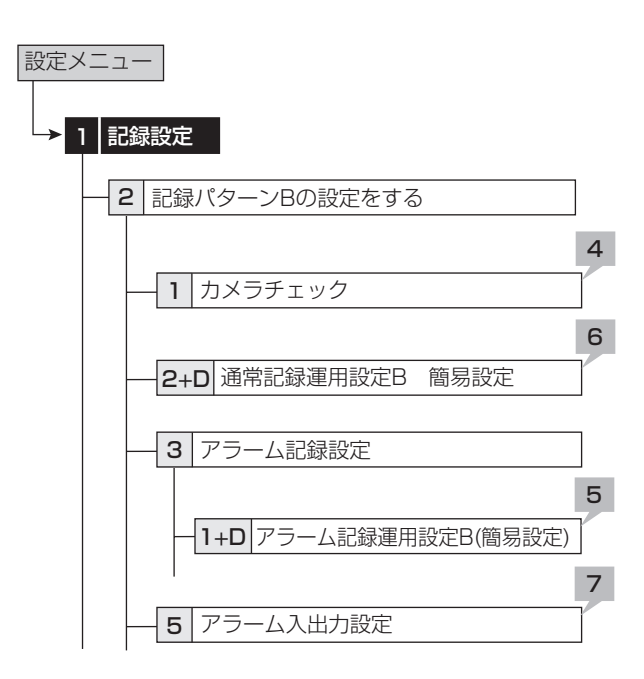

- 4 カメラチェックを実施して、映像のある接続カメラ の自動検出を行う。
- 5 希望のアラーム記録の記録コマ数を「簡易設定」を使 用して設定する。
- 6 通常記録の全カメラの記録コマ数を「簡易」を使用し て「ー ー ー」に設定する。
- 7 「アラーム入出力設定」の「アラーム入力」を「動き検 知 B」に設定する。
- 動き検知設定(☞62、63ページ)

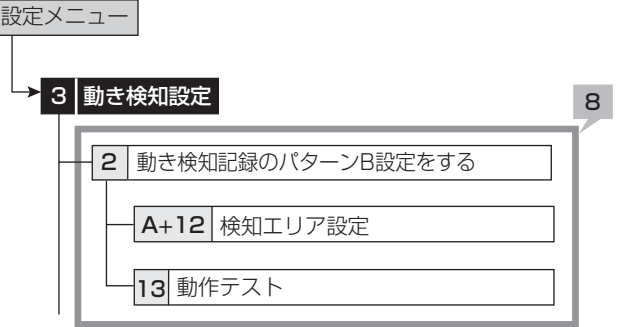

8 動き検知Bの動き検知設定を行う。

● タイマー記録設定(☞60、61ページ)

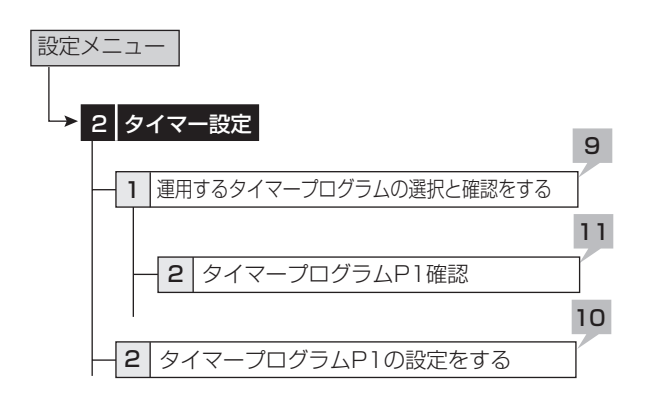

#### 9 タイマープログラム選択を「P1」に設定する。

## 10下表のとおりに、詳細設定を行う。

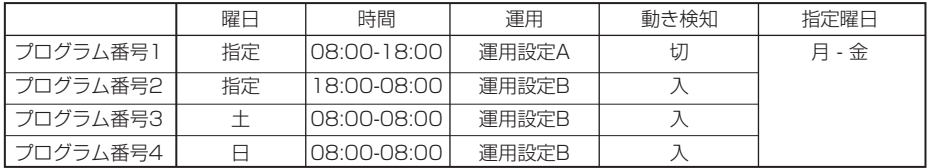

11<タイマープログラムP1確認>で、タイマー運用の確 認と記録可能時間(可能日数)を確認する。

12 メニュー画面を消す。

13本機前面部のタイマーボタンを押す。

故障かな?

設定リスト

用語集·仕様

はじめに

## ■ 運用例4

タイマー予約で運用します(2)。タイマー記録運用を用いて、時間帯 や曜日によって運用するカメラ台数、記録コマ数の切り換えを行う運 用例です。また、動き検知記録設定を行い、時間帯(昼と夜)や曜日に よって動き検知条件を切り換えます。

### ◆ 運用

- ・ 月~金曜の、08:00から18:00に<記録運用設定A>(ア ラーム記録運用:動き検知A)を使用する。
- ・ 月~金曜の、18:00から翌日08:00に<記録運用設定B> (アラーム記録運用:動き検知B)を使用する。
- ・ 週末の土・日曜日には、08:00から翌日08:00まで<記録 運用設定B>を使用する。

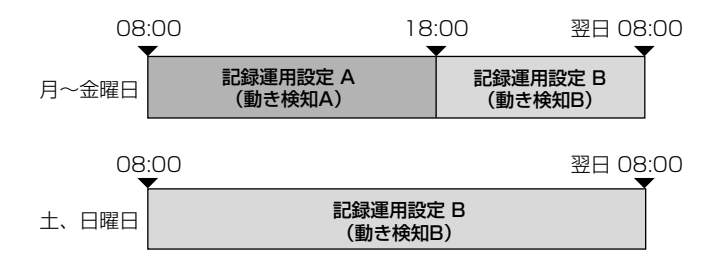

◆ 設定

記録設定A(☞55~57ページ)

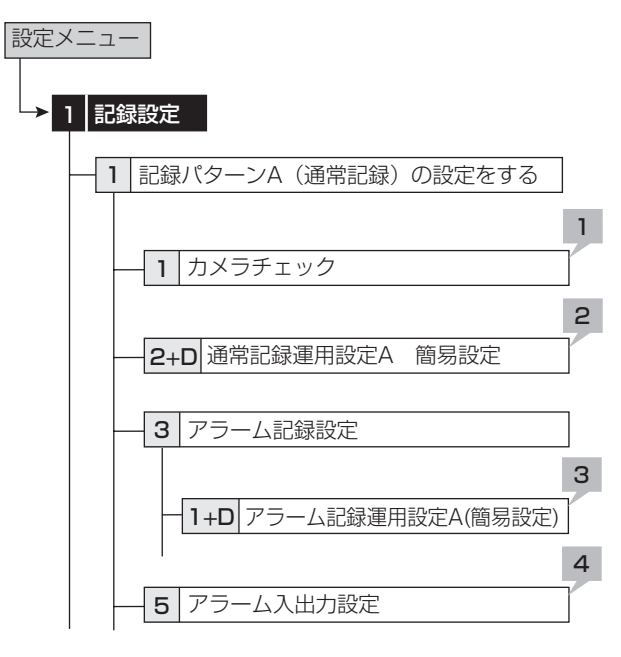

- 1 カメラチェックを実施して、映像のある接続カメラ の自動検出を行う。
- 2 希望の通常記録の記録コマ数を「簡易」を使用して設 定する。
- 3 希望のアラーム記録の記録コマ数を「簡易設定」を使 用して設定する。
- 4 「アラーム入出力設定」の「アラーム入力」を「動き検 知 A」に設定する。

**● 記録設定B(&S5~57ページ)** 

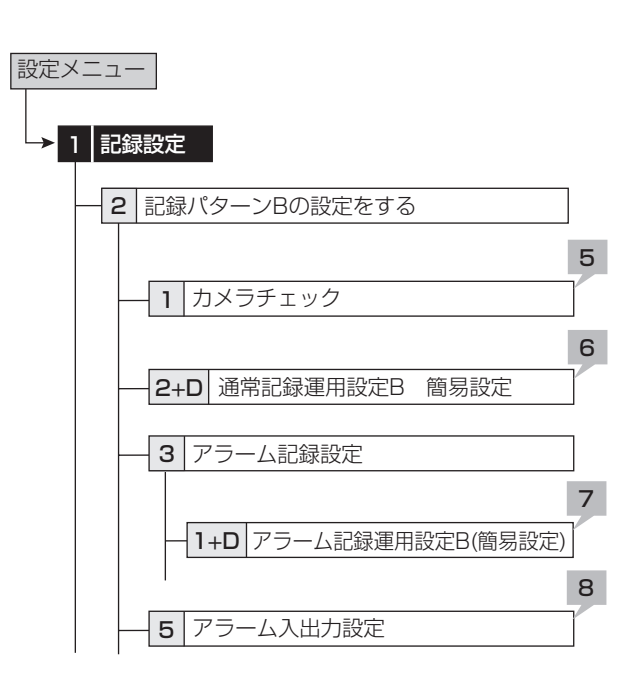

- 5 カメラチェックを実施して、映像のある接続カメラ の自動検出を行う。
- 6 希望の通常記録の記録コマ数を「簡易」を使用して設 定する。
- 7 希望のアラーム記録の記録コマ数を「簡易設定」を使 用して設定する。
- 8 「アラーム入出力設定」の「アラーム入力」を「動き検 知 B」に設定する。
- 動き検知設定(☞62、63ページ)

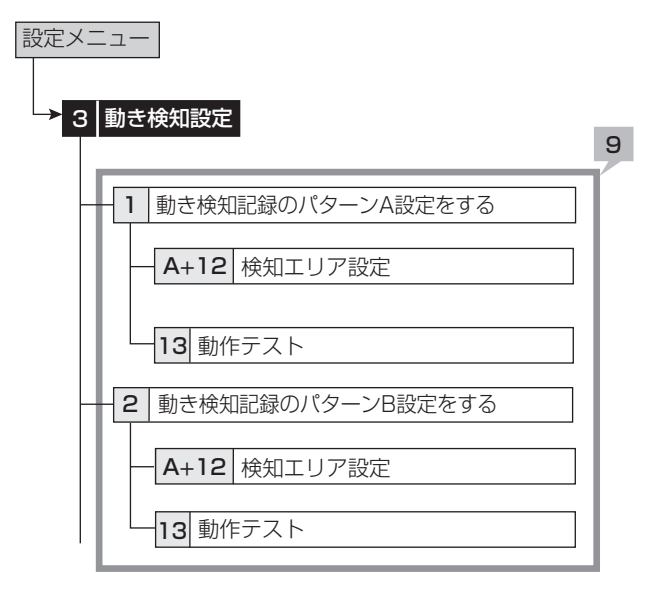

9 動き検知Aおよび動き検知Bの動き検知設定を行 う。

● タイマー記録設定(☞60、61ページ)

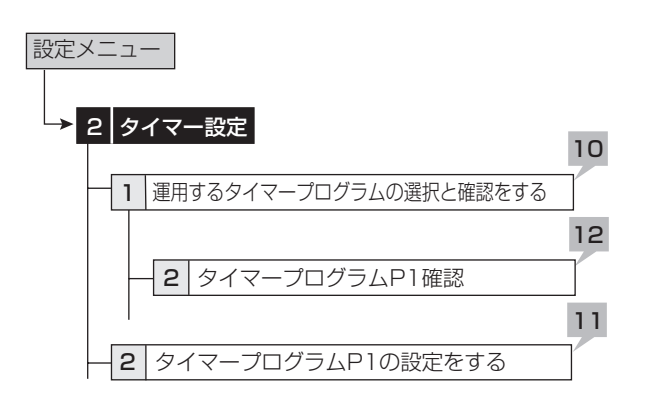

#### 10 タイマープログラム選択を「P1」に設定する。

## 11 下表のとおりに、詳細設定を行う。

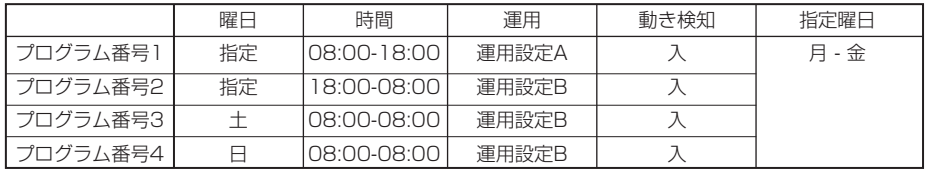

12 <タイマープログラムP1確認>で、タイマー運用の確 認と記録可能時間(可能日数)を確認する。

13 メニュー画面を消す。

14本機前面部のタイマーボタンを押す。

はじめに

接続・基本操作 | メニュー一覧

運

用

# 基本機能

## ■ マルチプレクサ機能

本機前面部に配置されているボタンを使って、マルチプレクサ機能 を操作することができます。

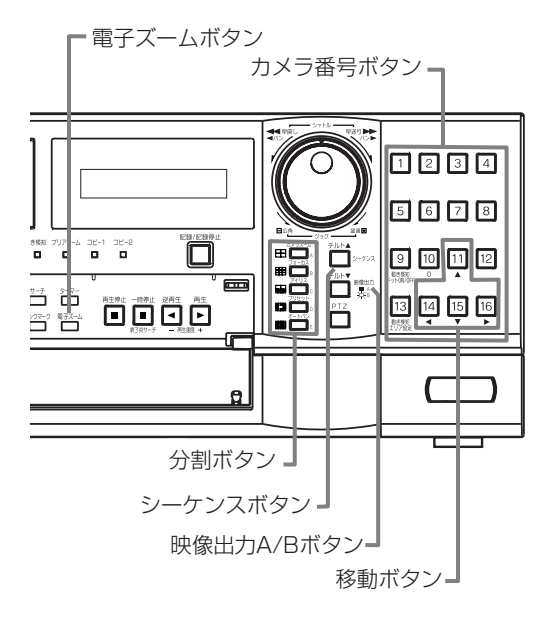

## ◆ マルチプレクサボタン

#### カメラ番号ボタン(1~16)

本機後面部のCAMERA IN端子1~16に接続されたカメラの映像 を、画面に1画表示します。

カメラ番号ボタンを押すことにより、接続されているカメラが 記録運用に設定されていなくても、映像を表示することができ ます。

#### 分割ボタン

以下の順番に、分割画面を表示します。

4分割ボタン(田): 4分割a→4分割b→4分割c→4分割d→4分 割a→・・・

9分割ボタン(甲):9分割a→9分割b→9分割a→···

- 10分割ボタン(BB):10分割a→10分割b→10分割a→···
- 13分割ボタン( ): 13分割a→13分割b→13分割a→···
- 16分割ボタン( = ): 16分割

#### シーケンスボタン

分割画面または1画表示のシーケンシャル画面を表示します。詳細 設定は、<マルチプレクサの設定をする>(設定メニュー→システム 設定→マルチプレクサの設定をする)で行います。再生中は、シーケ ンシャル表示はできません。

- シーケンシャル表示は、シーケンスボタンをもう一度押すか、 異なったタイプの分割画面または1画表示を表示させると解 除されます。
- 前面部の映像出力A/Bボタンを押すと、マルチプレクサ出力 が切り換わります。出力Aが選択されると、ボタンが消灯しま す。出力Bを選択すると、ボタンが点灯し、カメラ番号ボタン、 分割ボタンとシーケンスボタンはOUTPUT B端子に接続さ れたモニター画面の操作に使うことができます。もう一度映像 出力A/Bボタンを押すと、マルチプレクサ出力は出力Aに切り 換わります。

#### 電子ズームボタン

1画表示中に拡大ボタンを押すと、1倍画面が表示され、拡大中心点 (X)が表示されます。さらに押すと2倍、4倍と拡大表示されます。移動 ボタンを押すことにより、中心点を、上下左右へ移動させることがで きます。( 68ページ「電子ズームボタンの動作」)

拡大ボタンを押すことにより、カメラ番号ボタン11、14、15、16の 機能が移動ボタンに切り換わります。

接

ー 覧

運

用

基 本 機 能

記 録 時

通 信

表

故 障 か な ?

> 定 リ ス ト

> 用 集

## ■ 基本的なマニュアル記録のしかた

ここでは、マニュアル操作による通常記録のしかたを説明します。

記録を始める前に、<メインデバイスの記録設定をする>(システム メニュー→デバイス登録→メインデバイスの記録設定をする)で、リ ピート記録設定の確認が必要です。リピート記録設定を確認したあ と、記録運用の設定を始めます。(18885ページ)

- **■** マニュアル記録の設定は、<記録パターンA(通常記録)の設 定をする>(設定メニュー→記録設定→記録パターンA(通常 記録)の設定をする)で行ってください。
- **マニュアル記録で使用できるのは、<記録パターンA(通常記** 録)の設定をする>のみです。<記録パターンBの設定をする >~<記録パターンDの設定をする>は、タイマー記録運用で のみ使用できます。<記録パターンA(通常記録)の設定をす る>は、タイマー記録運用でも使用できます。
- この設定は、マニュアル記録のための設定です。タイマー記録 運用は、<タイマー設定>メニュー上(設定メニュー→タイマー 設定)で設定する必要があります。(18860、61ページ)

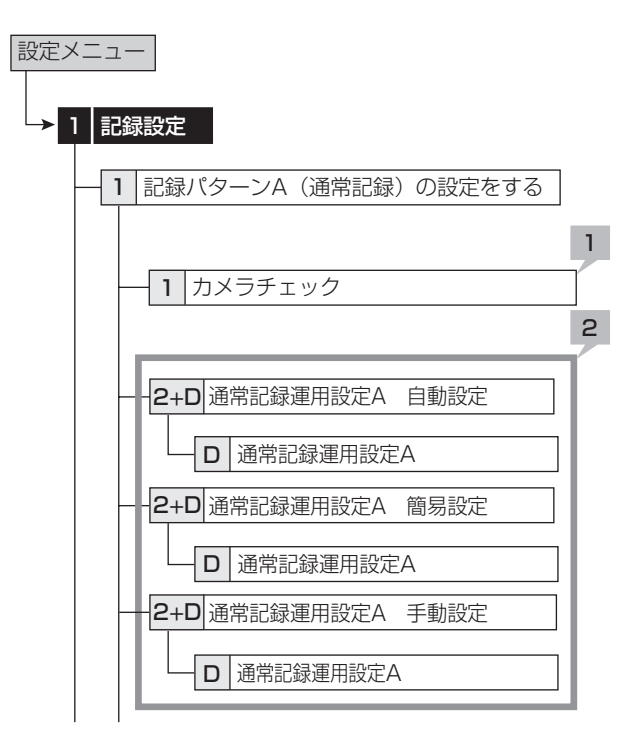

### ◆ 通常記録のための記録コマ数と記録画質を設 定する

#### 1 カメラチェックを行う。

・「実行」を選択すると、映像信号の入力のあるカメラ番号を自 動的に検出します。ここでの設定は手順2の自動と簡易の両 方に適用されます。

■ カメラチェックを実施した場合、自動または簡易を使用して記 録設定する場合は、画像のあるカメラのみ設定します。

#### 2 記録設定方法とその詳細を設定する。

「自動」:運用周期と1日あたりの記録時間を設定して、自動的に 記録画質と記録コマ数を設定します。希望の設定を選択して、 「実行」を選択してください。

・「自動」設定が実行されると、プレビュー画面が自動的に表示 されます。

「簡易」:全てのカメラ番号に、同じ通常記録のフレーム/フィール ド記録、記録コマ数、画質を設定します。すべてのカメラ番号で 通常記録コマ数が「ーーー」に設定されていると、通常記録は行 われません。希望の設定を選択して、「実行」を選択してくださ い。

・「簡易」設定が実行されると、プレビュー画面が自動的に表示 されます。

「手動」:それぞれのカメラ番号に、個別に通常記録のフレーム/ フィールド記録、記録コマ数、画質を設定します。記録コマ数が 「ーーー」に設定されている場合、そのカメラ番号の記録は行わ れません。

- ・ 設定を確認するには、「確認」を選択して、プレビュー画面を 表示してください。
- フレーム記録が設定されている場合、プレビュー画面の記録コ マ数の表示が緑色に変わります。
- 記録コマ数の合計が240 pps以上になると、プレビュー画面 の記録コマ数の表示が赤色に変わります。

#### <記録見積もり時間>について

- ・ 通常記録の記録コマ数、記録画質の設定によって連続で記 録可能な時間が通常記録のプレビュー画面の下部に<記録 見積もり時間>として表示されます。(アラーム記録の設定を 変えても、時間は変わりません。)
- ・ パーティションを運用設定した場合、<記録見積もり時間> は、通常記録に記録可能な見積り時間の表示となります。

#### 3 記録/記録停止ボタンを押す。

- ・ 記録/記録停止ボタンが点灯し、記録が始まります。
- 4 記録を停止するには、記録/記録停止ボタンを2秒以 上押し続ける。
	- ・ 記録が停止し、記録/記録停止ボタンが消灯します。

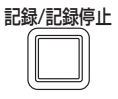

## ■ 基本的な再生のしかた

記録されたデータを再生します。本機では、記録した映像をいろいろ な方法で再生することができます。ここでは、もっとも一般的な再生 のしかたを説明します。

#### 1 本機前面部のドア内部の再生ボタンを押す。

- ・ 再生が始まります。
- ・ 電源を入れたあとは、記録された最も古い映像から再生が始 まります。それ以外は、前回再生を停止させたところから再生 を始めます。

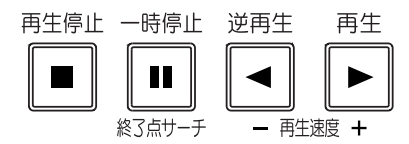

「リピート再生」(システムメニュー→デバイス登録→再生の設 定をする)が「切」に設定されている場合、HDDの物理的な終 端または記録部分の終端にくると、再生を停止します。「リピー ト再生」が「入」に設定されている場合は、記録されている映像 データを繰り返し再生します。(18886ページ)

#### 【再生デバイスを変更する場合】

#### 2-1 再生デバイスと再生エリアを<再生/検索デバイス の設定をする>(ユーザーメニュー→検索→再生/検 索デバイスの設定をする)で選択する。

「メイン」:メインデバイスの記録内容を再生します。

「通常」:通常記録エリア

「アラーム」:アラーム記録エリア

「LPA」:ロングプリアラーム記録エリア

- 「コピー1 :コピー1 デバイスの記録内容を再生します。 「シリアルバス」、「NAS」、「SCSI」、「DVD/CD」、 「USBメモリ」
- 「コピー2」:コピー2デバイスの記録内容を再生します。 「内蔵HDD」、「シリアルバス」、「NAS」、「SCSI」、 「DVD/CD」
- 「アラーム」は、「アラーム記録エリア」(システムメニュー→デ バイス登録→メインデバイスの記録設定をする→パーティショ ン変更)が「0%」以外に設定されているとき表示されます。

「LPA」は、「ロングプリアラームエリア」(システムメニュー→デ バイス登録→メインデバイスの記録設定をする→パーティショ ン変更)が「0%」以外に設定されているとき表示されます。

#### 2-2 再生ボタンを押す。

- ・ 選択された再生デバイスのデータを再生します。
- 再生停止中に一時停止/終了点サーチボタンを押すと、最新 の記録部分の終端付近で静止画再生となります。
- 3 再生を一時停止する場合は、一時停止ボタンを押す。 ・ 再生を開始する場合は、再び一時停止ボタンまたは再生ボ タンを押してください。
- 4 再生をやめる場合は、再生停止ボタンを押す。
	- ・ 次に再生をするときは、前回再生を停止した位置から再生を 始めます。
- 前面部の映像出力A/Bボタンを押すと、マルチプレクサ出力 が切り換わります。出力Aが選択されると、ボタンが消灯しま す。出力Bを選択すると、ボタンが点灯し、再生に関連するボタ ンは、OUTPUT B端子に接続されたモニター画面の操作に 使うことができます。もう一度映像出力A/Bボタンを押すと、 マルチプレクサ出力は出力Aに切り換わります。
- 各カメラの再生速度は、記録条件により一定の速度にならない 場合があります。
- 分割表示で再生した場合、記録したコマ数より再生コマ数が低 くなることがあります。
- 出力A、出力Bの両方で再生する場合、再生速度が遅くなる場 合があります。

接 続 基 本 操 作

メ ニ ュ ー 覧

> 基 本 機 能

記 録 時

通 信

表

故 障 か な ?

> 定 リ ス ト

用 集 仕 様

運

用

## ■ 基本的なサーチのしかた

この機能では、見たい映像を頭出しすることができます。本機は、5種 類のサーチ機能を備えています(日付と時刻を指定して検索する、ア ラームリストから検索をする、映像が記録されたデバイスを特定す る、ブックマークから検索をする、動きを検出して検索をする)。ここで は、基本的なサーチ機能である、<日付と時刻を指定して検索する> と<アラームリストから検索をする>について説明します。

## ◆ 日付と時刻を指定して検索する

この方法では、日、時、分、秒、任意のカメラ番号を指定してサーチす ることができます。サーチ結果は静止画で表示されます。1台のカメ ラ番号を指定してサーチした場合、結果は1画表示されます。2台以 上のカメラ番号を指定してサーチした場合は、16分割表示されま す。

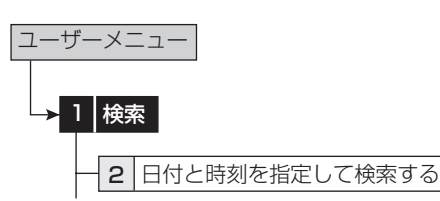

- 1 サーチしたい日時を手動で設定する場合は、「手動指 定」を選択して年、月、日、時、分、秒を設定する。
	- ・ 記録の開始点または終了点をサーチしたい場合は、「開始指 定」または「最新指定」をそれぞれ選択する。
- 2 カメラ番号を設定する。
- 3 「検索実行」を選択する。
- 4 サーチした映像を再生するには、再生ボタンまたは 一時停止ボタンを押す。
- 5 再生、静止画再生をやめる場合は、再生停止ボタンを 押す。
- サーチするデバイスを変更するには、<再生/検索デバイスの 設定をする>(ユーザーメニュー→検索→再生/検索デバイス の設定をする)で設定をしてください。(168746ページ)
- サーチ結果を16分割表示から希望するカメラ番号の映像を 選んで1画表示させるには、希望するカメラ番号を押してくだ さい。見たい映像が1画表示されます。
- 設定した時刻の記録がない場合、同じカメラ番号で設定した日 時に一番近い時刻の映像を静止画再生します。
- 同日同時刻のデータが複数箇所ある場合は、検索を複数回実 行し、目的の画像を検索してください。
- 記録の状態によっては、正しく検索できない場合があります。
- 静止画再生中に1画面表示から分割表示、分割表示から1画 面表示に変更すると、カメラによっては、近傍に映像が記録さ れていない場合や、静止画表示したタイミングにより映像が表 示されない場合があります。

## ◆ アラームリストから検索をする

本機では、アラーム記録やエマージェンシー記録が始まると、アラー ムリストにアラーム記録やエマージェンシー記録の開始時刻を登録 します。このアラームリストに登録されたアラーム記録(エマージェン シー記録)開始時刻の中から、希望する時刻をサーチすることができ ます。サーチ結果は静止画で1画表示されます。

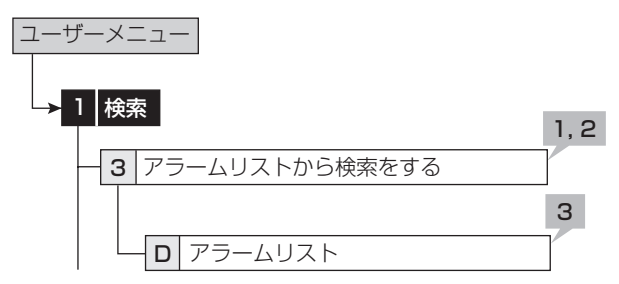

1 <アラームリストから検索をする>でサーチした い年、月、日、時、分、秒、センサー番号を設定する。 「最新の映像」:最新の記録時刻を日時に表示します。

#### 2 「検索実行」を選択する。

- アラームリストの登録件数が多い場合には、アラームリストの 表示完了まで時間がかかることがあります。
- アラームリストは、入力した日、時、分、秒以前に開始したアラー ム記録のリストで、入力した日、時、分、秒に一番近いものを表 示します。
- 3 表示したいアラームリストを選択する。
- サーチするデバイスを変更するには、<再生/検索デバイスの 設定をする>(ユーザーメニュー→検索→再生/検索デバイス の設定をする)で設定をしてください。(168746ページ) 「アラーム記録エリア と「ロングプリアラームエリア |が設定さ れているときにアラームリスト検索を行う場合は、再生/検索エ リアをそれぞれ「アラーム」、「LPA」に設定してください。
- 「センサー」表示は、アラーム信号が入力されたセンサー番号 を表します。
- 「通常記録エリアのリピート記録」または「アラーム記録エリアの リピート記録」(システムメニュー→デバイス登録→メインデバ イスの記録設定をする)が「切」に設定され、HDDの終端でア ラーム記録(エマージェンシー記録)が入った場合、その記録は アラームリストに登録されない場合があります。
- アラームセンサー番号に対応していないカメラの映像をコ ピーで外部メディアに記録した場合は、本体と同様のアラーム リストは構築できません。
- 動きの検出と後面のALARM IN端子の接地が同時に多数発 生した場合、アラームリストにその開始時刻すべてを登録でき ない場合があります。その場合、一番若い番号のセンサーがア ラームリストに登録されます。
- アラームリストのうち、後面部のALARM IN端子が接地された 場合はオレンジ、動きを検出した場合は白、EMERGENCY端 子が接地された場合は赤紫、通信経由でアラーム信号が入力 された場合は緑で表示されます。
- アラームリストを消去するには、アラーム記録されたHDDのデー タを消去してください。(システムメニュー→記録映像消去) データ消去すると、映像データを含むHDD内のすべてのデー タが消去されますのでご注意ください。
- インデックス信号がない場合、アラームリストサーチは行われ ません。
- <アラームリスト>を表示中にアラーム記録(エマージェンシー 記録)が始まった場合、一度<アラームリスト>を終了して、再び 表示させてください。新しいリストが追加されます。このとき、検索 する日、時、分、秒の再設定が必要になる場合があります。
- LPAエリアのアラームリストサーチでは、「最新へ」を選択する とメディアの先頭、「最古へ」を選択すると、メディアの最後尾 からのリストを表示します。

# Webブラウザによる通信

## ■ Webブラウザによる通信

本機に接続されているカメラのライブ画像や記録済み画像を、 パーソナルコンピューターのWebブラウザにより取得できま す。また、本機の設定の一部を、パーソナルコンピューターか ら行うことができます。

- **■** Microsoft<sup>®</sup>、Windows<sup>®</sup>は、米国Microsoft Corporationの米国およびその他の国における登録商標で す。(Windowsの正式名称は、Microsoft Windows Operating Systemです。)その他、記載の会社名および 製品名は、各社の登録商標または商標です。なお、本文中 では"R�"は明記していません。
	- ・ Windows 98SEは、Microsoft Windows 98 Second Edition の略称として表記しています。
	- ・ Windows 2000は、Microsoft Windows 2000 Professional の略称として表記しています。
	- ・ Windows Meは、Microsoft Windows Millennium Edition の略称として表記しています。
	- ・ Windows XPは、Microsoft Windows XP Home Edition/Professional の略称として表記しています。

## ◆ パーソナルコンピューターの動作環境

#### OS

Microsoft Windows 98SE、Windows 2000、 Windows Me、またはWindows XP

#### C<sub>PU</sub>

Intel Pentiumシリーズの500MHz以上のCPUを搭載した IBM PC/AT互換機

#### RAM

256MB以上

#### HDD

200MB以上のシステムドライブ空き容量

#### Webブラウザソフト

Microsoft Internet Explorer 5.5以上

#### 表示デバイス

XGA(1024pixel x 768pixel)以上

- 動作環境は、すべての環境で動作を保証するものではあり ません。
- **Web機能はパーソナルコンピューターの周辺ドライバとの** 相性により、ごくまれに正常に動作しないことがありま す。このようなときは、最新のInternet Explorerにバー ジョンアップして再びお試しください。

## ◆ 接続について

- 本機とパーソナルコンピューター(以下、PC)を直接つな ぐ場合はクロスケーブルを、HUBを介して繋ぐ場合はス トレートケーブルを使用してください。
- ・ PC側のWeb設定をする場合は、PCの取扱説明書をごらん ください。

# ■ ログイン

Microsoft Internet Explorerを立上げて、ログインします。

- 1 Microsoft Internet Explorer を立上げ、アドレス 欄にレコーダーのIPアドレスを入力する。
	- ・ 「[ログイン]」画面が表示されます。

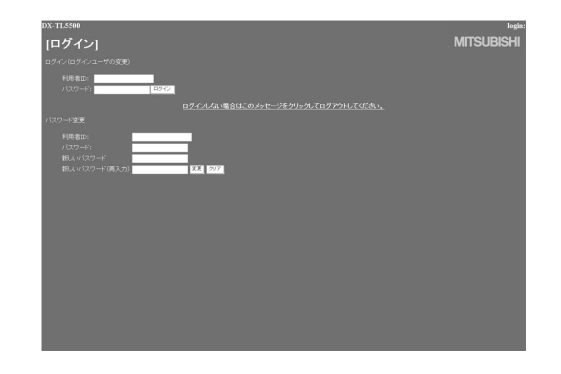

2-1(ログインする場合は ・・・)

「利用者ID」、「パスワード」を入力する。工場出荷状態 では、全権ユーザーとして利用者IDが「root」、パス ワードが「admin000」と、ライブユーザーとして 利用 者IDが「guest」、 パスワードが「guest」として設定 されています。

■ 同じ利用者ID、パスワードで同時に複数人のログインが可 能です。

● 権限によっては制約があります。同時に接続できる最大 ユーザー数は10名です。

#### 2-2 「ログイン」を選択し、左クリックまたはENTERを押す。

・ 「[メインメニュー]」画面が表示されます。

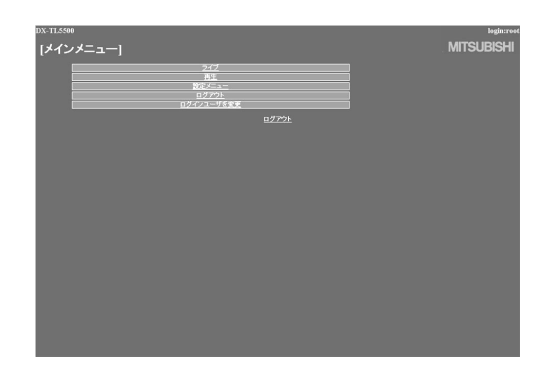

接 続 。<br>基 本 操 作

メ ニ ュ ー

覧

運 用

基 本 機

> 記 録 時

通 信

表

故 障 か な ?

定 リ ス ト

用 集 仕 様

- 3-1(利用者ID、パスワードを入力間違いした場合は・・・) ・ 「[注意]」画面が表示されます。
- 3-2 「ログイン」を選択し、左クリック、またはENTERを押 す。

・ 「[ログイン]」画面が表示されます。

- 3-3 ステップ2-1に従い、正しい「利用者ID」、「パスワード」 を入力する。
- 4-1 (ログインしない場合は・・・)

「ログインしない場合はこのメッセージをクリックして ログアウトしてください。」を選択し、左クリックする。

- 4-2 「セッションIDをレコーダーとブラウザから削除しまし た。ブラウザを閉じてください。」が表示されます。Web ブラウザを終了してください。
- 5-1(パスワードを変更する場合は・・・)

「[ログイン]」画面では、パスワードの変更権限を持っ ているユーザーのみ、パスワードを変更することがで きます。画面指示に従い、現在の「利用者ID」、「パス ワード」を入力する。

- 5-2 「新しいパスワード」、「新しいパスワード(再入力)」に 新しいパスワードを入力する。
- パスワードは、登録できる文字数が大文字小文字を区別し たアルファベット、および数字で16文字までです。ス ペースは使用できません。
- 5-3 新しいパスワードに変更する場合は 「変更」を選択し、 左クリック またはENTERを押す。やめる場合は、「ク リア」を選択し、左クリックまたはENTERを押す。

## ■ メインメニュー

この画面では、ライブ画像を取得し表示する「ライブ」、記録済 み画像を取得し再生する「再生」、レコーダーの一部の設定を行 う「設定メニュー」、作業を終了するための「ログアウト」、また はログインユーザーの変更を行う「ログインユーザを変更」を「メ インメニュー」から選択します。

- ユーザーの権限によっては、選択できないメニューがあり ます。
- 通信時の転送レートは、通信環境および本機の負荷状況に より一定ではありません。安定した通信を行うため、使用 状態に応じた適正な画像転送速度でご使用ください。
- ユーザーのセッションID(接続情報)は、画像取得を含む最 後の通信から5分で失われます。クライアントPCからの データ要求が5分以上途絶えた場合、それ以降の操作がで きませんので、Webブラウザを一旦終了して再びログイン しなおしてください。
- **本機のMAINスイッチがOFFのときは、ライブ·記録画像** を取得できません。
- 1 希望するメニューを「メインメニュー」から選択し、左ク リックする。

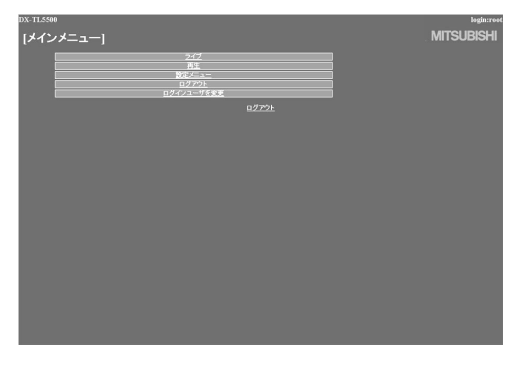

# Webブラウザによる通信(つづき)

# ◆ ライブ

ライブ画像を取得し、PC画面上に画像を表示します。

- 1 「ライブ」を選択し、左クリックする。
	- ・ 「[ライブ]」画面が表示されます。

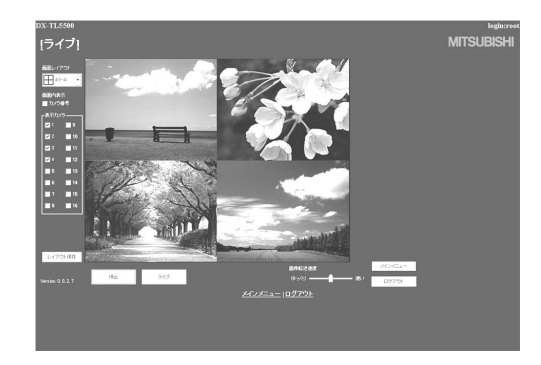

**● PCのWebブラウザによりはじめて画像を取得しようとし** た場合、下図のようなメッセージが表示されます。"はい (Y)"をクリックしてください。

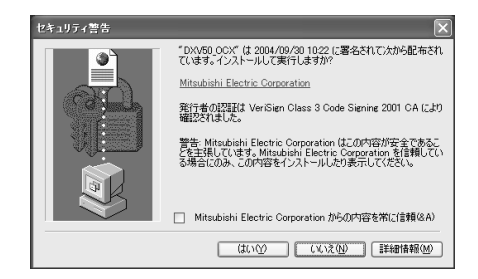

**● 本機がフルレート(240 pps)で記録している時に、記録さ** れていないカメラの映像は、更新されません。

#### <<機能説明>>

#### 停止

画像の取得をやめます。

#### ライブ

画像の取得を開始(再開)します。

#### 画面内表示

カメラ番号の表示・非表示を選択します。

#### 画面レイアウト

12種類の表示パターンを選択します。 (初期設定は「4(1-  $(4)$ 

#### 表示カメラ

表示させたいカメラ番号を選択し、チェックします。

#### 画像転送速度

画像取り込み速度を 「ゆっくり」~「速い」の5段階で選択し ます。(初期設定は中央)

#### レイアウト保存

画面表示のレイアウトを「PC」へ登録します。

#### [メインメニュー]

「[メインメニュー]」画面へ戻ります。

#### [ログアウト]

ログアウトします。

- 「画像転送速度」を「速い」に設定すると、ご使用中のPCの 性能によっては動作に支障をきたすことがあります。各 PCに適切な画像取得速度を見極めてご使用ください。
- ネットワークの容量や負荷状況によっては、転送レートが 上がらない場合があります。
- フレーム記録設定しているカメラの画像をライブ表示する と、画像が縦ゆれすることがあります。

## ◆ 再生

レコーダーの記録済み画像を取得し、再生、サーチを行いま す。

#### 1 「再生」を選択し、左クリックする。

・ 「[再生]」画面が表示されます。

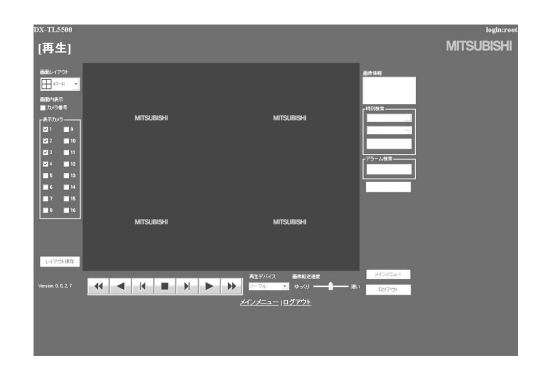

#### 2 ▶ボタンを押すと、再生を始める。

#### <<機能説明>>

- 押すと、再生を始めます。
- 押すと、x2、x4、x8、x16の順方向スピードサーチを始 めます。
- ▶ 押すと、順方向のコマ送り再生になります。
- 押すと、逆再生を始めます。
- 押すと、x2、x4、x8、x16の逆方向スピードサーチを始 めます。
- 押すと、逆方向のコマ送り再生になります。
- 再生中、サーチ中に押すと、静止画再生になります。

#### 再生デバイス

再生、サーチをするHDDを選択します。 (初期設定は 「ノーマル」)

- 「画像情報」には取得した画像の日時、カメラ番号を表示し ます。「画像保存」をクリックすると静止画表示した画像を ビットマップ形式でPCへ保存できます。
- 1画面表示のときは、以下のような検索ができます。

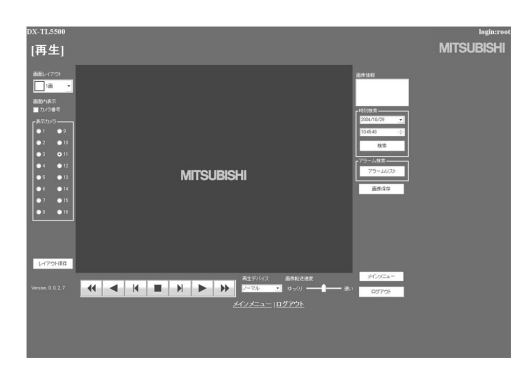

● 記録画像データの各種検索は、「再生」画面で1画面表示を 選択し、再生停止中にできます。画像再生中はこの機能は 動作しません。はじめに再生を停止させてください。

#### ● 時刻検索

日時を選択し、「検索」をクリックしてください。

#### ● アラームリスト検索

「アラーム検索」をクリックすると、「アラームリスト検索」画面 が子画面で表示されます。

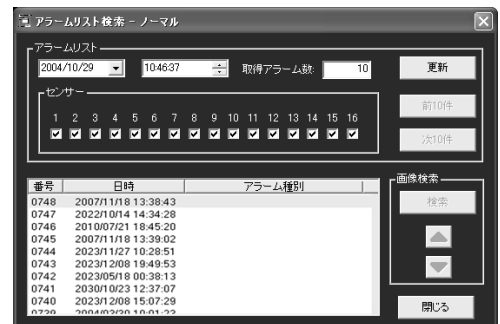

- 1 希望する日時と取得したいアラームリスト項目を設定 し、「更新」をクリックする。
	- ・ 「更新」をクリックしないとアラームリストは取得できま せん。
	- ・ 取得したいアラームリストの件数を「取得アラーム数」に 入力します。記録状態によっては、「取得アラーム数」の 数値を大きくすると、取得までに時間がかかったり、希 望する件数を取得できないことがあります。

#### 2 希望する「番号」を選択し、「検索」をクリックする。

・「前(数字)件」をクリックすると逆方向のサーチを、「次(数 字)件」をクリックすると順方向のサーチを行います。 「更新」をもう一度クリックすると、「アラームリスト」を再 取得し、「閉じる」をクリックすると「アラームリスト検索」 画面を隠します。

センサー:アラームリスト項目を取得したいセンサー番号 にチェックを入れてください。

### ● 画像検索

▲をクリックすると、次のアラームリスト項目の画像が表示され ます。

▼をクリックすると、前のアラームリスト項目の画像が表示され ます。

は じ め に

接 続 。<br>基 本 操 作

メ ニ ュ ー

覧

運 用

基 本 機

通 信

# Webブラウザによる通信(つづき)

◆ 設定メニュー

レコーダーの一部の設定をします。

- 1 「「メインメニュー1」画面の「設定メニュー」を選択し、左 クリックする。
	- ・ 「[設定メニュー]」画面が表示されます。

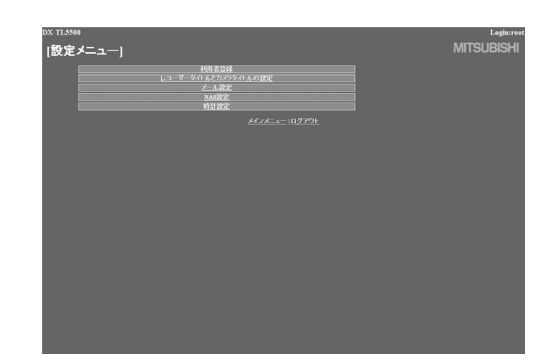

2 希望する「設定メニュー」を選択し、左クリックする。

## ● 利用者登録

この画面では、登録済み利用者の権限に関する設定変更や、登 録削除を行います。また、新規利用者の登録も行うことができ ます。

#### 1 「利用者登録」を選択し、左クリックする。

・ 「[利用者登録]」画面が表示されます。

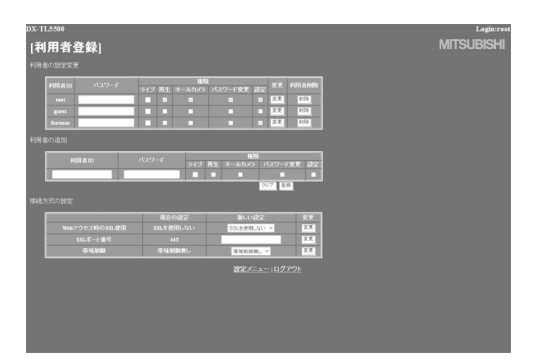

- 2-1(登録済み利用者の設定を変更する場合は・・・) 「利用者の設定変更」設定で、設定変更する利用者ID を選択する。
	- ・ 変更したい項目を選択してください。

#### <<権限について>>

#### ライブ

ライブ画像を取得できます。登録される必須ランクです。

#### 再生

記録画像を取得できます。

オールカメラ

すべてのカメラの画像を取得できます。(カメラ表示設定 ( 72ページ)で、表示を「切」に設定したカメラの映像も 取得できます。)

#### パスワード変更

ユーザーのパスワードを変更できます。

設定

- ユーザー登録情報を閲覧、編集できます。
- ユーザーの権限によっては、選択できない項目がありま す。
- ■「設定」権限は、1人のユーザーしか行使できません。先に ログインしたユーザーがログアウトして権限を解放するま で、他のユーザーは「設定」権限を持たないユーザーとして ログインすることになります。
- 「再生」権限は、1人のユーザーしか行使できません。先に ログインしたユーザーがログアウトして権限を解放するま では、他は「再生」権限を持たないユーザーとしてログイン することになります。
- 2-2 (設定を変更する場合は・・・)
	- 「変更」を選択し、左クリックする。
	- ・ 「[利用者設定変更確認]」画面が表示されます。
- 2-3 変更する場合は「変更」、やめる場合は「キャンセル」を 左クリックする。
- 2-4(「変更」を選択した場合は・・・)
	- 「[完了]」画面で、「利用者登録」を左クリックする。
	- ・ 「[利用者登録]」画面に戻ります。
- 2-5(「キャンセル」を選択した場合は・・・)
	- ・ 「[利用者登録]」画面に戻ります。
- 3-1(登録済みユーザーを削除する場合は・・・) 「利用者の設定変更」で削除したい利用者IDの「削除」 を左クリックする。
	- ・ 「[利用者削除確認]」画面が表示されます。
- 3-2 削除する場合は「削除」、やめる場合は「キャンセル」を 左クリックする。
- 3-3(「削除」を選択した場合は・・・)

「[完了]」画面で、「利用者登録」を左クリックする。

- ・ 「[利用者登録]」画面に戻ります。
- 3-4(「キャンセル」を選択した場合は・・・)
	- ・ 「[利用者登録]」画面に戻ります。

め に 接

は じ

- 続<br>基 本 操 作
- メ ニ ュ ー 一

運

用

覧

- 基 本 機
- 
- 信

通

記 録 時

表

- 故 障 か な ?
- 定 リ ス ト 用

集<br>仕

様

4-1(新規利用者を登録する場合は・・・)

「利用者の追加」で新規利用者IDと新規パスワードを 入力する。

4-2 ステップ2-1を参考にして希望する「権限」を選択し、 チェックを入れる。

● 同名の利用者IDは、登録できません。パスワードは、登録 できる文字数が大文字小文字を区別したアルファベット、 および数字で16文字までです。スペースは使用できませ  $h_{10}$ 

- 4-3 新規登録する場合は「登録」、やめる場合は「クリア」を 左クリックする。
- 4-4 (「登録」を選択した場合は・・・)
	- ・ 「利用者の設定変更」に追記されます。
- 4-5(「クリア」を選択した場合は・・・)
	- ・ 設定した内容が消去されます。
- 5-1(「接続方式の設定」を変更する場合は・・・) 「接続方式の設定」の中の、変更したい項目を選択す
	- る。
	- ・ Webアクセス時のSSL使用: 暗号化機能(SSL)のレベルを設定します。 「SSLを使用しない」:暗号化機能を使用しません。 「メニューのみ」:メニューにのみ暗号化機能を使用しま す。 「メニューと画像」:メニュー及び映像に暗号化機能を使 用します。
	- ・ SSLポート番号: SSL通信で使用するポート番号を設定します。
	- ・ 帯域制御:
	- 通信のバンド幅を制御します。
- SSLでの通信を選択すると、下のようなメッセージが表示 されます。「はい」を選択して、続きを行ってください。

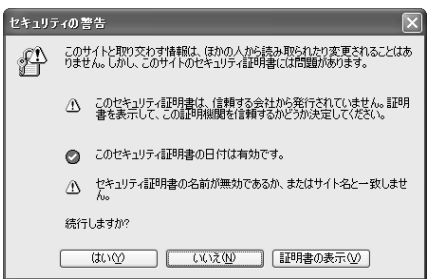

**● SSLレベルを「メニューのみ」に設定している場合、ライ** ブ、再生のページを開く際に下のようなメッセージが表示 されます。「はい」を選択してページを開いてください。こ の場合、ブラウザの暗号化通信を表す鍵型アイコンは表示 されなくなりますが、実際には暗号化されて通信を行って います。

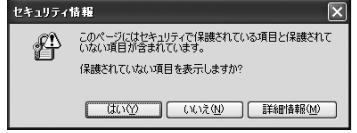

5-2 「新しい設定」に希望する設定を入力して、「変更」を左 クリックする。

## ● レコーダータイトルとカメラタイトルの設定

この画面では、レコーダーやカメラのタイトルを設定または変更す ることができます。

- 1 「レコーダータイトルとカメラタイトルの設定」を選択 し、左クリックする。
	- ・ 「[レコーダータイトルとカメラタイトルの設定]」画面が 表示されます。

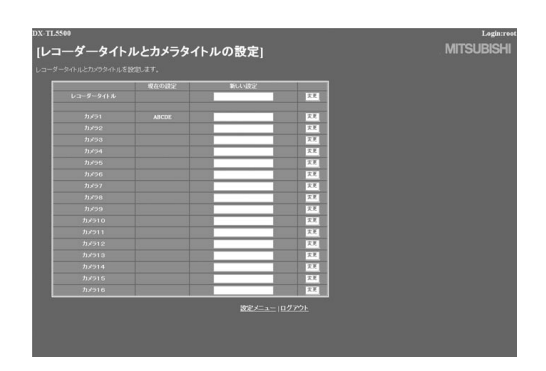

## 2 「新しい設定」に、希望するタイトルを入力する。

・ 現在設定されているレコーダーまたはカメラタイトル は、「現在の設定」に表示されます。

## 3 「変更」を選択し、左クリックする。

## ● メール設定

この画面では、メールを送信するためのメールサーバーまたは 発信者に関連する情報の設定と、受信者のメールアドレスの設 定を行います。

## 1 「メール設定」を選択し、左クリックする。

・ 「[メール設定]」画面が表示されます。

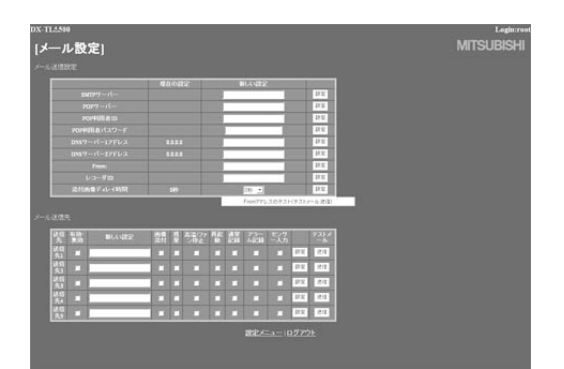

2 (メール送信のための設定をする場合は・・・)

「SMTPサーバー」、「POPサーバー」、「POP利用者 ID」、「POP利用者パスワード」、「DNSサーバー1アド レス」、「DNSサーバー2アドレス」、「From:」、「レコー ダID」に希望する設定を入力する。

- ・ 現在の設定は、「現在の設定」に表示されます。
- 3 テストメールを送信するには、「Fromアドレスのテスト (テストメール送信)」を選択し、左クリックする。

4 (e-mail画像添付機能の設定をする場合は・・・)

「画像添付」チェックボックスにチェックマークをつけ る。

- ・ マークをつけたユーザーへアラーム記録発生時の画像1 枚を添付したメールを送信します。メールに添付される 画像データファイルの拡張子は、「.aap」となります。
- ・「添付画像ディレイ時間」は、添付する画像をキャプチャ するタイミングを設定します。アラーム発生から画像 キャプチャまでの時間を最大10秒まで設定することがで きます。
- アラーム記録がない場合には、画像添付はできません。
- 添付される画像は、アラーム信号が入力された後面 ALARM IN端子に対応するカメラのアラーム記録画像のう ちの1枚となります。
- 画像添付をするには、「センサー入力」にチェックマークを つけてください。
- 同時に複数の発報が重なった場合、通知が遅れたり、すべ ての項目が発報できないことがあります。
- アラーム記録時間が添付画像ディレイ時間の設定値より短 い場合は、画像を添付することはできません。
- 同時に複数のアラーム入力を検知した場合は、最も若い番 号のセンサーに対応するカメラの映像のみをメールに添付 します。
- 添付された画像を見るときは、 DX-PC55(Ver2.1以降)をインストールしたPCの場合: ファイルをクリックまたはダブルクリックしてください。 DX-PC55をインストールしていないPCの場合: 付属のCD内の「MPicViewer.exe」にファイルをドラッグ アンドドロップして表示させてください。
- 表示した画像は、一般画像フォーマットでの保存や印刷が 可能です。
- 5-1(受信者のアドレスを設定する場合は・・・) 「新しい設定」に希望するアドレスを入力する。

## 5-2レコーダーからPCへ送信する内容を設定する。

・「残量」、「高温/ファン停止」、「再起動」、「通常記録」、 「アラーム記録」、「センサー入力」を設定することができ ます。(18878ページ)

#### 5-3 設定したメールアドレスを有効にするかを選択する。

- ・「有効・無効」の欄にチェックマークを入れると、選択さ れたメールアドレスが有効になります。
- 5-4 「設定」を選択し、左クリックする。
- 5-5 「送信」を選択し、テストメールを送信する。
- **← e-mail発報やIP発報の頻度が高いとレコーダーの動作が不** 安定になることがありますのでご注意ください。
接 続 。<br>基 本 操 作

メ ニ ュ ー

覧

運 用

> 基 本 機

記 録 時

通 信

表

故 障 か な ?

定 リ ス ト

用 集 仕 様

## ● NAS設定

この画面では、NASサーバーを接続するための情報の設定と、 NASサーバーのマウント・アンマウントを行います。

**4 設定前にNASの情報を確認してください。(18879ペー** ジ)

- 1 「NAS設定」を選択し、左クリックする。
	- ・ 「[NAS設定]」画面が表示されます。

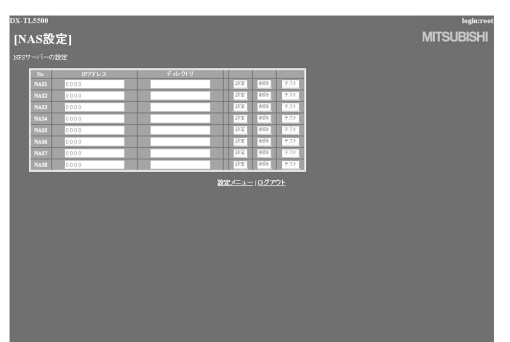

- 2 「IPアドレス」、「ディレクトリ」に希望する設定を入力す る。
- 3 「設定」を選択し、左クリックする。
- 4 (NASサーバーをアンマウントする場合は・・・) 「削除」を選択し、左クリックする。
- 5 (NASサーバーのマウントテストを行う場合は・・・) 「テスト」を選択し、左クリックする。

● レコーダーがコピー1、コピー2、リストアなどの動作を 行っている場合、NAS設定を操作することができません。 レコーダーのそれらの動作を止めてから、NAS設定を操作 してください。

● 時計設定

この画面では、PCからレコーダーの時刻を設定します。

- 1 「時計設定」を選択し、左クリックする。
	- ・ 「[時計設定]」画面が表示されます。

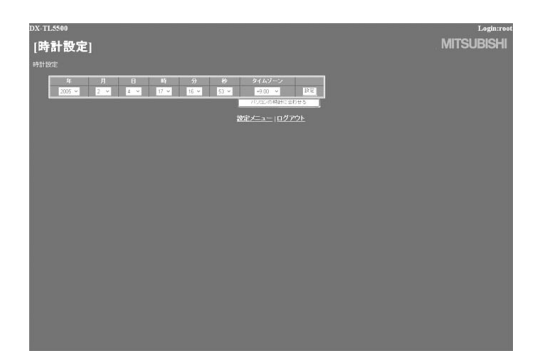

- 2-1 現在の「年」、「月」、「日」、「時」、「分」、「秒」、「タイム ゾーン」を入力する。
- 2-2 「設定」を選択し、左クリックする。
- 3 (「パソコンの時計に合わせる」を使って時刻設定をす る場合は・・・)

レコーダーの時刻設定を、PCの時刻と同期させる場 合は、「パソコンの時計に合わせる」を選択し、左クリッ クする。

- ・ レコーダーの時刻設定が、PCの時刻設定と同じ時刻に設 定されます。
- ・ 年/月/日超え、時/分超えなどのタイミングで操作すると きは、設定後に再確認してください。

### ◆ ログアウト

この画面が表示されると、正しく「ログアウト」できたことにな ります。

### 1 「ログアウト」を選択し、左クリックする。

・ 「[ログアウト]」画面が表示されます。

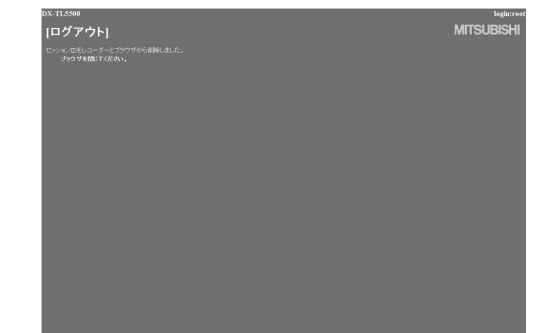

### 2 Webブラウザを終了します。

● 正しくログアウトの操作をせずにブラウザを終了した場 合、ユーザーのセッションIDが5分間保持されてしまいま す。5分以内に同じ利用者IDでログインしようとすると、 操作制限がかかることがあります。

## ◆ ログインユーザーを変更

この画面では、ログインしているユーザーの変更を行ないま す。

1 「ログインユーザーを変更」を選択し、左クリックする。 ・ 「[ログイン]」画面が表示されます。

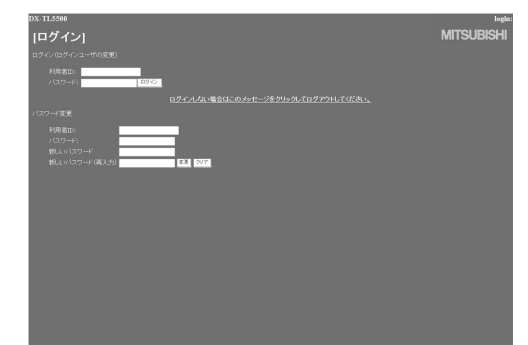

2-1(ログインしているユーザーを変更する場合は・・・)

「ログイン(ログインユーザの変更):」設定で「■ ログ イン」のステップ2-1、2-2を実行し、ログインしている ユーザーを変更する。

- ・ ログインしているユーザーが変更され、「[メインメ ニュー]」画面が表示されます。
- 2-2(ユーザーを変更しないでログインする場合は・・・)
- ブラウザの「戻る」を選択し、左クリックする。 2-3(ログアウトする場合は・・・)

「ログインしない場合はこのメッセージをクリックして ログアウトしてください。」を選択し、左クリックする。

# 記録時間表

## ■ 連続記録可能時間表

およその記録時間(内部の400GBハードディスクに記録する場合)を表示しています。 ● この記録時間表は、記録に設定している全カメラのトータルのコマ数です。

### 音声記録設定を「切」に設定した場合

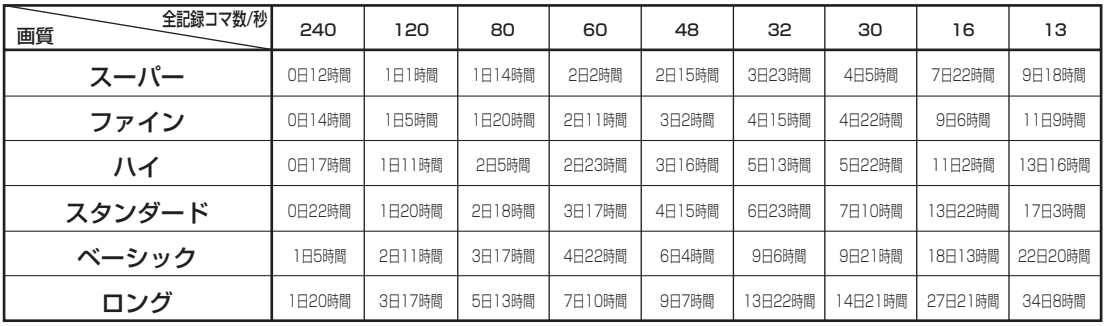

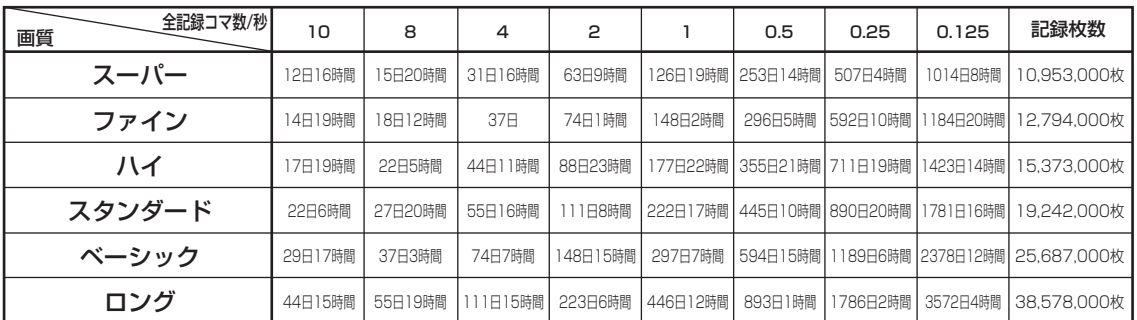

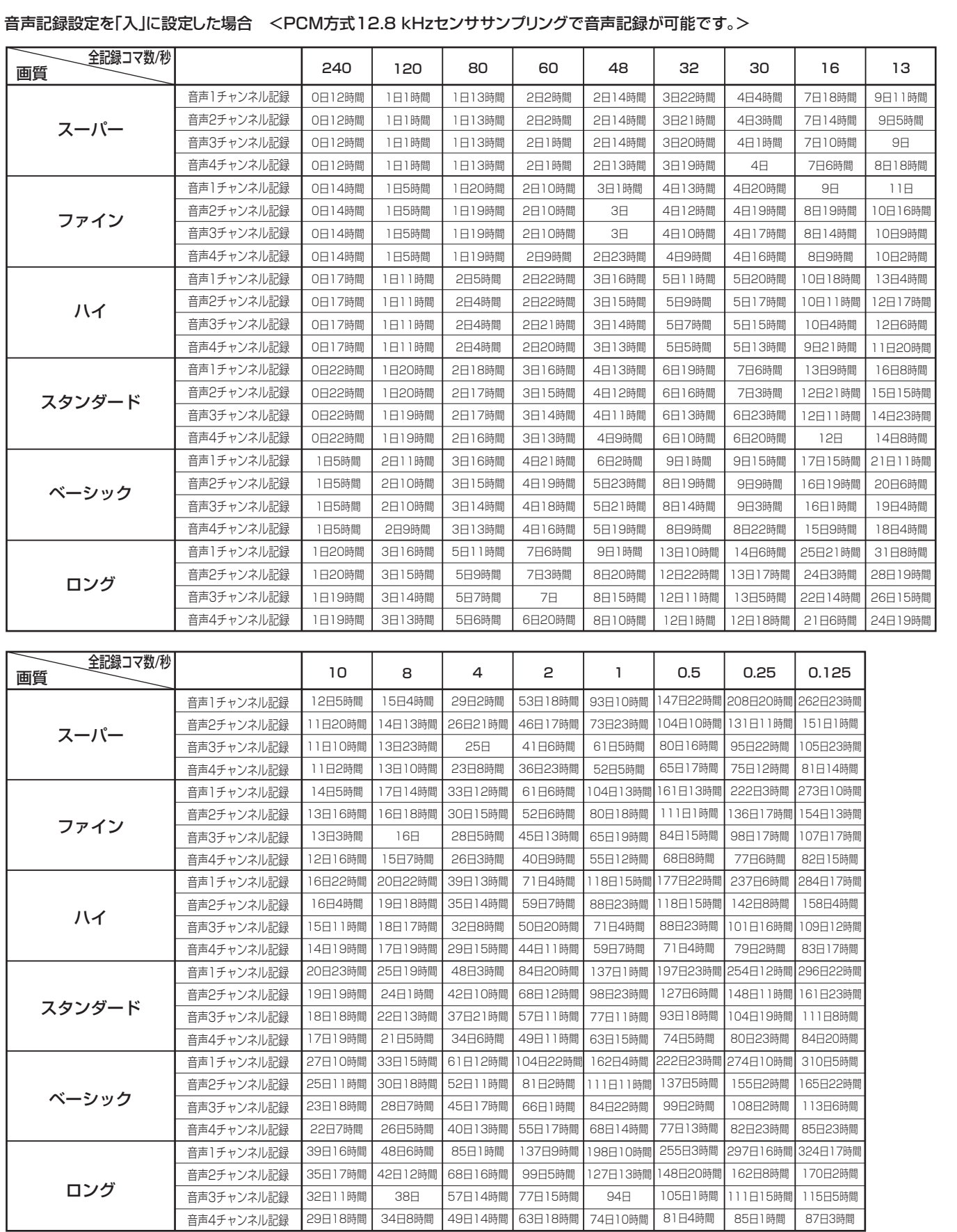

● 上記記載の連続記録可能時間とメニュー画面に表示される見積り時間は、機能動作上の連続記録可能時間であり、製品保証期間では ありません。また、使用部品の動作信頼性を保証する期間でもありません。

はじめに

接続・基本操作 メニュー一覧

運 用

基本機能

通 信

記録時間表

故障かな?

設定リスト

用語集・仕様

下記の内容をお調べになったあと、それでも不都合がある場合は、使用を中止し、必ず電源プラグを抜いてからお買い上げの販売店にご連 絡ください。

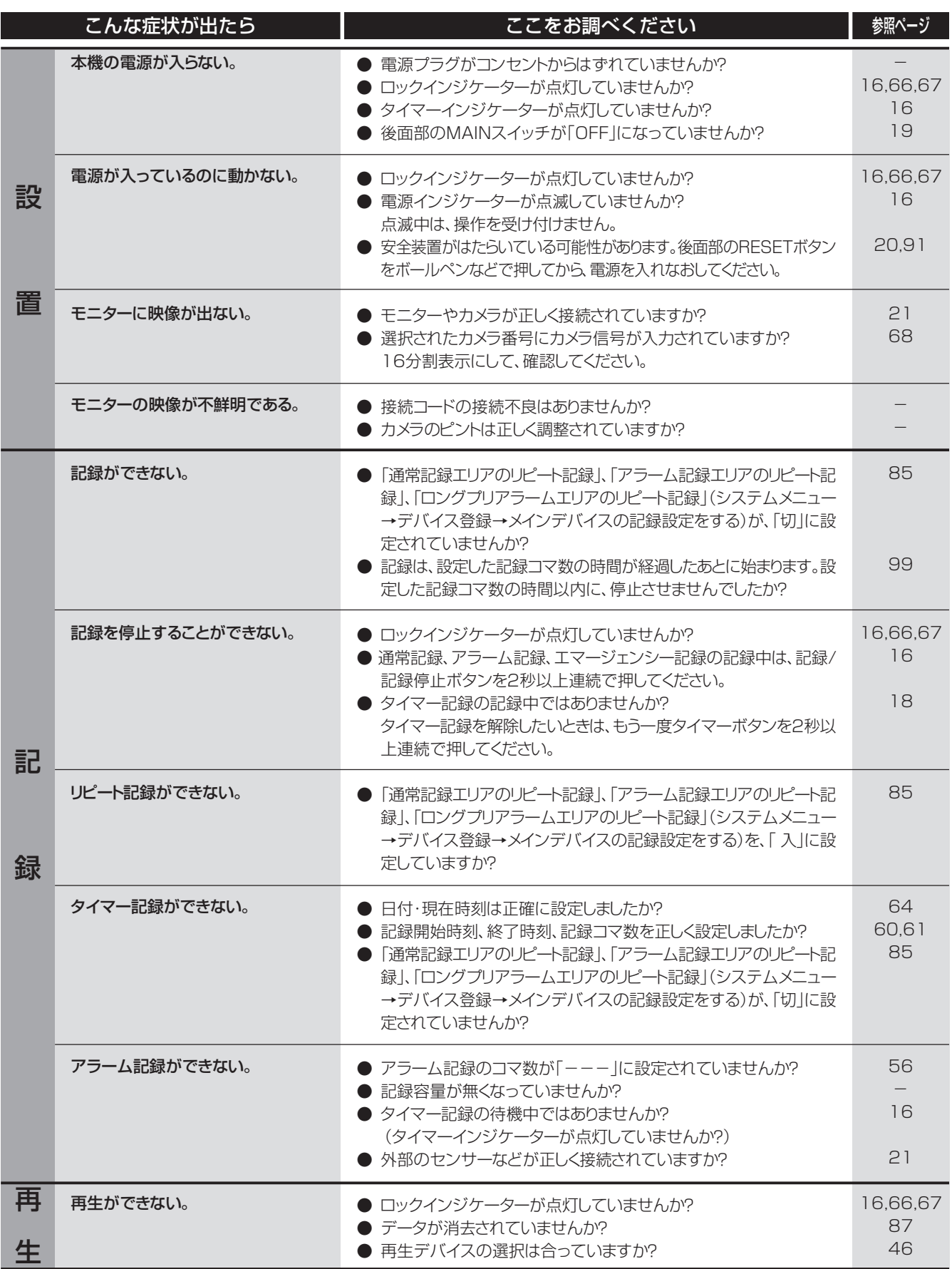

コピー機器/バックアップ機器の操作 ができない。 ● メディアが正しく挿入されていますか? ● 本機がメディアを認識動作中ではないですか? ● 再生デバイスの選択は合っていますか? ● メディアがライトプロテクトされていませんか? ● 外部記録機器の電源は入っていますか? ● 外部記録機器のターミネーションは正しく設定されていますか? (SCSIデバイスのみ) ● コピーデバイスが<HDDの追加/削除する>または<DVD/CD デバイスの追加/削除をする>(システムメニュー→デバイス登録) に登録されていますか? ー  $\overline{\phantom{0}}$ 46,100  $\overline{\phantom{0}}$  $\overline{\phantom{0}}$  $\overline{\phantom{0}}$ 83,84 こんな症状が出たら ここでは ここをお調べください しゅう かいこう かいしょう 本機を通してカメラが制御できない。 動き検知機能が働かない。 パーソナルコンピューターで制御でき ない。 分割表示のときに、青の画面が表示さ れるカメラ番号がある。 ボタン操作ができない。 カメラ番号ボタンでカメラの切り換え 操作ができない。 メニューの設定ができない。 以下の操作ができない ・ コピー1 ・ コピー1デバイスのデータ消去 ・ メニューの保存・読み出し ・ リストア ・ ピクチャーコピー ● 制御するカメラは正しく接続されていますか? ● <PTZ設定>は正しく設定されていますか? ● アラーム記録の画面で動き検知機能を働かせたいカメラ番号のア ラーム入力が「端子」になっていませんか? ● 記録コマ数設定画面で動き検知機能を働かせたいカメラ番号のア ラーム記録コマ数が「ーーー」になっていませんか? ● <動き検知設定>画面の「記録開始ドット数」の数値が「検知エリア 設定」の数値より大きくなっていませんか? ● 検知エリアは正しく設定されていますか? ● <通信設定>メニューは正しく設定されていますか? ● 正しく接続されていますか? ● 接続ケーブルに接続不良はありませんか? ● 接続ケーブルの種類は合っていますか? ● 運用設定をしていても、映像信号の入力がないカメラ番号の画面 は、青で表示されます。 ● 電源インジケーターが点滅していませんか? 点滅中は、操作を受け付けません。 ● ロックインジケーターが点灯していませんか? ● メニュー画面が表示されていませんか? メニュー画面を表示中は、カメラ番号ボタンは使用できません。 ● 出力Bが選択されていませんか? 出力Bが選択されているときは、マウスのカーソルは表示されます が、メニューは表示されず、設定できません。メニューは、出力Aが選 択されているときのみ設定することができます。 ● LAN経由で記録データの区間ダウンロードを行っていませんか? 区間ダウンロード中は、左記の動作をすることはできません。 21 80 57 56 62,63 62,63 77,78 21 ー 102 69 16 16,66,67 - - - 外 部 記 録 機 器 そ の 他

故 障 か な ?

定 リ ス ト

用

集<br>仕

様

記 録 時 間 表

通 信

基 本 機 能

は じ め に

接 続 基 本 操 作

メ ニ ュ ー

覧

運 用

# 警告表示とCALL OUT信号の出力

## ■ 警告表示とその対処法

※1 CALL OUT信号の出力について

選択: メニュー画面でCALL OUT信号の出力の入/切が設定できる。

共通: メニュー画面の設定にかかわらず、CALL OUT端子からCALL OUT信号を出力する。

なし:CALL OUT信号は出力しないが、画面上に警告表示をする。

● 画面表示に「注意」が表示されているときにヘルプボタンを押すと、警告表示が表示されます。「注意」の内容は、過去16件のみ保存し、 表示させることができます。それ以前の内容は消去され、CALL OUT信号の出力は解除されます。CALL OUT信号の出力は、前面部 のEボタンを押すか、「警告消去」をクリックすることによりとめることができます。

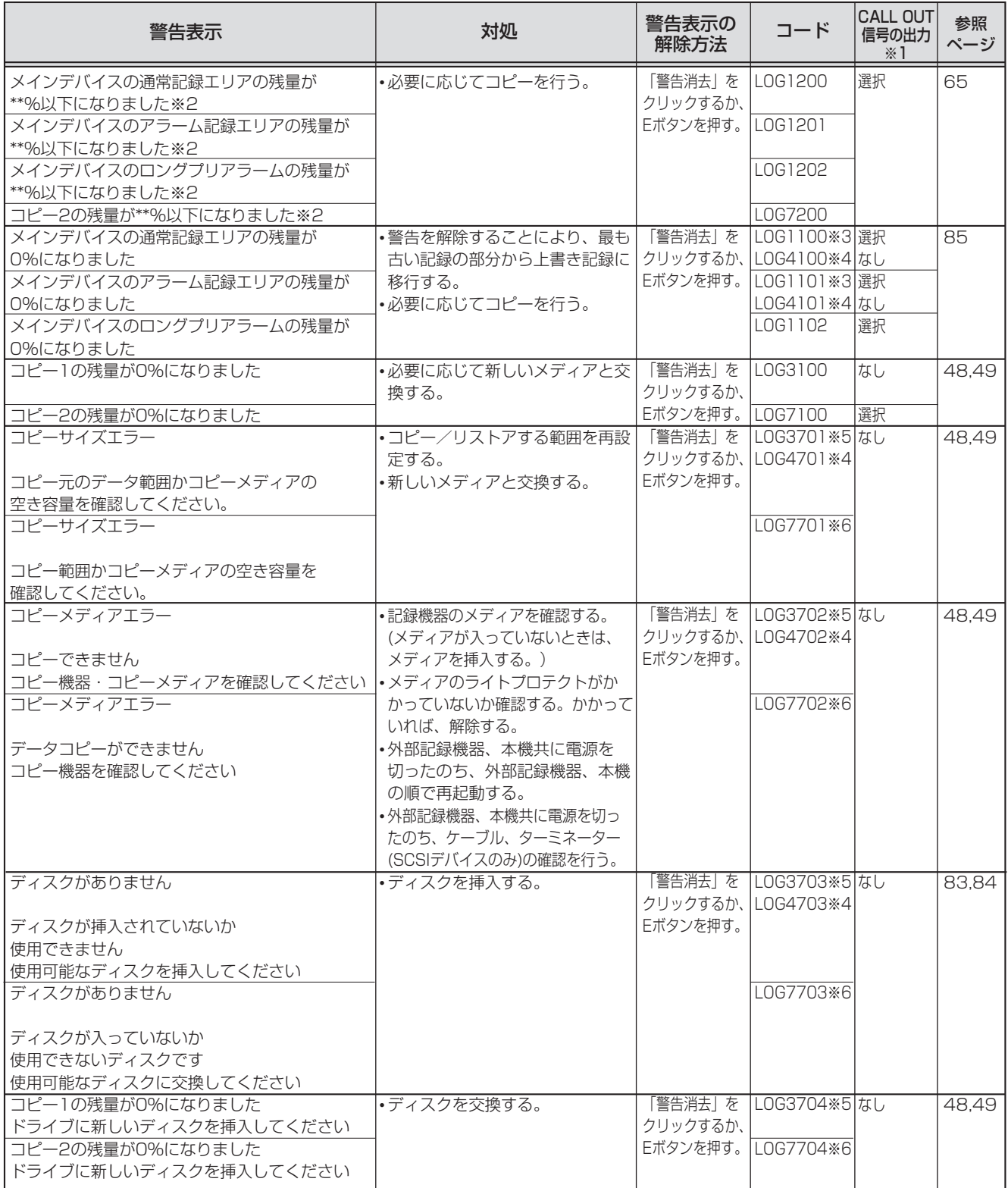

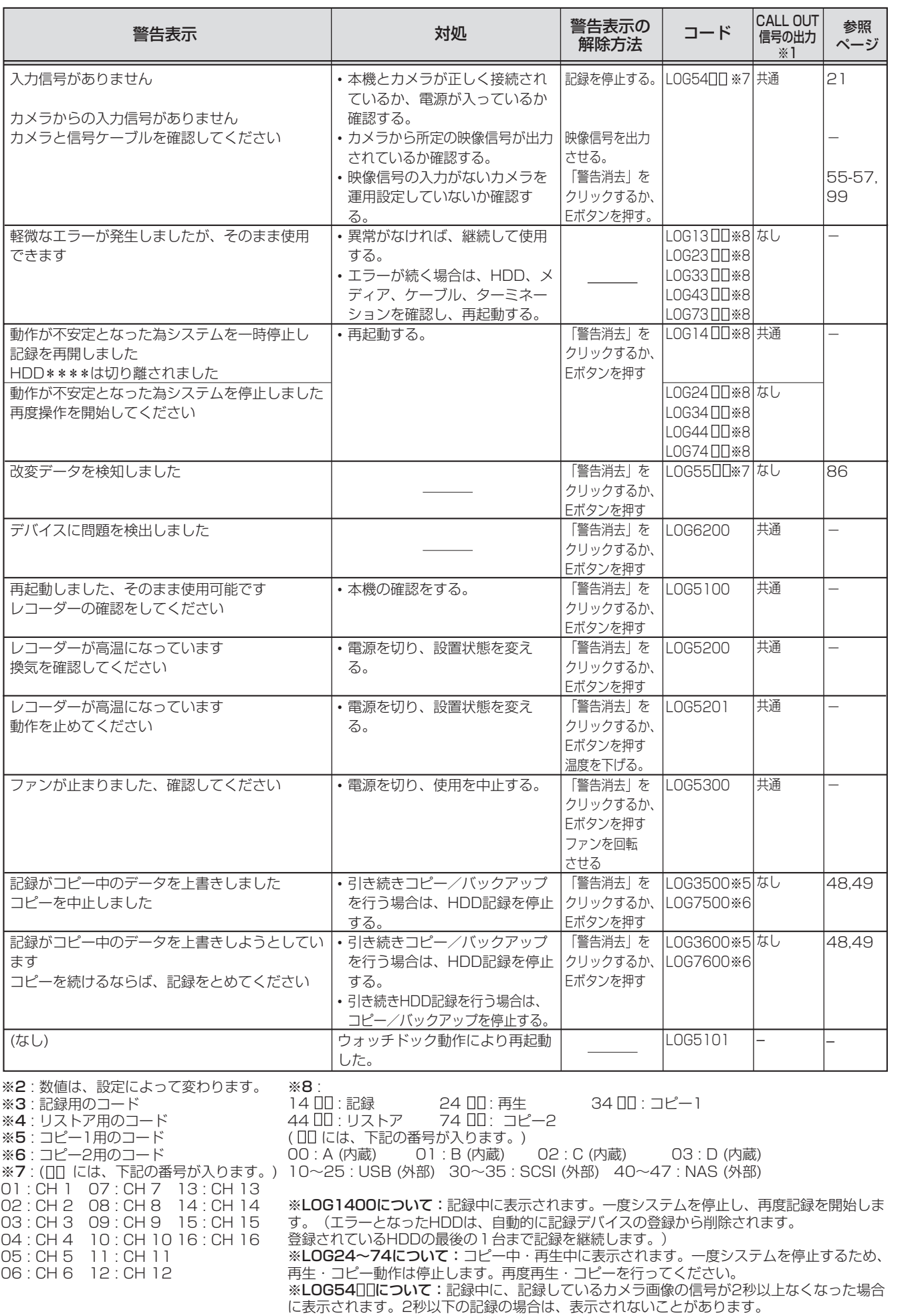

 $\bullet$  115

はじめに

|接続・基本操作| メニュー一覧

運 用

基本機能

通

信

記録時間表

故障かな?

設定リスト

一用語集・仕様

# 設定リスト

設定を行ったメニューの項目を、記録しておくためのリストです。メニューを設定するときに、ご使用ください。

色のついている値が、工場出荷時の設定です。※マークのついている項目は、<クイック設定>メニューで読み出し/保存されるメニューで す。<クイック設定>メニューでは、※マークのついている項目以外に、以下の項目も読み出し/保存されます。

- 検索/コピー/リストアメニューの年・月・日・時・分・秒の設定
- コピー/リストアのコピーデバイスの設定のメニュー情報
- · E-mail、IP発報の各種設定

## ■ 設定メニュー (200 000 000)

## ◆ 1 記録設定

### ● 1 記録パターンA(通常記録)の設定をする ※

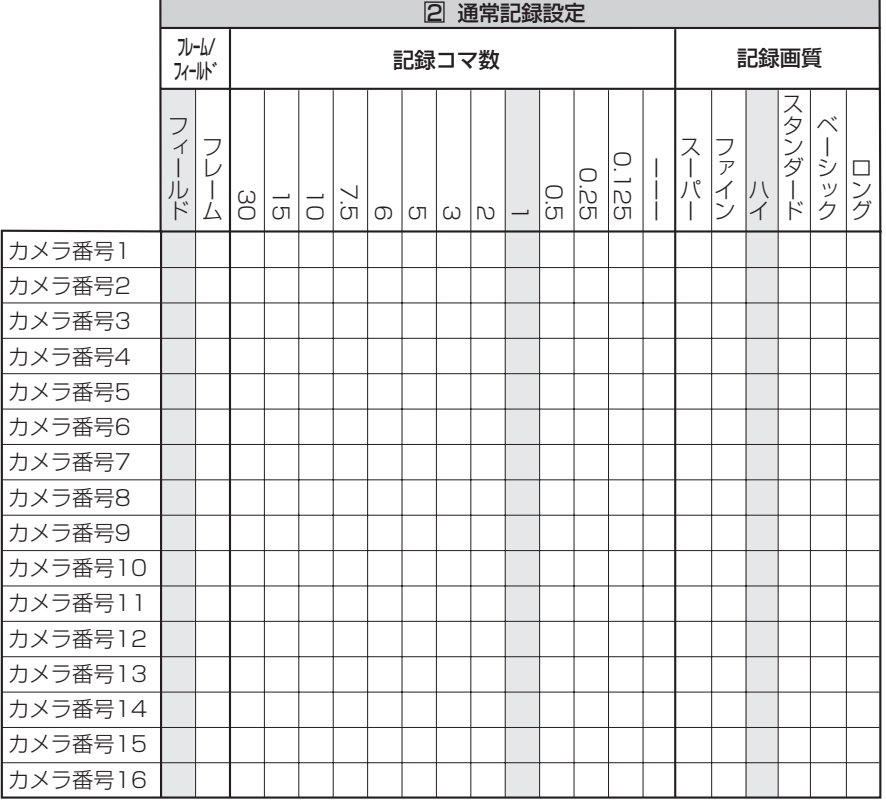

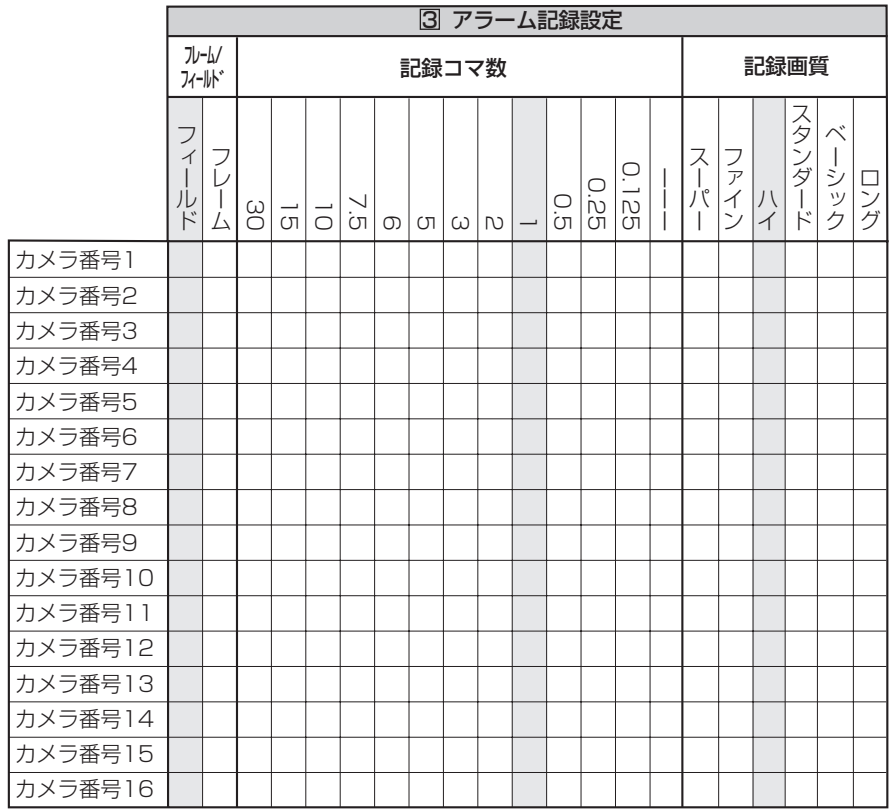

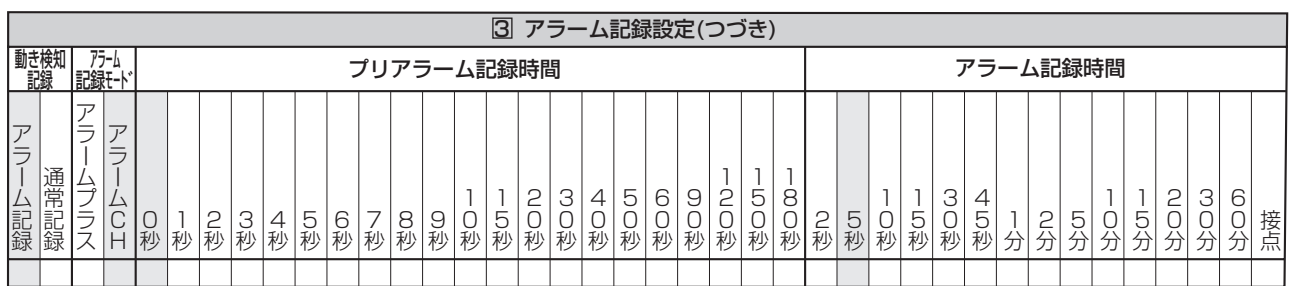

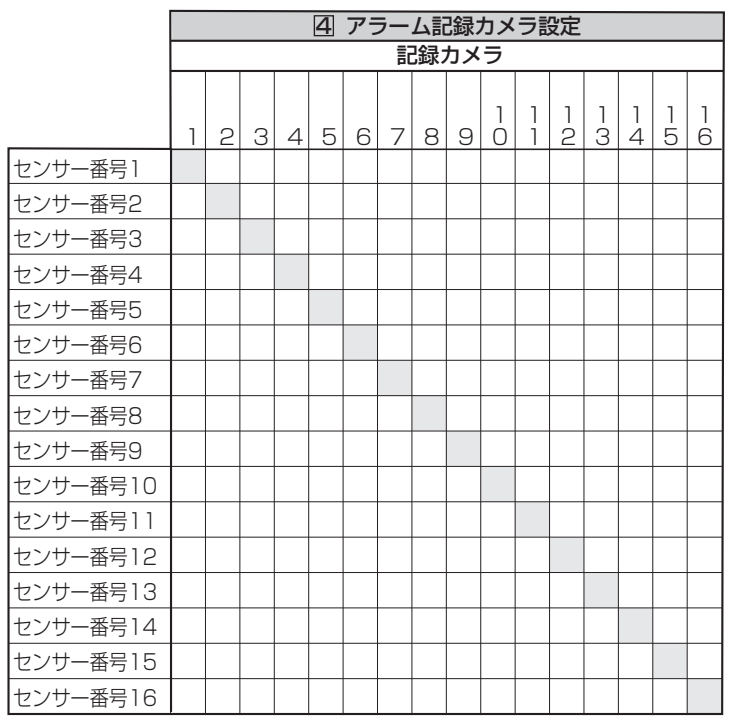

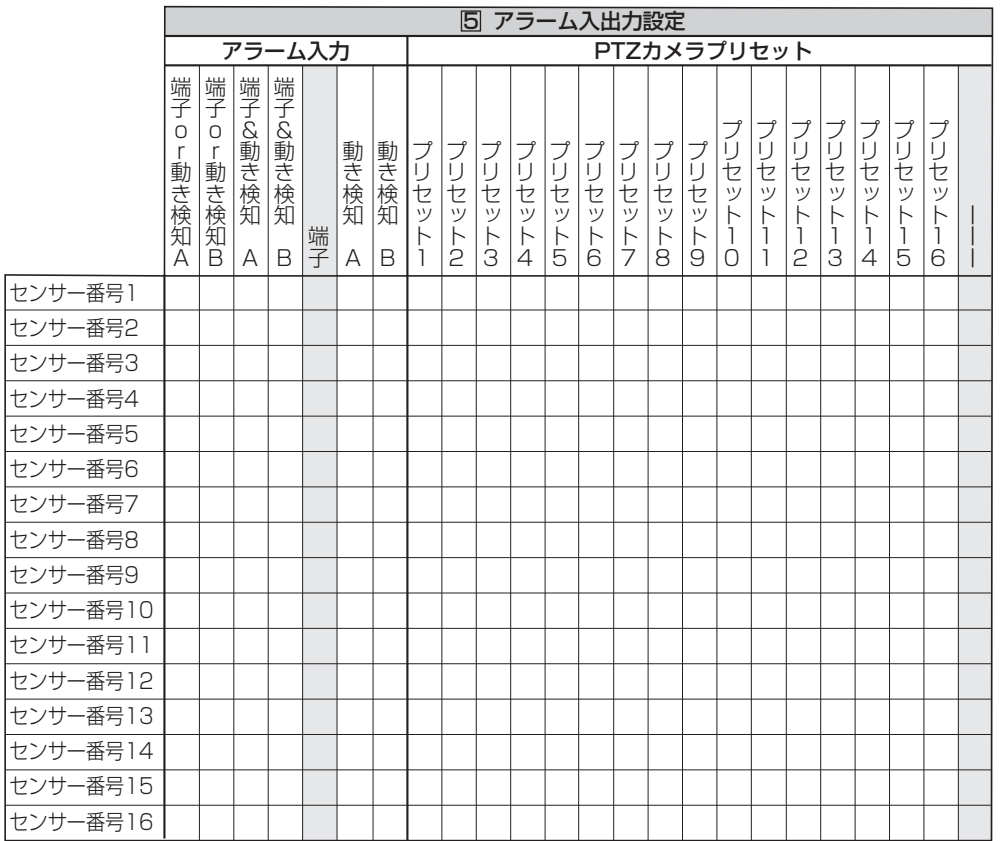

基 本 機 メ ニューー語 運 用 通 信

は じ め に

接 続 ・ 基 本 操 作

時 間 表 故 障 か な

?

記 録

集<br>仕

様

## ● 2 記録パターンBの設定をする ※

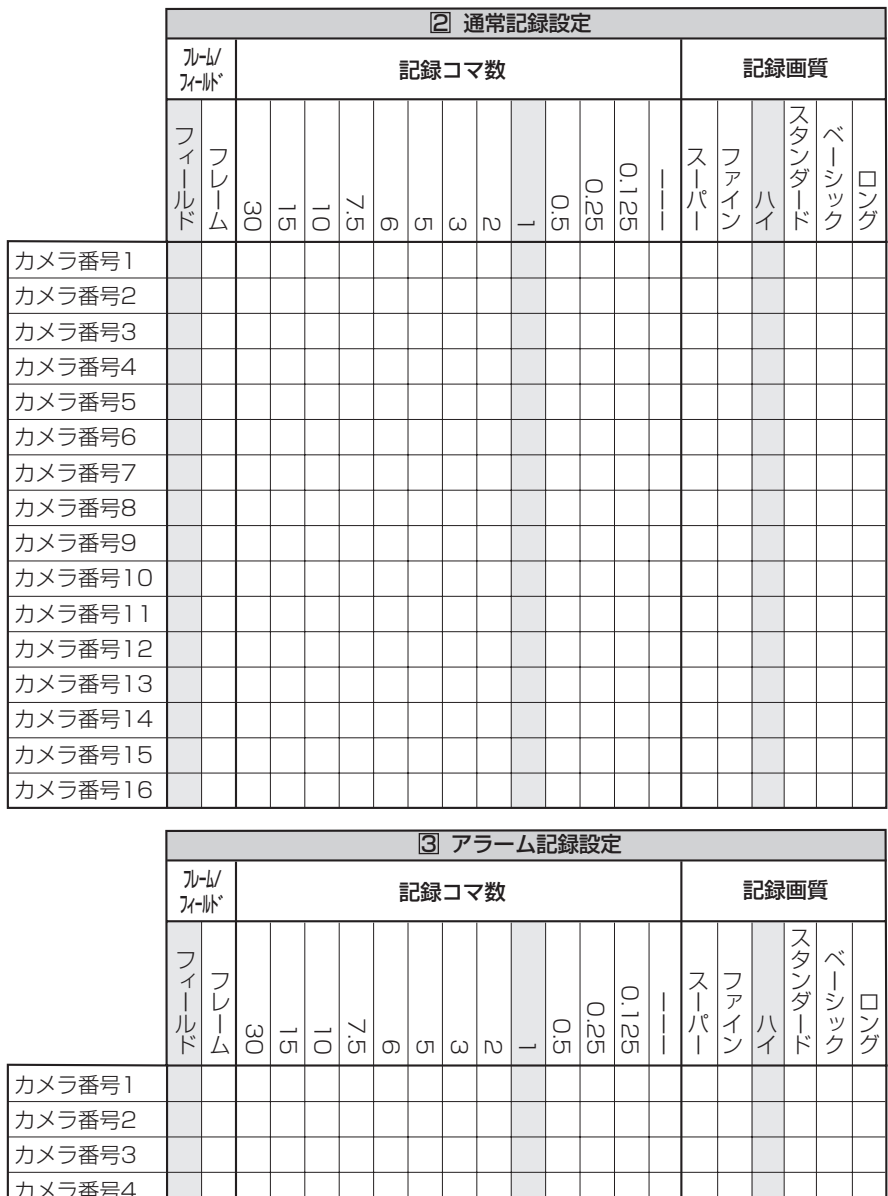

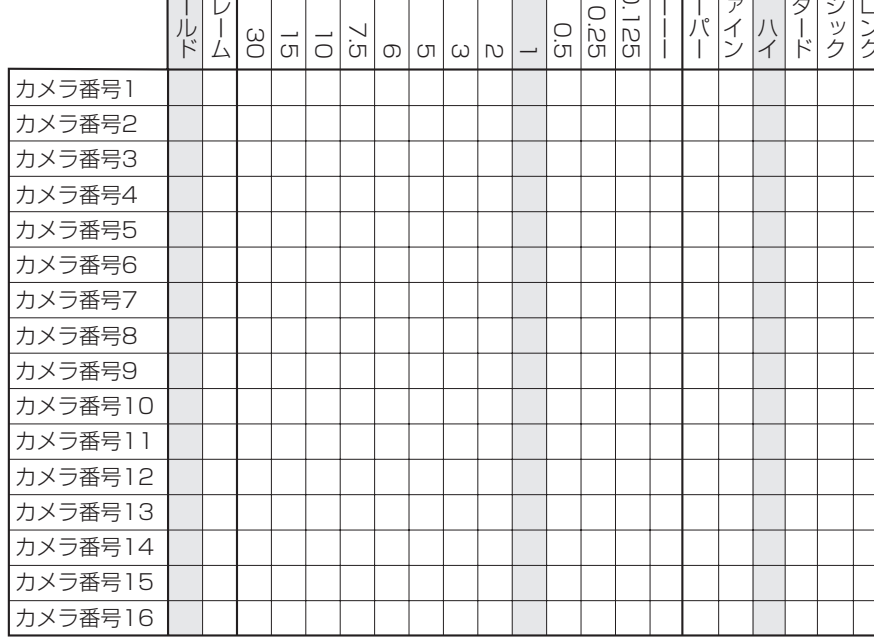

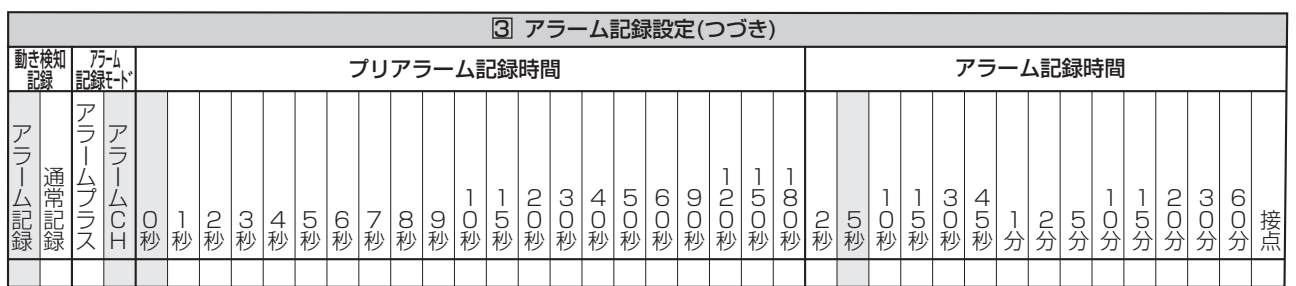

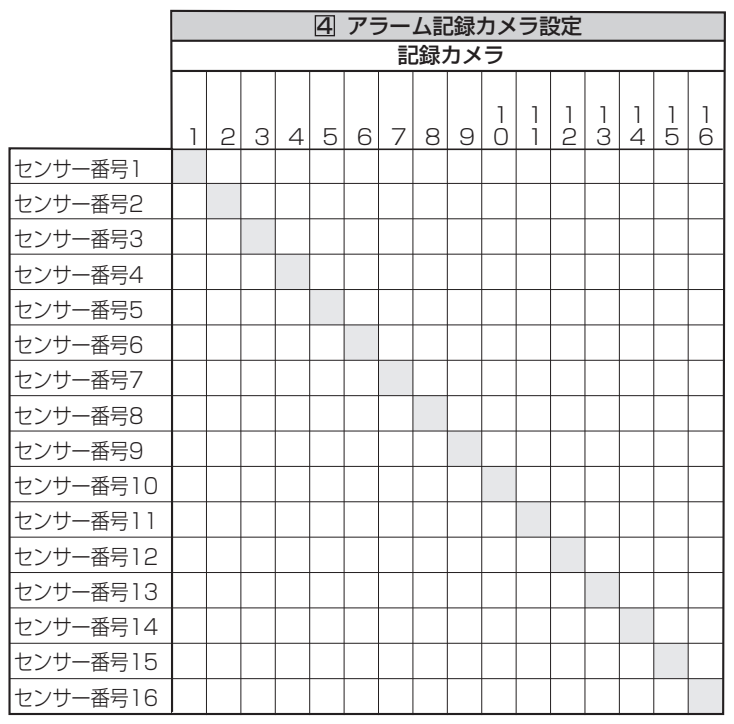

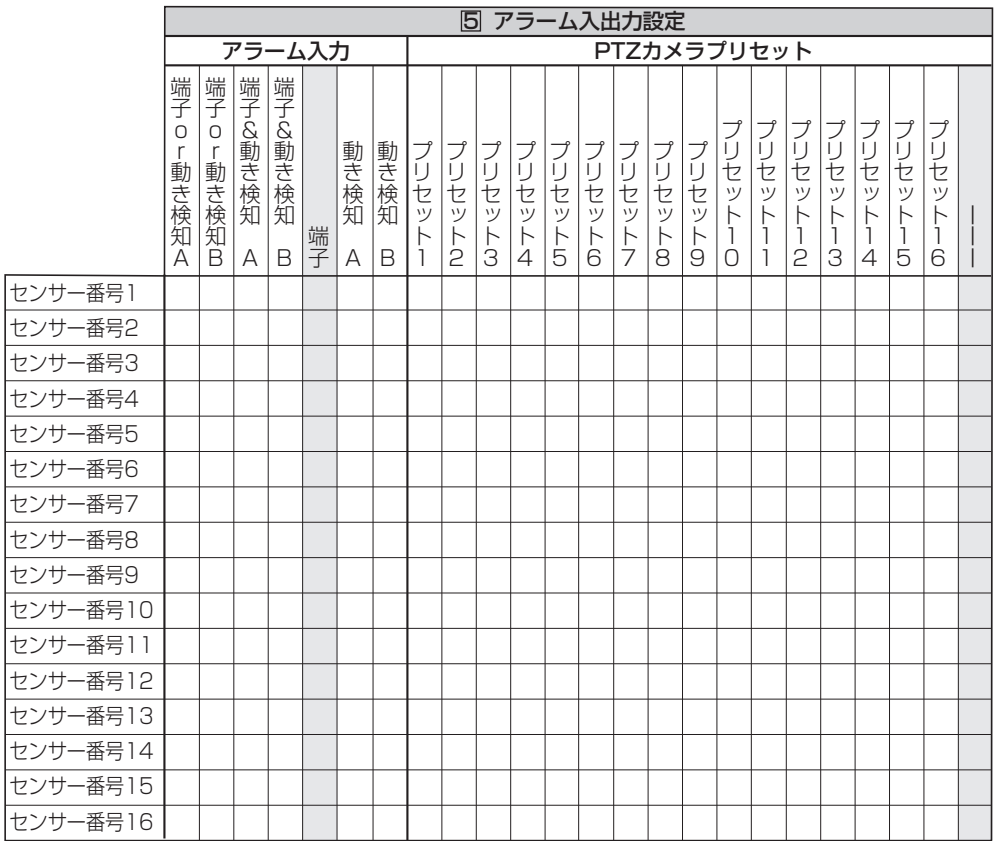

基 本 機 メ ニューー語 運 用 通 信

は じ め に

接 続 ・ 基 本 操 作

故 障 か な ?

用

ト

集<br>仕

様

## ● 3 記録パターンCの設定をする ※

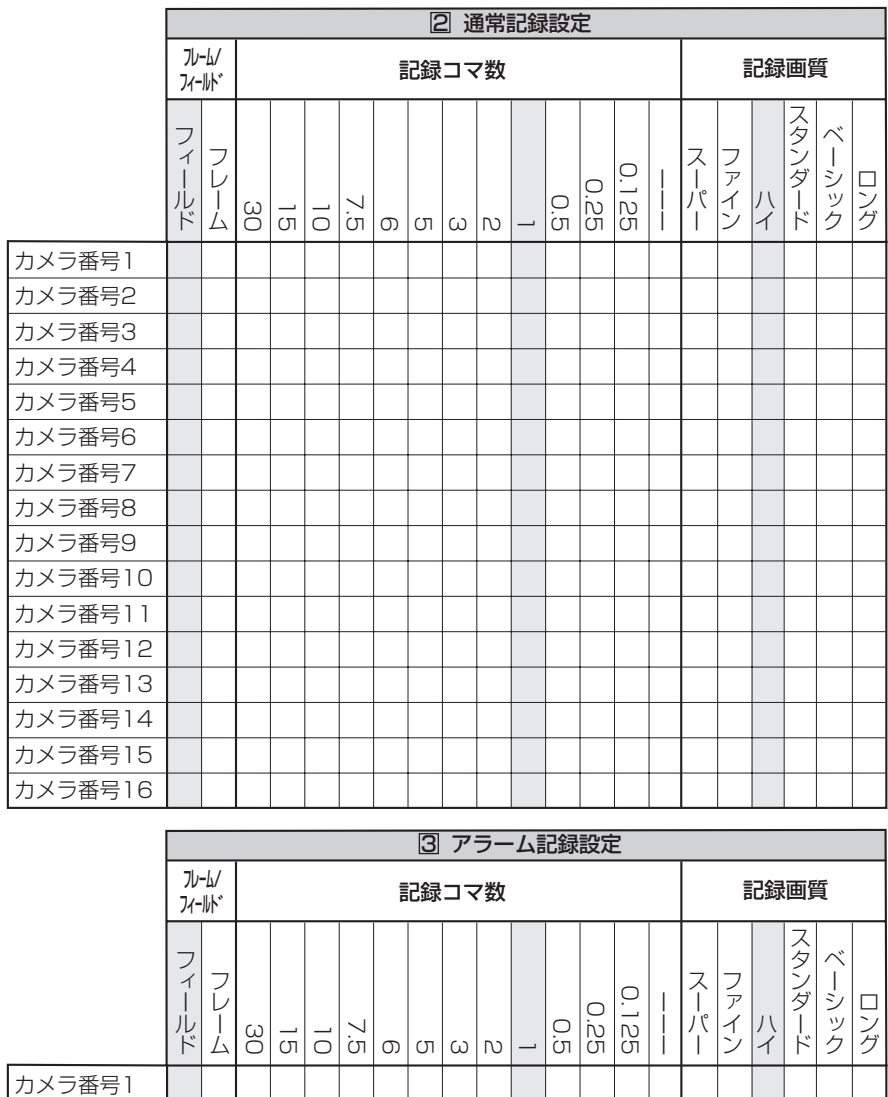

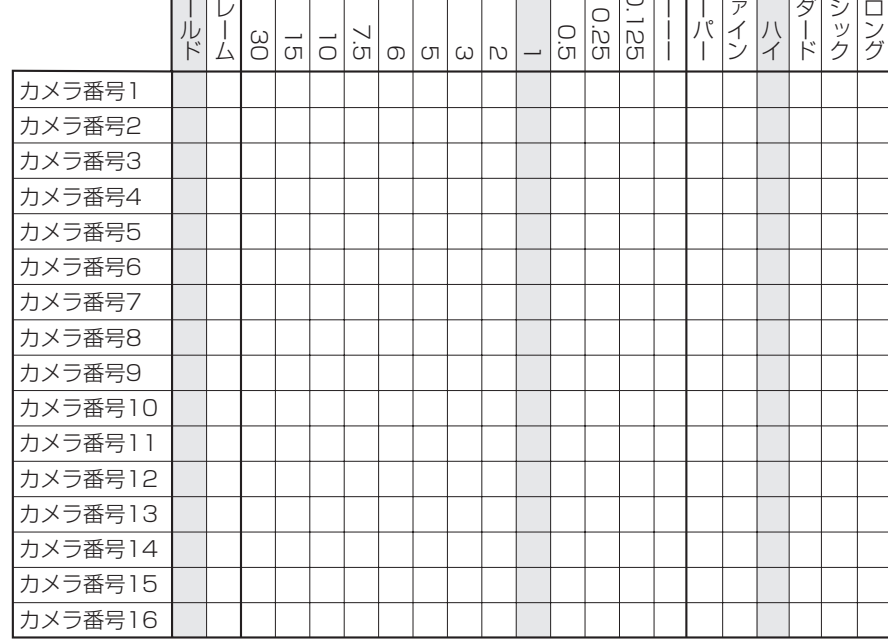

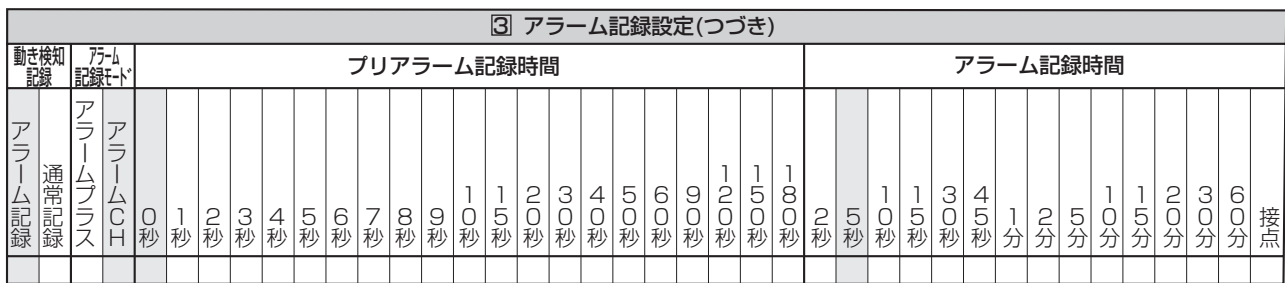

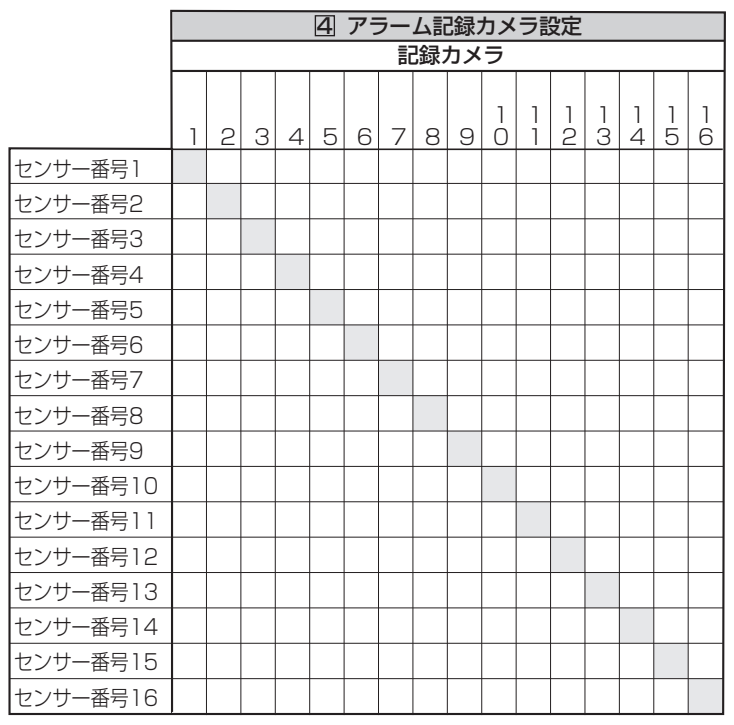

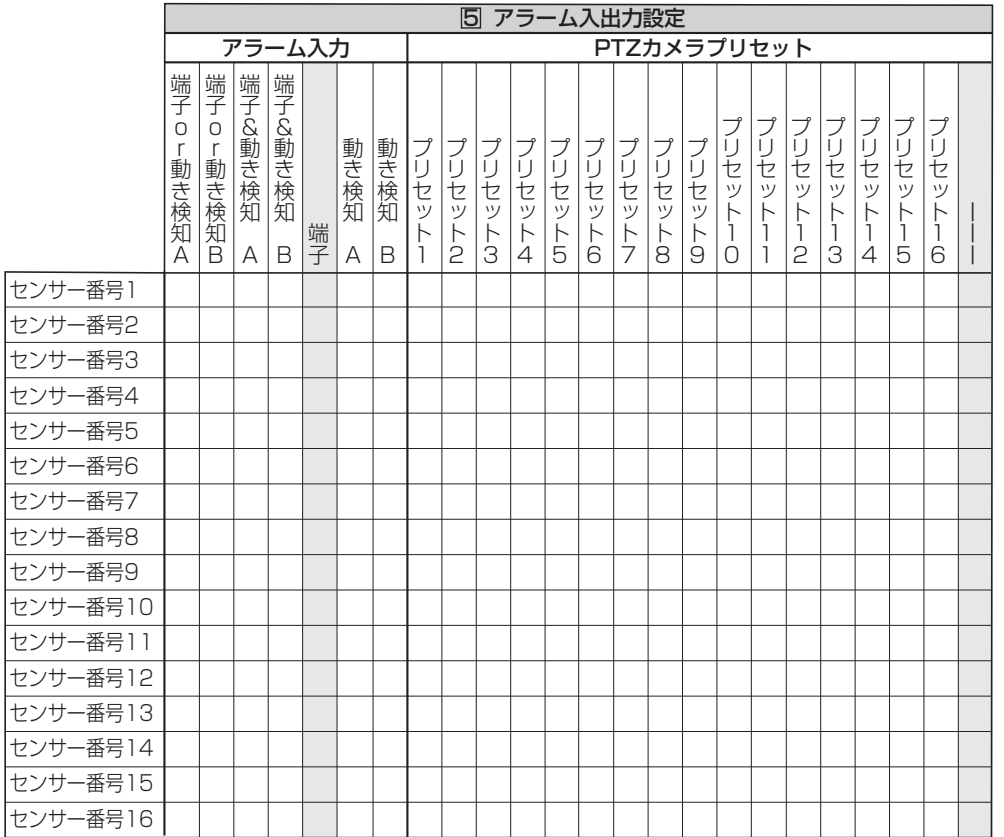

基 本 機 ニューー語 運 用 通 信

は じ め に

接 続 ・ 基 本 操 作

メ

定 リ

記 録 時 間 表

様

## ● 4 記録パターンDの設定をする ※

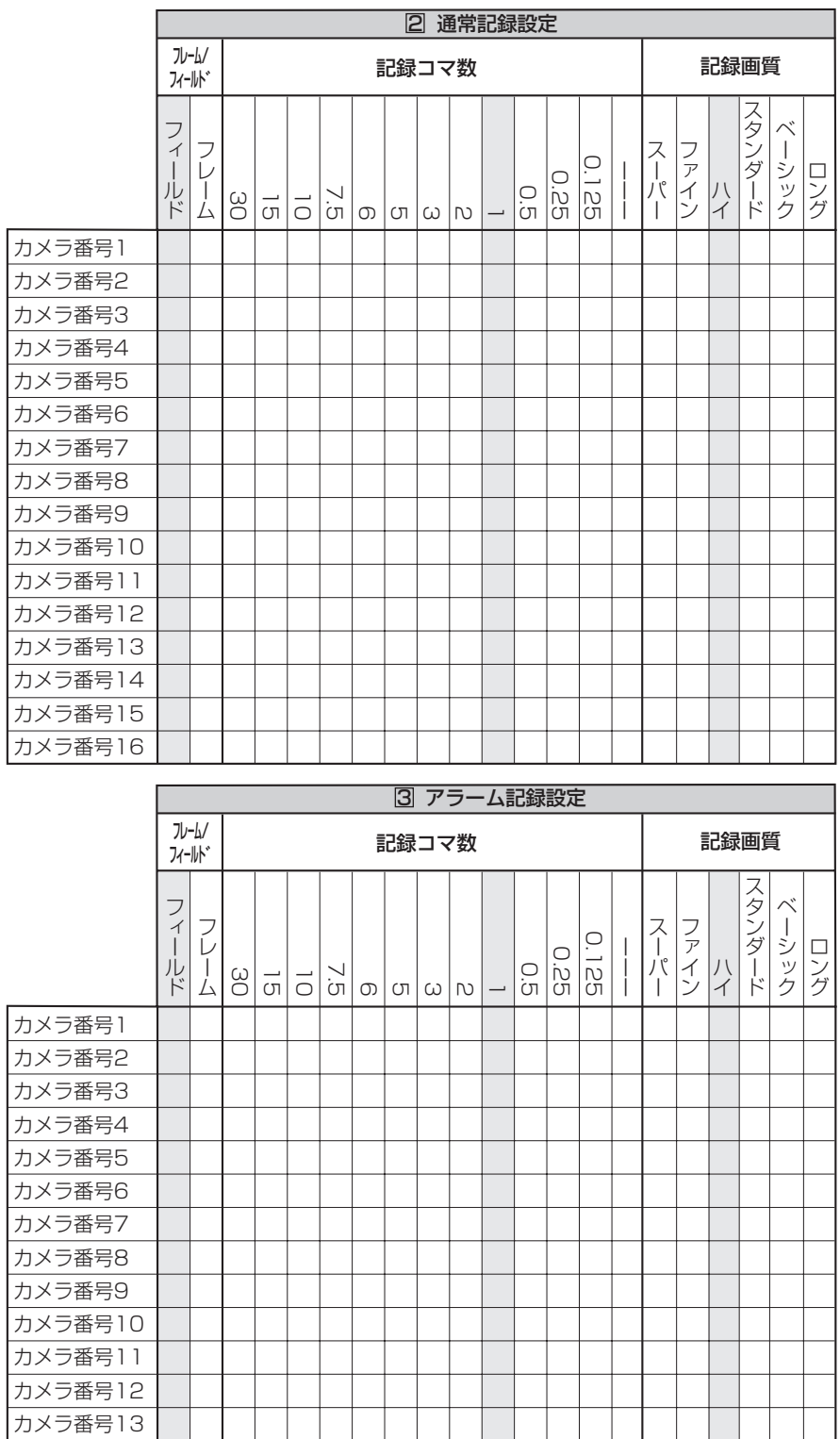

 $122 -$ 

カメラ番号14 カメラ番号15 カメラ番号16

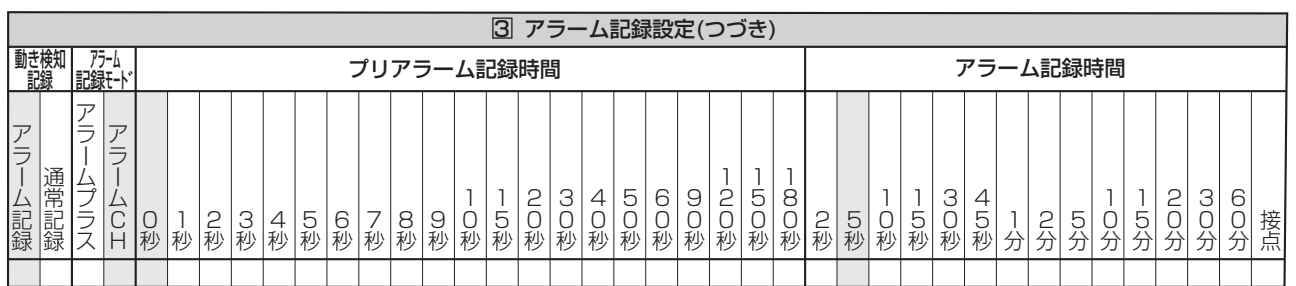

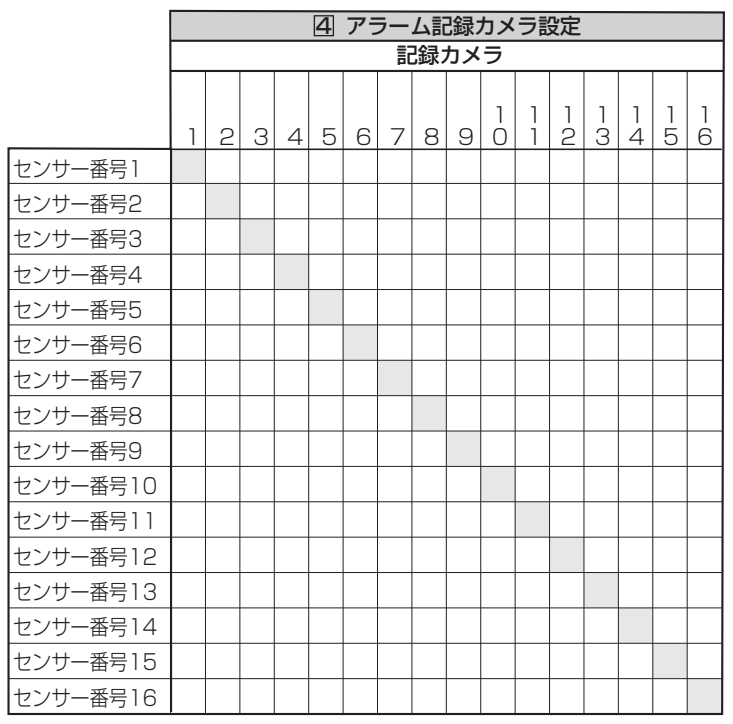

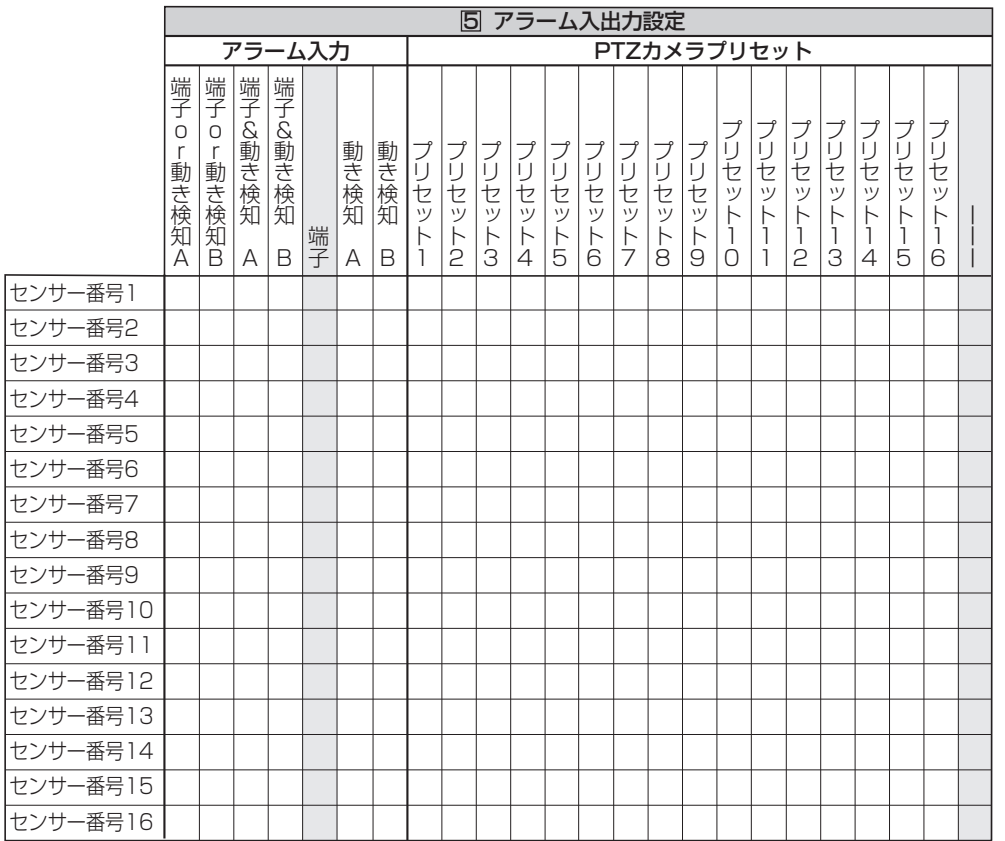

基 本 機 メ ニューー語 運 用 通 信

は じ め に

接 続 ・ 基 本 操 作

時 間 表 故 障 か

> な ?

記 録

集<br>仕

様

### **● 5 エマージェンシー記録の設定をする ※**

フィールド

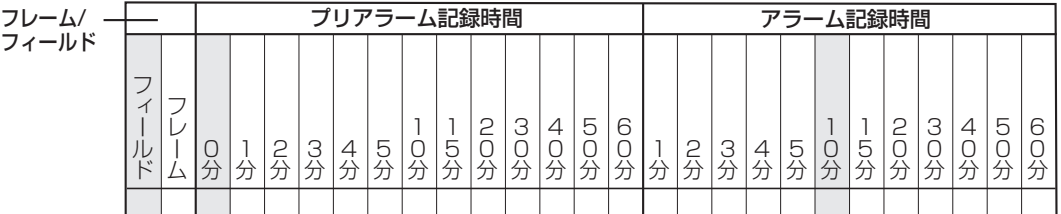

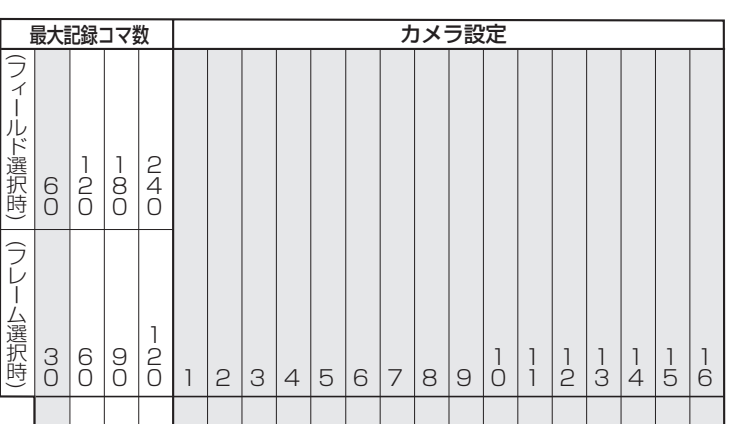

**● 6 音声記録の設定をする ※** 

音声記録設定

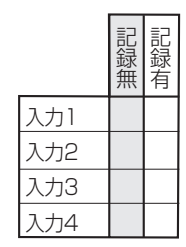

音声記録モード ■ ■ 画常記録 ■ ■ アラーム記録

- ◆ 2 タイマー設定
- **2** タイマープログラムP1の設定をする ※

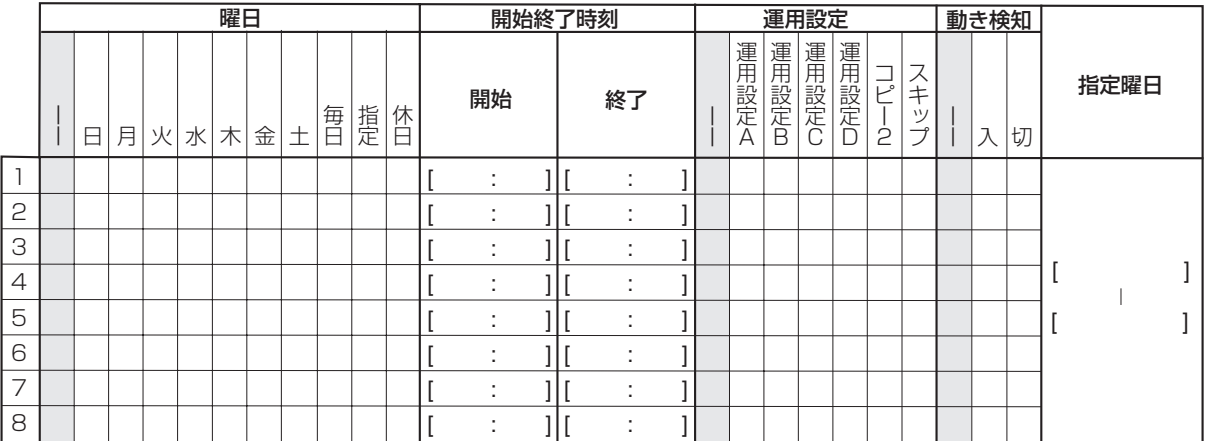

● 3 タイマープログラムP2の設定をする ※

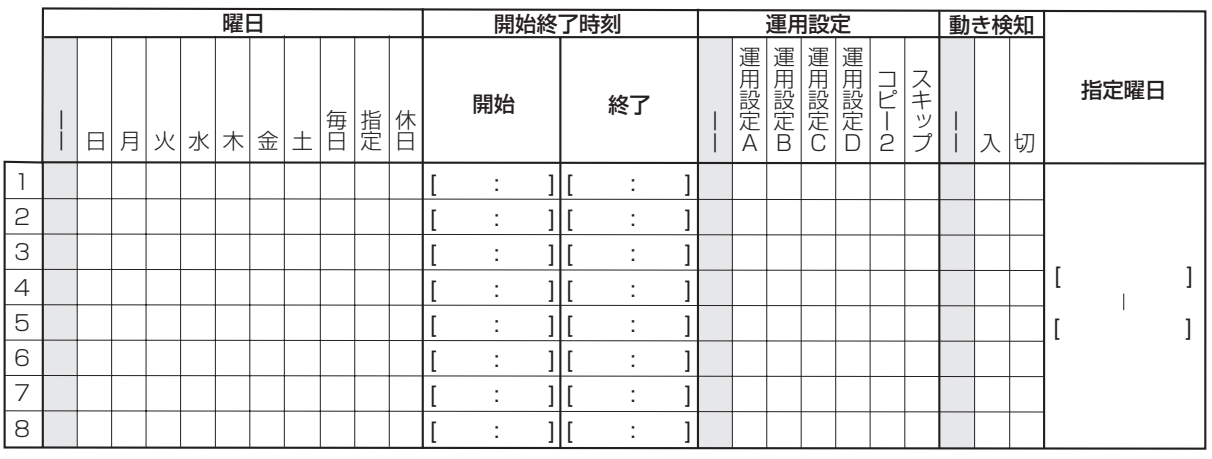

● 4 休日の設定をする ※

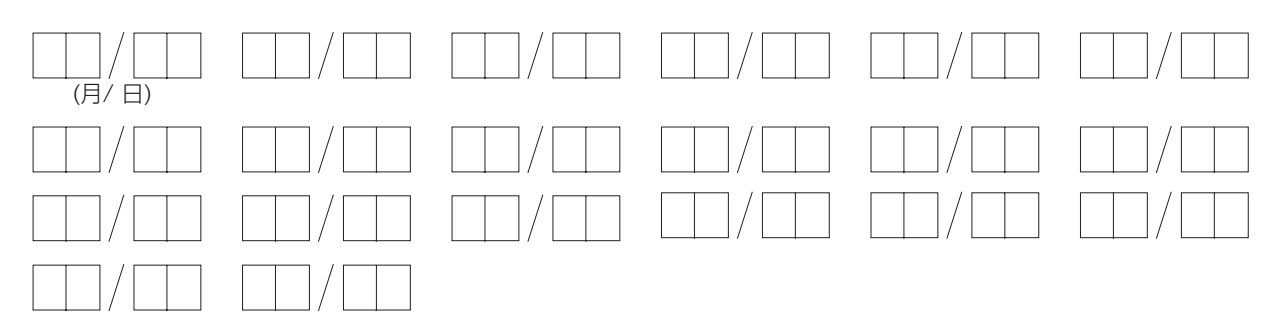

## ◆ **3** 動き検知設定 ※

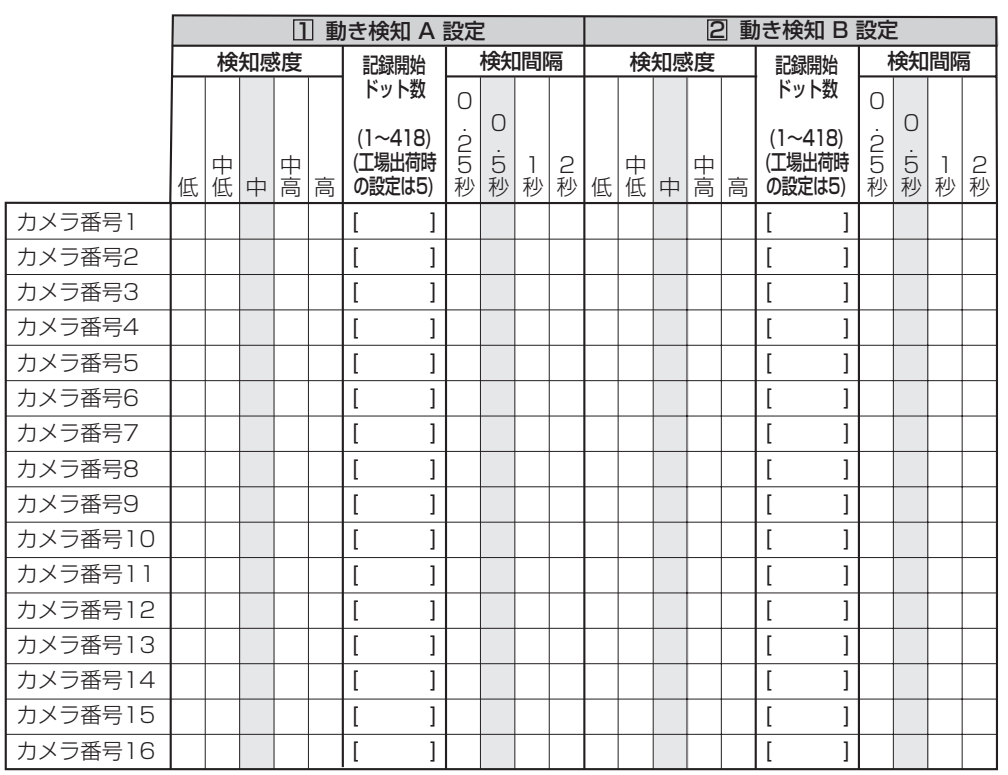

時 間 表 故 障 か な ? 設 定 リ ス ト

用

集<br>仕

様

記 録

通 信

基 本 機

は じ め に

接 続 ・ 基 本 操 作

メ

ニューー語

運

用

◆ 4 システム設定

モードアウト4

● 2 使用言語の選択をする ※

□ 日本語 □ ENGLISH

**● 3 背面端子の設定をする ※** 

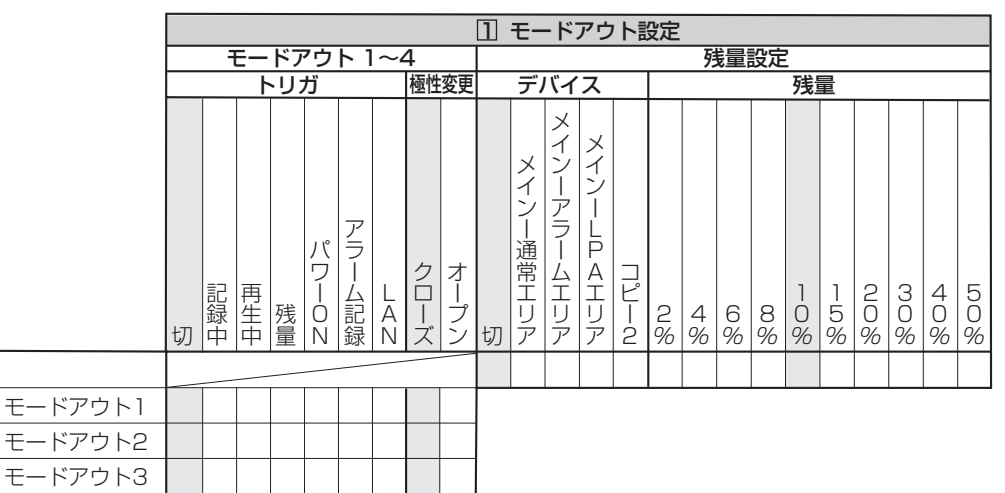

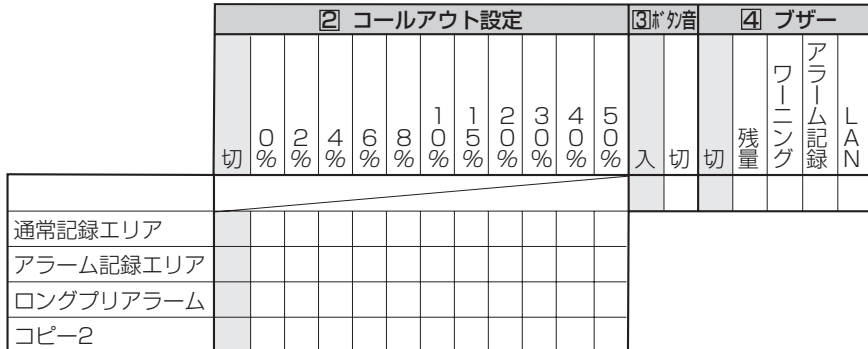

## ● 4 パスワードの設定をする

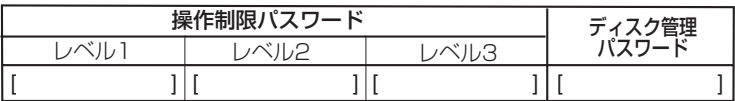

## **● 5 マルチプレクサの設定をする ※**

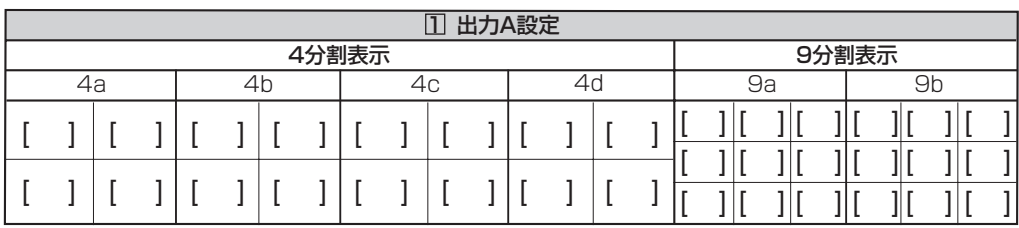

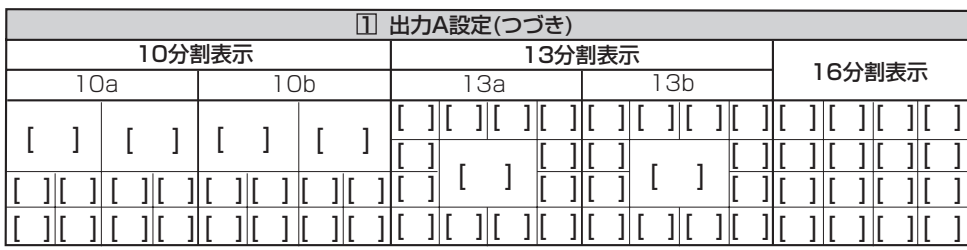

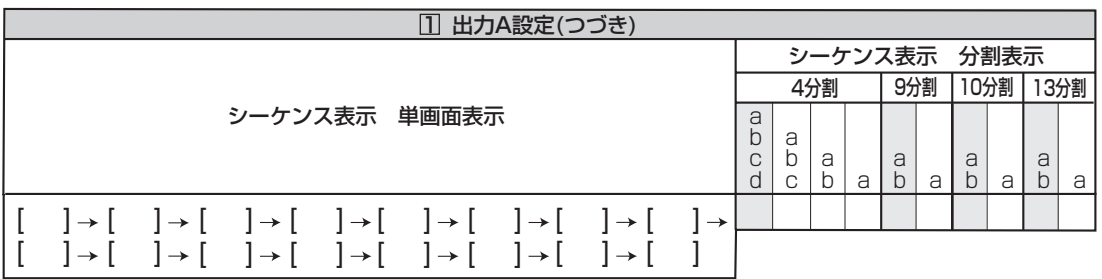

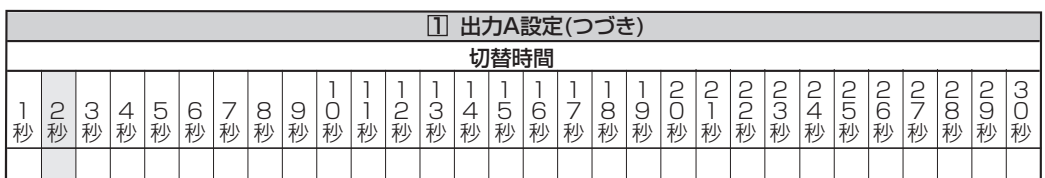

は じ め に

接 続 ・ 基 本 操 作

メ

ニューー語

様

## ● **5** マルチプレクサの設定をする(つづき) ※

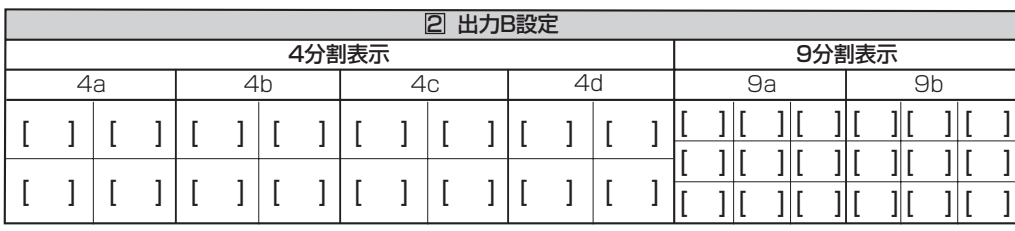

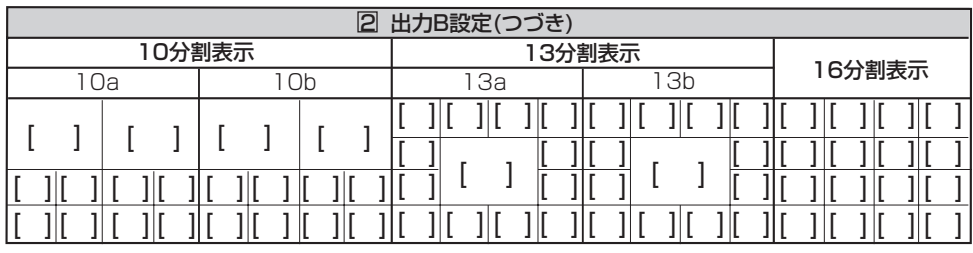

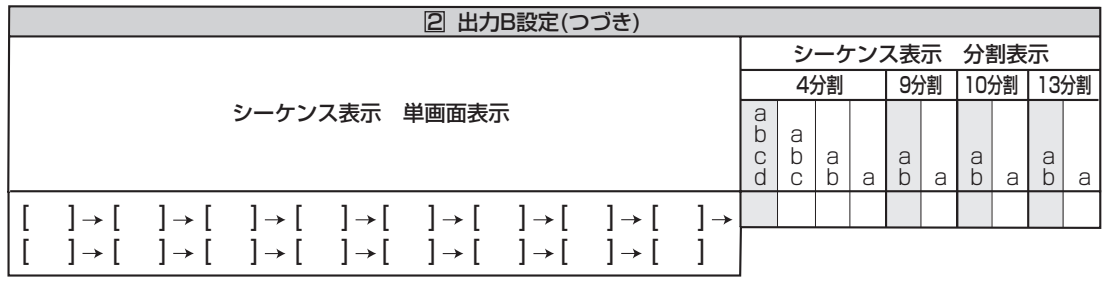

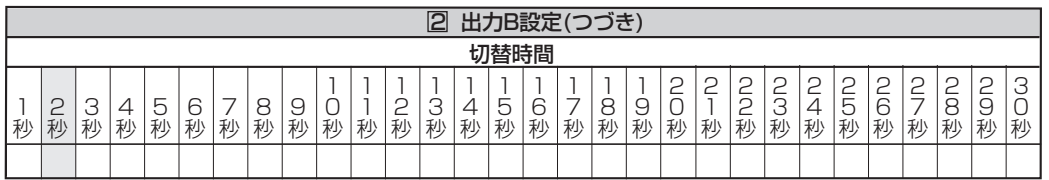

**4** アラームディスプレイ ※

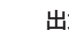

力設定 ■ 切 □ 出力A □ 出力B

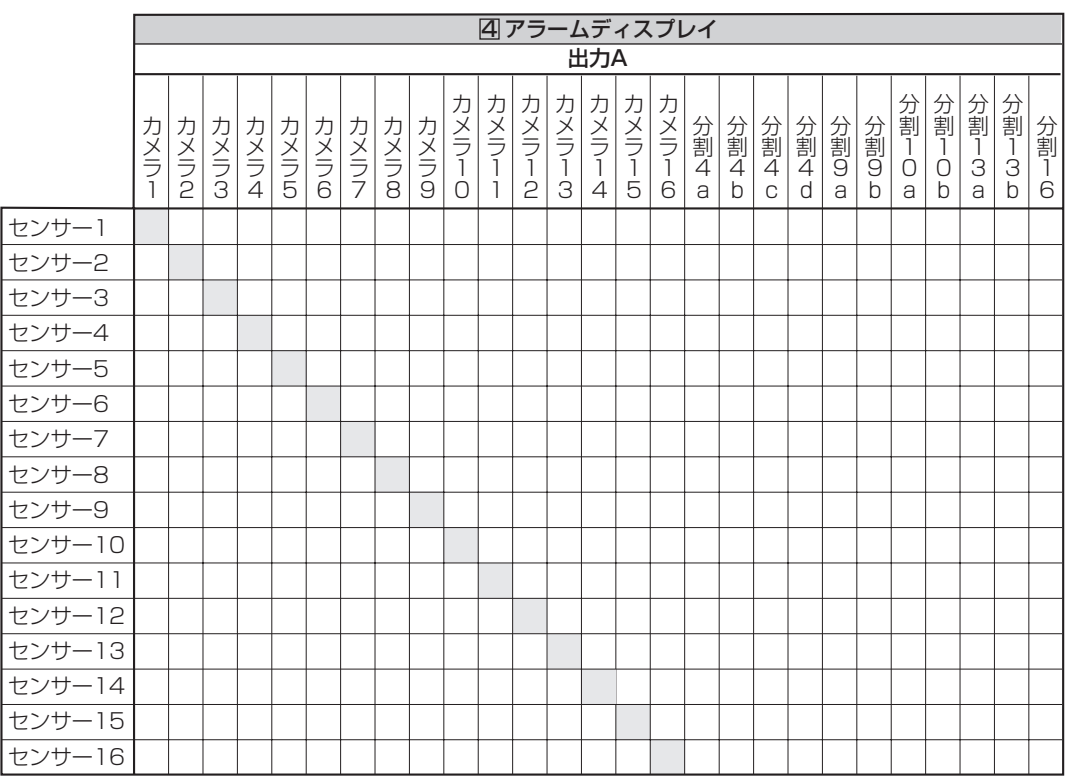

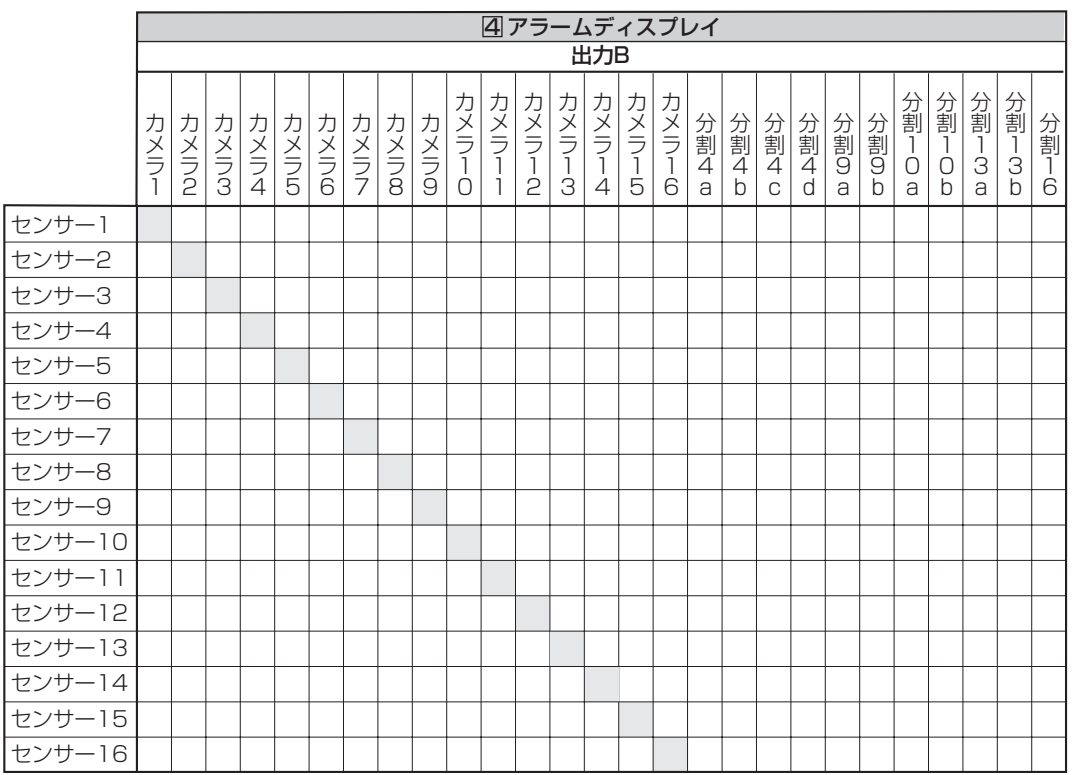

### 5 カメラ表示設定 ※

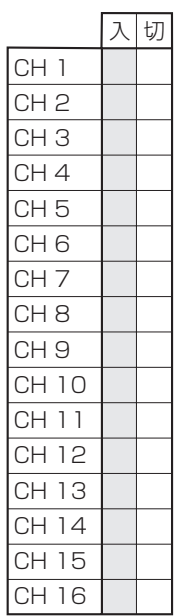

信 記録時間表 故障かな? 設定リスト 用語集・仕様

はじめに

接続・基本操作 メニュー一覧

運

用

基本機能

通

## ● 6 画面に表示する情報を設定する ※

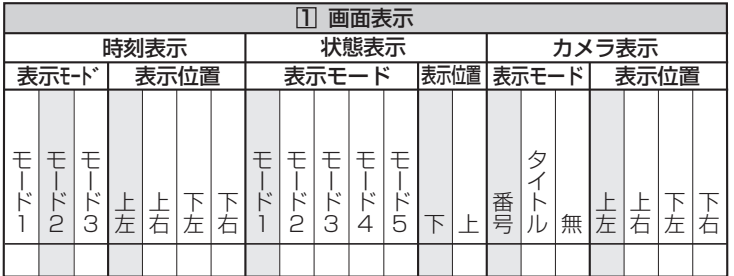

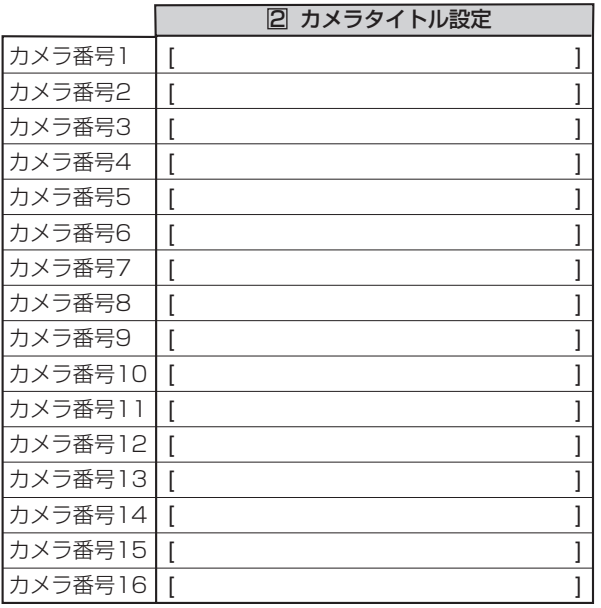

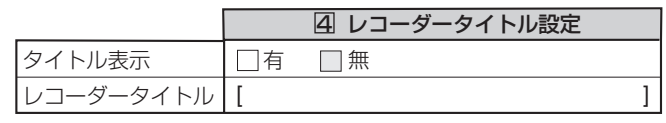

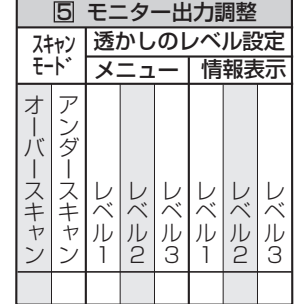

## ● 7 音声切換えの設定をする ※

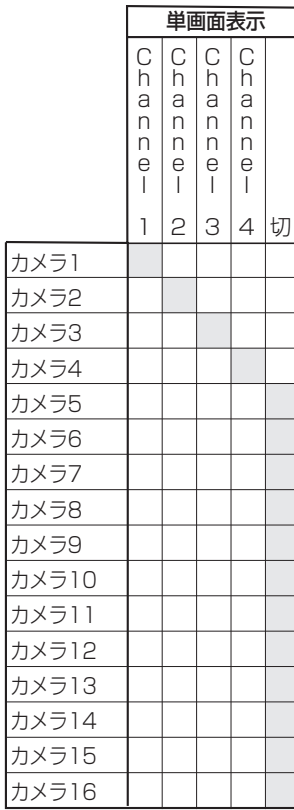

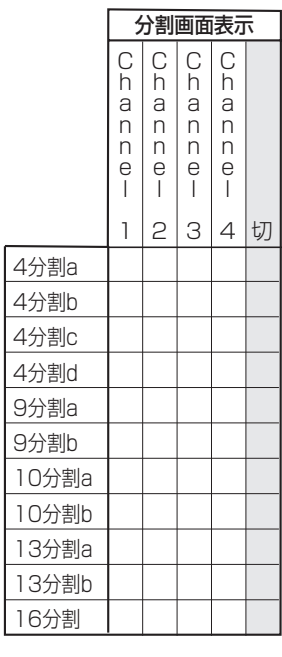

- **◆ 6 オプション設定**
- **1** XGA出力の画面設定 ※

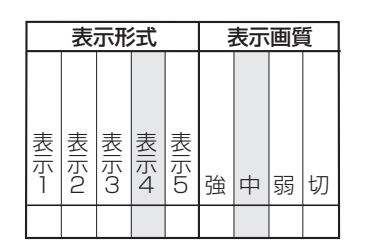

- システムメニュー (300 000 000)
- ◆ 1<sup>1</sup> 通信設定
- 1 RS-232C通信の設定をする ※

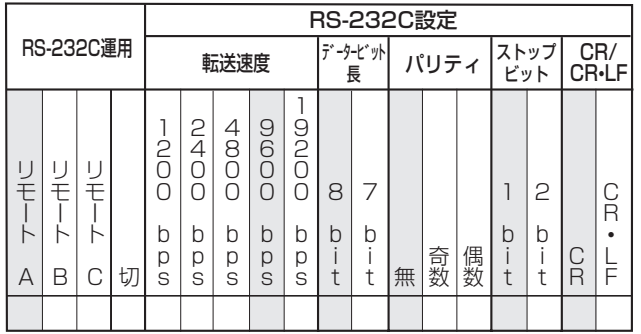

## ● 2 RS-485カスケード接続の設定をする ※

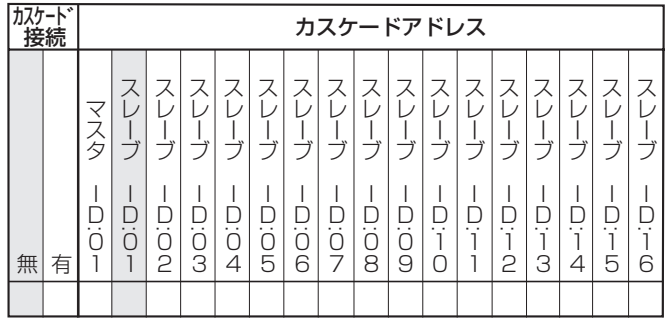

### **● 3 LAN B Web/専用アプリケーションの通信設定をする ※**

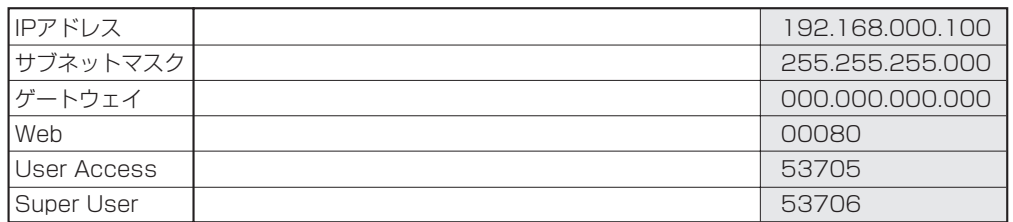

### ● 4 LAN A NASハードディスクの通信設定をする ※

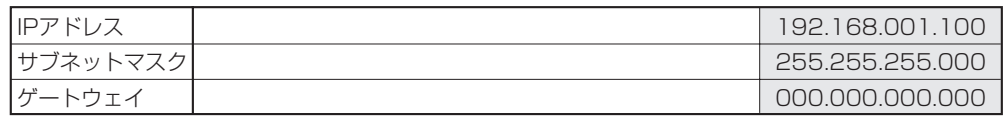

- ◆ **2** PTZ設定
- 1 PTZカメラの設定をする ※

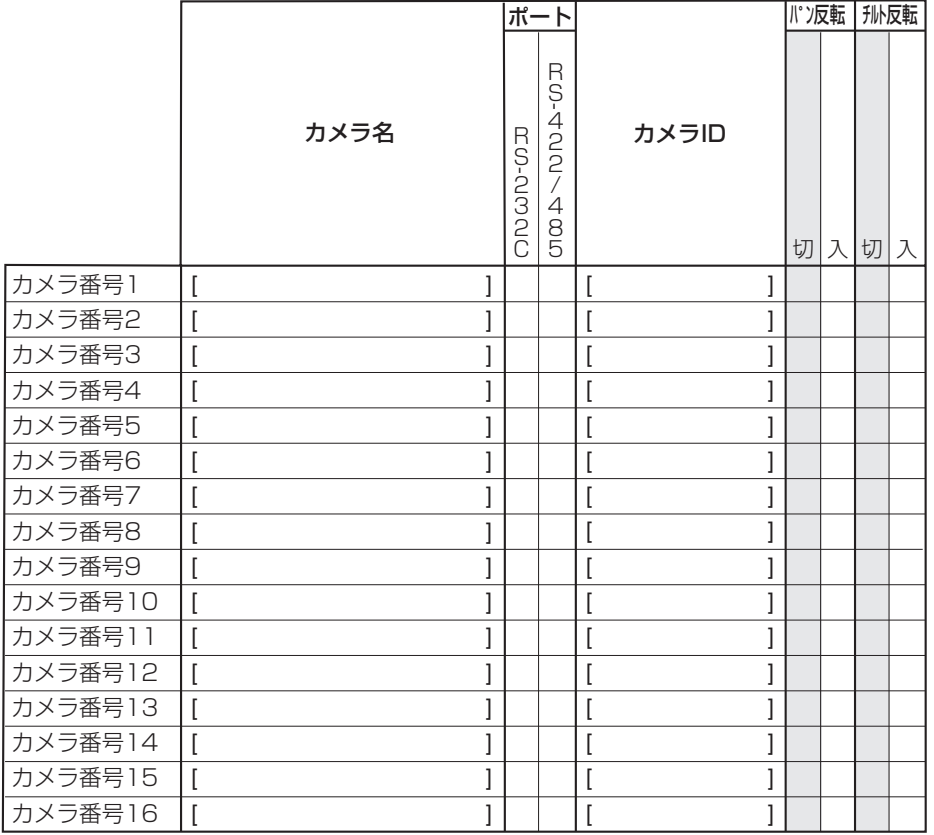

◆ **5** デバイス登録

● 1 HDDの追加/削除する

### メインデバイス�

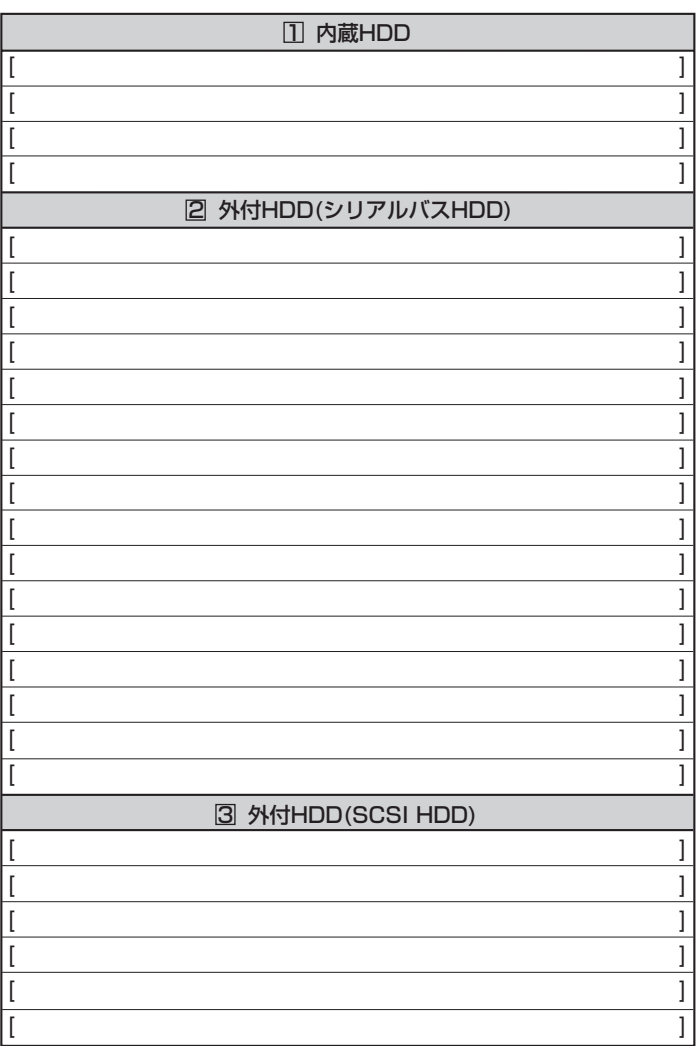

### コピー1デバイス�

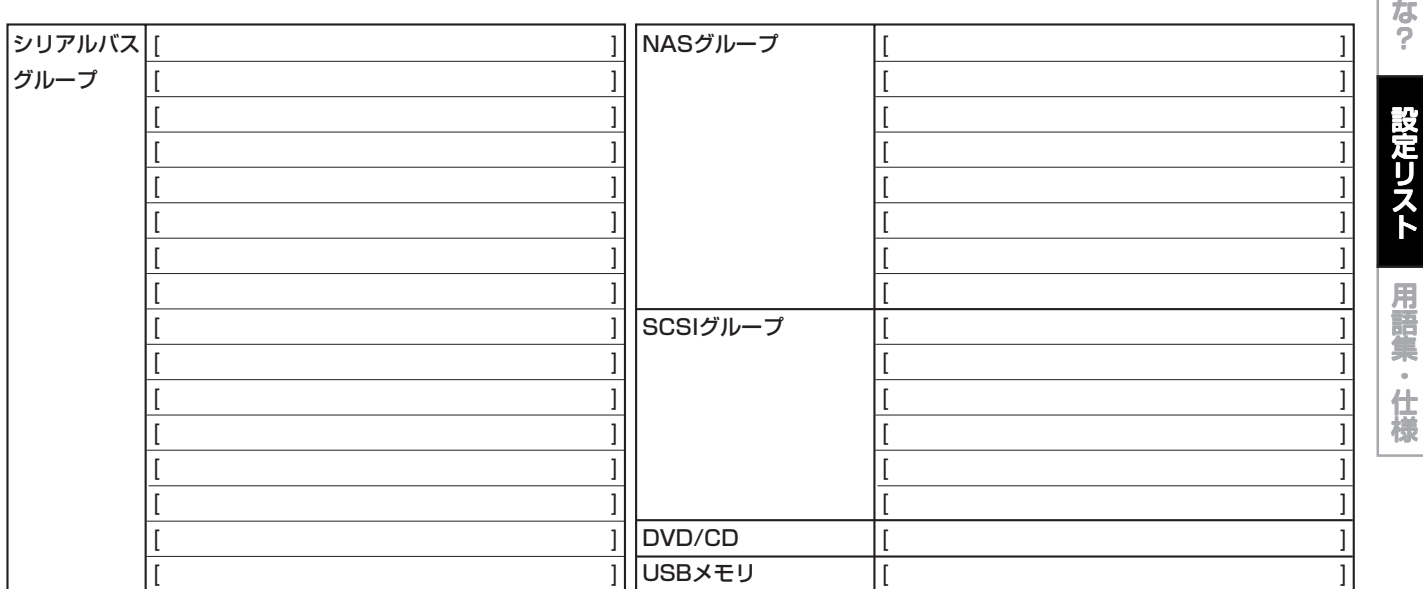

記 録 時 間 表

通 信

> 故 障 か

基 本 機

は じ め に

接 続 ・ 基 本 操 作

メ

ニューー語

運

用

## **● 1 HDDの追加/削除する(つづき)**

### コピー2デバイス�

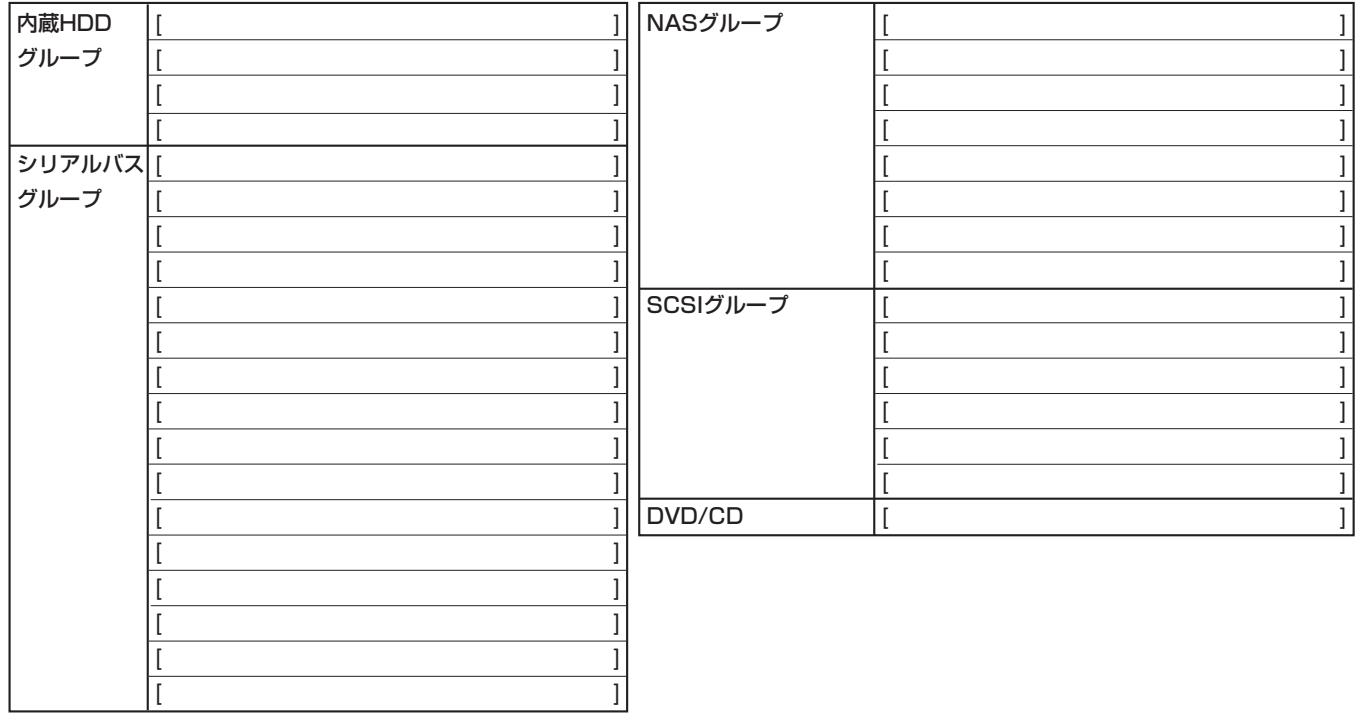

**● 2 DVD/CDデバイスの追加/削除をする** コピー1/コピー2の切り換え ■コピー1 □コピー2

### ● **3** メインデバイスの記録設定をする

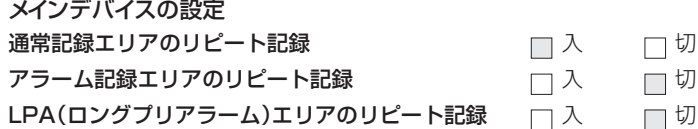

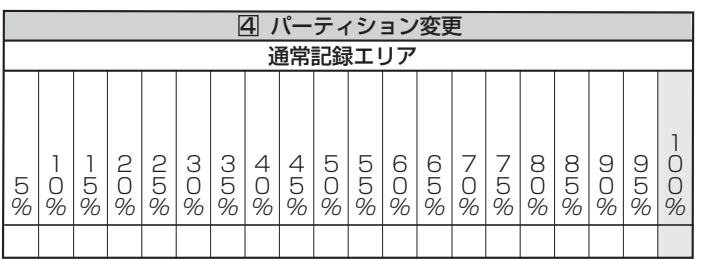

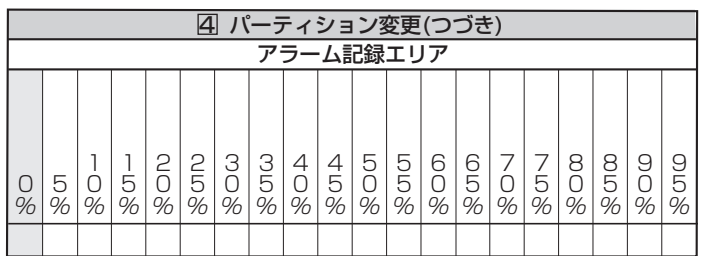

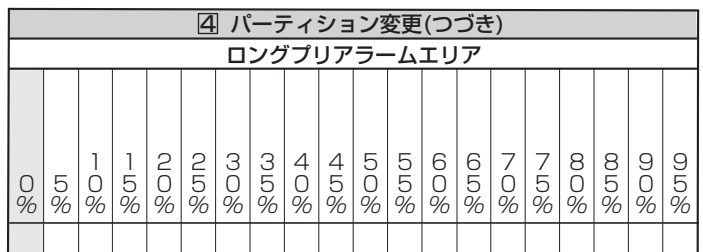

### **● 4 再生の設定をする**

リピート再生 ※–––––––––––––––改変確認再生

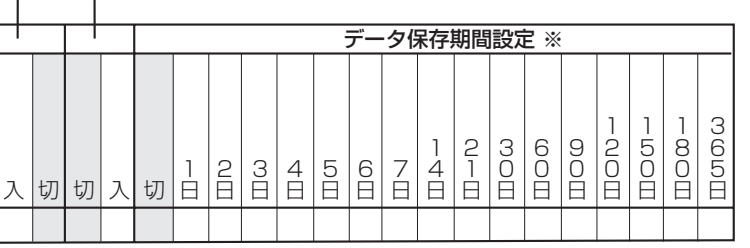

記録時間表

故障かな?

設定リスト 用語集・仕様

はじめに

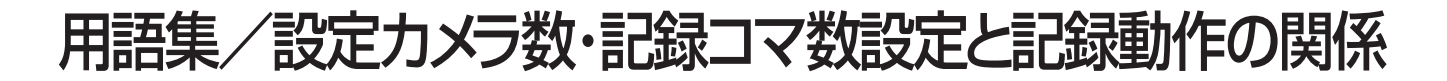

### ■ 用語集

### オートパン

カメラをこのモードに設定すると、自動的に、あらかじめ設定した2点 間を水平に回転します。この機能が使用できるかどうかは、接続した カメラの仕様によって異なります。

#### NAS (Network Attached Storage)

ネットワークに直接接続して使用するファイルサーバー専用機です。 サーバーを中心としたシステムのサーバーが持っているような、E メール、認証、ファイルマネジメントなどの機能は持っていません。 NASはメンテナンスやアップグレードのためにすでに動いている サーバーを停止させずにネットワークに追加するためのハードディス ク容量のスペースを多く持っています。NASデバイスは、記録は サーバーの内蔵部では行いません。代わりに、この記録中心の設計 の中で、サーバーが全てのデータ処理を行い、NASデバイスはその データをユーザーに伝達します。NASデバイスはサーバーの中に置 く必要はなく、LANのどこかに置くことができます。また複数のネット ワークにつながったNASデバイスを作ることもできます。

#### シリアルバス

このインターフェースは、USB2.0インターフェースを持つマウス、 USBメモリ、外付けハードディスクドライブに接続するために使用し ます。市販されているデバイスの中には、本機と互換性のないものも あります。

#### エマージェンシー記録

本機に接続した外部スイッチを使用して、緊急事態が発生したときな どに優先的に記録を行う機能です。画像は最高の画質と設定したコ マ数で記録されます。(記録カメラの数により異なります。)

#### ブックマークサーチ

ブックマーク機能によりあらかじめ登録されたブックマークを使用し て、希望の画像をサーチする機能です。

#### カスケード接続

カスケード接続すると、マスターレコーダーを操作するだけで、複数 のレコーダーの画像を見たり音声を聞いたりすることができます。

### PTZ

PTZはパン(Pan)、チルト(Tilt)、ズーム(Zoom)を意味します。PTZ カメラは、外部からのコントロールによって方向を変える機能を持っ ています。

### タイマー記録

タイムスケジュールによって画像を記録する機能です。記録するカ メラの数、それぞれのカメラの画質や記録コマ数、動き検知のオン/ オフなどをスケジュールごとに設定することができます。

### 動き検知再生検索

設定した範囲の中で動きを検知することによって記録画像を自動的 にサーチする機能です。この機能を使用する前に、あらかじめサーチ する検知範囲を設定しておく必要があります。

#### DVD (Digital Versatile Disk)

高画質、高音質で映画を再生したり、データを記録するために使用さ れる光ディスク記録メディアです。DVDの外観はCDに似ています。

#### LPA (Long Pre-Alarm)

エマージェンシー記録が始まる最高60分前からの画像を記録する 機能です。

### CALL OUT

単独の出力端子で、システムに問題が発生したり、状態の情報を 持っているときに信号を出力します。

#### MODE OUT

接触出力端子で、本機の動作モードを出力します。この端子の状態 は通信で管理することができます。

### ライブ中再生

記録を中断することなく、1台のモニター上で分割画面表示すること により、カメラからの映像と再生画像を同時に表示することができま す。

#### カメラ表示設定

慎重を期する範囲に設置されたカメラの画像や許可された人間だけ が見るべき画像を隠すことができます。<マルチプレクサの設定を する>で設定を切り換えることができます。

### ■ 設定カメラ数・記録コマ数設定と記録動作の関係

本機での映像の取り込み(記録)は、下図のようなタイミングで行われます。映像は、設定された全カメラから連続して(通常記録で約0.004 秒間隔)取り込まれます。

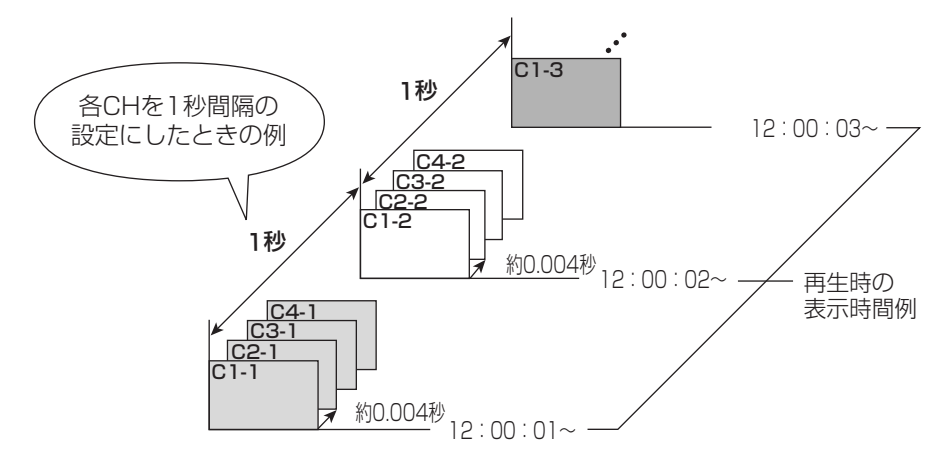

# 仕様

一般 AC100V±10% 50/60Hz<br>1.2A 定格電流<br>信号方式 信号方式 NTSC方式 許容周囲温度 5~40℃<br>許容相対湿度 最大80%  $5 \sim 40^{\circ}$ C 許容相対湿度 許容高度 2000m以下 外形寸法 42.5(幅)×18.5(高さ)×39.0(奥行)cm<br>質量 15.9kg 質量 15.9kg JPEG2000方式圧縮によるデジタル記録方式<br>13.5MHz サンプリング 13.5MHz<br>データ圧縮方式 JPEG2000 データ圧縮方式<br>映像圧縮単位 フレーム、フィールド<br>PCM方式 音声記録方式<br>記録画素数 記録画素数 720×480、720×240 記憶媒体 インバードディスクドライブ<br>スカ 16入力BNCコネクター 入力 16入力BNCコネクター 1.0V(p-p) 75Ω<br>モニター出力 S(Y/C)コネクター Y(輝度信号):1.0V S(Y/C)コネクター Y(輝度信号):1.0 V (p-p) 75Ω、C(色信号):0.286 V (p-p) 75Ω<br>BNCコネクター 1.0 V (p-p) 75Ω(2系統) BNCコネクター 1.0 V (p - p) 75Ω (2系統)<br>RCAピン 1.0 V (p - p) 75Ω  $1.0V(p-p)$  75Ω<br> $1.0V(p-p)$  75Ω スルー出力 16出力BNCコネクター<br>オーディオ入力 RCAピン オーディオ入力 RCAピン 308mV(rms) 50kΩ(4系統)<br>オーディオ出力 RCAピン 308mV(rms) 1 kΩ オーディオ出力 RCAピン 308mV(rms) 1kΩ カスケード映像入力 BNCコネクター 1.0V(p-p) 75Ω カスケード映像出力 BNCコネクター 1.0V(p-p) 75Ω<br>カスケード音声入力 RCAピン 308mV(rms) 50I カスケード音声入力 RCAピン 308mV(rms) 50kΩ<br>カスケード音声出力 RCAピン 308mV(rms) 1kΩ カスケード音声出力 RCAピン 308mV(rms) 1kΩ<br>外部記録用端子 シリアルバス(1〜6) 当社推奨品のみ接続可 当社推奨品のみ接続可 時刻精度 ±20秒/月以内(電源供給時、常温) タイマープログラム プログラム数 完全独立8プログラム×2セット<br>曜日設定 月〜日、毎日および任意曜日間記 曜日設定 する 月〜日、毎日および任意曜日間設定<br>時間設定 タイマーONおよびOFF時間設定 時間設定 タイマーONおよびOFF時間設定 バッテリー<br>バックアップ 約1カ月(フル充電時) 制御端子<br>ALARM IN アラーム記録開始信号入力 きゅう 動作時: GND端子に短絡または「L」レベル電圧印加、 非動作時:オープン ALARM OUT アラーム記録開始信号出力 動作時:「L」レベル電圧出力 最大電流7mA DC 非動作時:オープン 最大電圧+24V DC CLOCK ADJ IN 時計正時合わせ入力 動作時:GND端子に短絡または「L」レベル電圧印加、 非動作時:オープン CLOCK ADJ OUT 時計正時合わせ出力 動作時:ショート 最大電流7mA DC、 CALL OUT ー キングスター インディー しゅうしゃ まき まましゃ まましょう 最大電圧+24V D.C (CLOCK ADJ OUTは、CLOCK ADJ INのスルー出力です。) REC START IN 記録指令信号入力 同上 REC STOP IN 記録停止信号入力 同上<br>EMERGENCY エマージェンシー記録信号入力 同上 エマージェンシー記録信号入力 同上<br>動作モード信号出力(リレー出力) 動作時:ショート MODE OUT +/- 1~4 動作モード信号出力(リレー出力) 動作時:ショート 最大電流500mA DC、<br>非動作時:オープン 最大電圧+24V DC 非動作時:オープン 最大電圧+24V D(<br>動作時:ショート 最大電流7mA DC、 CALL OUT + ワーニング警報信号(フォトカプラ出力) CALL OUT - 非動作時:オープン 最大電圧+24V DC DC 12V OUT DC 12V 出力 ついり コンドロール 電源ON時:出力 最大電流350mA<br>GND ダランド グランド RS-232C/RS-422 複合一体型カメラのPTZコントロール用<br>RS-485 ス出力端子 RJ-11 入出力端子 RJ-11 RS-232C パーソナルコンピューター接続用、RS-232C規格準拠(D-sub9ピンコネクタ) LAN (A, B) コネクタ形状 RJ-45 物理インターフェース 10BASE-T/100BASE-TX<br>オプションボード用カードスロット PCIスロット(ロープロファイ PCIスロット(ロープロファイル)当社推奨オプション品のみ接続可 DVD-R/RW、CD-R/RWへの記録フォーマット 当社独自フォーマット 付属品 ● 電源コード<br>● BNCコード インコンコンコンホーム はんじょう しゅうしょう ● BNCコード<br>● 取扱説明書(工事業者向け)(本書) - 1冊 ● 取扱説明書(工事業者向け)(本書) 1冊 ● 取扱説明書(ユーザー向け) 1冊 ● 操作早見表 ● 保証書 インディング インター 1通 ● CD 1枚 ● クランプ用バンド 2本

JIS C 61000-3-2適合品 JIS C 61000-3-2適合品とは、日本工業規格「電磁両立性ー第3-2部:限度値ー高調波電流発生限度値(1相当たりの入力電流が20A以下 の機器)」に基づき、商用電力系統の高調波環境目標レベルに適合して設計・製造した製品です。

仕様および外観は、改良のため予告無く変更することがあります。

記 時 間 表

故 障 か な ?

通

信

設 定 リ ス ト

用 語 集 ・仕 様

基 本 機

運

用

は じ め に

接 続 ・ 基 本 操 作

メ ニ ュ ー 覧

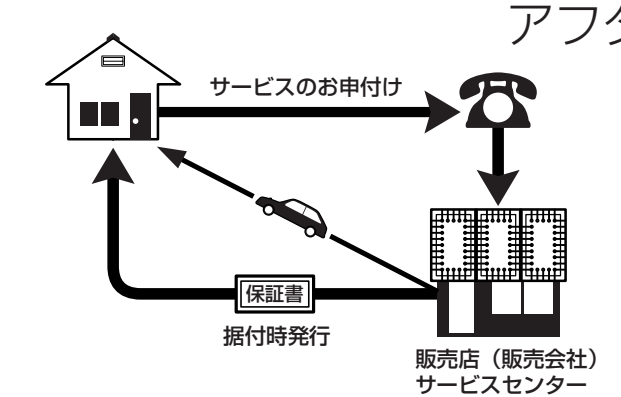

デジタルレコーダーを末長くご愛用いただくために、 定期点検を受けられることをおすすめします。点検に ついては販売店にご相談ください。

1. 保証書ー内容のご確認と保存のお願い

必ず販売店名・保証期間をご確認のうえ、よくお 読みになって、大切に保存してください。

## アフターサービス

## 2. 保証期間ー 1 年

正常なご使用状態で、保証期間内に万一故障が生じ た場合には、保証書記載事項に基づき販売店で修理 いたします(消耗部品を除く)。 保証期間内でも原則として有料にさせていただく 場合があります。詳細は、保証書記載事項をごらん ください。

## 3. 修理を依頼される前に

この取扱説明書をよくお読みのうえ、「故障かな」と 思う前にの項を点検していただき、なお異常のある ときは保証書をお示しのうえ、販売店にお申し出く ださい。

## 4. その他ご不明の点は

販売店にご相談ください。

本機は日本国内専用です。放送方式、電源電圧の異なる海外では使用できません。また、海外でのアフター サービスもできません。

This unit is designed for use in Japan only and can not be used in any other country. No servicing is available outside of Japan.

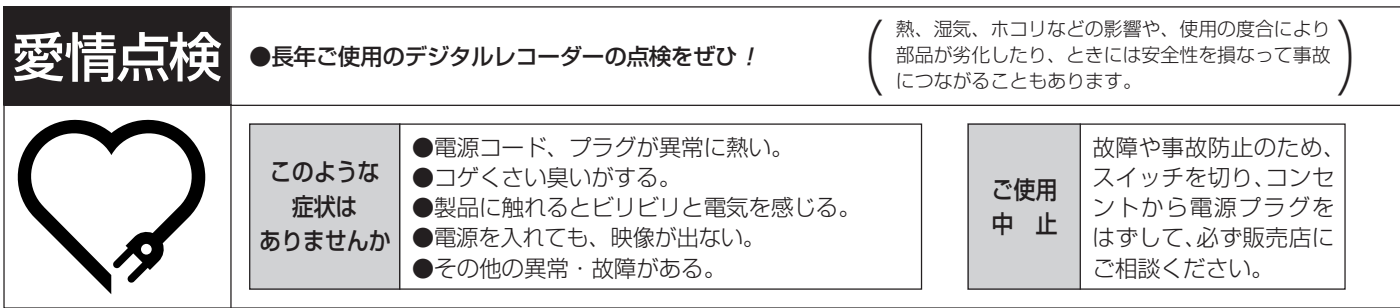

デジタルレコーダーの補修用性能部品の保有期間は、製造打ち切り後8年です。

## ご購入店などをメモしておくと、あとで役に立ちます。

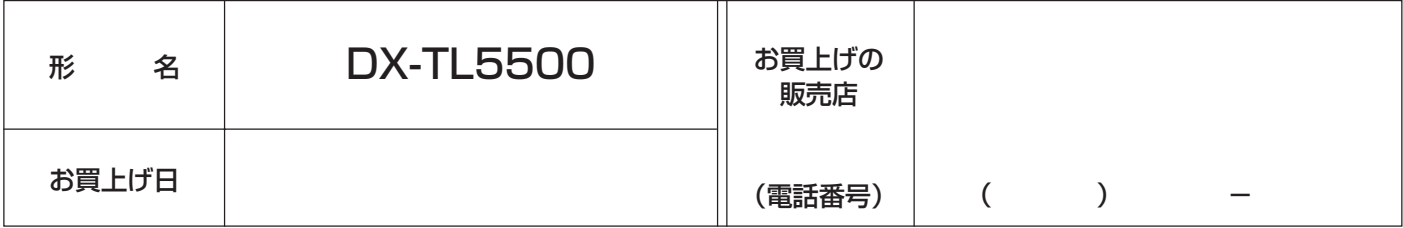

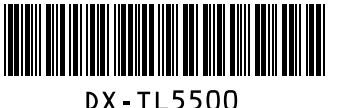

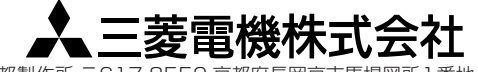

872C415A8 PRINTED IN MALAYSIA 京都製作所 〒617-8550 京都府長岡京市馬場図所1番地